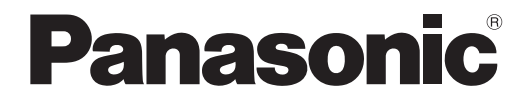

取扱説明書 詳細編

**液晶プロジェクター│業務用** 

# 品番 PT-VW360J PT-VX430J

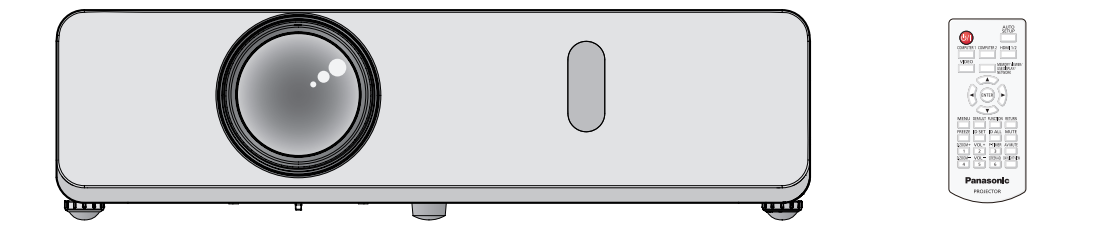

このたびは、パナソニック製品をお買い上げいただき、まことにありがとうございます。

- ■本書は、2018年9月以降に生産された製品の取扱説明書です。
- ■取扱説明書をよくお読みのうえ、正しく安全にお使いください。
- ご使用の前に"安全上のご注意"(cap 4~7ページ)を必ずお読みください。
- 保証書は、「お買い上げ日・販売店名」などの記入を必ず確かめ、取扱説明書とともに大切 に保管してください。

保証書別添付

製造番号は、品質管理上重要なものです。製品本体と保証書の製造番号をお確かめください。

## もくじ

## 

## 第1章 はじめに

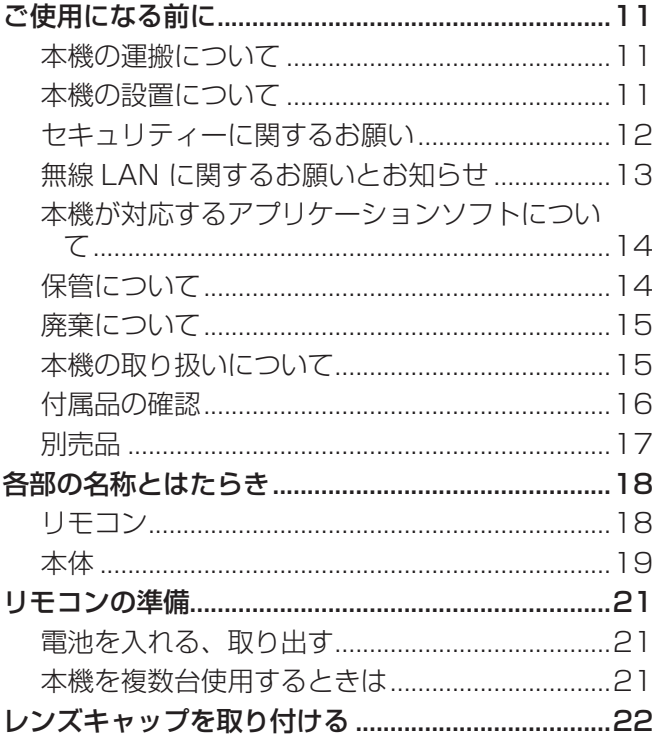

## 第2章 準備

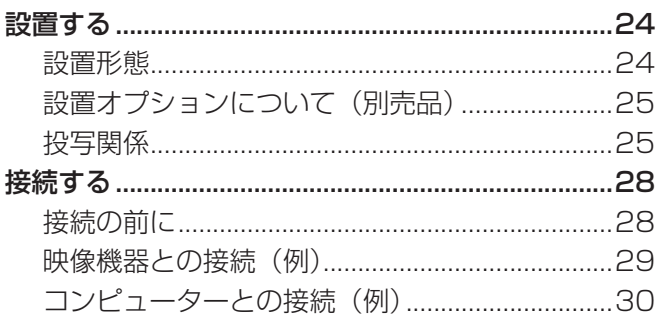

## 第3章 基本的な使い方 インファイル

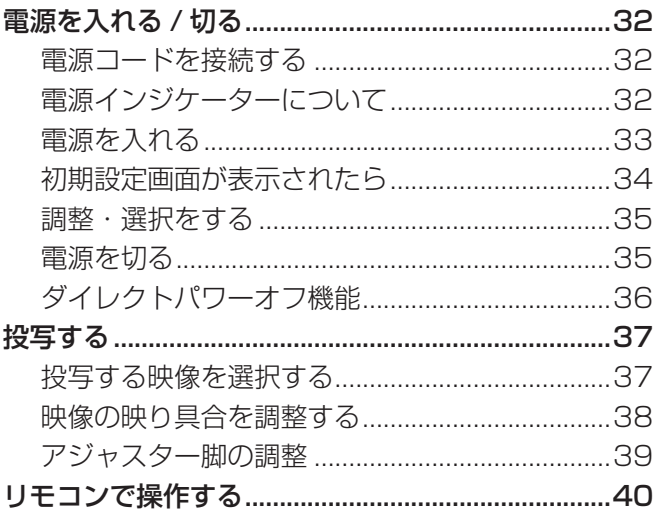

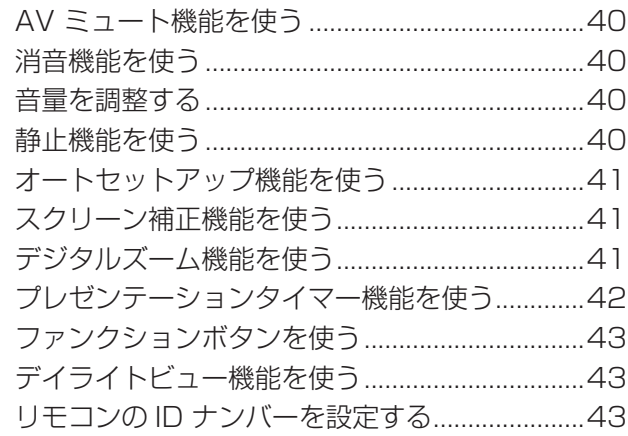

## 第4章 調整と設定

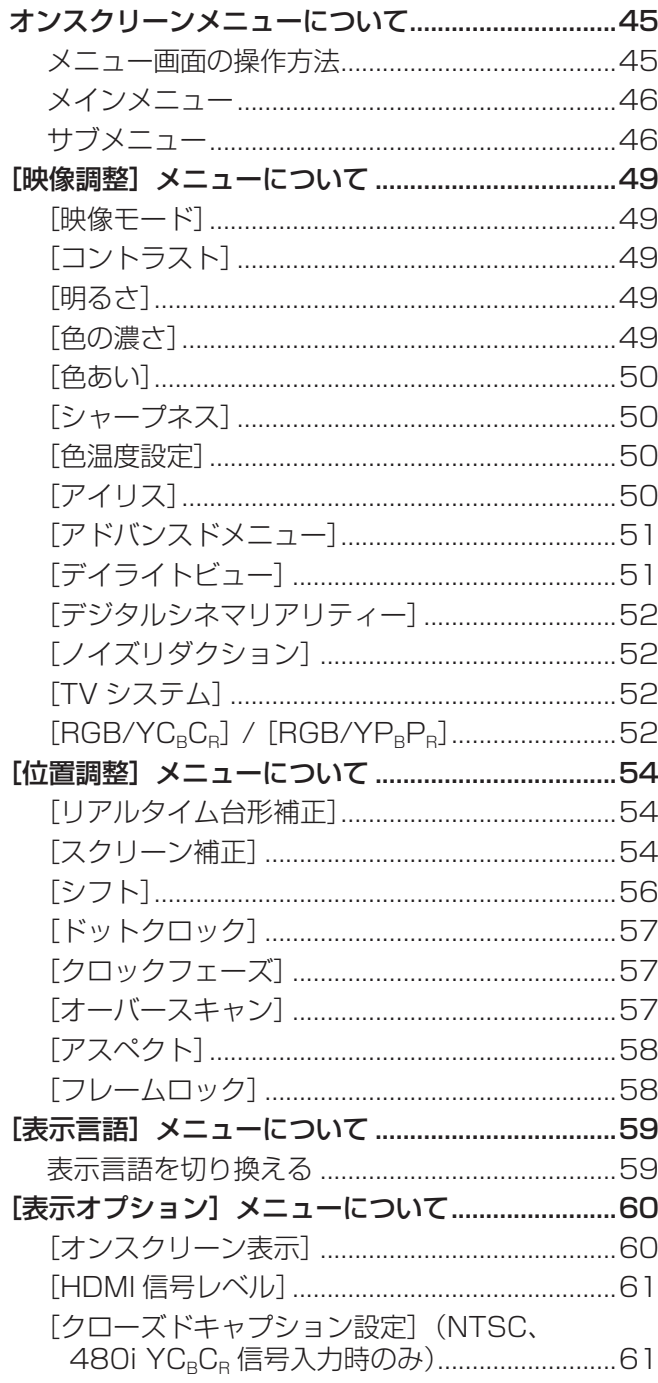

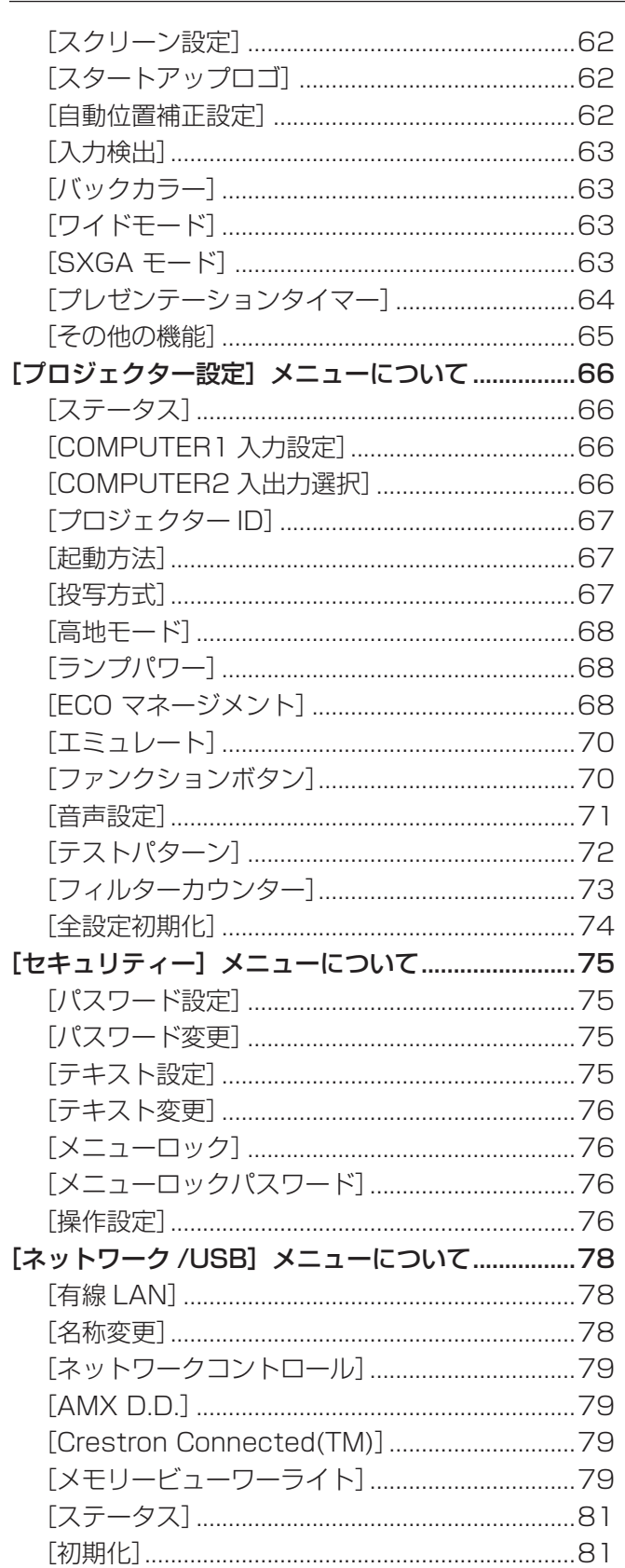

## 第5章 機能の操作 インファイル しょうしょう

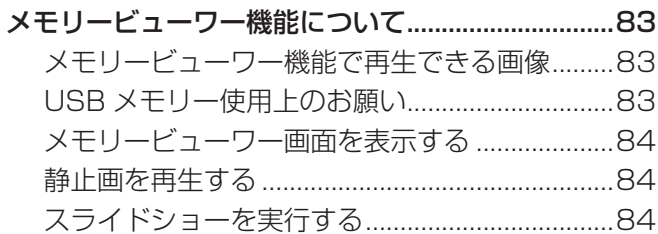

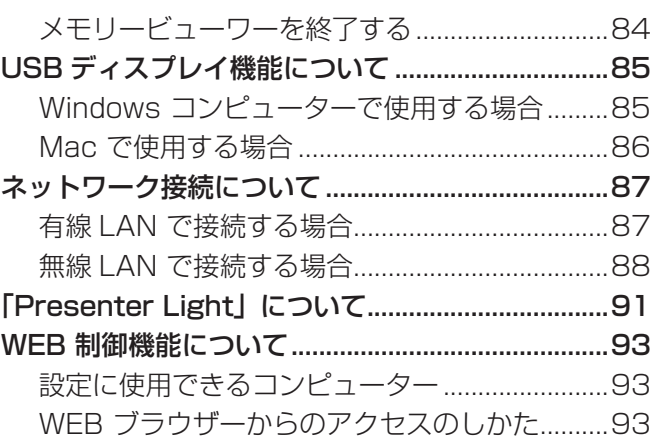

## 第6章 点検とお手入れ

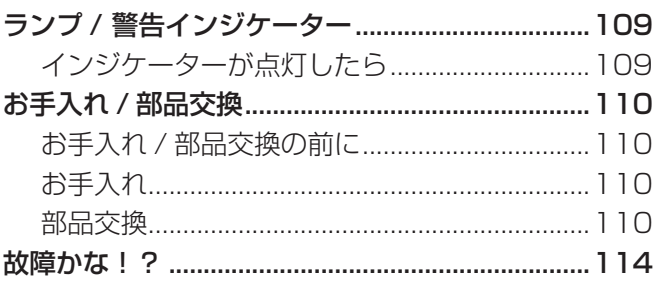

## 第7章 その他 インファイル しょうしょう

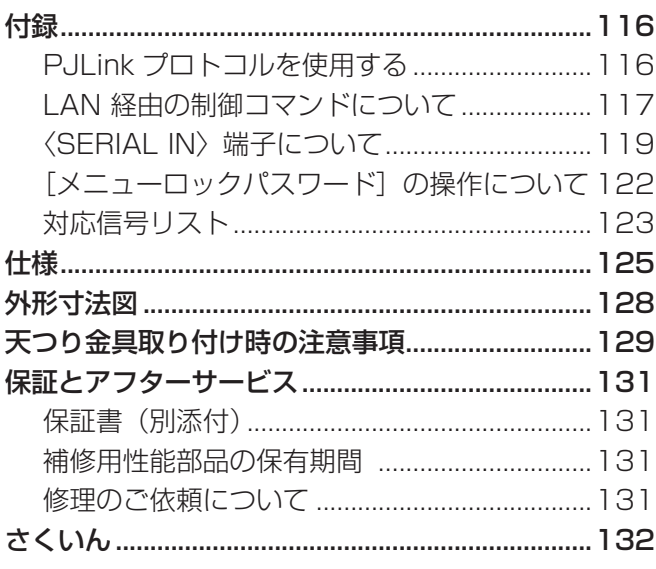

## 安全上のご注意

## 必ずお守りください

人への危害、財産の損害を防止するため、必ずお守りいただくことを説明しています。 ■ 誤った使い方をしたときに生じる危害や損害の程度を区分して、説明しています。

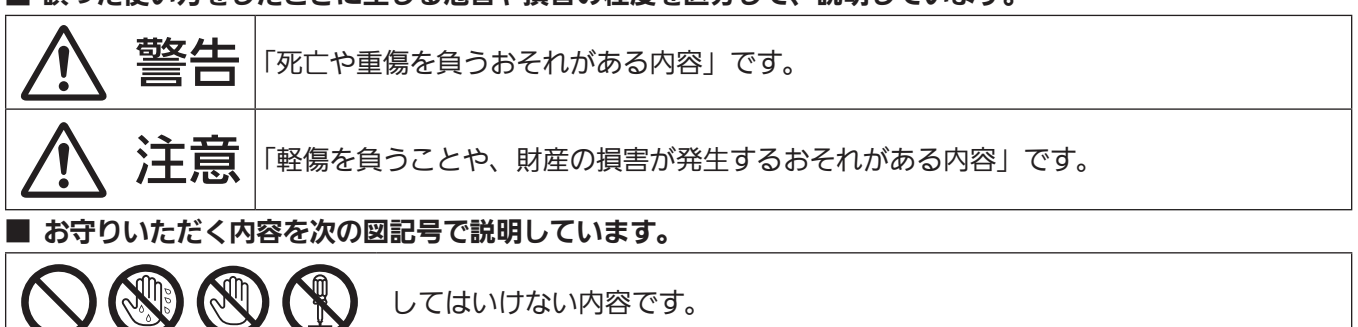

実行しなければならない内容です。

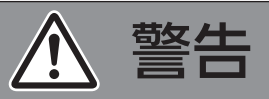

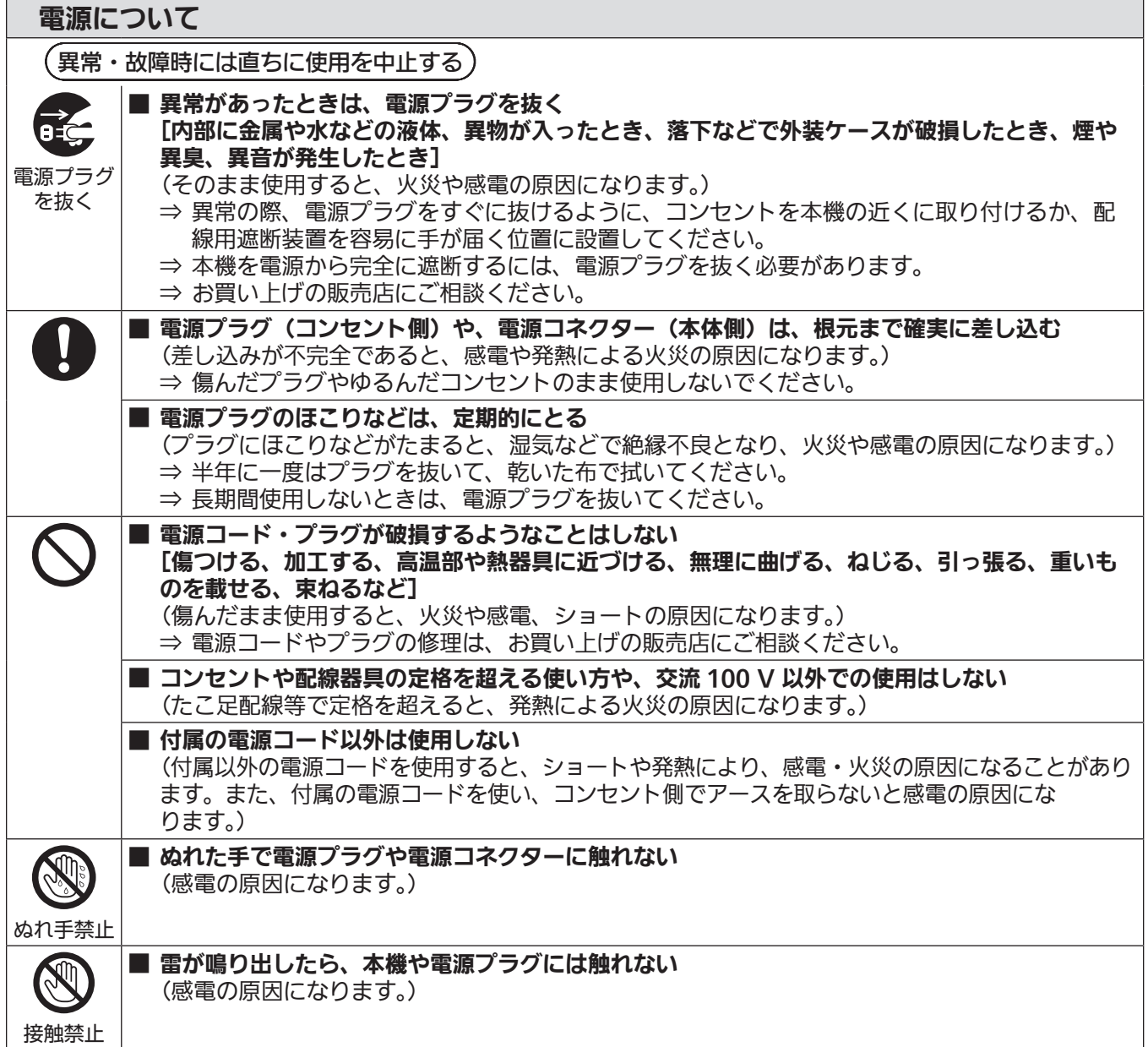

安全上のご注意

警告(つづき)

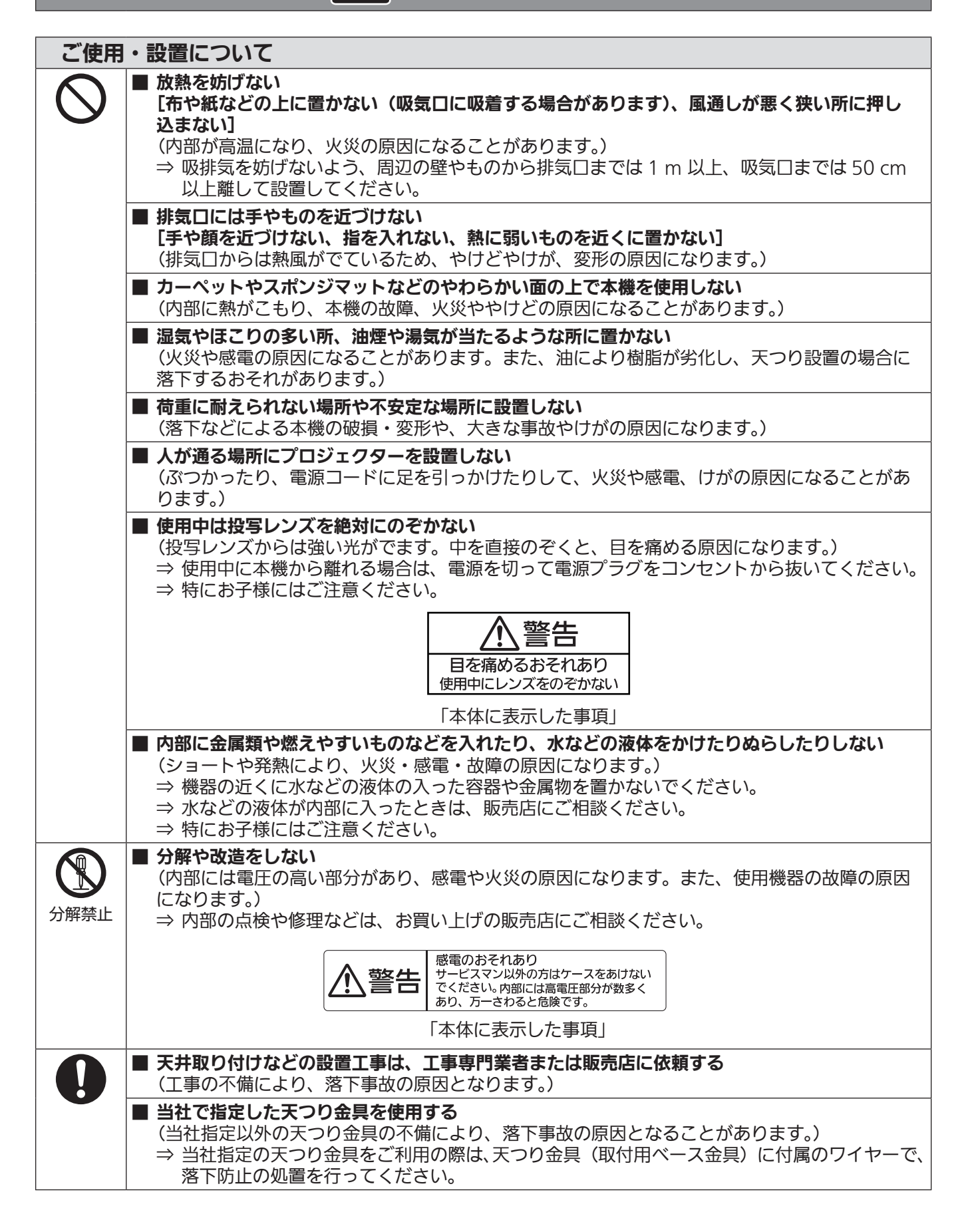

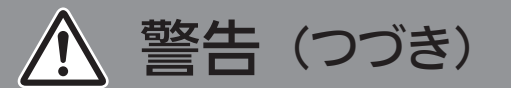

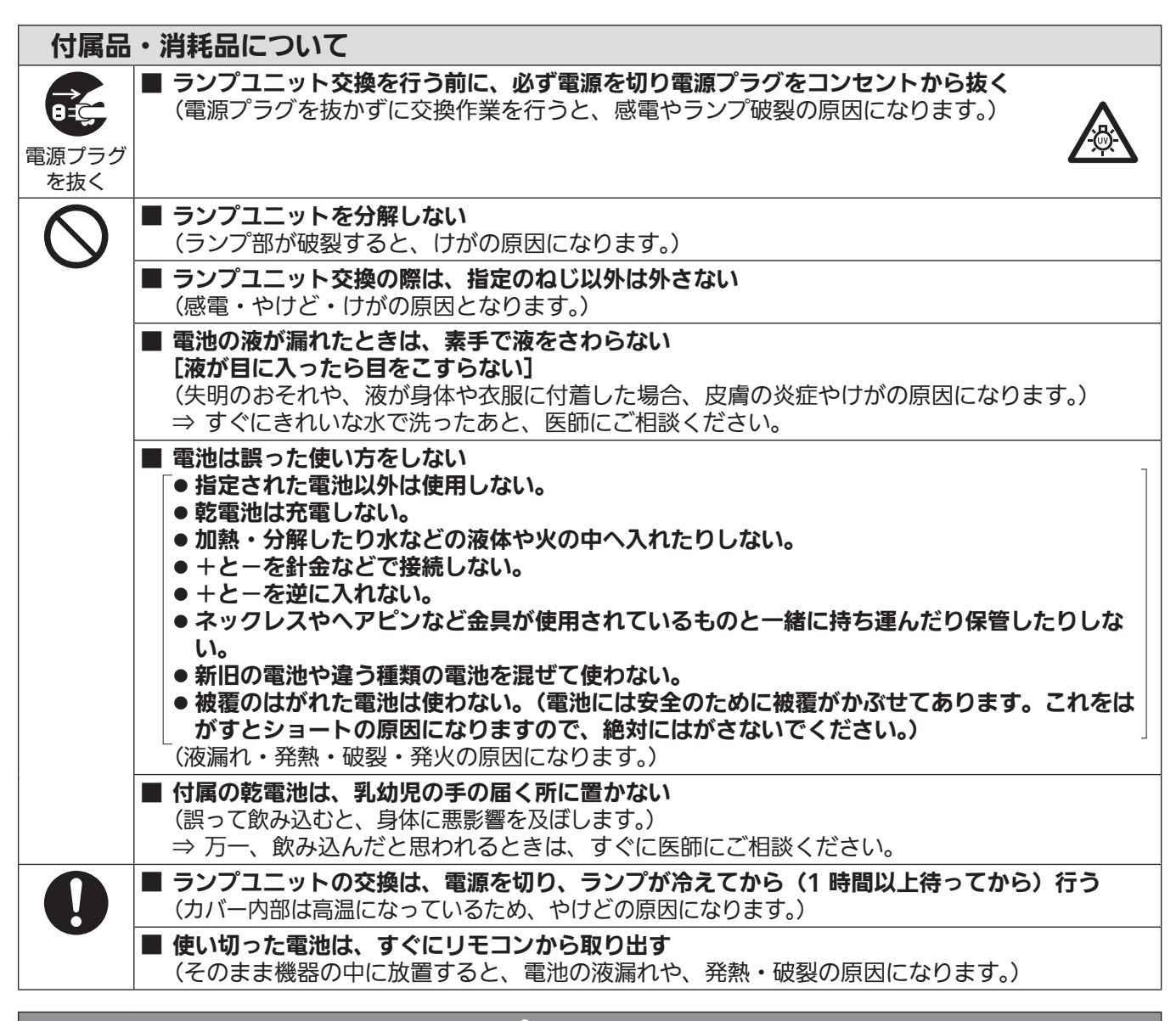

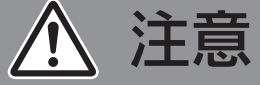

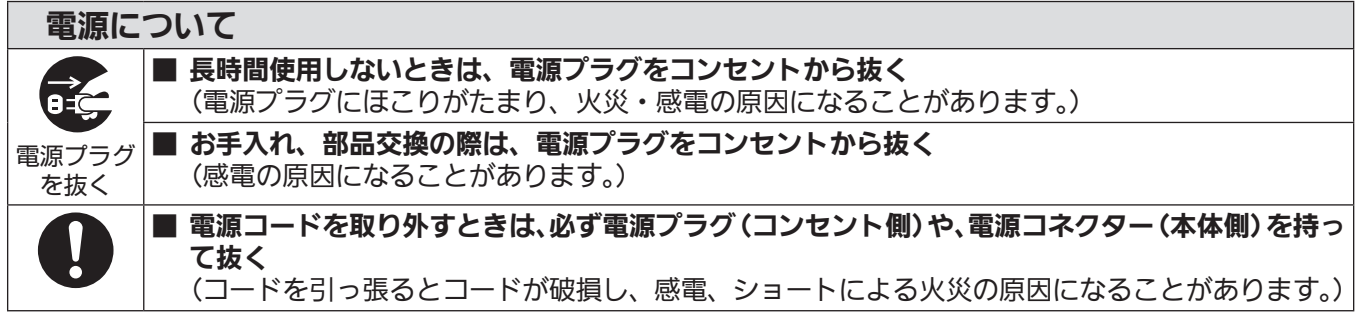

注意(つづき)

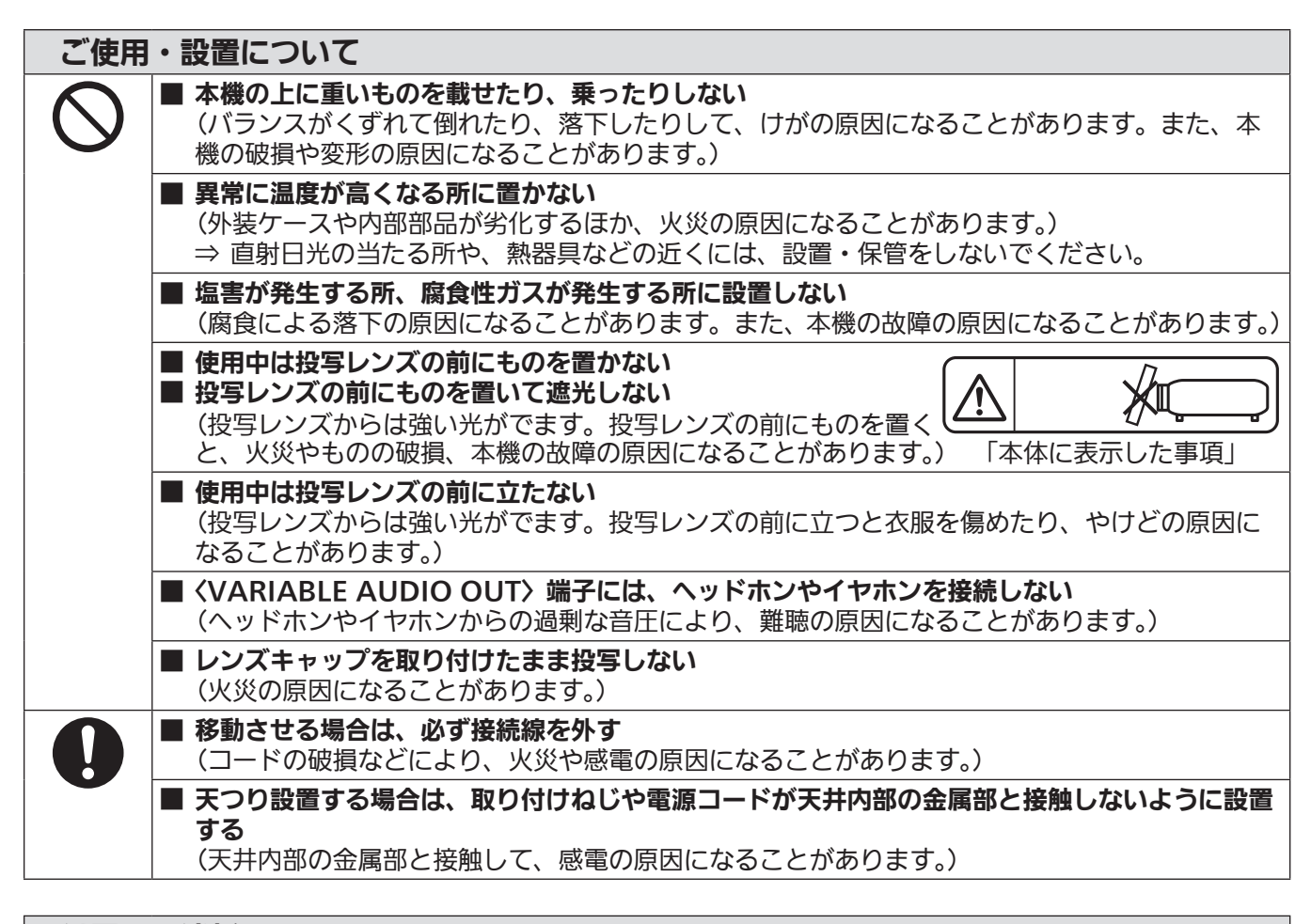

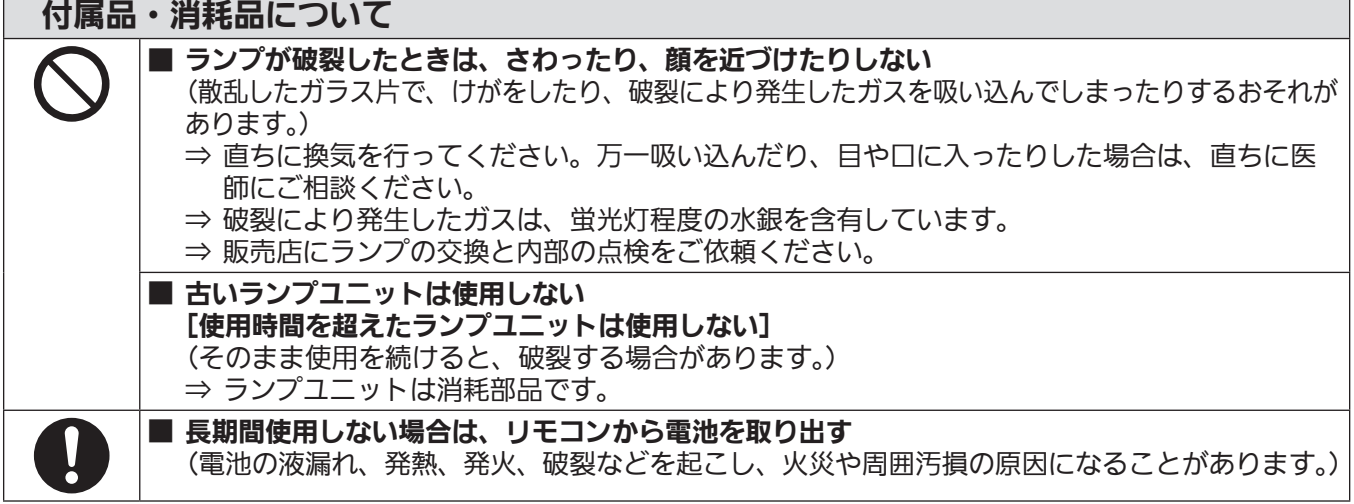

## お手入れについて

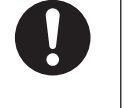

## ■ 1年に1度は、内部の清掃を販売店に依頼する

- (本機の内部にほこりがたまったままで使用を続けると、火災の原因になることがあります。)
	- ⇒ 特に湿気の多くなる梅雨期の前に行うと効果的です。
	- ⇒ 内部清掃費用については販売店にご相談ください。

## ■商標などについて

- Windows、Internet Explorer、Microsoft Edge は、米国 Microsoft Corporation の、米国およびその他 の国における登録商標または商標です。
- Mac、OS X、macOS、iPad、iPhone、iPod touch、Safari は、米国および他の国々で登録された Apple Inc. の商標です。
- HDMI、High-Definition Multimedia Interface、および HDMI ロゴ は、米国およびその他の国における HDMI Licensing Administrator, Inc. の商標または、登録商標です。
- f PJLink 商標は、日本、米国その他の国や地域における登録または出願商標です。
- Crestron Connected、Crestron Connected ロゴ、Crestron Fusion、Crestron RoomView、 RoomView は、Crestron Electronics, Inc. の、米国および / または各国での商標または登録商標です。
- IOS は、Cisco の米国およびその他の国における商標または登録商標であり、ライセンスに基づき使用されて います。
- Android は、Google LLC の商標です。
- Adobe、Acrobat、Flash Player、Reader は、アドビシステムズ社の米国および / または各国での商標ま たは登録商標です。
- ●オンスクリーンメニューに使用しているフォントの一部は、株式会社リコーが製作・販売した、リコービットマッ プフォントです。
- その他、この説明書に記載されている各種名称・会社名・商品名などは各社の商標または登録商標です。 なお、本文中では ® や TM マークは明記していません。

#### 当製品に関するソフトウェア情報

本製品は、以下の種類のソフトウェアから構成されています。

- (1)パナソニック コネクト株式会社が独自に開発したソフトウェア
- (2)第三者が保有しており、パナソニック コネクト株式会社にライセンスされたソフトウェア
- (3) GNU GENERAL PUBLIC LICENSE Version2.0 (GPL V2.0) に基づきライセンスされたソフトウェア
- (4) GNU LESSER GENERAL PUBLIC LICENSE Version2.1 (LGPL V2.1) に基づきライセンスされた

ソフトウェア

(5)GPL V2.0、LGPL V2.1 以外の条件に基づきライセンスされたオープンソースソフトウェア

上記(3)~(5)に分類されるソフトウェアは、これら単体で有用であることを期待して頒布されますが、「商品性」 または「特定の目的についての適合性」についての黙示の保証をしないことを含め、一切の保証はなされません。 詳細は、付属の CD-ROM に含まれるライセンス条件をご参照ください。

パナソニック コネクト株式会社は、本製品の発売から少なくとも 3 年間、以下の問い合わせ窓口にご連絡いた だいた方に対し、実費にて、GPL V2.0、LGPL V2.1、またはソースコードの開示義務を課すその他の条件に 基づきライセンスされたソフトウェアに対応する完全かつ機械読取り可能なソースコードを、それぞれの著作権 者の情報と併せて提供します。

問い合わせ窓口(E メール):oss-cd-request@gg.jp.panasonic.com

## ■本書内のイラストについて

- プロジェクター本体、画面などのイラストは、実際とは異なることがあります。
- ご使用のコンピューターの機種や OS の種類によって、実際にコンピューターの画面に表示されるものとは異 なることがあります。

## ■参照ページについて

●本書では、参照ページを (ra 00 ページ) のように示しています。

## ■用語について

● 本書では付属品の「ワイヤレスリモコン」を「リモコン」と記載しています。

この装置は、クラス B 情報技術装置です。この装置は、家庭環境で使用することを目的としていますが、この装置がラジ オやテレビジョン受信機に近接して使用されると、受信障害を引き起こすことがあります。取扱説明書に従って正しい取り 扱いをしてください。

VCCI-B

```
JIS C 61000-3-2 適合品
```
本装置は、高調波電流規格 JIS C 61000-3-2 に適合しています。

## 本機の特長

## 明るい環境下でも快適な視聴

- ▶ 軽量小型ボディながら、コントラスト比 20 000:1 を実現しました。
- ▶ 低騒音 29 dB \*<sup>1</sup> を実現し、静かなシーン でも快適な視聴ができます。
- ▶ リモコンの〈DAYLIGHT VIEW〉ボタン で、明るい照明下で映像を投写する場合で も、映像を最適な鮮やかさに補正ができま す。
- \*1 [ランプパワー] を [ECO] に設定時

## 豊富な映像補正機能

▶ スクリーンに合わせ、台形補正、コーナー 補正、曲面スクリーン補正機能で映像のひ ずみを補正することができます。

## プレゼンテーションに便利な機能

▶ メモリービューワー機能により、コン ピューターを持ち運ばなくても USB メモ リーに収録された静止画を投写できます。

## 投写するまでの手順

詳しくは各ページをご覧ください。

- 1. 本機を設置する (re 24 ページ)
- 2. 本機と外部機器を接続する (re 28 ページ)
- 3. 電源コードを接続する (☞ 32 ページ)
- 4. 電源を入れる (☞ 33 ページ)
- 5. 初期設定をする (☞ 34 ページ) ●本機をご購入後、初めて電源を入れてご使 用になる場合に行う手順です。
- 6. 投写する映像を選択する (re 37 ページ)
- 7. 映像の映り具合を調整する (re 38 ページ)

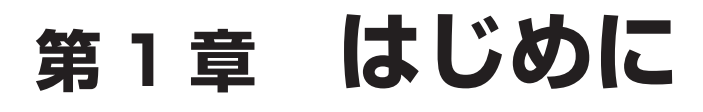

ご使用の前に知っておいていただきたい内容やご確認いただきたい内容について説明しています。

## ご使用になる前に

### 本機の運搬について

- 運搬の際は、本機の底面を持つようにし、過度の振動や衝撃を加えないようにお取り扱いください。内部の部 品が傷み、故障の原因になります。
- アジャスター脚を伸ばした状態で運搬しないでください。アジャスター脚が破損するおそれがあります。
- 別売品のワイヤレスモジュール(品番:ET-WML100J)を装着した状態で本機を移動したり運搬したりしな いでください。ワイヤレスモジュールが破損するおそれがあります。

## 本機の設置について

## ■屋外に設置しないでください

本機は室内でご使用ください。

## ■以下の場所には設置しないでください

- ●車両・船舶など、振動や衝撃が加わる場所:内部の部品が傷み、故障の原因になります。
- 海の近くや腐食性ガスが発生する場所:腐食により製品が落下するおそれがあります。また、部品の寿命など に影響を及ぼすおそれや、故障の原因になる場合があります。
- エアコンの吹き出し口の近く: 使用環境によっては、排気口からの熱せられた空気や、空調からの温風・冷風 の影響で、まれに画面に「ゆらぎ」が発生する場合があります。本機の前面に自機、あるいは他機の排気や、 空調からの風が回り込むような設置がないように注意してください。
- 照明器具(スタジオ用ランプなど)の近くなどの温度変化が激しい場所:光源ランプの寿命などに影響を及ぼ すおそれや、熱により本体が変形し、故障の原因になることがあります。本機の使用環境温度をお守りください。
- 高圧電線や動力源の近く: 妨害を受ける場合があります。

#### ■天井取り付けなどの設置工事は、必ず工事専門業者、または販売店にご依頼ください

本機を天つり設置する場合や、高所へ設置する場合は、性能、安全確保のため、工事専門業者またはお求めの販 売店に施工を依頼してください。

## ■フォーカス調整について

プロジェクターのレンズは、光源からの光による熱の影響で、電源を入れた直後はフォーカスが安定しません。 フォーカス調整は、映像を映した状態で 30 分以上経過したのちに行うことをお勧めします。

## ■海抜 1 400 m 未満でご使用の際は、[高地モード] を必ず [オフ] に設定してください 部品の寿命などに影響を及ぼすおそれや、故障の原因になる場合があります。

## ■海抜 1 400 m 以上~海抜 2 000 m 未満でご使用の際は、[高地モード] を必ず [高地 1] に設定してください

部品の寿命などに影響を及ぼすおそれや、故障の原因になる場合があります。

## ■ 海抜 2 000 m 以上~海抜 2 700 m 未満でご使用の際は、[高地モード] を必ず [高地 2] に設定してください

部品の寿命などに影響を及ぼすおそれや、故障の原因になる場合があります。

#### ■海抜 2 700 m 以上の場所に設置しないでください

部品の寿命などに影響を及ぼすおそれや、故障の原因になる場合があります。

## ■本機を立てたり、左右に傾けたりして使用しないでください

本機を上下方向に± 40°以上立てたり、左右方向に± 15°以上傾けたりして使用しないでください。部品の寿 命などに影響を及ぼすおそれがあります。

なお、[位置調整]メニュー→[スクリーン補正]→[台形補正]で補正できる角度は、± 35°の範囲内です。スクリー ン面に対する本機の上下方向の傾きが 35°を超えると、縦方向の台形ひずみを完全に補正できないことがありま す。

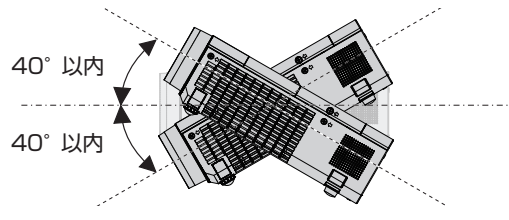

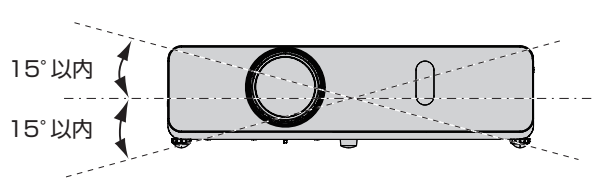

## ■設置上のご注意

- アジャスター脚は、床置き設置およびその際の角度調整にのみ使用してください。それ以外の用途で使用すると、 本機が破損するおそれがあります。
- 本機をアジャスター脚による床置き設置や天つり金具による天つり設置以外の方法で設置して使用する場合は、 プロジェクターの固定を、天つり用ねじ穴(図示)の3か所を使用して行ってください。 (ねじ径:M4、プロジェクター内部ねじ穴深さ:8 mm、ねじの締めつけトルク:1.25 ± 0.2 N·m) また、プロジェクター底面と設置面との間に 20 mm 以上のすき間を空けてください。その際は 20 mm 以上 のスペーサー(金属製)を挟むなどの方法で、プロジェクター底面の天つり用ねじ穴と設置面との間にすき間 が生じないようにしてください。

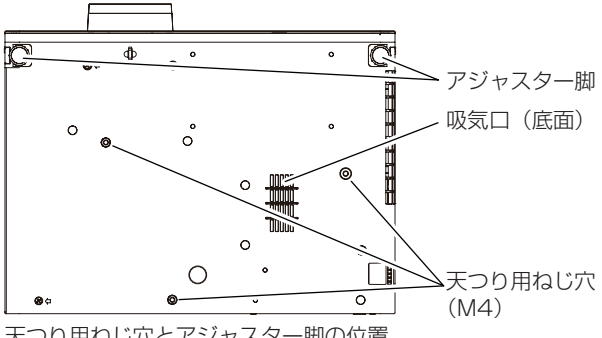

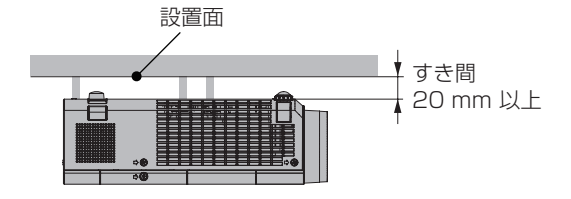

● 吸気口(底面)の部分は空気の流入を確保し てください。プロジェクターが正常に動作し ない原因になります。

天つり用ねじ穴とアジャスター脚の位置

- 本機を積み重ねて使用しないでください。
- ●本機を天面で支えて使用しないでください。
- 本機の吸気口・排気口をふさがないでください。
- 空調の冷風や温風が、本機の吸気口・排気口に直接当たらないように設置してください。

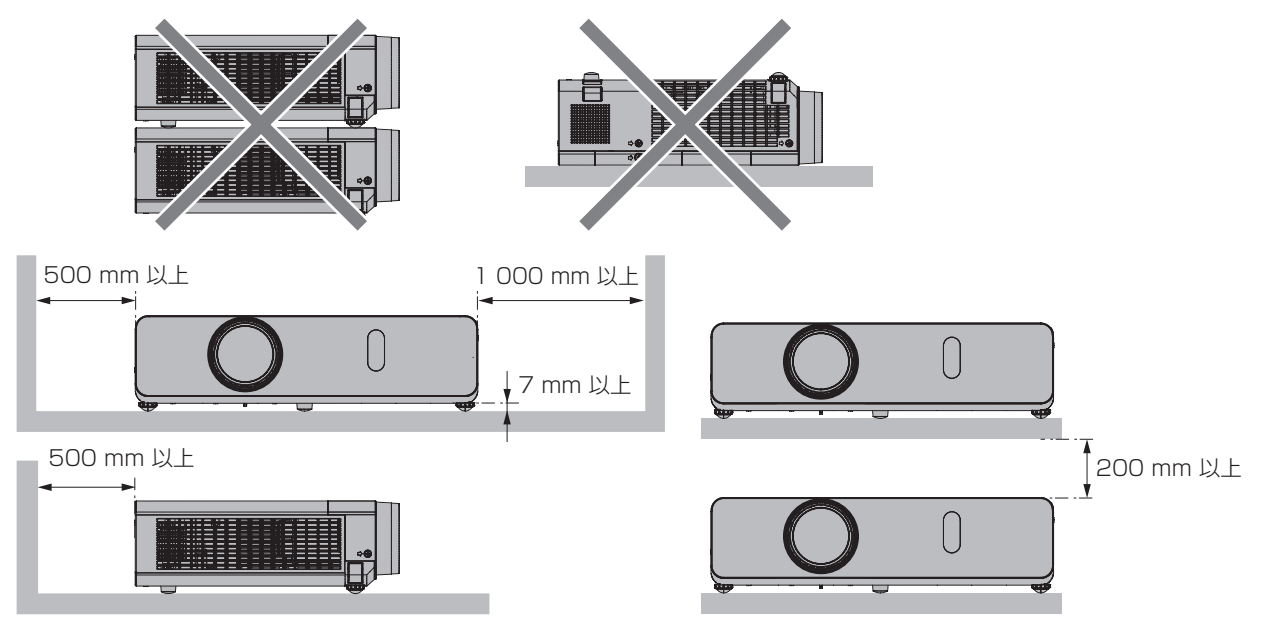

- 本機を密閉した空間に設置しないでください。 密閉した空間に設置する場合は、別途、空調設備、換気設備を設けてください。換気が不十分な場合、排気熱 が滞留することで、本機の保護回路がはたらくことがあります。
- ●設置環境の不具合による製品の損傷などについては、保証期間中であっても責任を負いかねますのでご注意く ださい。

## セキュリティーに関するお願い

本製品をご使用になる場合、次のような被害に遭うことが想定されます。

- 本製品を経由したお客様のプライバシー情報の漏えい
- 悪意の第三者による本製品の不正操作
- 悪意の第三者による本製品の妨害や停止
- セキュリティー対策を十分に行ってください。
- パスワードはできるだけ推測されにくいものにしてください。
- パスワードは定期的に変更してください。パスワードは、[セキュリティー] メニュー → [パスワード変更] で設定できます。
- パナソニック コネクト株式会社およびその関係会社が、お客様に対して直接パスワードを照会することはあり ません。直接問い合わせがあっても、パスワードを答えないでください。
- ファイアウォールなどの設定により、安全性が確保されたネットワークでご使用ください。
- WEB 制御機能のパスワードを適切に設定し、ログインできるユーザーを制限してください。WEB 制御機能の パスワードは、WEB 制御画面の [パスワード変更]ページで設定できます。

#### ■無線 LAN 製品ご使用時におけるセキュリティーに関するご注意

無線 LAN では、LAN ケーブルを使用する代わりに、電波を利用してコンピューターなどと無線アクセスポイン トとの間で情報のやり取りを行うため、電波の届く範囲であれば自由に LAN 接続が可能であるという利点があ ります。

その反面、電波が届く範囲内であれば障害物(壁など)を越えてあらゆる場所からアクセスできるため、セキュ リティー設定に不足があると、次のような問題が発生するおそれがあります。

#### ● 通信内容を盗み見られる

悪意ある第三者が、電波を故意に傍受し、次のような通信内容を盗み見られる可能性があります。

- ID やパスワードまたはクレジットカード番号等の個人情報
- メールの内容
- 不正に侵入される

悪意ある第三者により個人や会社内のネットワークへ無断でアクセスされ、次のような不正行為を受ける可能性 があります。

- 個人情報や機密情報を取り出す(情報漏えい)
- 特定の人物になりすまして通信し、不正な情報を流す(なりすまし)
- 傍受した通信内容を書き換えて発信する(改ざん)
- コンピューターウイルスなどを流しデータやシステムを破壊する(破壊)

本来、無線 LAN アダプターや無線アクセスポイントは、これらの問題に対応するためのセキュリティーの仕組 みを持っていますので、無線 LAN 製品のセキュリティーに関する設定を行って製品を使用することで、その問 題が発生する可能性は少なくなります。

無線 LAN 機器は、購入直後の状態においては、セキュリティーに関する設定が行われていない場合があります。 お客様がセキュリティー問題発生の可能性を少なくするためには、無線 LAN 機器をご使用になる前に、必ず無 線 LAN 機器のセキュリティーに関するすべての設定を、それぞれの無線 LAN 機器の取扱説明書に従って行っ てください。

なお、無線 LAN の仕様上、特殊な方法によりセキュリティー設定が破られることもあり得ますので、ご理解の うえ、ご使用ください。

本機を無線 LAN で使用する際のセキュリティー設定について、お客様ご自身で対処できない場合には、「パナソ ニック 業務用プロジェクターサポートセンター| (ra 14ページ) までお問い合わせください。

セキュリティーの設定を行わないで使用した場合の問題を十分理解したうえで、お客様自身の判断と責任におい てセキュリティーに関する設定を行い、製品を使用することをお勧めします。

#### 無線 LAN に関するお願いとお知らせ

本機の無線 LAN 接続機能使用時は、2.4 GHz 帯域の電波を使用します。無線局の免許は必要ありませんが、以 降の内容を十分理解してご使用ください。本機で無線 LAN 機能を利用するためには、別売品のワイヤレスモ ジュール(品番 :ET-WML100J)を装着する必要があります。

#### ■ほかの無線機器の近くでは使用しないでください。

次の機器は、本機と同じ帯域の電波を使用している可能性があります。これらの近くで本機を使用すると、電波 の干渉により通信できなくなったり、通信速度が遅くなったりする場合があります。

- 雷子レンジなど
- 産業・科学・医療用機器など
- 工場の製造ラインなどで使用されている移動体識別用の構内無線局
- f 特定小電力無線局

#### ■本機の近くでは、携帯電話・テレビ・ラジオをできるだけ使用しないでください。

携帯電話・テレビ・ラジオなどは、本機とは違う帯域の電波を使用していますので、無線 LAN の通信や、これ らの機器の送受信には影響ありません。しかし、本機からの電波により、音声や映像にノイズが発生することが あります。

### ■鉄筋・金属・コンクリートなどは、無線 LAN 通信の電波を通しません。

木材やガラス(金属メッシュ入りガラスを除く)などの壁や床を通して通信することはできますが、鉄筋・金属・ コンクリートなどの壁や床を通して通信することはできません。

## ■静電気が多く発生するような場所では、できるだけ本機を使用しないでください。

静電気やノイズが多く発生するような場所で本機を使用する場合、無線 LAN、または有線 LAN での通信が切れ やすくなります。

まれに静電気やノイズにより LAN 接続ができなくなる場合がありますので、その場合は本機の電源を切ったあ とに電源プラグをコンセントから抜き、問題となる静電気やノイズ源を取り除いたあとに本機の電源を入れ直し てください。

この機器の使用周波数帯では、電子レンジ等の産業・科学・医療用機器のほか工場の製造ライン等で使用されている移動 体識別用の構内無線局(免許を要する無線局)および特定小電力無線局(免許を要しない無線局)並びにアマチュア無線 局(免許を要する無線局)が運用されています。

- この機器を使用する前に、近くで移動体識別用の構内無線局および特定小電力無線局並びにアマチュア無線局が運用さ れていないことを確認してください。
- 万一、この機器から移動体識別用の構内無線局に対して有害な電波干渉の事例が発生した場合には、速やかに使用周波 数を変更するかまたは電波の発射を停止したうえ、下記連絡先にご連絡いただき、混信回避のための処置等(例えば、パー ティションの設置など)についてご相談してください。
- その他、この機器から移動体識別用の特定小電力無線局あるいはアマチュア無線局に対して有害な電波干渉の事例が発 生した場合など何かお困りのことが起きたときは、次の連絡先へお問い合わせください。 パナソニック 業務用プロジェクターサポートセンター: **0120-872-601**

#### ■国外での取り扱いについて

本機は、お買い求めの国または地域からの持ち出しが禁止されていますので、お買い求めの国または地域でのみ 使用してください。なお、無線 LAN を使用できるチャンネルや周波数は国や地域により制限があります。

#### 本機が対応するアプリケーションソフトについて

本機は、次のアプリケーションソフトに対応しています。各アプリケーションソフトの詳細やダウンロードにつ いては、弊社 WEB サイト(https://biz.panasonic.com/jp-ja/products-services/projector)をご覧くだ さい。

#### ● ロゴ転送ソフトウェア

スタート時に投影する会社ロゴマークなどユーザー独自の画像を、プロジェクターに転送するアプリケーショ ンソフトです。

#### ● 複数台監視制御ソフトウェア

イントラネットに接続された複数台のディスプレイ(プロジェクターやフラットパネルディスプレイ)を監視・ 制御するアプリケーションソフトです。

#### ● 予兆監視ソフトウェア

イントラネット内にあるディスプレイやその周辺機器の状態を監視し、これらの機器の異常の通知や異常発生 の予兆を検知するプラグインソフトです。「予兆監視ソフトウェア」は、「複数台監視制御ソフトウェア」にあ らかじめ組み込まれています。このプラグインソフトの予兆監視機能を使用する場合は、「複数台監視制御ソフ トウェア」を、ご使用のコンピューターにインストールしてください。予兆監視機能を有効にすると、ディス プレイの消耗品交換、各部清掃、部品交換のおおよその時期を通知し、事前にメンテナンスを実施することが 可能になります。

予兆監視機能は、「複数台監視制御ソフトウェア」をコンピューターへのインストール後 90 日間に限り、無料 で最大 2048 台のディスプレイを登録してご使用いただけます。90 日以降も継続して予兆監視機能を使用す る場合は、「予兆監視ソフトウェア| のライセンス (ET-SWA100 シリーズ) をご購入のうえ、アクティベーショ ンを行う必要があります。また、ライセンスの種類によって監視できるディスプレイの登録台数が異なります。 詳しくは、「複数台監視制御ソフトウェア」の取扱説明書をご覧ください。

#### • Presenter Light ソフトウェア

コンピューターの画面を、無線 LAN または有線 LAN でプロジェクターへ送信するための、Windows コン ピューター対応のアプリケーションソフトです。

• ワイヤレスプロジェクター

PDF や画像などのファイルを、プロジェクターへ無線 LAN で送信して投写するための、iOS/Android 用ア プリケーションソフトです。

## 保管について

本機を保管しておく場合は、乾燥した室内に保管してください。

#### 廃棄について

製品を廃棄する際は、最寄りの市町村窓口または販売店に、正しい廃棄方法をお問い合わせください。 光源ランプには水銀が含まれています。取り外した古いランプユニットを廃棄する場合は、最寄りの市町村窓口、 または販売店に正しい廃棄方法をお問い合わせください。

#### 本機の取り扱いについて

#### ■美しい映像をご覧いただくために

より高いコントラストで美しい映像をご覧いただくには、適切な環境を整えてください。スクリーン面に外光や 照明などの光が入らないように、窓のカーテンやブラインドなどを閉め、スクリーン面近くの照明を消してくだ さい。

### ■投写レンズについて

- 投写レンズ面は素手でさわらないでください 投写レンズ面に指紋や汚れが付着すると、それらが拡大されてスクリーンに映り、美しい映像をご覧いただく ための妨げとなります。また、本機を使用しないときは、付属のレンズキャップを取り付けておくことをお勧 めします。
- 投写中にレンズをふかないでください 投写中にレンズの前面をふくと、レンズに異物が固着したり、 レンズの表面を傷つけたりすることがあります。

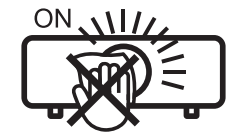

「本体に表示した事項」

液晶パネルは、非常に精密度の高い技術で製造されていますが、まれに画素の欠けや、常時点灯する画素が発生 する場合があります。これらの現象は故障ではありませんので、あらかじめご了承ください。

また、静止画を長時間投写すると、液晶パネルに映像の残像が生じる場合がありますので、その場合は全白画面 を 1 時間以上投写してください。なお、残像が完全に消えない場合がありますので、あらかじめご了承ください。

#### ■光学部品について

■液晶パネルについて

ご使用になる環境温度が高い場合や、ほこり、たばこなどの煙が多い環境下では、1 年未満のご使用でも、液晶 パネルや偏光板などの光学部品の交換サイクルが短くなる場合があります。詳しくは、お買い上げの販売店にご 相談ください。

#### ■光源ランプについて

本機の光源には、内部圧力の高い高圧水銀ランプを使用しています。

高圧水銀ランプには次のような特性があります。

- 使用時間にともない、光源ランプの輝度が低下します。
- ●衝撃やキズ、使用時間による劣化などにより大きな音を出して破裂したり、寿命が尽きたりすることがあります。
- 個体差や使用条件によって、寿命に大きなバラツキがあります。特に 12 時間以上の連続使用や、頻繁な電源 の切 / 入の繰り返しは、光源ランプの劣化を早め、寿命に大きく影響します。
- ごくまれに、投写開始後まもなく破裂することがあります。
- 交換時期を超えると破裂の可能性が高くなります。交換時期が来たらランプユニットを交換してください。 'ランプユニットの交換時期" (18 112 ページ)、"ランプユニットの交換手順" (18 113 ページ))
- 破裂すると、内部のガスが噴出し、煙のように見えることがあります。
- 万一に備え、あらかじめ交換用ランプユニットをご用意ください。

#### ■コンピューターや外部機器との接続について

コンピューターまたは外部機器を接続する際は、電源コードやシールドされたケーブルの使用も含め、本書の内 容をよくご確認のうえ実施してください。

## 付属品の確認 以下の付属品が入っていることを確認してください。< > は個数です。 ワイヤレスリモコン <1> 単 4 形乾電池 <2> (N2QAYA000154) AUTO<br>SETUR  $HDM11/2$ MEMORY VIEW (リモコン用) コンピューターケーブル <1> (K1HY15YY0012) **Panasoni** PROJECTOR レンズキャップ <1> **電源コード <1>** (TKKL5568-1) (1JP1VW360J) CD-ROM<1> ストラップ <1> (6103504711) (取扱説明書が収録されています) (レンズキャップ用) お願い ● 電源コードキャップおよび包装材料は商品を取り出したあと、適切に処理してください。 ● 付属の電源コードは本機以外の機器では使用しないでください。 ● 付属品を紛失してしまった場合、販売店にご相談ください。

● 小物部品については乳幼児の手の届かない所に適切に保管してください。

#### お知らせ

● 付属品の品番は、予告なく変更する可能性があります。

## 別売品

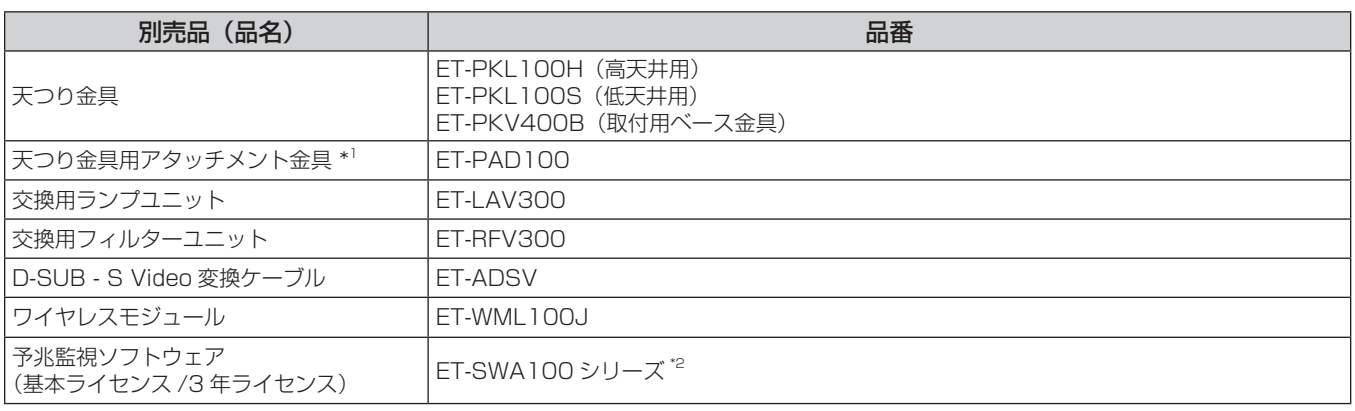

\*1 既設の天つり金具(ET-PKV100H または ET-PKV100S)に本機を取り付ける場合は、取付用ベース金具(ET-PKV400B)と天つり金具用アタッ チメント金具(ET-PAD100)を組み合わせて使用します。

別売品の天つり金具(ET-PKL100H または ET-PKL100S)に取り付ける場合は、取付用ベース金具(ET-PKV400B)を組み合わせて設置し、 天つり金具用アタッチメント金具(ET-PAD100)は不要です。

\*2 ライセンスの種類によって品番末尾の記号が異なります。

#### お知らせ

f 別売品の品番は、予告なく変更する可能性があります。

## 各部の名称とはたらき

## リモコン

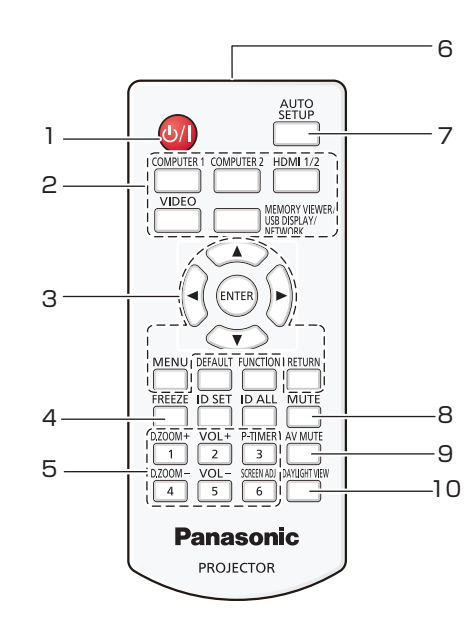

- 1 電源〈d/l〉ボタン(d) スタンバイ / 1 電源入) 投写状態のとき、本機の電源を切った状態(スタンバイ状態) にします。また、電源が切れている状態(スタンバイ状態)の とき、本機を投写状態にします。
- **2** 入力切換(〈COMPUTER 1〉、〈COMPUTER 2〉、 〈HDMI 1/2〉、〈VIDEO〉、〈MEMORY VIEWER/USB **DISPLAY/NETWORK〉) ボタン** 投写する入力を切り換えます。(ra 37 ページ)
- 3 〈MENU〉ボタン / 〈RETURN〉ボタン /▲▼◀▶ ボタン / 〈ENTER〉ボタン メニュー画面の操作に使用します。(ra 46ページ) また、▲▼4▶ボタンは [セキュリティー]のパスワード入力や 文字の入力にも使用します。
- **4** 〈FREEZE〉ボタン 映像を一時的に静止し、音声を消したい場合に使用します。 (re 40 ページ)
- **5** 数字(〈1〉~〈6〉)ボタン 本体を複数台使用する環境で ID ナンバーを入力する場合や、 パスワードを入力する場合などに使用します。
- **6** リモコン発信部
- **7** 〈AUTO SETUP〉ボタン 映像を投写中に、オートセットアップ機能を用いて自動調整しま す。(ra 41 ページ)
- **8** 〈MUTE〉ボタン 音声を一時的に消したい場合に使用します。(ra 40ページ)
- **9** 〈AV MUTE〉ボタン 映像と音声を一時的に消したい場合に使用します。  $(x \geq 40 \land -3)$

#### お願い

- リモコンは落とさないようにしてください。
- リモコンに液状のものをかけないでください。
- リモコンを分解・修理しないでください。
- リモコン裏面の注意書き(右記)に記載されている次の内容をお守りください。
	- 新旧の電池は混用しない。
	- 指定された電池以外は使用しない。
	- 電池の極性(+、-)を正しく入れる。
	- このほか、"安全上のご注意"に記載されている電池に関する内容をお読みください。

#### お知らせ

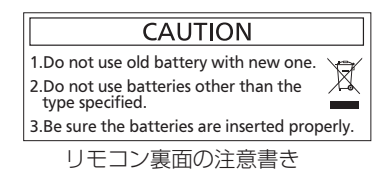

● リモコンを直接本体のリモコン受信部に向けて操作する場合は、リモコン受信部正面より約 7 m 以内で操作してください。また、上下左 右に± 30°まで操作できますが、操作可能距離が短くなる場合があります。

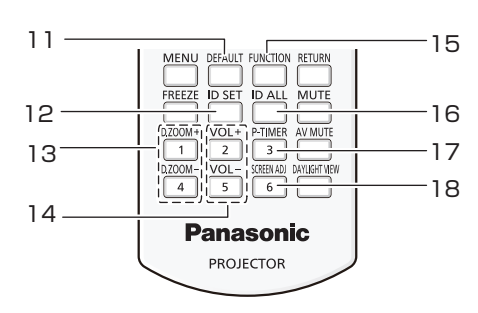

- **10** 〈DAYLIGHT VIEW〉ボタン 明るい照明下で映像を投写する場合に使用します。 ( $\approx 43, 51$  ページ)
- **11** 〈DEFAULT〉ボタン 表示中のサブメニューの設定内容を工場出荷時の状態に戻しま す。(18 46ページ)
- **12** 〈ID SET〉ボタン 本体を複数台使用する環境で、リモコンの ID ナンバーを設定す る場合に使用します。(re 21ページ)
- **<sup>13</sup>** 〈D.ZOOM+〉ボタン /〈D.ZOOM-〉ボタン 映像を拡大 / 縮小したい場合に使用します。(ra 41 ページ)
- **<sup>14</sup>** 〈VOL+〉ボタン /〈VOL-〉 ボタン 内蔵スピーカーまたは音声出力の音量を調整します。  $(x \ge 40 \land -3)$
- **15** 〈FUNCTION〉ボタン よく使う操作を割り当て、ショートカットボタンとして使用しま す。(ræ 43ページ)
- **16** 〈ID ALL〉ボタン 本体を複数台使用する環境で、1つのリモコンで同時制御する場 合に使用します。(rap 21 ページ)
- **17** 〈P-TIMER〉ボタン プレゼンテーションタイマー機能を操作します。 ( <del>z</del> 42 ページ)
- **18** 〈SCREEN ADJ〉ボタン 投写画面のゆがみを補正したい場合に使用します。 (r) 41 ページ)
- リモコンとリモコン受信部の間に障害物があると、正しく動作しない場合があります。
- リモコンからの信号を、スクリーンに反射させて本機を操作できます。ただし、スクリーン特性による光反射ロスにより、操作有効範囲が 制限される場合があります。
- 本体のリモコン受信部に蛍光灯などの強い光が当たっていると、操作できなくなる場合があります。できるだけ光源から離して設置してく ださい。

#### 本体

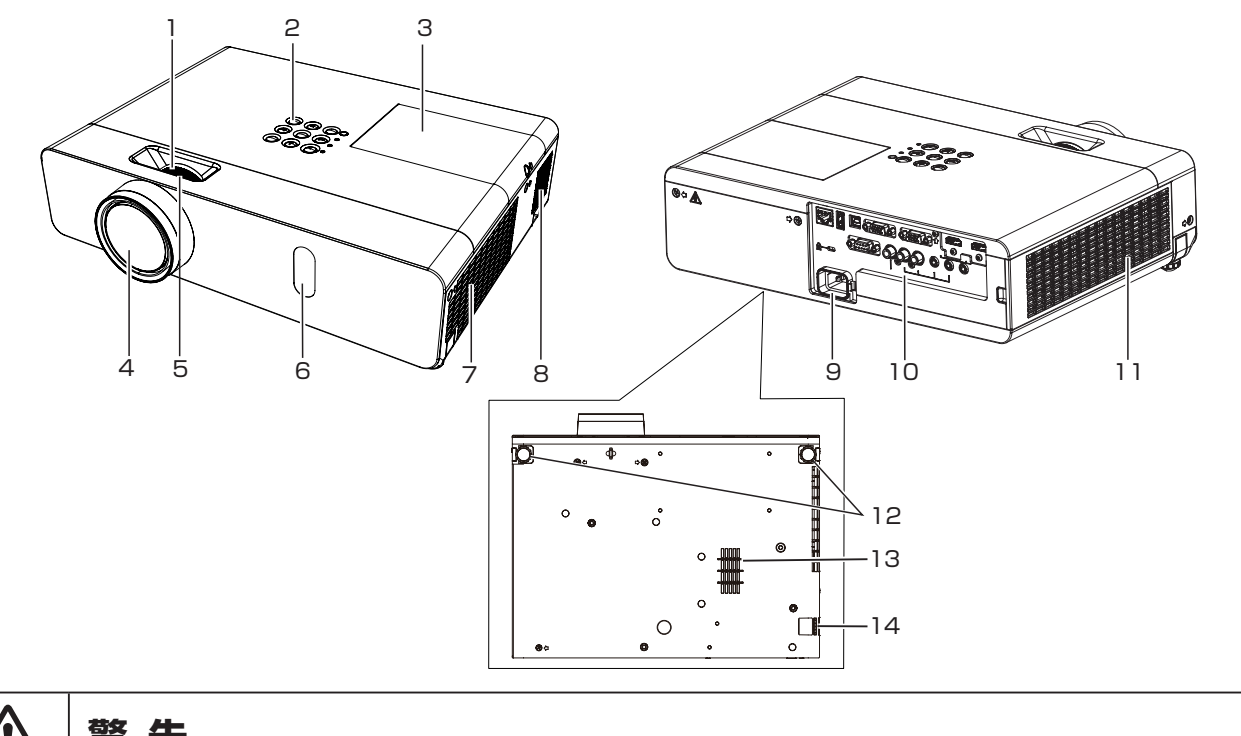

**警 告** 排気口には手やものを近づけない ● 手や顔を近づけない。 ● 指を入れない。 ● 熱に弱いものを近くに置かない。 排気口からは熱風がでているため、やけど・けが・変形の原因になります。

- **1** ズームリング
- ズームを調整します。
- 2 本体操作部 / インジケーター (Lav 20 ページ)
- 3 ランプカバー (re 113ページ) 内部にランプユニットがあります。
- **4** 投写レンズ
- **5** フォーカスリング
- フォーカスを調整します。
- **6** リモコン受信部
- **7** 排気口
- **8** スピーカー
- **9** 〈AC IN〉端子
- 付属の電源コードを接続します。
- 10 接続端子部 (ra 20 ページ)
- **11** 吸気口(側面)/ エアフィルターカバー
- 内部にエアフィルターユニットがあります。 **12** アジャスター脚
- 設置姿勢を調整します。
- **13** 吸気口(底面)
- **14** セキュリティーバー 盗難防止用にワイヤーなどを取り付けることができます。

#### お願い

- 本機の吸気口・排気口をふさがないでください。
- 本機を天面を下にして設置した状態でダイレクトパワーオフ機能を使って電源を切ると、またはダイレクトパワーオフ機能を使って電源を 切った直後に天面を下にすると、底面の吸気口から熱風が逆流して出てくるため、吸気口(底面)には手やものを近づけないでください。 やけど・けが・変形の原因になることがあります。

■本体操作部 / インジケーター

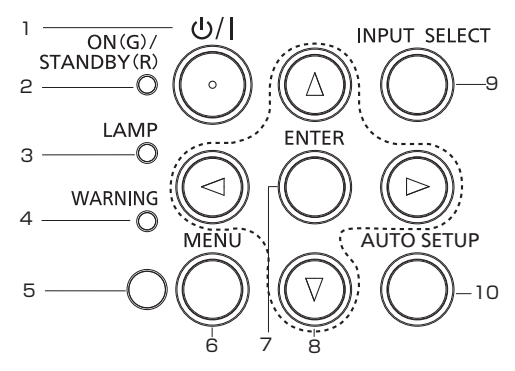

- 1 電源〈d/|〉ボタン(d スタンバイ / | 電源入) 投写状態のとき、本機の電源を切った状態(スタンバイ状態) にします。また、電源が切れている状態(スタンバイ状態)の とき、本機を投写状態にします。
- **2** 電源インジケーター〈ON(G)/STANDBY(R)〉 電源の状態を表示します。
- **3** ランプインジケーター〈LAMP〉 光源ランプの状態を表示します。
- **4** 警告インジケーター〈WARNING〉 プロジェクターの異常をお知らせします。
- **5** 照度センサー
- **6** 〈MENU〉ボタン メインメニューを表示したり、消したりします。(ra 45 ペー ジ) サブメニューが表示されているときは、1 つ前の画面に戻りま す。

**7** 〈ENTER〉ボタン

メニュー画面の項目の決定や実行をします。

#### 8 ▲▼◆ ボタン

メニュー画面の項目選択や、設定の切り換えおよびレベルの調整 をします。 また、[セキュリティー]のパスワード入力や文字の入力にも使

- 用します。 **9** 〈INPUT SELECT〉ボタン
- 投写する入力を切り換えます。(re 37 ページ)
- **10** 〈AUTO SETUP〉ボタン 映像を投写中に、オートセットアップ機能を用いて自動調整し ます。(ra 41 ページ)

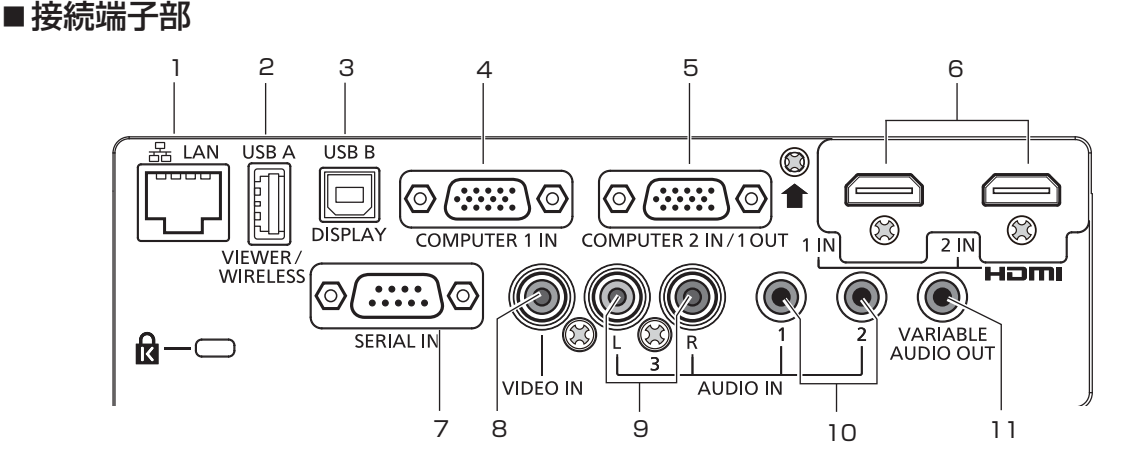

**1** 〈LAN〉端子

ネットワーク接続する LAN 端子です。

- **2** 〈USB A (VIEWER/WIRELESS)〉端子 メモリービューワー機能を使用するときに、USB メモリーを直 接取り付ける端子です。(ra 83ページ) また、無線 LAN 機能を使用するときに、別売品のワイヤレスモ ジュール(品番:ET-WML100J)を直接取り付ける端子です。 (2 88ページ)
- **3** 〈USB B (DISPLAY)〉端子 USB ディスプレイ機能を使用するときに、本機とコンピュー ターを USB ケーブルで接続する端子です。
- **4** 〈COMPUTER 1 IN〉端子 RGB 信号または YCBC<sub>R</sub>/YPBPR 信号、Y/C 信号を入力する端 子です。
- **5** 〈COMPUTER 2 IN/1 OUT〉端子 RGB 信号または YC<sub>B</sub>C<sub>R</sub>/YP<sub>B</sub>P<sub>R</sub> 信号を入力する端子です。また は外部モニターへ RGB 信号または YCBCR/YPBPR 信号を出力 する端子です。

#### お願い

● プロジェクターに直接接続する LAN ケーブルは、屋内だけで配線してください。

- **6** 〈HDMI 1 IN〉端子 /〈HDMI 2 IN〉端子 HDMI 信号を入力する端子です。
- **7** 〈SERIAL IN〉端子 コンピューターを接続して本機を外部制御するためのRS-232C 準拠の入力端子です。
- **8** 〈VIDEO IN〉端子 ビデオ信号を入力する端子です。
- **9** 〈AUDIO IN 3 (L/R)〉端子 音声信号を入力する端子です。 右端子(R)と左端子 (L) があります。
- **10** 〈AUDIO IN 1〉端子 /〈AUDIO IN 2〉端子 音声信号を入力する端子です。
- **11** 〈VARIABLE AUDIO OUT〉端子 本機に入力された音声信号を出力します。

## リモコンの準備

## 電池を入れる、取り出す

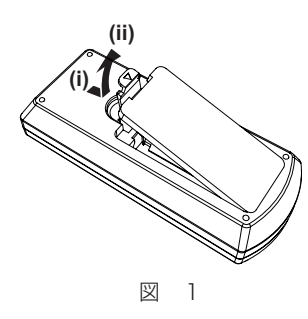

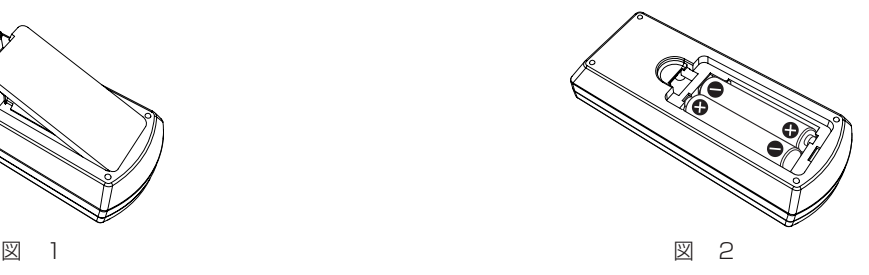

**(i)**

- **1)** ふたを開ける(図 1)
- 2) 電池を入れ、ふたを閉じる(● 側から先に入れます) (図 2)
	- 電池を取り出す場合は、逆の手順で行います。

## 本機を複数台使用するときは

本機を複数台並べて使用する場合、それぞれの本体に個々の ID ナンバーを設定することにより、1つのリモコ ンで同時制御や個別制御ができます。

ID ナンバーを設定して使用する場合は、初期設定終了後、まず本体の ID ナンバーを設定し、次にリモコンの ID ナンバーを設定します。

初期設定については、"初期設定画面が表示されたら"(re 34ページ)をご覧ください。 工場出荷時、本機(本体とリモコン)の ID ナンバーは [オール]に設定されていますので、そのままお使いい ただけます。必要に応じて、本体とリモコンの ID ナンバーを設定してください。 リモコンの ID ナンバーの設定について、詳しくは "リモコンの ID ナンバーを設定する" (r 43 ページ) をご覧ください。

#### お知らせ

● 本体の ID ナンバーは、[プロジェクター設定] メニュー → [プロジェクター ID]で設定してください。(ra 67 ページ)

## レンズキャップを取り付ける

本機を運搬するときや、しばらくの間使用しないときは、レンズが汚れないようにレンズキャップを取り付けて おくことをお勧めします。

レンズキャップを紛失しないよう、次の手順に従い、付属のストラップでレンズキャップを本機に取り付けてく ださい。

**1)** ストラップの先端(輪の小さい方)をレンズキャップの穴に通して取り付ける

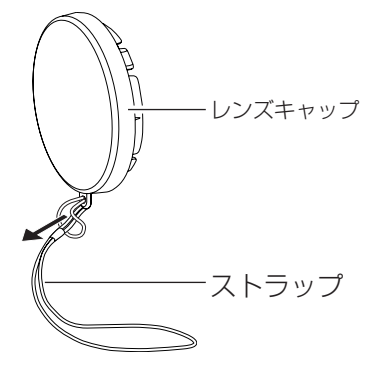

**2)** ストラップのもう片方(輪の大きい方)を本機の底部にある穴に通して取り付ける

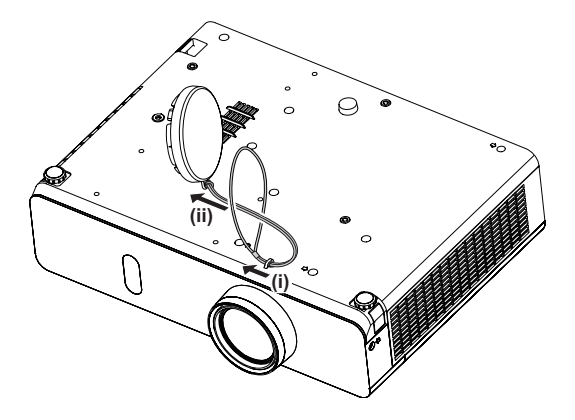

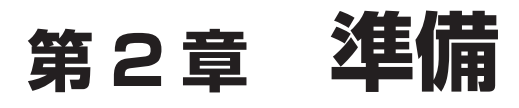

設置や接続など、ご使用前に行っていただく内容について説明しています。

## 設置する

#### 設置形態

本機の設置形態は 4 通りあります。設置形態に応じて「プロジェクター設定〕メニュー → [投写方式] (ra 67ページ)を設定してください。

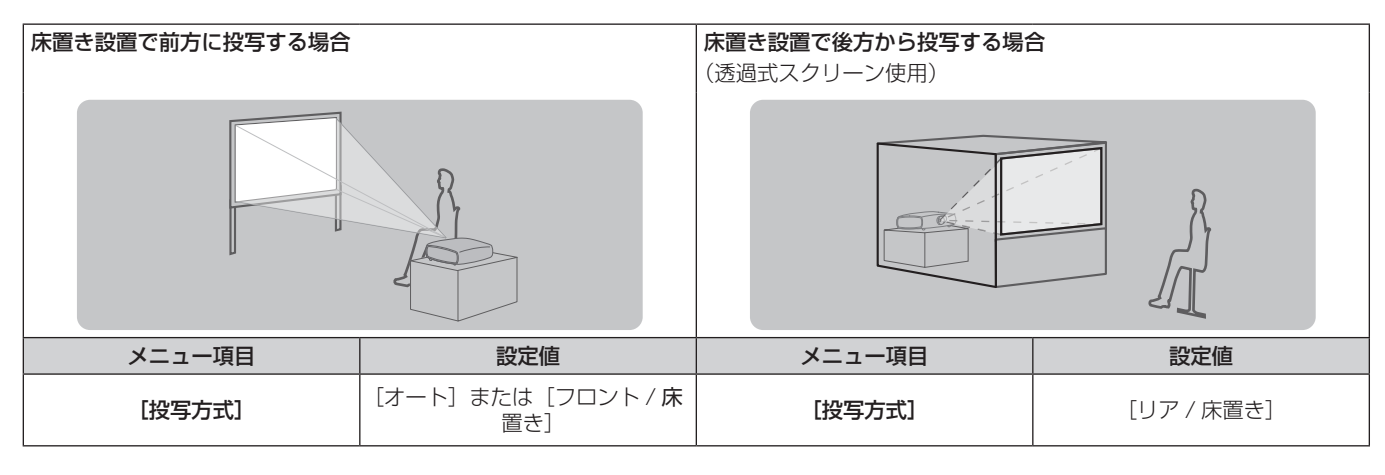

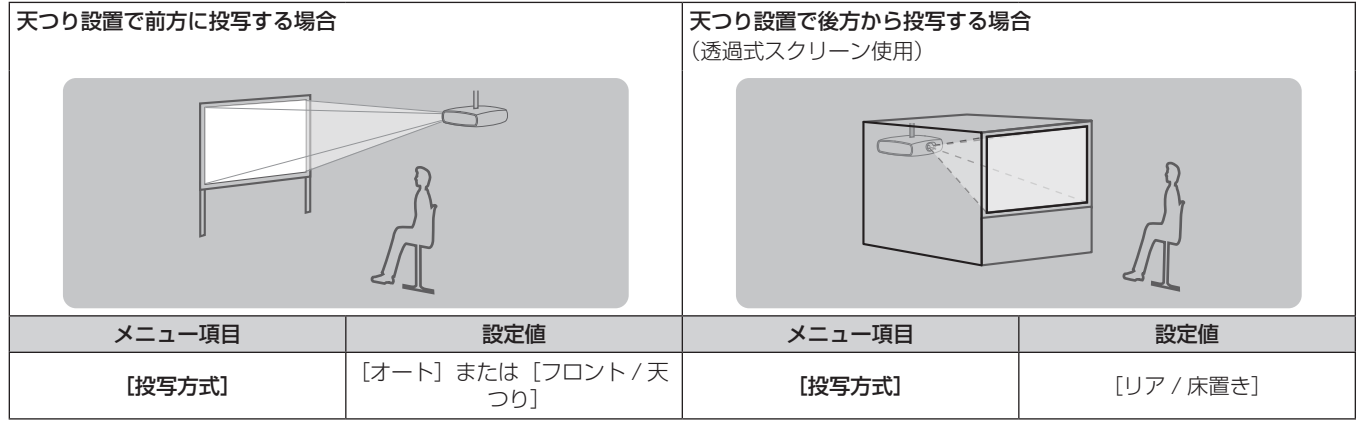

#### お知らせ

● 本機は角度センサーを内蔵しています。フロント投写の場合、[プロジェクター設定] メニュー→ [投写方式] を[オート]に設定すると、 本機の姿勢を自動的に検出します。リア投写の場合は、[投写方式]を[リア / 床置き]または[リア / 天つり]に設定してください。

## ■角度センサーについて

本機内蔵の角度センサーで検出する設置姿勢の範囲は、次のとおりです。

[オート]の場合、天面を上にして水平に置いた姿勢に対して±40°以内は [フロント / 床置き] に自動で切り 換わります。天面を下にして水平に置いた姿勢に対して± 30°以内は[フロント / 天つり]に自動で切り換わり ます。

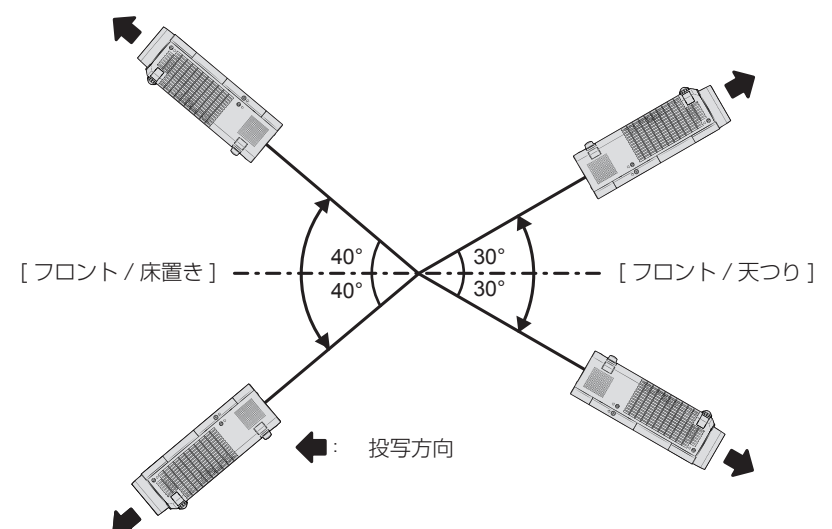

なお[オート]の場合、天面を上にして水平に置いた姿勢に対して± 40°を超えた状態や、天面を下にして水平 に置いた姿勢に対して± 30°を超えた状態であっても[フロント / 床置き]として検出されます。天面を下にし て± 30°を超える姿勢で使用する場合は、[プロジェクター設定] メニュー→ [投写方式] を [オート] ではな く [フロント / 天つり]または [リア / 天つり]に設定してください。

ただし、水平に置いた姿勢に対して± 40°を超えた状態では使用しないでください。部品の寿命などに影響を及 ぼすおそれがあります。

#### 設置オプションについて(別売品)

別売品のプロジェクター用天つり金具が必要です。高天井用または低天井用の天つり金具に、プロジェクター取 付用ベース金具を組み合わせて設置してください。

品番: ① ET-PKL100H (高天井用)、ET-PKV400B (取付用ベース金具)

② ET‑PKL100S(低天井用)、ET-PKV400B(取付用ベース金具) 既設のプロジェクター用天つり金具 ET-PKV100H (高天井用) または ET-PKV100S (低天井用) をご利用 の場合は、取付用ベース金具 ET-PKV400B のほかに、天つり金具用アタッチメント金具 ET-PAD100 を組み 合わせて設置してください。

● 必ず、本機専用のプロジェクター用天つり金具をご使用ください。

● 本機の取り付けおよび設置については、天つり金具の施工説明書をご覧ください。

#### お願い

● 天つり金具の取り付け工事は、性能、安全確保のため、必ずお求めの販売店または工事専門業者に施工を依頼してください。

#### 投写関係

本機の設置は、スクリーンサイズや投写距離を参考にして設置してください。なお、スクリーンサイズ、スクリー ン位置に応じて投写画面サイズ、投写画面位置を調整できます。

● 次のイラストは、投写画面のサイズと位置をスクリーンいっぱいに合わせることを前提に表現しています。

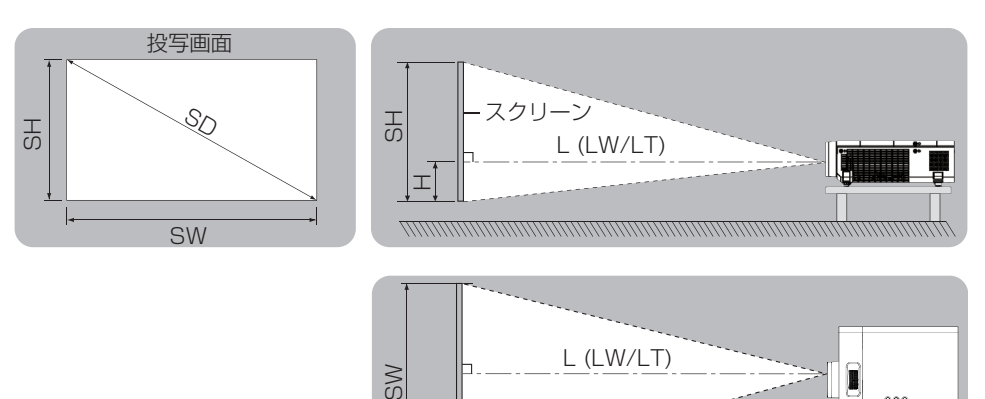

スクリーン

(単位:m)

 $\begin{smallmatrix} 0 & 0 & 0 \\ 0 & 0 & 0 \\ 0 & 0 & 0 \end{smallmatrix}$ 

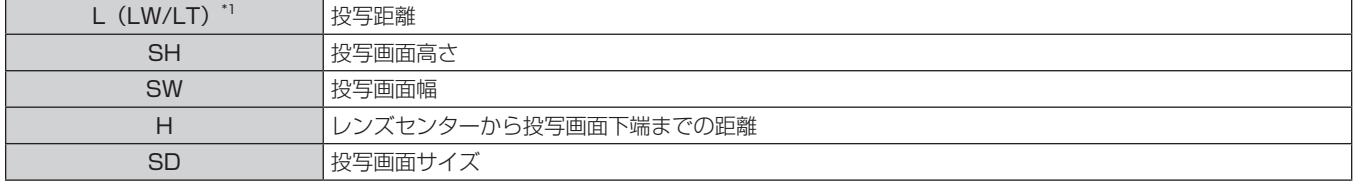

\*1 LW:最短投写距離 LT:最長投写距離

お願い

● 設置する前に"ご使用になる前に"(ra 11 ページ)をお読みください。

## 投写距離

記載の投写距離は± 5 % の誤差が発生します。 また、[スクリーン補正]使用時は、所定の画面サイズよりも小さくなる方向で補正されます。

#### **PT-VW360Jの場合**

(単位:m)

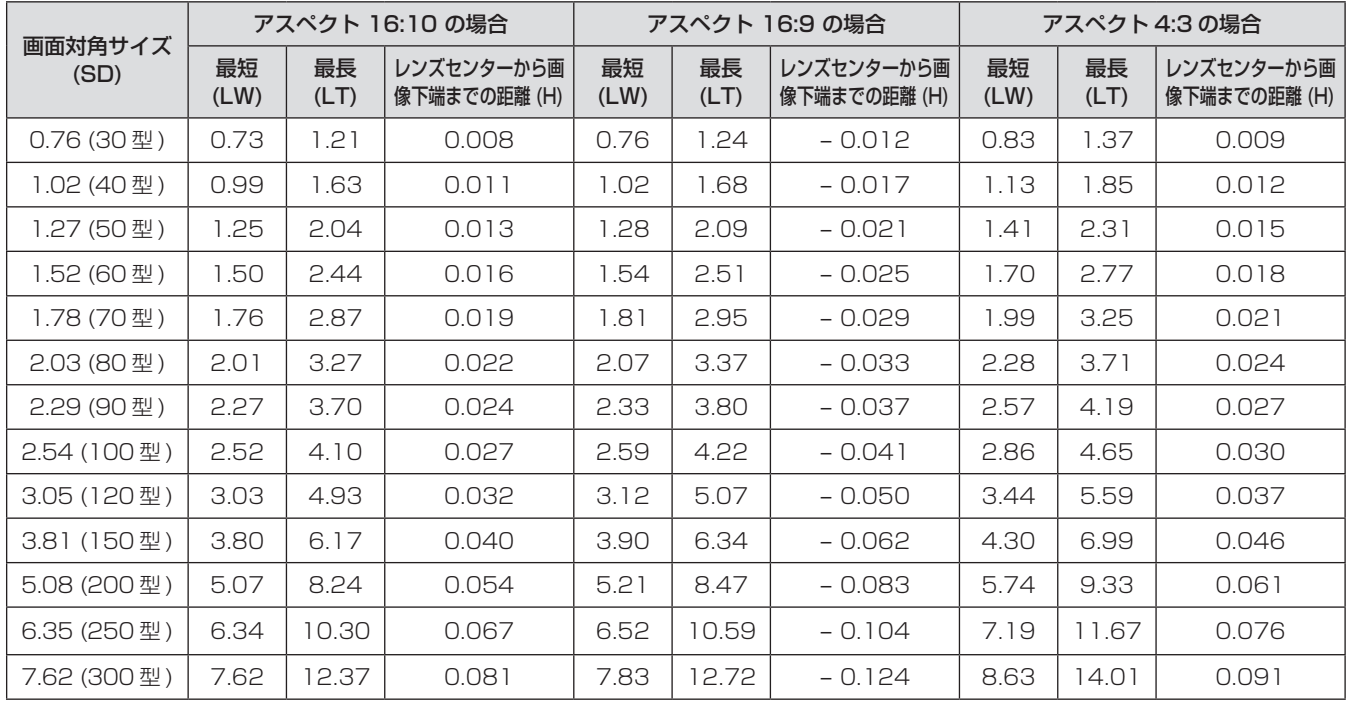

#### **PT-VX430J の場合**

(単位:m)

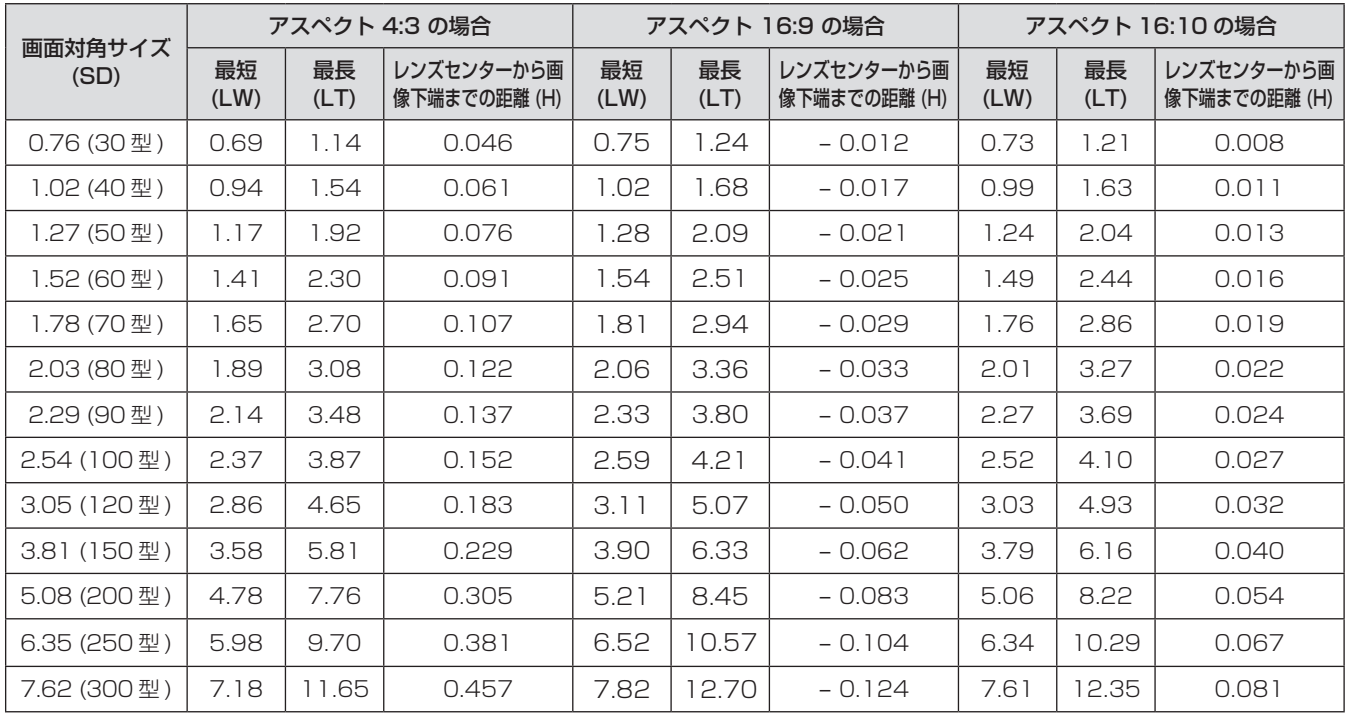

#### 投写距離計算式

本書に記載のない画面サイズでご使用の場合は、投写画面サイズ SD(m)をご確認のうえ、それぞれの計算式 で投写距離を求めてください。

式の単位はすべて m です。(以降の計算式で求められる値には、若干の誤差があります。) 投写距離を画面サイズ呼称(インチ数値)で計算する場合は、インチ数値を 0.0254 倍したものを投写距離計 算式の SD に代入してください。

## ■PT-VW360J の場合

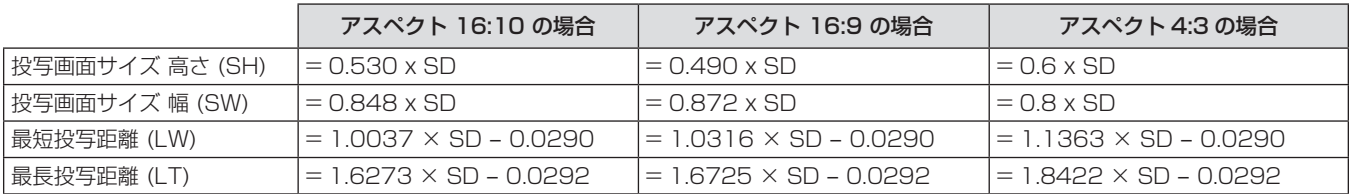

## ■PT-VX430Jの場合

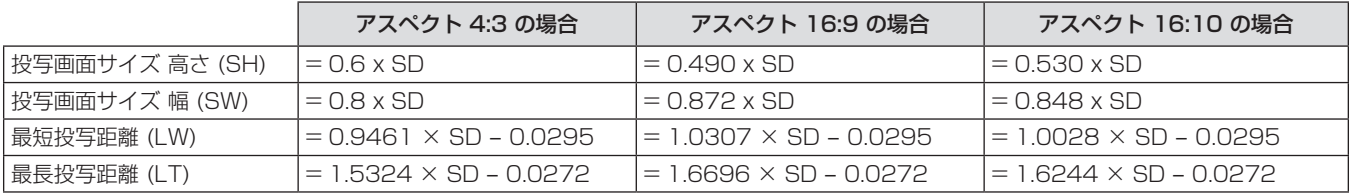

## 接続する

#### 接続の前に

- 接続の前に、本機と接続する外部機器の取扱説明書もよくお読みください。
- 各機器の電源を切ってからケーブルの接続をしてください。
- f 以降の点に注意して、ケーブルを接続してください。行わない場合、故障の要因になります。
- ケーブルを本機、あるいは本機と接続する外部機器に接続するときは、ケーブルを持つ前に周辺の金属に触れて身体の帯電を除去した 状態で作業してください。
- 本機を接続する機器と本体を接続するケーブルは、必要以上に長くしないでください。長くするほどノイズの影響を受けやすくなります。 巻いた状態で使用するとアンテナになりますので、さらにノイズの影響を受けやすくなります。 – ケーブル接続時は、GND が先に接続されるように、接続する機器の接続端子部にまっすぐに挿入してください。
- システム接続に必要な接続ケーブルは、各機器の付属品、別売品がない場合は接続される外部機器に合わせて 準備してください。
- 映像ソースからの映像信号にジッター成分が多い場合は、画像がふらつくことがあります。この場合はタイム ベースコレクター(TBC)の接続が必要です。
- ●本機に接続できる信号はビデオ信号、Y/C 信号、YC<sub>B</sub>C<sub>R</sub>/YP<sub>B</sub>P<sub>R</sub> 信号、アナログ RGB 信号(同期信号は TTL レベル)、およびデジタル信号です。
- コンピューターのモデルやご使用のグラフィックスカードによっては、本機と接続して使用できないものもあ ります。
- 各機器と本機を、長いケーブルを使用して接続する場合は、ケーブル補償器などを使用してください。本機が 正常に映像を表示できないことがあります。
- ●本機が投写できる映像信号については"対応信号リスト"(re 123ページ)をご覧ください。

#### 〈COMPUTER 1 IN〉端子のピン配列と信号名

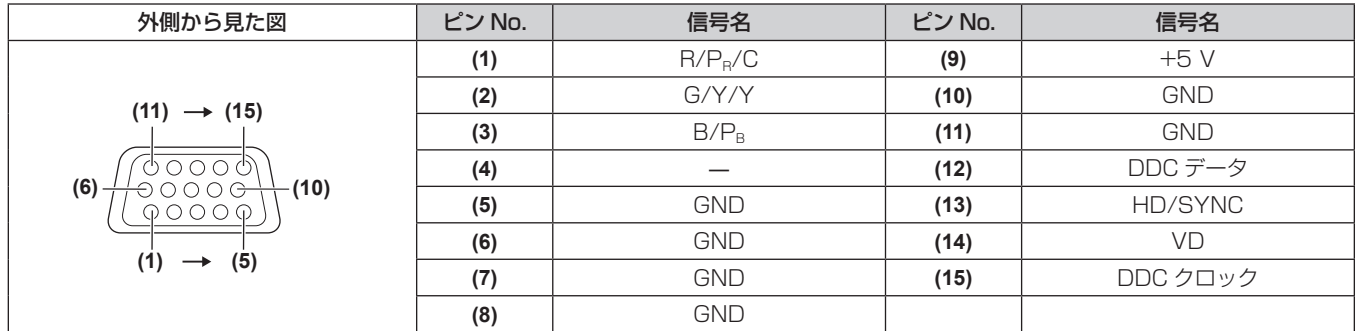

#### 〈COMPUTER 2 IN/1 OUT〉端子のピン配列と信号名

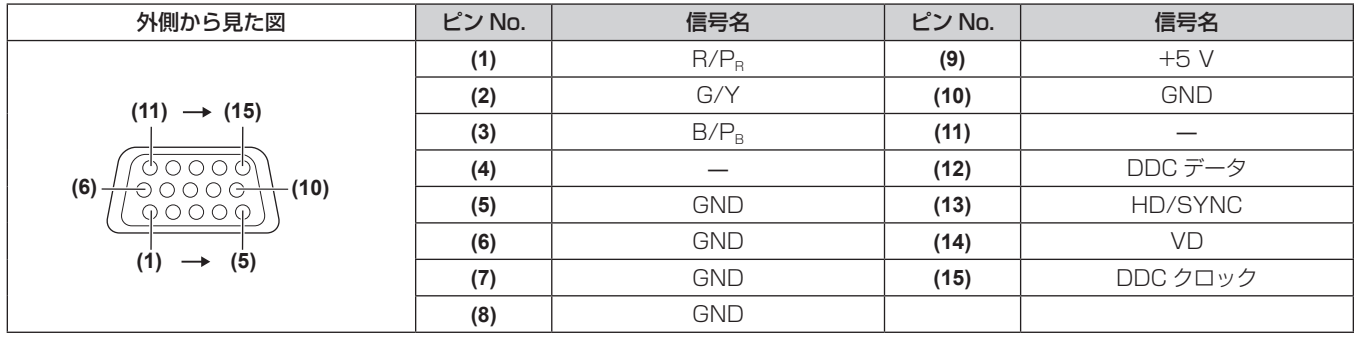

#### 〈HDMI 1 IN〉端子 /〈HDMI 2 IN〉端子のピン配列と信号名

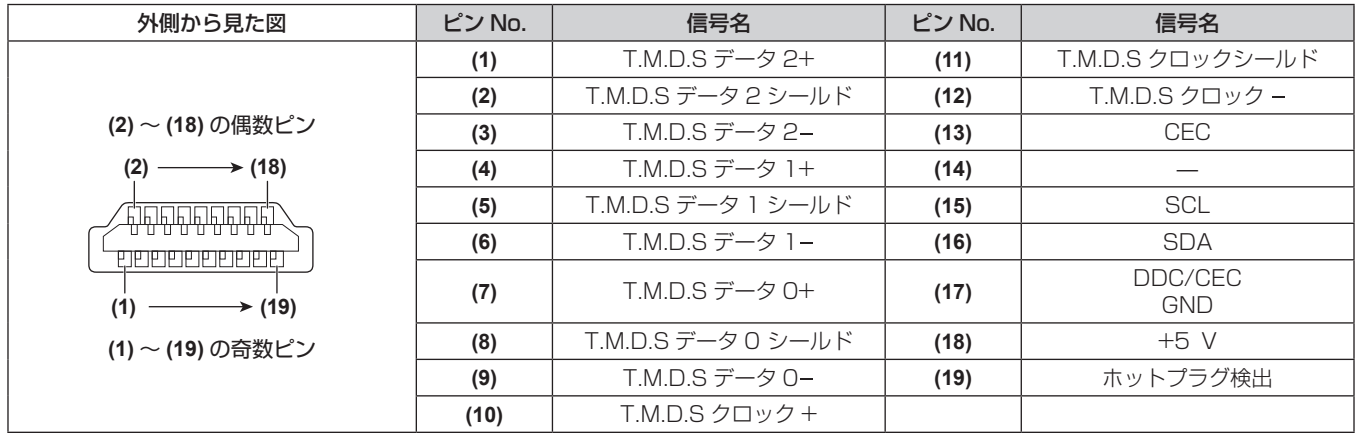

#### 映像機器との接続(例)

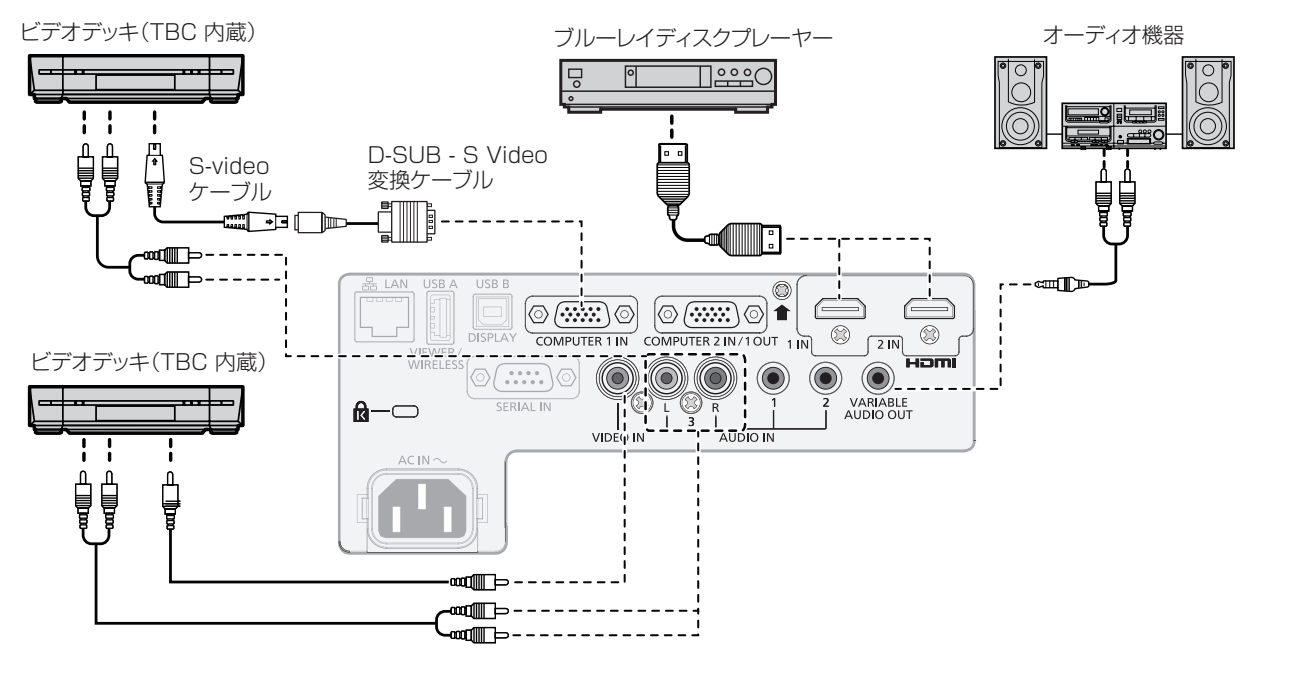

#### お願い

- ビデオデッキを接続するときは、必ず、次のどちらかを使用してください。
- タイムベースコレクター (TBC) 内蔵のビデオデッキを使用する
- 本機とビデオデッキの間にタイムベースコレクター(TBC)を使用する
- バースト信号が非標準の信号を接続すると、映像が乱れる場合があります。その場合は、本機と外部機器との間にタイムベースコレクター (TBC)を接続してください。

#### お知らせ

- HDMI ケーブルは、HDMI 規格に適合している HDMI High Speed ケーブルをご使用ください。HDMI 規格に適合するケーブル以外の ものを使用すると、映像が途切れる、映らないなど正常に動作しない場合があります。
- ●本機の〈HDMI 1 IN〉 /〈HDMI 2 IN〉端子は HDMI/DVI 変換ケーブルを使用することで、DVI-D 端子がある外部機器とも接続できます。 ただし、一部の外部機器では、映像が出ないなど正常に動作しない場合があります。
- 本機はビエラリンク (HDMI) に対応していません。
- 音声を出力する場合は、[プロジェクター設定] メニュー → [音声設定] → [音声入力選択] を正しく設定してください。
- 〈COMPUTER 1 IN〉端子に Y/C 信号入力時は、[プロジェクター設定] メニュー → [COMPUTER1 入力設定] (r + 66 ページ) で設定を切り換える必要があります。また、Y/C 信号入力時は、別売品の D-SUB - S Video 変換ケーブル(品番:ET-ADSV)をご利 用ください。
- ●〈VARIABLE AUDIO OUT〉端子にケーブルを接続すると、内蔵スピーカーから音声は出ません。

## コンピューターとの接続(例)

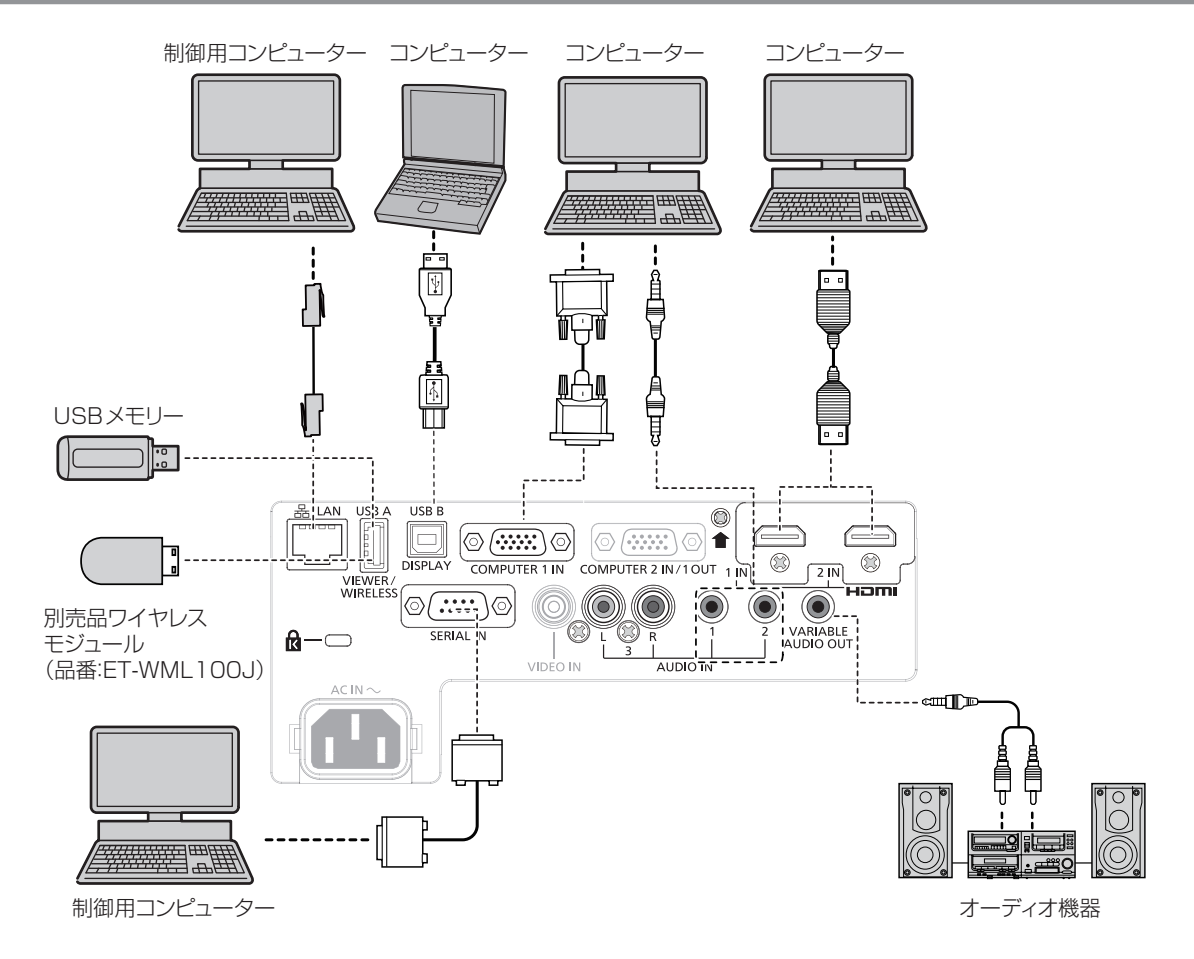

#### お願い

● コンピューターや外部機器に接続する際、それぞれの機器に付属の電源コードと、シールドされた市販のケーブルを使用してください。

#### お知らせ

- HDMI ケーブルは、HDMI 規格に適合している HDMI High Speed ケーブルをご使用ください。HDMI 規格に適合するケーブル以外の ものを使用すると、映像が途切れる、映らないなど正常に動作しない場合があります。
- 本機の〈HDMI 1 IN〉 /〈HDMI 2 IN〉端子は HDMI/DVI 変換ケーブルを使用することで、DVI-D 端子がある外部機器とも接続できます。 ただし、一部の外部機器では、映像が出ないなど正常に動作しない場合があります。
- レジューム機能 (ラストメモリー) を持つコンピューターを使用して本機を動作させるには、レジューム機能のリセットが必要になること があります。
- 音声を出力する場合は、[プロジェクター設定] メニュー → [音声設定] → [音声入力選択] を正しく設定してください。
- 別売品のワイヤレスモジュール(品番: ET-WML100J)および USB メモリーは、USB 延長ケーブルや USB ハブを使用せずに、本機 の〈USB A (VIEWER/WIRELESS)〉端子に直接取り付けてください。
- ●〈VARIABLE AUDIO OUT〉端子にケーブルを接続すると、内蔵スピーカーから音声は出ません。

# **第 3 章 基本的な使い方**

まず使っていただくための操作方法について説明しています。

## 電源を入れる / 切る

## 電源コードを接続する

電源コードの抜けを防止するため、付属の電源コードを使用して、本体の〈AC IN〉端子に奥までしっかりと差 し込んで固定してください。

電源コードの詳しい取り扱いについては"安全上のご注意"(car 4 ページ)をご覧ください。

#### 取り付け方

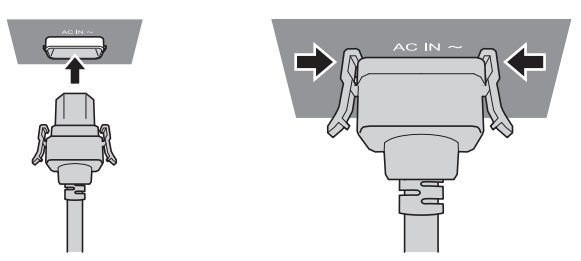

- **1)** 本体後面の〈AC IN〉端子と、電源コードのコネクターの形状を確認し、向きを合わせて奥までしっかりと 差し込む
- **2)** コネクター左右のつまみの先端が、〈AC IN〉端子部のつめにしっかり掛かっていることを確認する

#### お願い

● つまみが破損している電源コードは使用しないでください。つまみが破損した状態で使用すると、電源コードのコネクターと〈AC IN〉端 子との間で接触不良になるおそれがあります。電源コードの修理は、お買い上げの販売店にご相談ください。

#### 取り外し方

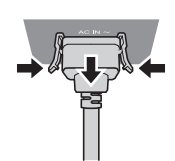

- **1)** 本機がスタンバイ状態になっていることを確認し、コンセントから電源プラグを抜く
- **2)** 本体の〈AC IN〉端子から電源コードのコネクターを、左右のつまみを押しながら抜く

#### お願い

● コネクター左右のつまみの先端が〈AC IN〉端子部のつめに掛かった状態でコネクターを引き抜かないでください。つめに掛かった状態で 引き抜くと、つまみの先端が破損するおそれがあります。つまみが破損している場合は、本機の使用を中止して、お買い上げの販売店に電 源コードの修理をご相談ください。

## 電源インジケーターについて

電源の状態を表示します。電源インジケーター〈ON(G)/STANDBY(R)〉の状態をよく確認し、操作してくださ い。

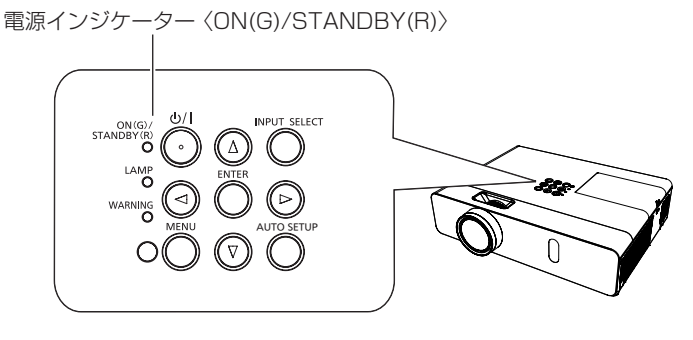

#### 第 3 章 基本的な使い方 ー 電源を入れる / 切る

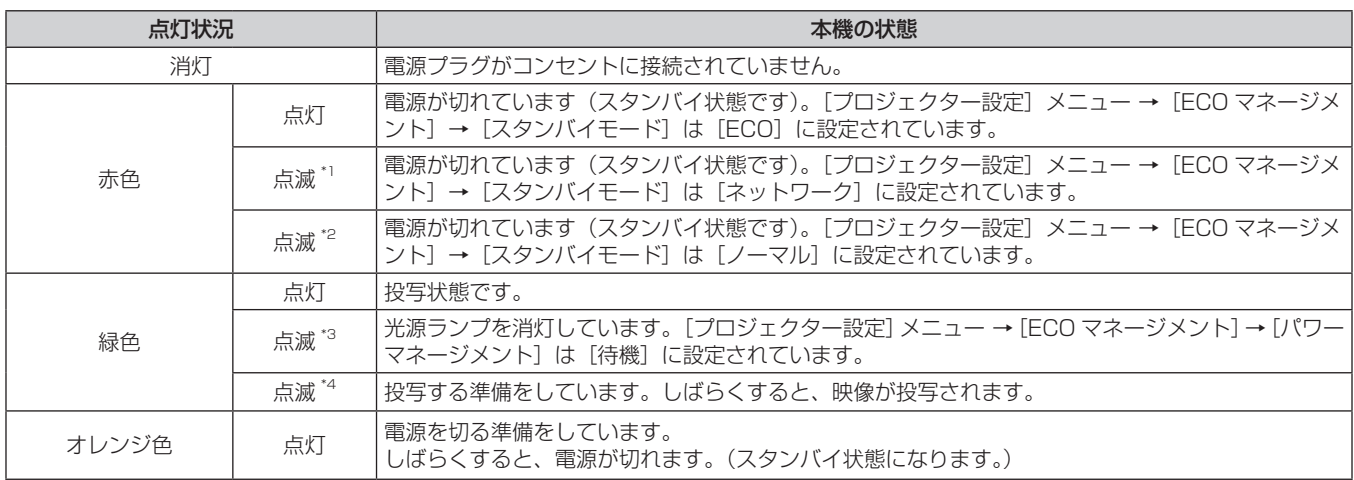

\*1 点灯 2.75 秒→消灯 0.25 秒→点灯 0.75 秒→消灯 0.25 秒の周期で点滅します。

\*2 点灯 2.75 秒→消灯 0.25 秒の周期で点滅します。

\*3 点灯 2.0 秒→消灯 2.0 秒の周期で点滅します。

\*4 点灯 0.5 秒→消灯 0.5 秒の周期で点滅します。

#### お知らせ

- 電源インジケーター〈ON(G)/STANDBY(R)〉がオレンジ色に点灯中は、ファンが回転し、本機を冷却しています。
- 電源を切ったあとの約 90 秒間は、電源を入れても点灯しません。電源インジケーター〈ON (G) /STANDBY (R)〉が赤色に点灯また は点滅してから、電源を入れ直してください。
- スタンバイ状態(電源インジケーター〈ON(G)/STANDBY(R)〉が赤色に点灯 / 点滅) でも、電力を消費しています。消費電力については、 "消費電力"(re 125 ページ)をご覧ください。

## 電源を入れる

電源を入れる前に、"接続する"(ca 32ページ)を参考に、外部機器との接続を確認してください。また、 あらかじめレンズキャップを取り外してください。

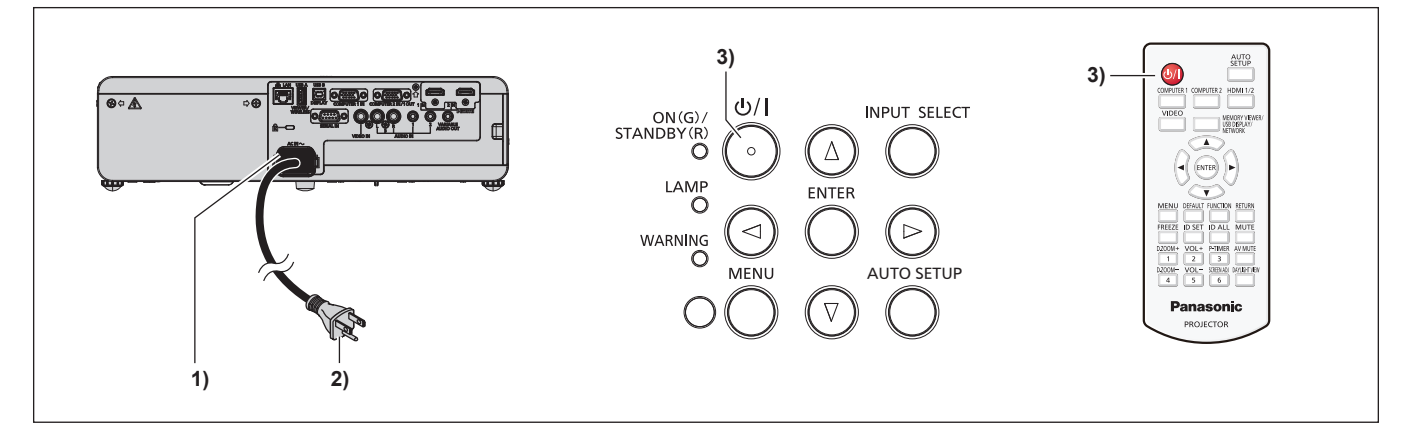

- **1)** 本体に電源コードを接続する
- **2)** 電源プラグをコンセントに接続する

● 電源インジケーター〈ON(G)/STANDBY(R)〉が点灯または点滅してスタンバイ状態になります。

- 3) 電源〈b/l〉ボタンを押す
	- ●雷源インジケーター〈ON(G)/STANDBY(R)〉が緑色に点灯し、しばらくすると映像が投写されます。

#### お願い

● 投写する際は、必ずレンズキャップを取り外してください。

#### お知らせ

<sup>• [</sup>プロジェクター設定] メニュー → [ECO マネージメント] → [スタンバイモード] を [ECO] に設定している場合、[ノーマル]設定時 と比べて、電源を入れてから投写を開始するまでの時間が、約 10 秒多くかかることがあります。

## 初期設定画面が表示されたら

本機をご購入後はじめて電源を入れたとき、および [プロジェクター設定] メニュー→ [全設定初期化] を実行し た場合、投写開始後に初期設定の画面が表示されます。ご使用になる場合や状況に応じて設定してください。 それ以外の場合でも、メニュー操作で設定を変更できます。

なお、[初期設定]画面を表示中に〈MENU〉ボタンを押すと、1つ前の画面に戻ることができます。 〈RETURN〉ボタンを押すことでも同様に操作できます。

#### お知らせ

· 初回使用の際は、メニュー画面をはっきり表示させるため、本体の投写レンズ部分にあるズームリング、フォーカスリング (ray 19 ページ)での調整が必要になる場合があります。詳しくは"映像の映り具合を調整する"(re 38 ページ)をご覧ください。

#### 初期設定(表示言語)

オンスクリーンに表示させる言語を選択してください。 初期設定終了後は、[表示言語(LANGUAGE)]メニューで言語を変更できます。

#### 1) ▲▼4▶ ボタンで表示言語を選択する

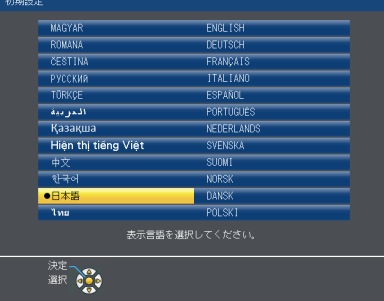

#### **2)** 〈ENTER〉ボタンを押し、次の初期設定を行う

#### 初期設定(設置設定)

必要に応じて各項目の設定を変更してください。

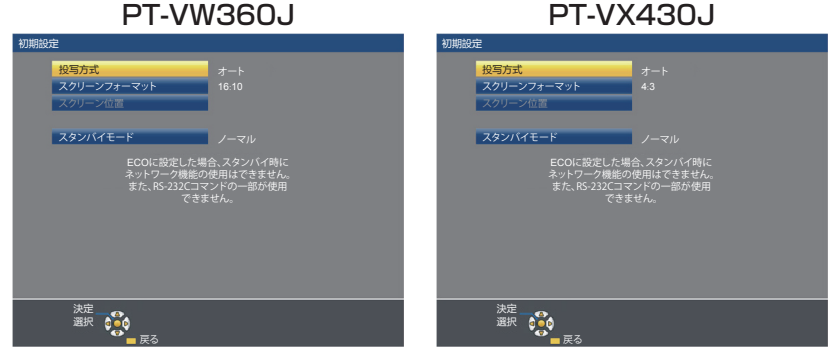

#### 1) ▲▼ ボタンで項目を選択する

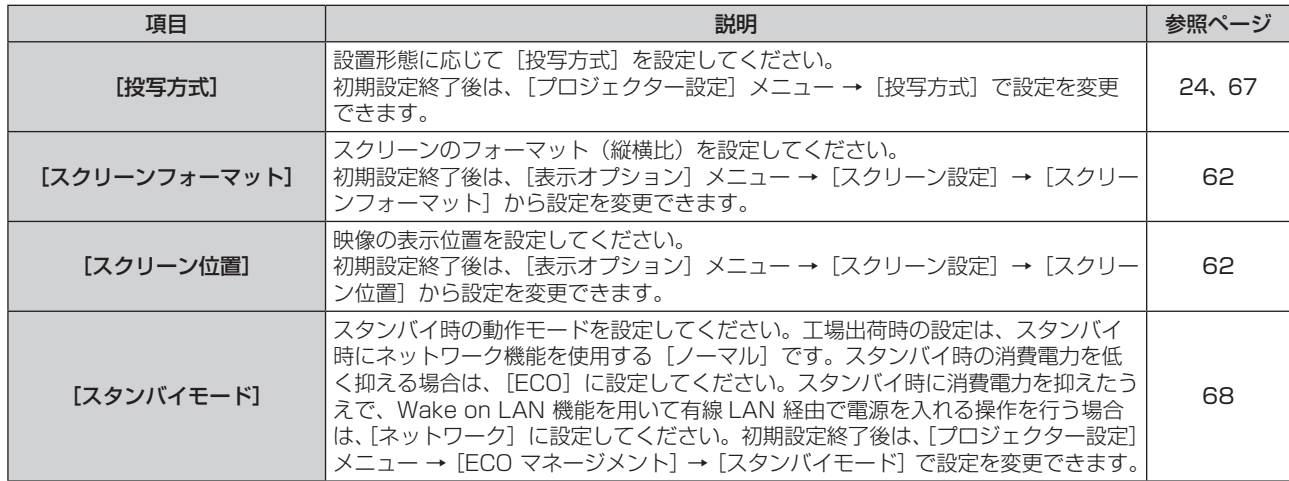

- 2) <▶ ボタンで設定を切り換える
	- f すべての設定が終わったら、手順 **3)** に進みます。
- **3)** 〈ENTER〉ボタンを押す
	- ●設定定を確定し、初期設定を終了します。

#### 調整・選択をする

フォーカス調整は、映像を映した状態で 30 分以上経過したのちに行うことをお勧めします。

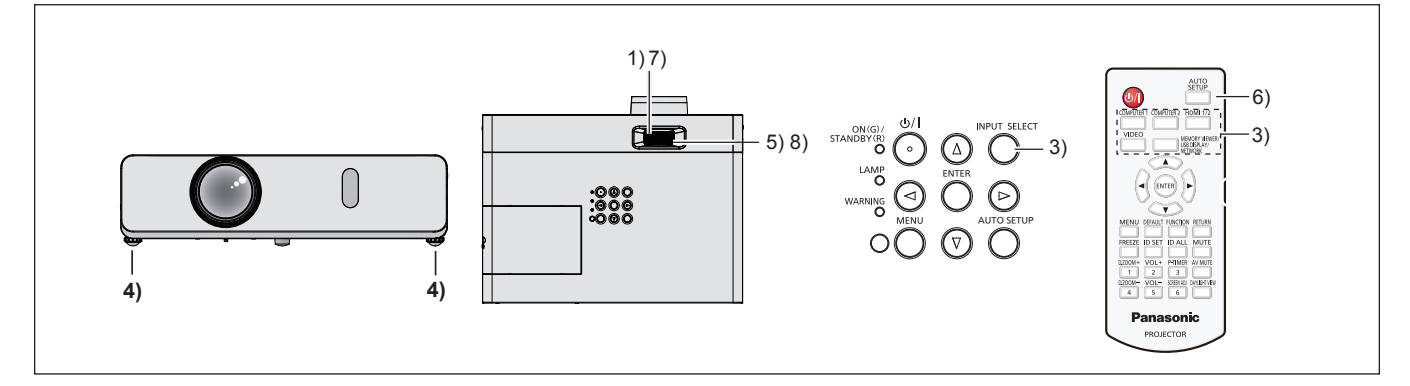

- 1) フォーカスリングで投写画面のフォーカスをおおまかに合わせる (ra 38 ページ)
- 2) 設置形態に応じて、[プロジェクター設定] メニュー → [投写方式] の設定を変更する (ra 24 ページ) ● メニューの操作については、"メニュー画面の操作方法"(ra 45 ページ)をご覧ください。
- **3)** 本体操作部の〈INPUT SELECT〉ボタンまたはリモコンの入力切換(〈COMPUTER 1〉、〈COMPUTER 2〉、〈HDMI 1/2〉、〈VIDEO〉、〈MEMORY VIEWER/USB DISPLAY/NETWORK〉)ボタンを押して入 力を選択する
- 4) 本体の前後左右の傾きをアジャスター脚で調整する (La 39 ページ)
- **5)** ズームリングを操作して、投写画面の大きさをスクリーンに合わせる
- **6)** 入力信号がアナログ RGB 信号の場合は、〈AUTO SETUP〉ボタンを押す
- **7)** 再度、フォーカスリングでフォーカスを調整する
- **8)** 再度、ズームリングでズームを調整して、投写画面の大きさをスクリーンに合わせる

#### お知らせ

● 本機をご購入後はじめて電源を入れたとき、および [プロジェクター設定] メニュー → [全設定初期化] を実行した場合、投写開始後に 続いて初期設定の画面が表示されます。詳しくは、"初期設定画面が表示されたら" (ra 34 ページ) をご覧ください。

#### 電源を切る

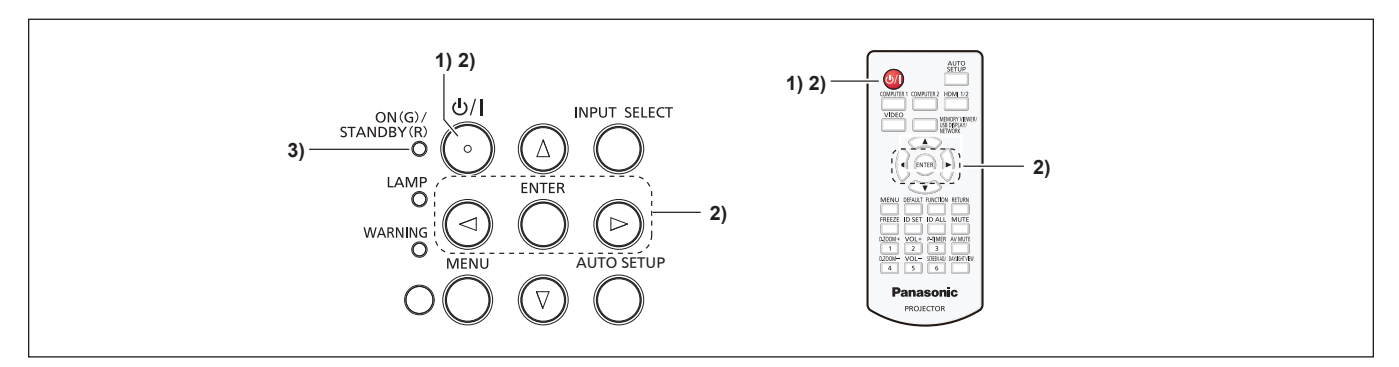

1) 電源〈d/l〉ボタンを押す

- [電源オフ]確認画面が表示されます。
- 2) <▶ ボタンで [はい] を選択し、〈ENTER〉 ボタンを押す (または、電源〈d>/|〉ボタンを再度押す)
	- f 映像の投写が停止し、電源インジケーター〈ON(G)/STANDBY(R)〉がオレンジ色で点灯します。(ファ ンは回転したままです。)

#### **3)** 本体の電源インジケーター〈ON(G)/STANDBY(R)〉が赤色に点灯 / 点滅するまで待つ

●電源インジケーター〈ON(G)/STANDBY(R)〉が赤色の点灯 / 点滅に変わりスタンバイ状態になります。

#### **4)** コンセントから電源プラグを抜く

#### お知らせ

- ●〈ON(G)/STANDBY(R)〉インジケーターがオレンジ色に点灯している間は、光源ランプの冷却が行われているため、本機の電源を入れる ことはできません。再び本機の電源を入れる場合は、電源インジケーター〈ON(G)/STANDBY(R)〉が赤色の点灯 / 点滅に変わるまでお 待ちください。
- 運搬・保管のために梱包を行う場合、各インジケーターが消灯していることを確認してください。
- 電源〈dyl〉ボタンを押して電源を切っても、電源プラグをコンセントに接続していると、電力が消費されます。 [プロジェクター設定] メニュー → [ECO マネージメント] → [スタンバイモード] を [ECO] に設定した場合、一部機能の利用が制限 されますが、スタンバイ時の消費電力を節約できます。

## ダイレクトパワーオフ機能

本機は、投写中に電源プラグをコンセントから抜いたり、天つり設置時などに電源ブレーカーで電源を落とした りすることができるダイレクトパワーオフに対応しています。万一停電になった場合や電源を切った直後に電源 コードを抜いてしまった場合でも安心です。

#### お願い

- 光源ランプ点灯後短時間(約1分間)で、電源プラグをコンセントから抜いたり、電源ブレーカーで電源を落としたりしないでください。 次回電源を入れるときに光源ランプが点灯しなかったり、光源ランプの劣化を早めたりする原因になります。
- 本機を天面を下にして設置した状態でダイレクトパワーオフ機能を使って電源を切ると、またはダイレクトパワーオフ機能を使って電源を 切った直後に天面を下にすると、底面の吸気口から熱風が逆流して出てくるため、吸気口(底面)には手やものを近づけないでください。 やけど・けが・変形の原因になることがあります。

#### お知らせ

- 電源プラグをコンセントから抜いたり、電源ブレーカーで電源を落としたりした場合、すぐに本機の電源を入れ直すことはできません。高 温になっているランプを冷ます必要があり、再び電源を入れたときに、光源ランプが点灯するまでに多少の時間がかかります。
- [プロジェクター設定] メニュー → [起動方法] を [ラストメモリー] に設定している場合、前回使用時に、例えば直接電源ブレーカーで 電源を落として終了したときは、電源ブレーカーを入れるとしばらくして電源インジケーター〈ON(G)/STANDBY(R)〉が緑色に点灯し、 映像投写へと移行します。
# 投写する

外部機器の接続 (day 28 ページ)、電源コードの接続 (day 32 ページ) を確認し、電源を入れる (r 33 ページ)と投写を開始します。投写する映像を選択し、映像の映り具合を調整してください。

# 投写する映像を選択する

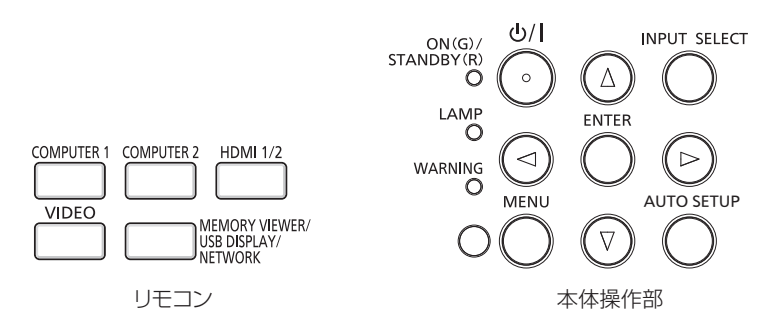

投写する映像の入力を切り換えます。入力の切り換え方法は、次のとおりです。

● リモコンの入力切換ボタンを押して、投写する入力を直接指定する。

●本体操作部の〈INPUT SELECT〉ボタンを押して入力ガイドを表示し、投写する入力を一覧から選択する。

# リモコンでダイレクトに入力を切り換える

リモコンの入力切換ボタンで、投写する入力を直接指定して切り換えることができます。

- **1)** 入力切換(〈COMPUTER 1〉、〈COMPUTER 2〉、〈HDMI 1/2〉、〈VIDEO〉、〈MEMORY VIEWER/ USB DISPLAY/NETWORK〉) ボタンを押す
	- 入力が切り換わり、選択中の入力端子を示す入力ガイドが投写画面の右上に一時的に表示されます。

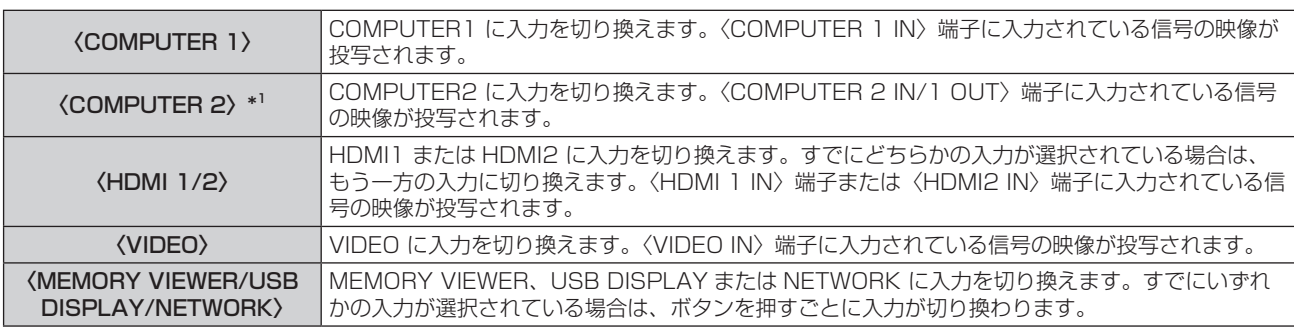

\*1 [プロジェクター設定] メニュー → [COMPUTER2 入出力選択] が [COMPUTER1 OUT] に設定されている場合、COMPUTER2 入力は選 択できません。

#### お願い

- 外部機器や再生するブルーレイディスク、DVD などによっては、正常に映像が映らない場合があります。[映像調整]メニュー→ [RGB/ YCBC<sub>R</sub>]/[RGB/YPBPR] (r 52 ページ)を設定してください。
- 投写するスクリーンと映像の縦横比を確認し、「位置調整] メニュー → [アスペクト] (ra 58 ページ) で最適な縦横比に切り換えて ください。

#### お知らせ

- ●〈COMPUTER 1 IN〉端子に入力する信号に合わせて、[プロジェクター設定] メニュー の [COMPUTER1 入力設定] を設定してください。
- f〈COMPUTER 2 IN/1 OUT〉端子に信号を入力する場合は、[プロジェクター設定]メニュー の[COMPUTER2 入出力選択]を [COMPUTER2 IN]に設定してください。
- f MEMORY VIEWER 入力は、メモリービューワー機能を用いて、USB メモリーに記録されている静止画を表示する場合に選択します。 詳しくは、"メモリービューワー機能について" (☞ 83 ページ) をご覧ください。
- USB DISPLAY 入力は、USB ディスプレイ機能を用いて、コンピューターと本機を USB ケーブルで接続し、コンピューター画面や音 声を本機から出力する場合に選択します。詳しくは、"USB ディスプレイ機能について"(ra 85 ページ)をご覧ください。

#### 入力ガイドを表示して入力を切り換える

本体操作部の〈INPUT SELECT〉ボタンで入力ガイドを表示し、投写する入力を選択できます。

- **1)** 本体操作部の〈INPUT SELECT〉ボタンを押す
	- f 入力ガイドが表示されます。
- **2)** 再度〈INPUT SELECT〉ボタンを押す
- ●〈INPUT SELECT〉ボタンを押すごとに、入力が切り換わります。
- 詳細表示の入力ガイドを表示中は、本体操作部またはリモコンの ▲▼◀▶ ボタンで入力を選択することも できます。

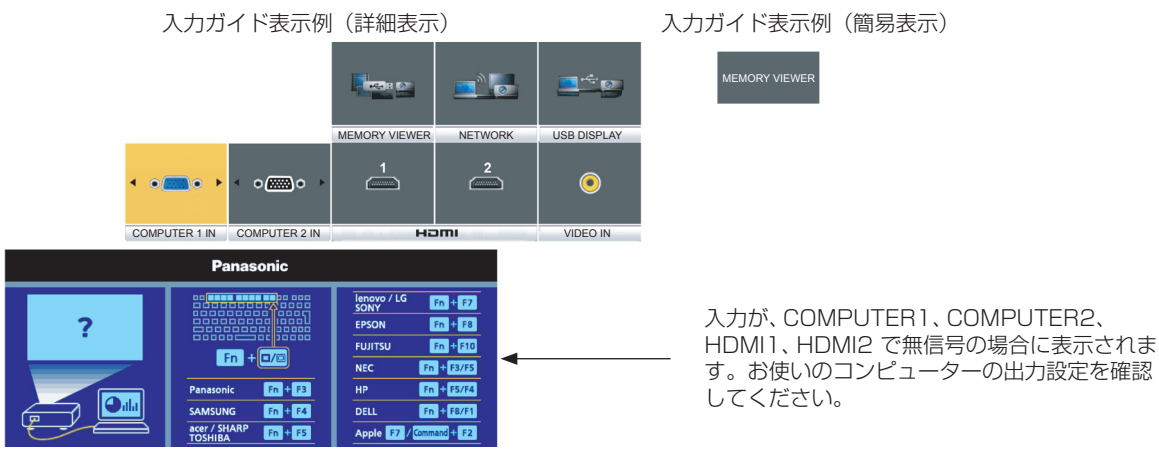

● 入力ガイドの詳細表示 / 簡易表示の切り換えは、[表示オプション] メニュー→ [オンスクリーン表示] → [入力ガイド] で設定できます。

### 映像の映り具合を調整する

本機とスクリーンの位置関係が正しく設置された状態で、スクリーンに投写された映像や位置がずれている場合 は、投写角度、ズーム、フォーカスを調整してください。

- **1)** 投写角度を調整する
	- 投写画面が長方形になるよう、プロジェクターは、その前面がスクリーン面と平行になるように水平な場 所に設置してください。
	- 本機がスクリーンより下向きになっている場合は、アジャスター脚を伸ばして投写画面が長方形になるよ うに調整します。

詳しくは "アジャスター脚の調整"をご覧ください。(re 39 ページ)

#### **2)** ズームとフォーカスを調整する

- ●ズームリングを回して投写画面の大きさをスクリーンに合わせます。
- フォーカスリングを回してフォーカスを調整します。

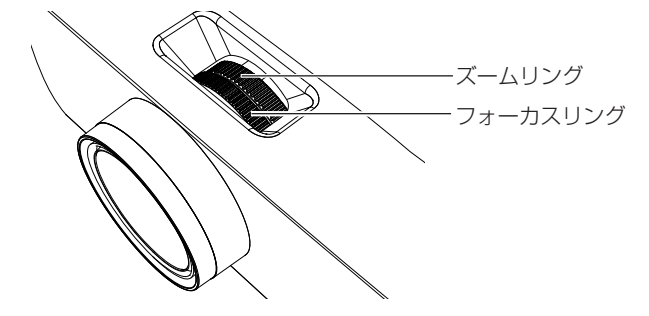

#### お知らせ

- フォーカス調整は、映像を映した状態で 30 分以上経過したのちに行うことをお勧めします。
- f フォーカスを調整すると、投写画面の大きさも若干変化します。映像の映り具合に応じて、手順 **1)** と **2)** の操作を繰り返して最良の状態 になるよう調整してください。
- 投写映像にゆがみが発生している場合は、[位置調整] メニュー → [スクリーン補正] (ra 54 ページ) で補正してください。

# アジャスター脚の調整

アジャスター脚は、アジャスター脚ロックを指で押すことでロックが外れてフリーになります。指を離すとロッ クされます。本体の前面側を持ち上げながらアジャスター脚ロックを指で押し、投写位置を合わせた状態で指を 離してください。投写位置の微調整が必要な場合は、アジャスター脚を回して調整してください。図のようにア ジャスター脚を反時計方向に回すと脚を伸ばすことができます。また、逆に回すと元に戻すことができます。

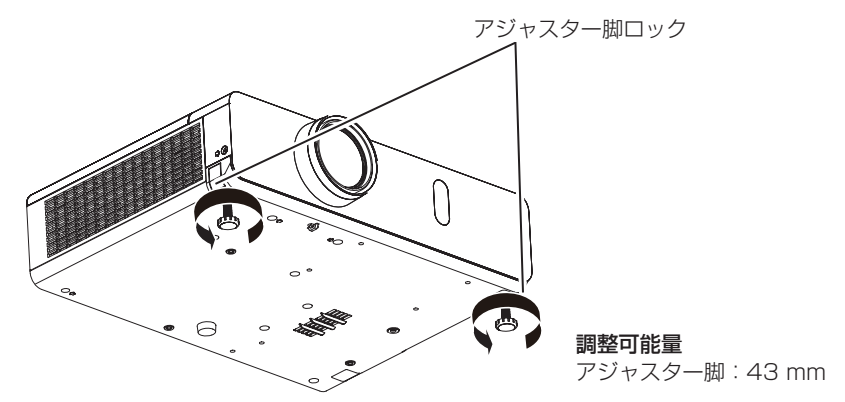

#### お願い

• 排気口からは熱風が出ています。本機を使用中にアジャスター脚を調整するときは、排気口に触れないでください。(ra 19ページ)

#### お知らせ

● アジャスター脚を時計方向にカチッという音がするまで回すと、脚最小時の状態になります。

# リモコンで操作する

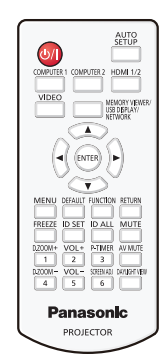

# AV ミュート機能を使う

会議の休憩時間や準備などの一定時間だけ本機を使用しない場合には、映像と音声を一時的に消すことができま す。

#### AV MUTE

─ ポタン

- **1)** 〈AV MUTE〉ボタンを押す
	- ●映像と音声が消えます。
- **2)** 再度〈AV MUTE〉ボタンを押す
	- f 映像と音声が出ます。

# 消音機能を使う

音声出力を一時的に消すことができます。

# **MUTE**

ボタン

- **1)** 〈MUTE〉ボタンを押す
	- f 音声が消えます。
- **2)** 再度〈MUTE〉ボタンを押す
	- f 音声が出ます。

# 音量を調整する

内蔵スピーカーまたは音声出力の音量を調整できます。

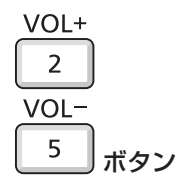

#### **1)** 〈VOL+〉ボタン /〈VOL-〉ボタンを押す

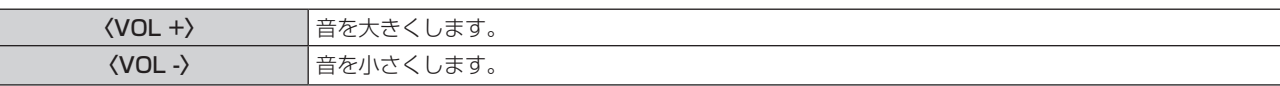

#### お知らせ

● 本体操作部の ▲▶ ボタンでも操作できます。

#### 静止機能を使う

外部機器の再生に関係なく、一時的に投写映像を静止し、音声を消すことができます。

#### **FREEZE**

ボタン

#### **1)** 〈FREEZE〉ボタンを押す

● 映像が静止し、音声が消えます。静止中は、画面左下に[静止]と表示されます。

#### **2)** 再度〈FREEZE〉ボタンを押す

●映像の静止が解除され、音声が出ます。

### オートセットアップ機能を使う

コンピューター信号のようなドット構成されたアナログ RGB 信号入力時の解像度、クロックフェーズ、映像位 置を自動で調整できます。自動調整時は、最外郭が明るい白枠で、白黒がはっきりしたキャラクター文字などを 含む画像を入力することをお勧めします。写真や CG のような中間調を含む画像は適しません。

AUTO<br>SETUP

ボタン

#### **1)** 〈AUTO SETUP〉ボタンを押す

#### お知らせ

- 本体操作部の〈AUTO SETUP〉ボタンでも操作できます。
- 正常終了した場合でもクロックフェーズがずれることがあります。このときは、[位置調整] メニュー → [クロックフェーズ] (ra 42 ページ) で調整してください。
- コンピューターの機種や入力信号によっては自動調整できない場合があります。
- 自動調整中、数秒間画像が乱れる場合がありますが、異常ではありません。
- 自動調整中にリモコンのいずれかのボタンを押すと、自動調整は取り消されます。
- オートヤットアップが可能な信号であっても、動画映像が入力されている状態でオートヤットアップ機能を使用した場合、正常に調整でき ていないことがあります。

# スクリーン補正機能を使う

本機を傾けて設置した場合や、スクリーンが傾いていたり湾曲したりしている場合に発生する映像のゆがみを補 正します。

#### SCREEN ADJ

6 ボタン

**1)** 〈SCREEN ADJ〉ボタンを押して[台形補正]個別調整画面を表示する または、再度〈SCREEN ADJ〉ボタンを押して[コーナー補正]個別調整画面を表示する または、再度〈SCREEN ADJ〉ボタンを押して[曲面スクリーン補正]個別調整画面を表示する

● いずれかの個別調整画面で調整している場合、〈SCREEN ADJ〉ボタンを押しても個別調整画面は切り換 わりません。

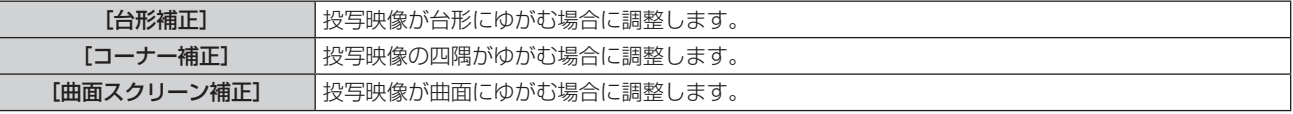

#### **2)** 〈ENTER〉ボタンを押して調整する項目に切り換える

● ボタンを押すごとに、項目が切り換わります。

#### 3) ▲▼<▶ ボタンを押して調整する

#### お知らせ

- [台形補正]、[コーナー補正]、[曲面スクリーン補正]は、いずれかの設定のみが有効になります。
- 詳しくは、「位置調整] メニュー → [スクリーン補正] (rae 54 ページ) をご覧ください。

# デジタルズーム機能を使う

(静止画系信号入力時のみ) 入力画面の中心を拡大表示できます。また、拡大部分を移動することができます。

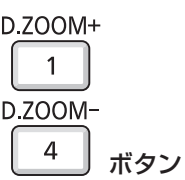

- **1)** 〈D.ZOOM+〉ボタン /〈D.ZOOM–〉ボタンを押す
	- リモコン操作から実行すると、[デジタルズーム]個別調整画面は表示されず、移動画面が表示されます。
	- メニュー操作から実行すると、[デジタルズーム]個別調整画面が表示されます。詳しくは、[表示オプショ ン] メニュー → [その他の機能] (ra 65ページ) をご覧ください。
- **2)** 次のボタン操作で拡大場所を移動したり、倍率を調整したりする

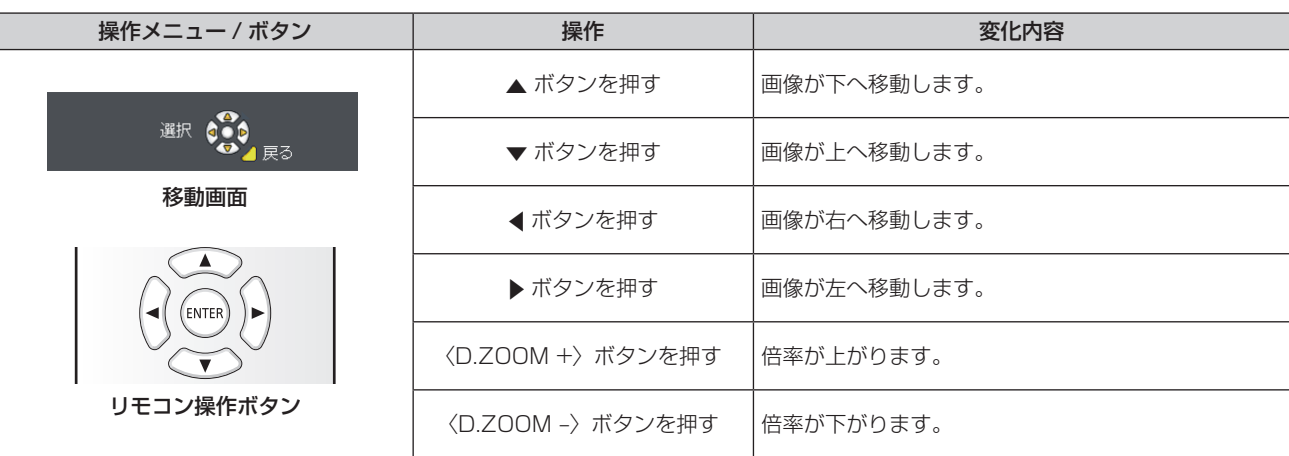

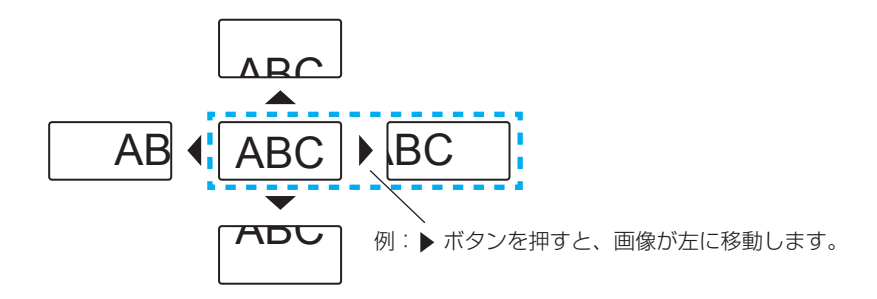

- 移動画面に倍率は表示されません。
- デジタルズーム中に入力信号の種類が変わると、デジタルズームの調整値が解除されます。
- デジタルズーム中は、静止機能は無効になります。
- 一部の静止画系信号ではデジタルズームは動作しません。

# プレゼンテーションタイマー機能を使う

プレゼンテーションタイマー機能を操作できます。

経過時間、または設定した時間に対する残り時間を確認しながらプレゼンテーションなどを行うことができます。 P-TIMER

```
3 ボタン
```
- **1)** 〈P-TIMER〉ボタンを押す
	- カウントを開始します。
	- 経過時間または残り時間が投写画面の右下に表示されます。
- **2)** 再度〈P-TIMER〉ボタンを押す
	- カウントを停止します。
- **3)** もう一度〈P-TIMER〉ボタンを押す ● カウントを再開します。

- 〈P-TIMER〉ボタンを3秒以上長押しすると、プレゼンテーションタイマーを終了します。
- プレゼンテーションタイマー機能の設定など詳細については、[表示オプション] メニュー → [プレゼンテーションタイマー] (rar 64 ペー ジ) をご覧ください。

# ファンクションボタンを使う

リモコンの〈FUNCTION〉ボタンによく使う操作を割り当てることで、簡単なショートカットボタンとして使 用できます。

#### **FUNCTION**

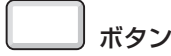

**1)** 〈FUNCTION〉ボタンを押す

#### 〈FUNCTION〉ボタンへ割り当てを設定する場合

- **1)** 本体操作部またはリモコンの〈MENU〉ボタンを押して、割り当てたいメニュー項目(メインメニュー、サ ブメニュー、または詳細メニュー)を表示させる
	- メニューの操作については"メニュー画面の操作方法"(ra 45 ページ)をご覧ください。

#### **2)** 〈FUNCTION〉ボタンを 3 秒以上押し続ける

#### お知らせ

● 設定が完了すると割り当てたメニュー項目(メインメニュー、サブメニュー、または詳細メニュー)が、メニュー下部の操作ガイド部の「割 り当て機能」に表示されます。

● 機能の割り当て解除は、「プロジェクター設定]メニュー → 「ファンクションボタン] (r 70 ページ)で行います。

# デイライトビュー機能を使う

明るい照明下で映像を投写する場合でも、映像を鮮やかに補正することができます。

#### **DAYLIGHT VIEW**

ボタン

#### **1)** 〈DAYLIGHT VIEW〉ボタンを押す

f ボタンを押すごとに、[オン]→[オフ]→[ オート]→[オン]→・・・に切り換わります。

#### お知らせ

•詳しくは、[映像調整] メニュー → [デイライトビュー] (ra 51 ページ) をご覧ください。

### リモコンの ID ナンバーを設定する

本機を複数台並べて使用する場合、それぞれの本体に個々の ID ナンバーを設定することにより、1つのリモコ ンで同時制御や個別制御ができます。

本体の ID ナンバーを設定したあと、同じ ID ナンバーをリモコンに指定してください。

本機の ID ナンバーは、工場出荷時、[オール]に設定されています。1台だけでご使用の場合は、リモコンの〈ID ALL〉ボタンを押してください。

また、本体の ID がわからない場合でも、リモコンの〈ID ALL〉ボタンを押せば制御できます。

### ID SET ID ALL

ボタン

- **1)** リモコンの〈ID SET〉ボタンを押す
- **2)** 5 秒以内に、本体側で設定した 1 桁の ID ナンバーを、数字(〈1〉~〈6〉)ボタンを押して設定する
	- ●〈ID ALL〉ボタンを押した場合は、本体の ID ナンバー設定に関係なく制御できます。

お願い

- リモコンの ID ナンバー指定は、本体がなくても可能なため、リモコンの〈ID SET〉ボタンは不用意に押さないでください。〈ID SET〉 ボタンを押した場合は、5 秒以内に数字(〈1〉~〈6〉)ボタンを押さないと〈ID SET〉ボタンを押す以前の ID ナンバーに戻ります。
- リモコンに入力された ID ナンバーの指定は、再度指定しない限り記憶しています。ただし、リモコンの電池が消耗したまま放置しておく と消去されます。乾電池を交換した場合は、同じ ID ナンバーを再度設定してください。

#### お知らせ

# **第 4 章 調整と設定**

オンスクリーンメニューを使ってできる設定や調整方法について説明しています。

# オンスクリーンメニューについて

本機の各種設定や調整は、オンスクリーンメニュー(メニュー画面)を使用します。

# メニュー画面の操作方法

#### 操作の手順

MENU ボタン

**1)** リモコンまたは本体操作部の〈MENU〉ボタンを押す

● メニュー画面が表示されます。

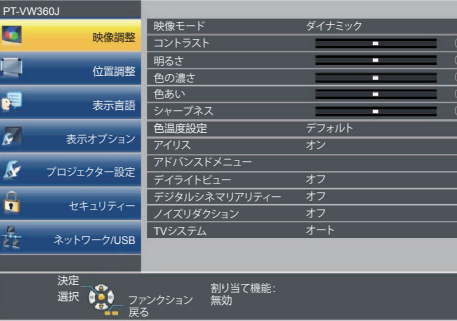

- 2) ▲▼ ボタンを押してメインメニュー項目を選択する
	- 選択中の項目は黄色のカーソルで表示されます。

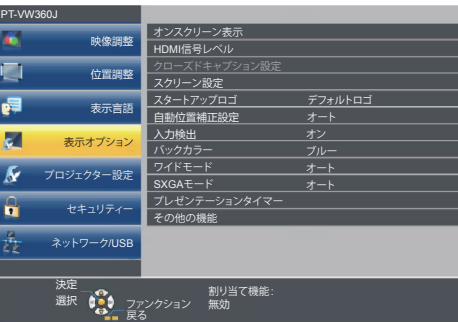

#### **3)** 〈ENTER〉ボタンを押す

● 選択したメインメニューのサブメニューが選択可能になります。

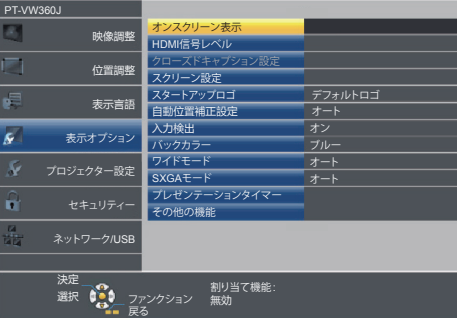

- 4) ▲ ▼ ボタンを押してサブメニュー項目を選択し、< ▶ ボタンまたは〈ENTER〉ボタンを押して設定の切り 換えや調整を行う
	- 項目によっては ◀▶ ボタンを押すごとに、下図のように順繰りに項目が切り換わります。

$$
\begin{array}{|c|c|c|c|}\hline A & \leftrightarrow & B & \leftrightarrow & C \\ \hline \uparrow & & & \uparrow \end{array}
$$

● 項目によっては <▶ ボタンを押すと、下図のようなバースケールの個別調整画面が表示されます。

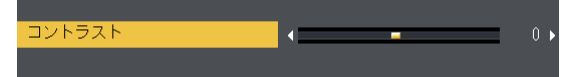

- メニュー画面を表示中に〈RETURN〉ボタンまたは〈MENU〉ボタンを押すと、1つ上の階層のメニュー画面に戻ります。
- 本機に入力される信号によっては、調整できない項目や使用できない機能があります。調整または使用できない状態のときは、メニュー画 面の項目が灰色文字で表示され、項目は選択できません。[デジタルシネマリアリティー]と[フレームロック]は、入力信号によって表 示されない場合があります。
- 信号が入力されていない場合でも、調整できるものがあります。
- 約5 秒間何も操作せずに放置していると、個別調整画面は自動的に消えます。
- メニューの項目については"メインメニュー"(ra 46 ページ)や "サブメニュー"(ra 46 ページ)をご覧ください。

#### 調整値を工場出荷時の状態に戻す

リモコンの〈DEFAULT〉ボタンを押すと、メニュー項目で調整した値が工場出荷時の状態に戻ります。

#### **DEFAULT**

ボタン

#### **1)** リモコンの〈DEFAULT〉ボタンを押す

#### お知らせ

- すべての設定を一度に工場出荷時の状態には戻せません。
- サブメニュー項目で調整した値を、一度に工場出荷時の状態に戻すには、[プロジェクター設定] メニュー → [全設定初期化] (ra 74 ペー ジ)で行います。
- ●〈DEFAULT〉ボタンを押しても、工場出荷時の状態に戻らない項目もあります。それらの項目は個別に操作してください。

# メインメニュー

メインメニューには以下の項目があります。

メインメニューを選択すると、カーソルがサブメニューに移動します。

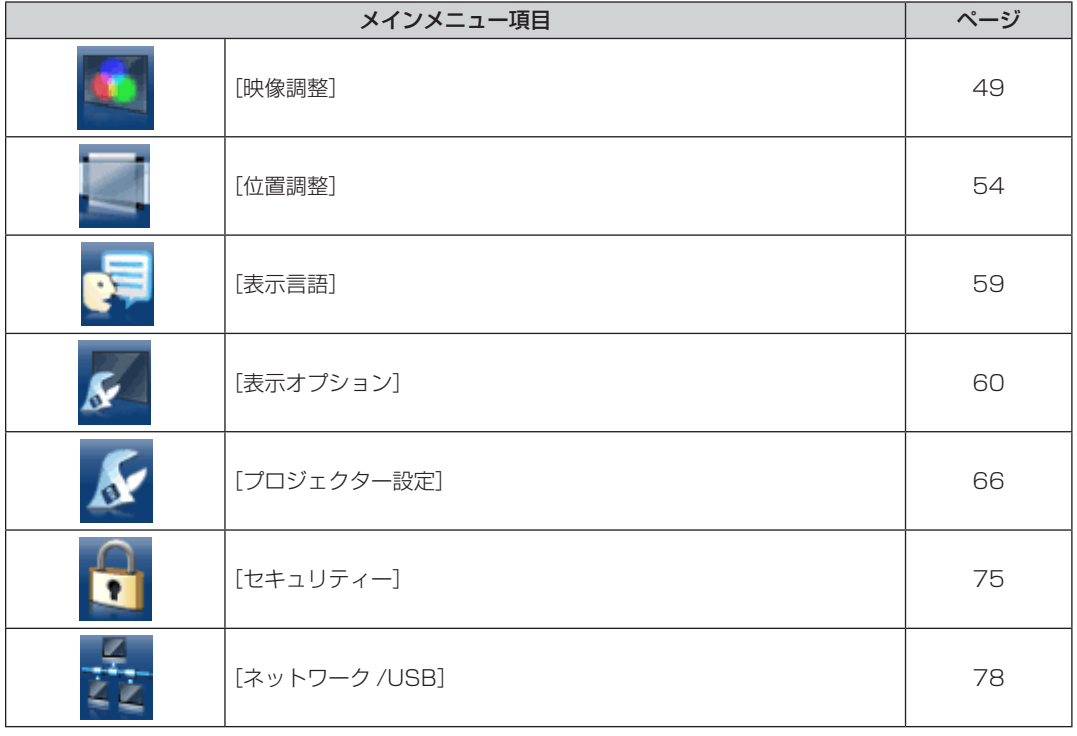

# サブメニュー

各サブメニュー項目の設定・調整ができます。

[映像調整]

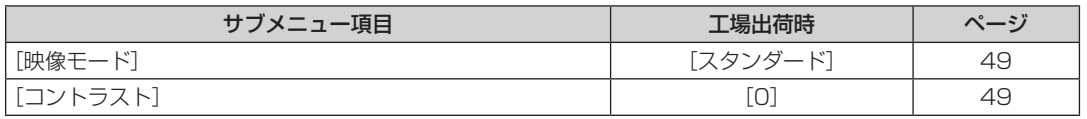

# 第 4 章 調整と設定 ー オンスクリーンメニューについて

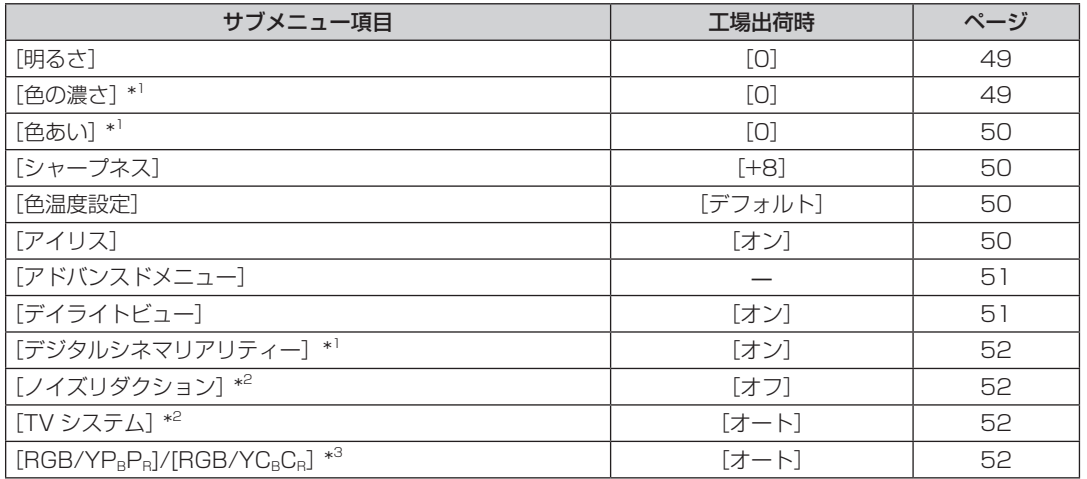

\*1 動画系信号のみ

\*2 〈COMPUTER 1 IN〉/〈VIDEO IN〉端子を選択している場合のみ

\*3 〈COMPUTER 1 IN〉/〈COMPUTER 2 IN/1 OUT〉/〈HDMI 1 IN〉/〈HDMI 2 IN〉端子を選択している場合のみ

#### お知らせ

● 映像モードによって工場出荷時の値が異なる場合があります。

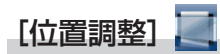

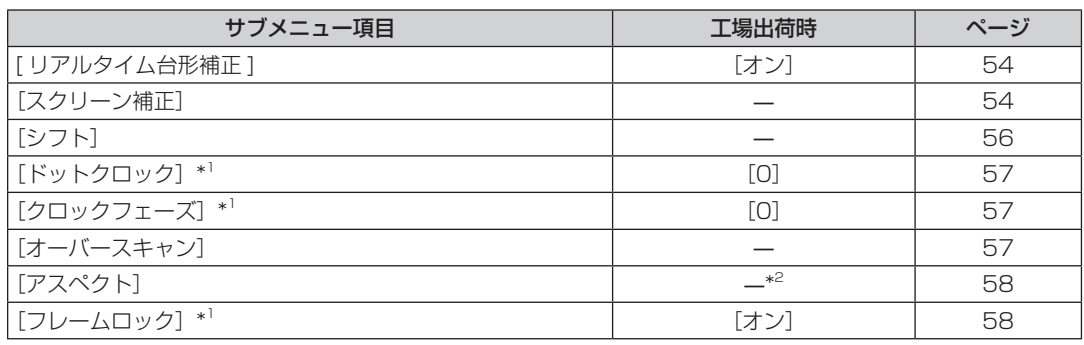

\*1 静止画系信号のみ

\*2 入力信号により異なります。

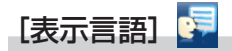

項目の詳細 (re 59 ページ)

[表示オプション] <mark>タ</mark>

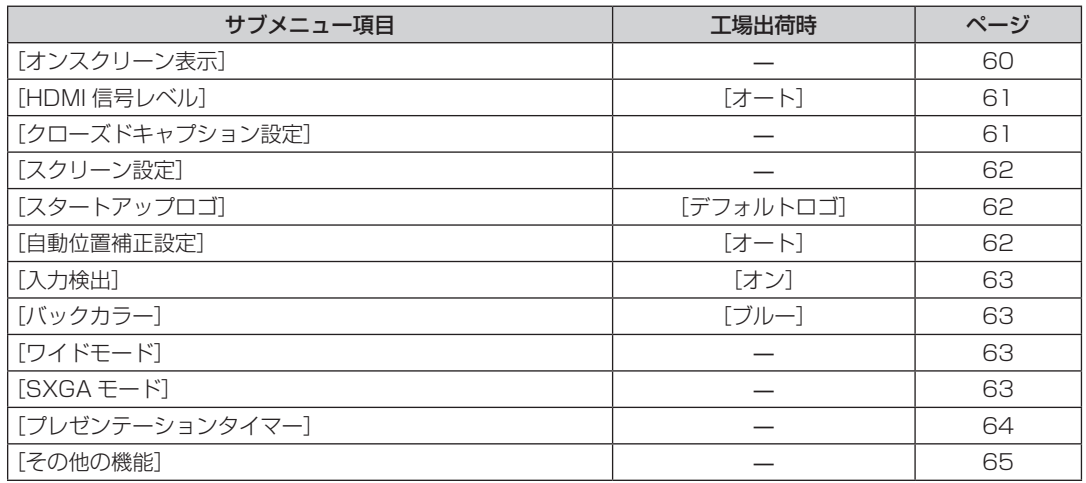

# [プロジェクター設定]

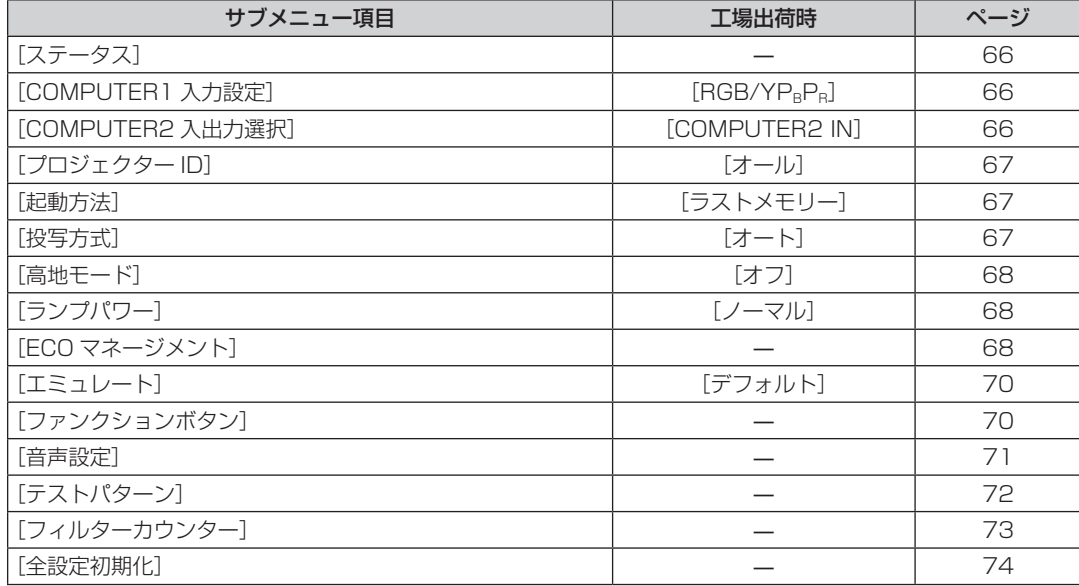

# [セキュリティー] 1

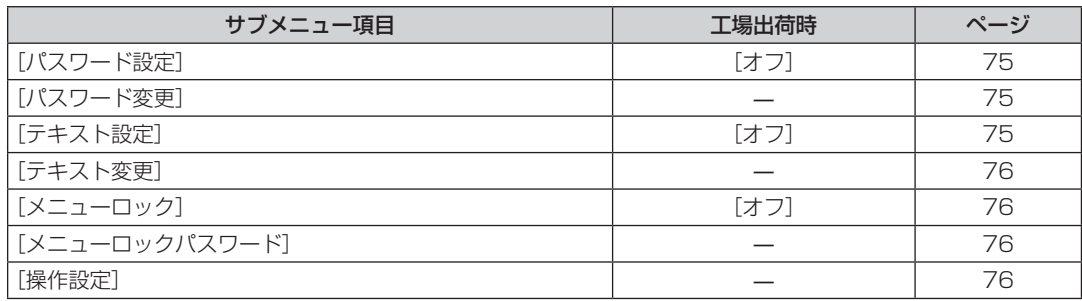

# [ネットワーク /USB]

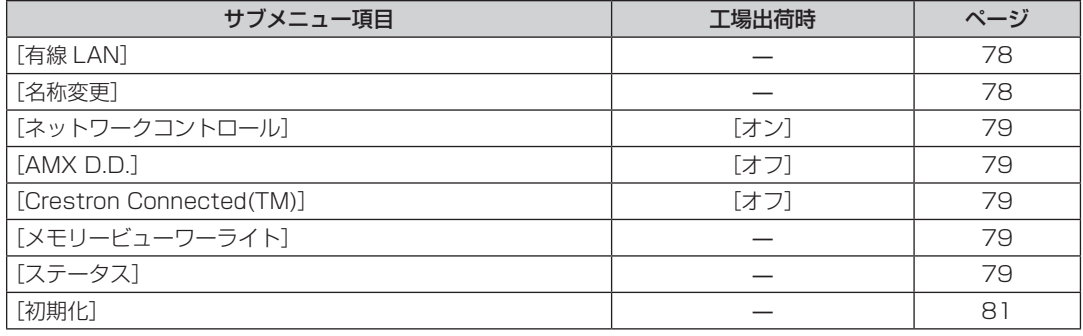

#### お知らせ

● 本機に入力される信号によっては、調整できない項目や使用できない機能があります。 調整または使用できない状態のときは、メニュー画面の項目が灰色文字で表示され、項目は選択できません。 ● サブメニューの項目、および工場出荷時の値は、選択中の入力により表示が異なります。

# [映像調整]メニューについて

メニュー画面で、メインメニューから[映像調整]を選択し、サブメニューから項目を選択してください。 メニュー画面の操作については、"メニュー画面の操作方法"(☞ 45 ページ)をご覧ください。

### [映像モード]

ご覧になる映像や視聴環境に合わせて最適な映像モードに設定します。

- 1) ▲▼ ボタンで [映像モード] を選択する
- 2) <▶ ボタンまたは〈ENTER〉ボタンを押す
	- [映像モード] 個別調整画面が表示されます。

#### 3) <▶ ボタンで項目を切り換える

● ボタンを押すごとに、項目が切り換わります。

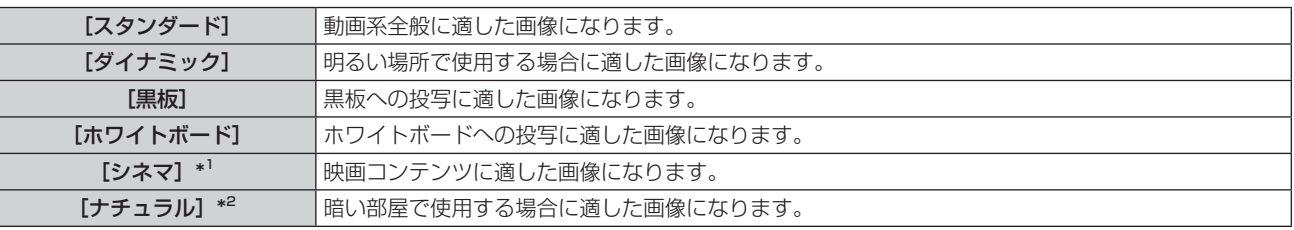

\*1 動画系信号入力時

\*2 静止画系信号入力時

# [コントラスト]

色の明暗度を調整します。

- 1) ▲▼ ボタンで [コントラスト] を選択する
- 2) <▶ ボタンまたは〈ENTER〉ボタンを押す • [コントラスト]個別調整画面が表示されます。
- **3) <▶ ボタンでレベルを調整する**

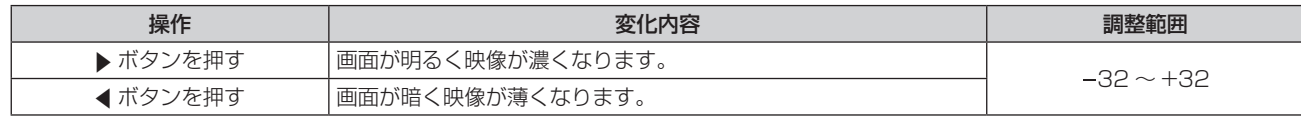

#### お願い

●「明るさ】と「コントラスト]を調整する必要がある場合には、「明るさ〕を先に調整してください。

# [明るさ]

画面の暗い部分(黒色)を調整します。

#### 1) ▲▼ ボタンで [明るさ] を選択する

2) <▶ ボタンまたは〈ENTER〉ボタンを押す

● [明るさ] 個別調整画面が表示されます。

**3) <▶ ボタンでレベルを調整する** 

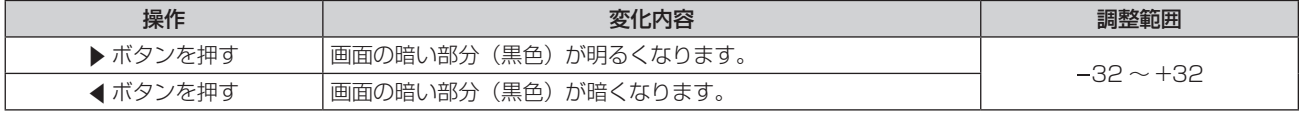

# [色の濃さ]

(動画系信号入力時のみ) 色の濃さを調整します。

- 1) ▲▼ボタンで [色の濃さ] を選択する
- 2) <▶ ボタンまたは〈ENTER〉ボタンを押す • [色の濃さ] 個別調整画面が表示されます。
- **3) <▶ ボタンでレベルを調整する**

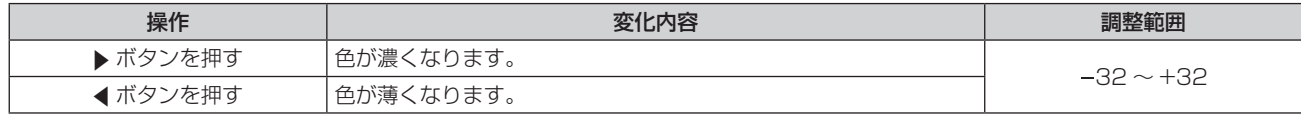

### [色あい]

(PAL/PAL‑M/PAL‑N/PAL60/SECAM を除く動画系信号入力時) 肌色の部分を調整します。

#### 1) ▲▼ ボタンで [色あい] を選択する

- 2) **4**▶ ボタンまたは〈ENTER〉ボタンを押す ● [色あい] 個別調整画面が表示されます。
- **3) <▶ ボタンでレベルを調整する**

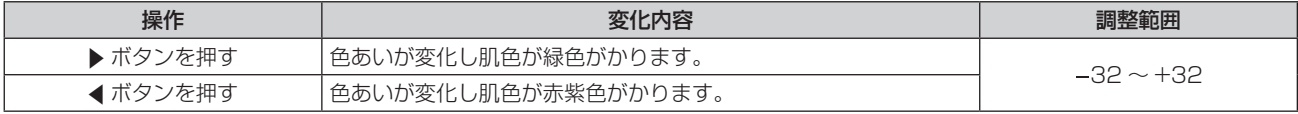

### [シャープネス]

映像のシャープ感を調整します。

- 1) ▲▼ ボタンで [シャープネス] を選択する
- 2) < ボタンまたは〈ENTER〉ボタンを押す ● [シャープネス]個別調整画面が表示されます。
	-
- **3) <▶ ボタンでレベルを調整する**

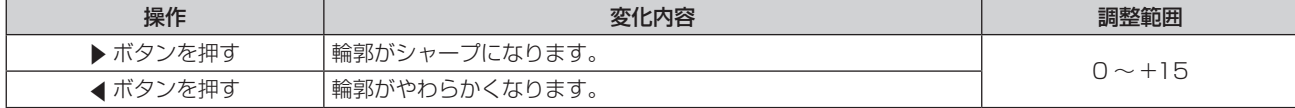

#### お知らせ

● [デイライトビュー] が [オート] または [オン] に設定されている場合、[シャープネス] は調整できません。

#### [色温度設定]

映像の白色部分が青みがかったり、赤みがかったりする場合に切り換えます。

- 1) ▲▼ ボタンで [色温度設定] を選択する
- 2) <▶ ボタンまたは〈ENTER〉ボタンを押す
	- [色温度設定] 個別調整画面が表示されます。
- 3) <▶ ボタンで項目を切り換える

● ボタンを押すごとに、項目が切り換わります。

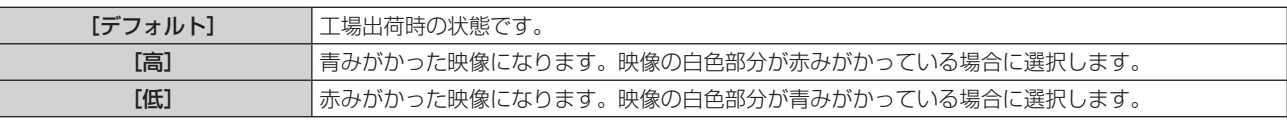

### [アイリス]

映像に合わせて自動的に絞り補正を行うことで、最適なコントラストの画像にします。

- 1) ▲▼ ボタンで [アイリス] を選択する
- 2) <▶ ボタンまたは〈ENTER〉ボタンを押す • [アイリス] 個別調整画面が表示されます。
- **3) <▶ ボタンでレベルを調整する** ● ボタンを押すごとに、項目が切り換わります。

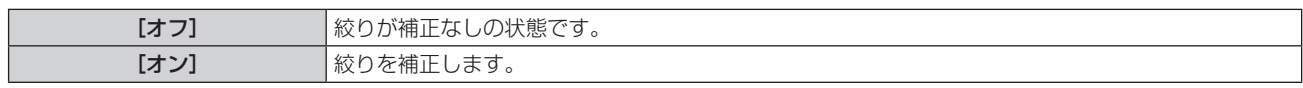

# [アドバンスドメニュー]

映像をさらに詳細に調整します。

- 1) ▲▼ ボタンで [アドバンスドメニュー] を選択する
- **2)** 〈ENTER〉ボタンを押す
	- [アドバンスドメニュー] 画面が表示されます。

#### 3) ▲▼ ボタンで調整する項目を選択する

- **4) <▶ ボタンまたは〈ENTER〉ボタンを押す** ● 各調整項目の個別調整画面が表示されます。
- **5) <▶ ボタンでレベルを調整する**

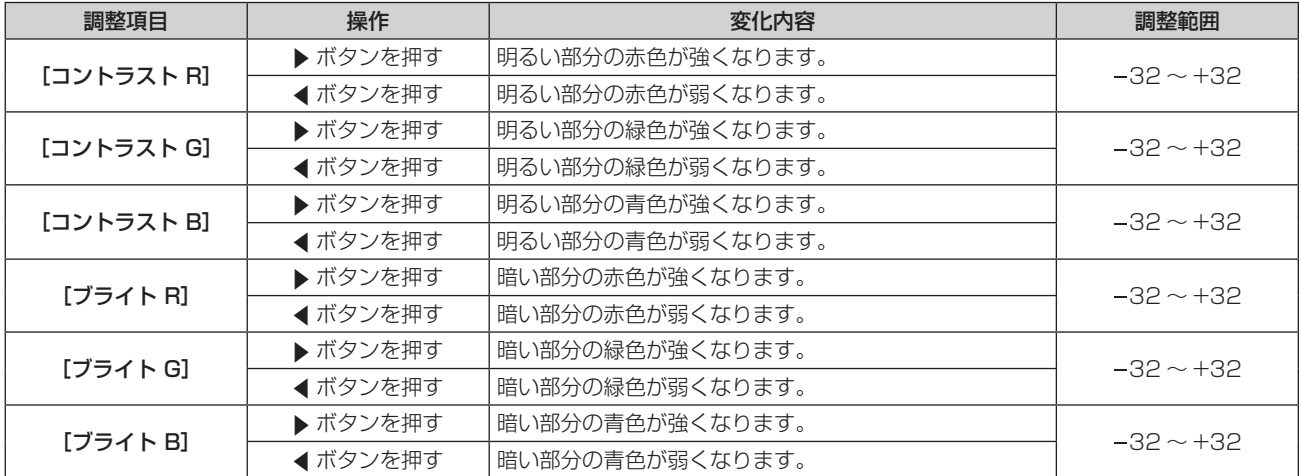

# [デイライトビュー]

明るい照明下で映像を投写する場合でも、映像を最適な鮮やかさに補正します。

1) ▲▼ ボタンで [デイライトビュー] を選択する

#### 2) <▶ ボタンまたは〈ENTER〉ボタンを押す

● [デイライトビュー]個別調整画面が表示されます。

3) <▶ ボタンで項目を切り換える

● ボタンを押すごとに、項目が切り換わります。

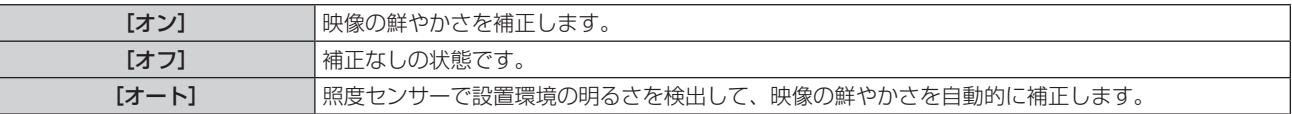

#### お知らせ

<sup>● [</sup>プロジェクター設定]の「投写方式]で、「リア/床置き]または「リア/天つり]を選択した場合、[オート]は選択できません。

<sup>●</sup> プロジェクターの天面にものなどを置くと照度センサーが陰に入り、明るさを正しく検出できないことがあります。この場合、[オート] に設定していても適切に動作しないことがあります。

# [デジタルシネマリアリティー]

PAL (または SECAM) の 576i 信号や NTSC の 480i 信号、および 1080/50i、1080/60i 信号が入力さ れたとき、シネマ処理をして垂直解像度をさらに上げ、画質を向上させます。

- 1) ▲▼ ボタンで [デジタルシネマリアリティー] を選択する
- 2) <▶ ボタンまたは〈ENTER〉ボタンを押す
	- [デジタルシネマリアリティー]個別調整画面が表示されます。

#### 3) <▶ ボタンで項目を切り換える

● ボタンを押すごとに、項目が切り換わります。

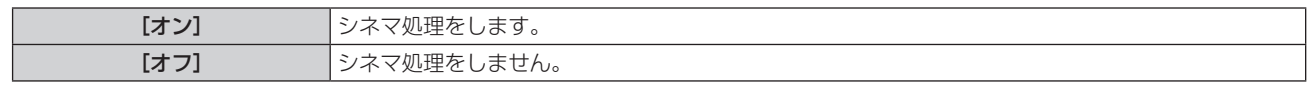

# [ノイズリダクション]

(ビデオ信号入力時のみ)

入力された映像が劣化して、映像信号ノイズが発生している場合に切り換えます。

1) ▲▼ ボタンで [ノイズリダクション] を選択する

### 2) <▶ ボタンまたは〈ENTER〉ボタンを押す

- [ノイズリダクション]個別調整画面が表示されます。
- **3) <▶ ボタンで項目を切り換える** 
	- ボタンを押すごとに、項目が切り換わります。

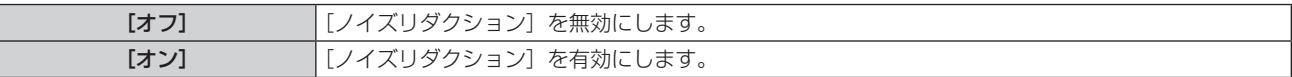

#### お願い

● ノイズが少ない入力信号に対して設定すると、映像本来のイメージと違って見える場合があります。その際は[オフ]に設定してください。

# [TV システム]

(ビデオ信号入力時のみ)

本機は入力信号を自動判別しますが、不安定な信号を入力する場合は、手動でカラー方式を設定します。入力信 号に合ったカラー方式を設定してください。

#### 1) ▲▼ ボタンで [TV システム] を選択する

- 2) <▶ ボタンまたは〈ENTER〉ボタンを押す
	- [TV システム]個別調整画面が表示されます。

#### 3) <▶ ボタンでシステム方式を選択する

- ボタンを押すごとに、項目が切り換わります。
- •[オート]、[NTSC]、[NTSC4.43]、[PAL]、[PAL‐M]、[PAL‐N]、[PAL60]、[SECAM] から選択 します。
- 通常は[オート]に設定してください。 ([オート]は、[NTSC]、[NTSC4.43]、[PAL]、[PAL‐M]、[PAL‐N]、 [PAL60]、[SECAM]の中から自動的に判別します。)
- それぞれのテレビ信号のカラー方式に設定を切り換えてください。日本国内では NTSC の信号方式が使わ れています。

# $[RGB/YC<sub>e</sub>C<sub>e</sub>] / [RGB/YP<sub>e</sub>P<sub>e</sub>]$

本機は入力信号を自動判別しますが、不安定な信号を入力している場合は、手動でシステム方式を設定します。 入力信号に合ったシステム方式を設定してください。

- 1) ▲▼ボタンで [RGB/YC<sub>c</sub>C<sub>c</sub>] または [RGB/YP<sub>c</sub>P<sub>c</sub>] を選択する
- 2) < ボタンまたは〈ENTER〉ボタンを押す
	- [RGB/YC<sub>B</sub>C<sub>R</sub>] または [RGB/YP<sub>B</sub>P<sub>R</sub>] 個別調整画面が表示されます。

#### 3) <▶ ボタンで設定を切り換える

- ボタンを押すごとに、項目が切り換わります。
- 通常は [オート] に設定してください。[オート] で正常に映らない場合は、入力している信号に合わせて [RGB]、[YCBCR]または [YPBPR]に設定してください。

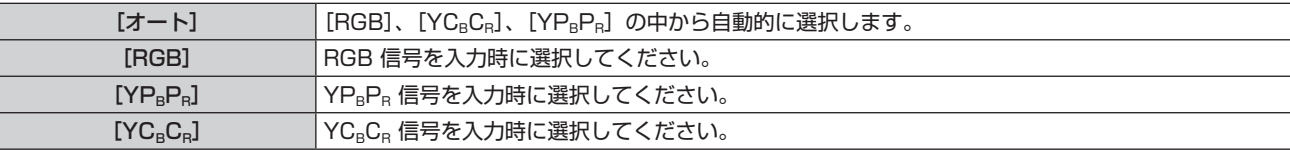

### COMPUTER1/COMPUTER2 入力を選択している場合

- f 525i(480i)、625i(576i)、525p(480p)、625p(576p)入力時 [オート]、[RGB]、[YCBCR] から選択します。
- 上記以外の動画系信号入力時 [オート]、[RGB]、[YP<sub>B</sub>P<sub>R</sub>] から選択します。

# HDMI1/HDMI2 入力を選択している場合

- 525p (480p)、625p (576p) 入力時 [オート]、[RGB]、[YC<sub>B</sub>C<sub>R</sub>] から選択します。
- 上記以外の動画系信号入力時 [オート]、[RGB]、[YP<sub>B</sub>P<sub>R</sub>] から選択します。

#### お知らせ

● 信号の詳細については"対応信号リスト"(cap 123ページ)をご覧ください。

● 接続する一部の機器では、正常に動作しない場合があります。

# [位置調整]メニューについて

メニュー画面で、メインメニューから[位置調整]を選択し、サブメニューから項目を選択してください。 メニュー画面の操作については、"メニュー画面の操作方法"(☞ 45 ページ)をご覧ください。

# [リアルタイム台形補正]

本機を傾けて設置している場合に発生する台形ひずみを自動で補正します。

#### 1) ▲▼ ボタンで [リアルタイム台形補正] を選択する

- **2) <▶ または〈ENTER〉ボタンを押す** 
	- [リアルタイム台形補正] 画面が表示されます。
- 3) <▶ ボタンで調整する項目を選択する

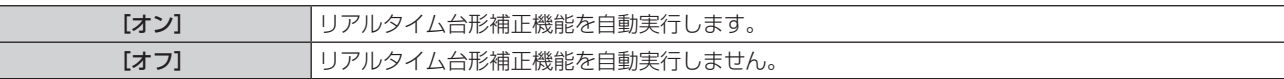

お知らせ

- 設置の状況によっては、台形ひずみを完全に補正できないことがあります。その場合は、[位置調整] メニュー→ [スクリーン補正] で調 整してください。
- [プロジェクター設定] メニュー→ [投写方式] を [フロント / 天つり] または [リア / 天つり] に設定している場合、[リアルタイム台形 補正]は設定できません。

# [スクリーン補正]

本機を傾けて設置した場合や、スクリーンが傾いていたり湾曲したりしている場合に発生する映像のゆがみを補 正します。

- 1) ▲▼ ボタンで [スクリーン補正] を選択する
- **2)** 〈ENTER〉ボタンを押す

● [スクリーン補正] 画面が表示されます。

3) ▲▼ ボタンで調整する項目を選択する

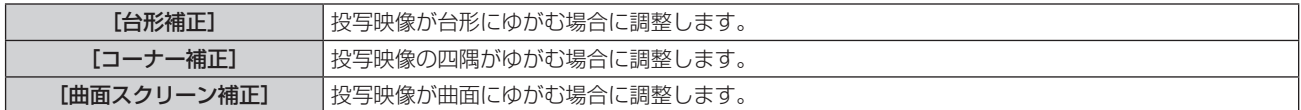

**4)** 〈ENTER〉ボタンを押す

f**[台形補正]**画面、[コーナー補正]画面、[曲面スクリーン補正]画面が表示されます。

#### お知らせ

- [台形補正]、[コーナー補正]、[曲面スクリーン補正]は、いずれかの設定のみ有効です。[台形補正]、[コーナー補正]、[曲面スクリーン 補正]のいずれかの項目を調整後に、他の項目を調整すると、元の項目の調整値はリセットされます。
- [スクリーン補正] の補正量が多くなればなるほど画質が劣化し、フォーカスが合いにくくなります。できるだけ補正量が少なくなるよう に設置してください。
- [スクリーン補正]で各種調整をすると、映像のサイズも変化します。

#### [台形補正]を設定する場合

- 1) ▲▼ ボタンで [スクリーン補正] を選択する
- **2)** 〈ENTER〉ボタンを押す
	- [スクリーン補正] 画面が表示されます。
- **3) ▲▼ ボタンで [台形補正] を選択する**
- **4)** 〈ENTER〉ボタンを押す ● 「台形補正】個別調整画面が表示されます。
- 5) ▲▼< ▶ ボタンで調整する

#### 第 4 章 調整と設定 ー[位置調整]メニューについて

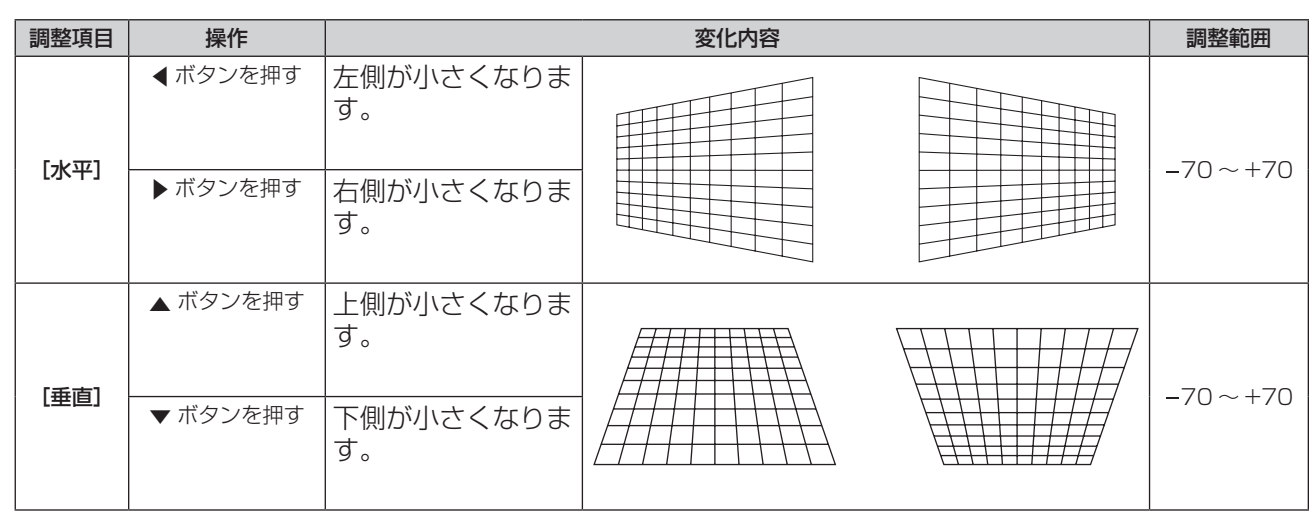

#### お知らせ

● 個別調整画面を表示中に〈ENTER〉ボタンを押すことで、別の項目の個別調整画面に切り換えできます。

● 「台形補正]の各種調整では、縦方向 / 横方向の傾きに対して± 35° まで補正できます。ただし、補正量が多くなればなるほど画質が劣化 し、フォーカスが合いにくくなります。できるだけ補正量が少なくなるように設置してください。

#### [コーナー補正]を設定する場合

- 1) ▲▼ ボタンで [スクリーン補正] を選択する
- **2)** 〈ENTER〉ボタンを押す ● [スクリーン補正] 画面が表示されます。
- 3) ▲▼ ボタンで [コーナー補正] を選択する
- **4)** 〈ENTER〉ボタンを押す
	- [コーナー補正] 画面が表示されます。
- 5) ▲▼ ボタンで調整する項目を選択し、〈ENTER〉ボタンを押す ● [コーナー補正] 個別調整画面が表示されます。
- 6) ▲▼<▶ ボタンで調整する

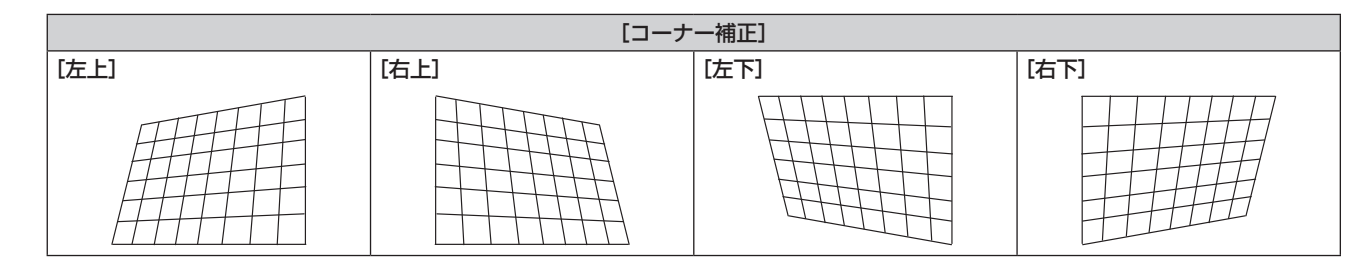

#### お知らせ

● 個別調整画面を表示中に〈ENTER〉ボタンを押すことで、別の項目の個別調整画面に切り換えできます。

● 補正量によっては、映像の縦横比(アスペクト比)が変化することがあります。

#### [曲面スクリーン補正]を設定する場合

- 1) ▲▼ ボタンで [スクリーン補正] を選択する
- **2)** 〈ENTER〉ボタンを押す

• [スクリーン補正] 画面が表示されます。

- 3) ▲▼ ボタンで [曲面スクリーン補正] を選択する
- **4)** 〈ENTER〉ボタンを押す
	- [曲面スクリーン補正] 画面が表示されます。

#### 5) ▲▼ ボタンで調整する項目を選択する

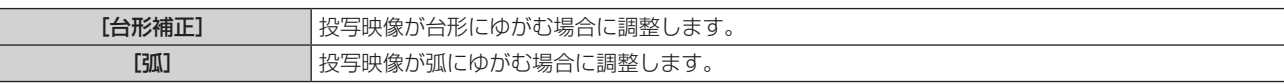

**6)** 〈ENTER〉ボタンを押す

● [台形補正] または [弧] 個別調整画面が表示されます。

[ 台形補正 ] を調整する

1) ▲▼<トボタンで調整する

●詳細については、"[スクリーン補正]"→"[台形補正]を設定する場合"(☞ 54 ページ)をご覧ください。

[弧]を調整する

#### 1) ▲▼◆ ボタンで調整する

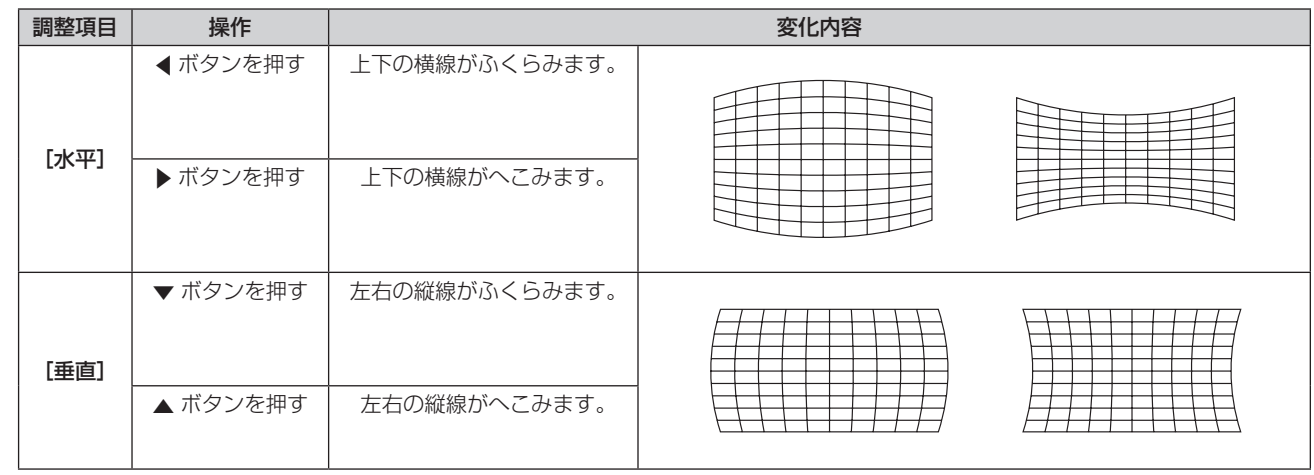

#### お知らせ

● 個別調整画面を表示中に〈ENTER〉ボタンを押すことで、別の項目の個別調整画面に切り換えできます。

# [シフト]

(RGB信号入力、YC<sub>R</sub>C<sub>R</sub>/YP<sub>R</sub>P<sub>R</sub>信号入力時のみ)

本機とスクリーンの関係位置が正しく設置された状態で、スクリーンに投写された映像位置がずれている場合は、 上下左右に映像位置を移動します。

#### 1) ▲▼ ボタンで [シフト] を選択する

- **2)** 〈ENTER〉ボタンを押す
	- [シフト] 画面が表示されます。
- 3) ▲▼◆ ボタンで位置を調整する

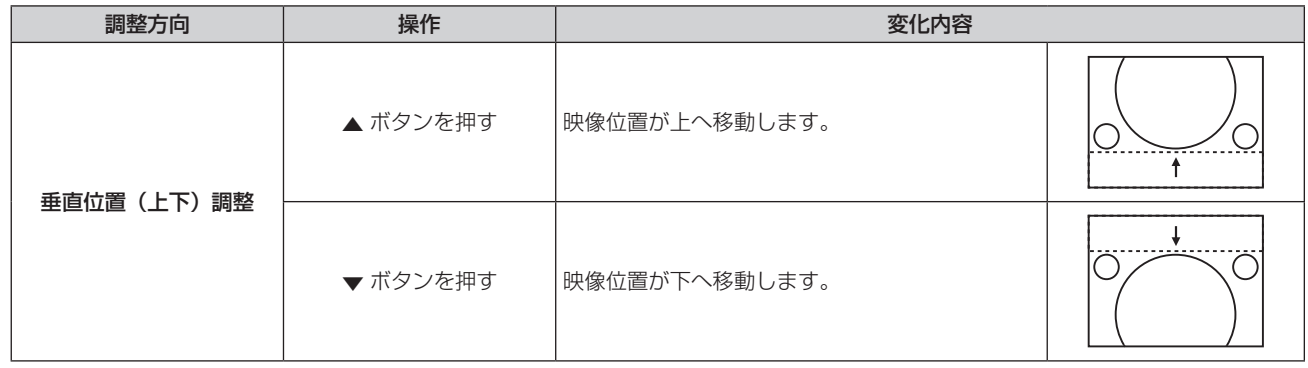

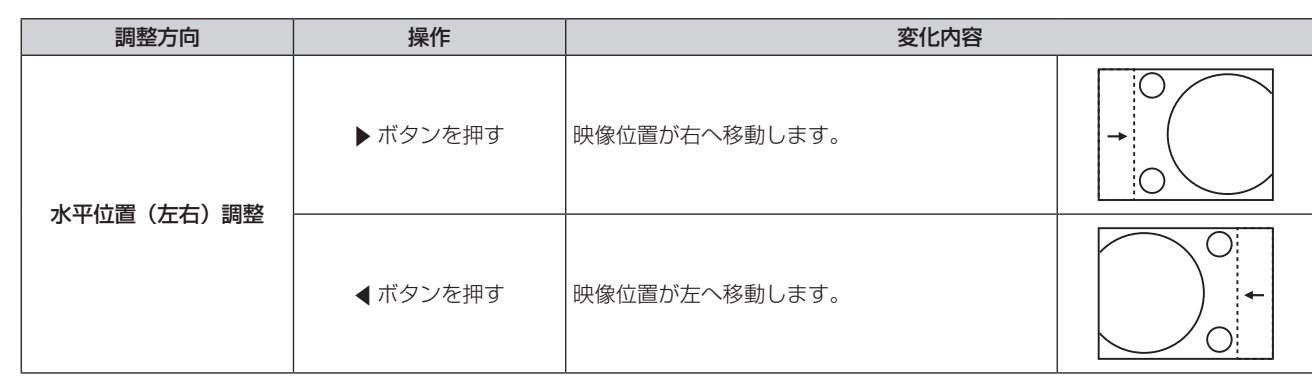

● [シフト]調整の際、入力信号によっては有効調整範囲を超え、画像位置が変化しない範囲が存在します。有効調整範囲内でお使いください。

# [ドットクロック]

(COMPUTER1 入力 /COMPUTER2 入力時のみ) 縦縞模様を投写したときに発生するノイズを軽減する際に調整します。 縞模様を投写したときに、周期的な縞模様(ノイズ)が発生することがあります。この場合にもっともノイズが 少なくなるように調整してください。

- 1) ▲▼ ボタンで [ドットクロック] を選択する
- 2) <▶ ボタンまたは〈ENTER〉ボタンを押す ● [ドットクロック]個別調整画面が表示されます。
- **3) <▶ ボタンで調整する** 
	- ●調整値は、[-32] ~ [ +32] まで変化します。

#### お願い

● [クロックフェーズ] より先に調整してください。

#### お知らせ

- G-SYNC 信号入力時は [ドットクロック]を調整できません。
- [ドットクロック]調整の際、入力信号によっては有効調整範囲を超え、画像位置が変化しない範囲が存在します。有効調整範囲内でお使 いください。

# [クロックフェーズ]

(COMPUTER1 入力 /COMPUTER2 入力時のみ) 画像のちらつきや輪郭のにじみが発生しているとき、最適な画像になるように調整します。

- 1) ▲▼ ボタンで [クロックフェーズ] を選択する
- 2) <▶ ボタンまたは〈ENTER〉ボタンを押す ● [クロックフェーズ] 個別調整画面が表示されます。

**3) <▶ ボタンで調整する** 

●調整値は、[-16] ~ [ +16] まで変化します。ノイズが少なくなるように調整してください。

#### お知らせ

- 信号によっては調整できない場合があります。
- 入力しているコンピューターの出力が不安定であると最適値がない場合があります。
- ドットクロック周波数が 162 MHz 以上の信号を投写する場合は、[クロックフェーズ] の調整をしてもノイズがなくならない場合があり ます。

[オーバースキャン]

(動画系信号入力時のみ)

投写映像の周辺で文字や映像が欠ける場合に調整します。

- 1) ▲▼ ボタンで [オーバースキャン] を選択する
- 2) <▶ ボタンまたは〈ENTER〉ボタンを押す
- [オーバースキャン]個別調整画面が表示されます。
- **3) <▶ ボタンで調整する** 
	- ●調整値は、[0] ~ [ +3] まで変化します。

# [アスペクト]

映像の縦横比(アスペクト比)を切り換えます。

[表示オプション]メニュー →[スクリーン設定]→[スクリーンフォーマット]で選択したスクリーンの範囲 内でアスペクトを切り換えます。[スクリーンフォーマット]を先に設定してください。(c 62 ページ)

#### 1) ▲▼ ボタンで [アスペクト] を選択する

- 2) <▶ ボタンまたは〈ENTER〉ボタンを押す ● [アスペクト] 個別調整画面が表示されます。
- 3) <▶ ボタンで項目を切り換える
	- ボタンを押すごとに、項目が切り換わります。

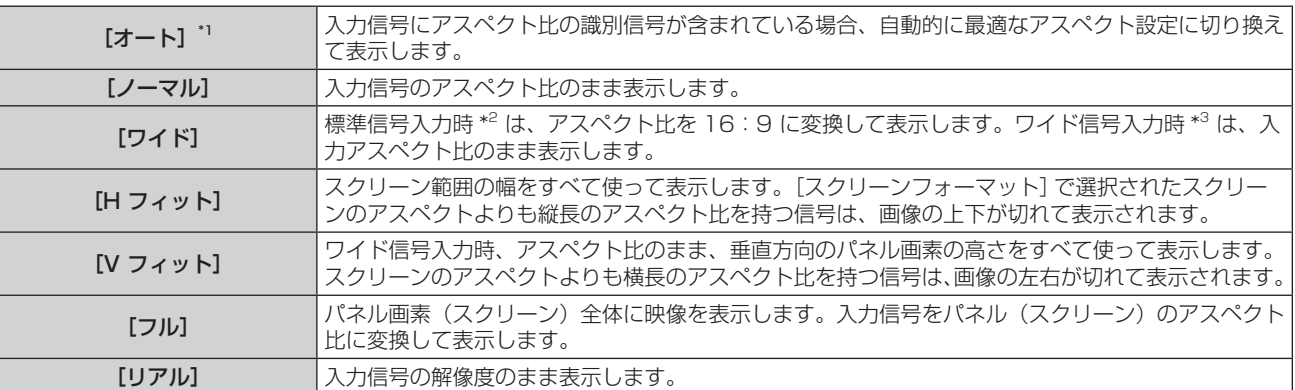

\*1 ビデオ信号 (NTSC) 入力、480i (YC<sub>B</sub>C<sub>R</sub>) 信号入力時のみ

\*2 標準信号入力時とは、アスペクト比 4:3、5:4 の信号入力時です。

\*3 ワイド信号入力時とは、アスペクト比 16:10、16:9、15:9 の信号入力時です。

#### お知らせ

- [オート]で画面サイズが正常に切り換わらない場合は、入力信号に合わせて [ノーマル] または [ワイド] に設定してください。
- f 入力信号によっては、選択できないサイズモードがあります。
- 入力信号と異なるアスペクト比を選択すると、オリジナルの映像と見え方に差が出ます。この点に注意して、アスペクト比を選択してくだ さい。
- 営利目的または公衆に視聴させることを目的として、喫茶店やホテルなどの場所で、本機を使用して画面の圧縮や引き伸ばしなどをすると、 著作権法上で保護されている著作者の権利を侵害するおそれがあります。本機のアスペクト調整、ズーム機能などの機能を利用するときは ご注意ください。
- ワイド画面ではない従来(通常)の 4:3 の映像をワイド画面で投写すると、周辺画像が一部見えなくなることや、変形して見えること があります。制作者の意図を尊重したオリジナルの映像は、4:3 の映像でご覧ください。

# [フレームロック]

( 静止画系信号入力時のみ)

一部のコンピューター信号で設定可能になります。動画再生時に映像が乱れる場合に設定してください。

- 1) ▲▼ ボタンで [フレームロック] を選択する
- 2) <▶ ボタンまたは〈ENTER〉ボタンを押す
	- [フレームロック] 個別調整画面が表示されます。
- 3) <▶ ボタンで項目を切り換える
	- ボタンを押すごとに、項目が切り換わります。

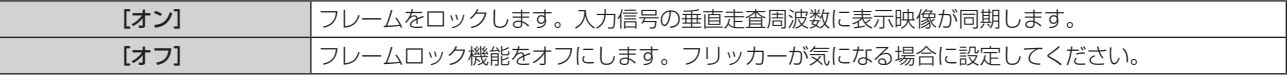

# [表示言語]メニューについて

メニュー画面で、メインメニューから[表示言語(LANGUAGE)]を選択し、サブメニューを表示させます。 メニュー画面の操作については、"メニュー画面の操作方法"(☞ 45 ページ)をご覧ください。

# 表示言語を切り換える

オンスクリーン表示の言語を切り換えます。

**1)** ▲▼ボタンで表示言語を選択し、〈ENTER〉ボタンを押す

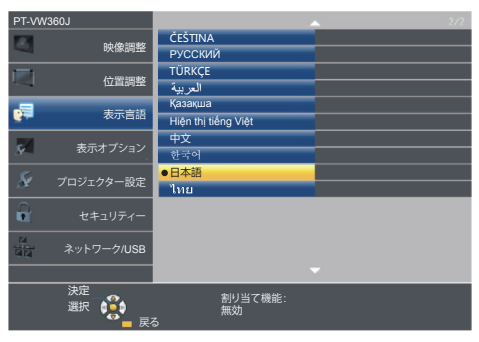

- ●切り換えた言語で各種メニューや設定、調整画面、操作ボタン名などが表示されます。
- 英語、ドイツ語、フランス語、イタリア語、スペイン語、ポルトガル語、オランダ語、スウェーデン語、フィ ンランド語、ノルウェー語、デンマーク語、ポーランド語、チェコ語、ルーマニア語、ハンガリー語、ロシア語、 トルコ語、アラビア語、カザフ語、ベトナム語、中国語、韓国語、日本語、タイ語への切り換えができます。

#### お知らせ

● 工場出荷時、および [プロジェクター設定] の [全設定初期化] (ra 74ページ) を実行した場合、日本語でオンスクリーン表示する ように設定されています。

# [表示オプション] メニューについて

メニュー画面で、メインメニューから[表示オプション]を選択し、サブメニューから項目を選択してください。 メニュー画面の操作については、"メニュー画面の操作方法"(☞ 45 ページ)をご覧ください。

# [オンスクリーン表示]

オンスクリーン表示を設定します。

#### [入力ガイド]を設定する場合

入力切り換え時に表示する入力ガイドの設定をします。入力ガイドは、現在選択している入力と入力信号名を表 示する画面です。

#### 1) ▲▼ ボタンで [オンスクリーン表示] を選択する

- **2)** 〈ENTER〉ボタンを押す
	- [オンスクリーン表示] 画面が表示されます。
- 3) ▲▼ ボタンで [入力ガイド] を選択する

#### **4) <▶ ボタンで項目を切り換える**

● ボタンを押すごとに、項目が切り換わります。

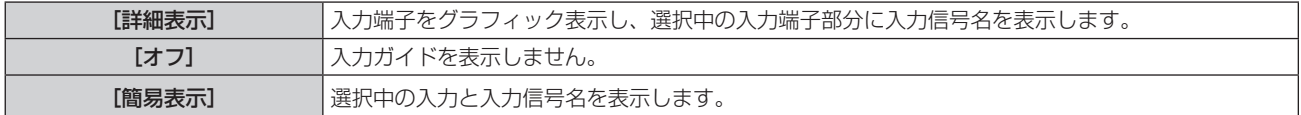

### [OSD ポジション]を設定する場合

メニュー画面(OSD)の位置を設定します。

- 1) ▲▼ ボタンで [オンスクリーン表示] を選択する
- **2)** 〈ENTER〉ボタンを押す ● [オンスクリーン表示] 画面が表示されます。
- 3) ▲▼ ボタンで「OSD ポジション]を選択する
- **4) ◆ ボタンで項目を切り換える**

f ボタンを押すごとに、[中央]→[左上]→[右上]→[左下]→[右下]→[中央]→・・・に切り換わります。

#### [警告メッセージ]を設定する場合

警告メッセージの表示 / 非表示を設定します。

- 1) ▲▼ ボタンで [オンスクリーン表示] を選択する
- **2)** 〈ENTER〉ボタンを押す
	- [オンスクリーン表示] 画面が表示されます。

#### 3) ▲▼ ボタンで [警告メッセージ] を選択する

- **4) <▶ ボタンで項目を切り換える** 
	- ボタンを押すごとに、項目が切り換わります。

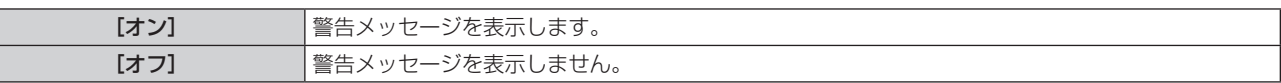

#### お知らせ

 $\mathbb{I}$ 

f[オフ]に設定すると、本機を使用中に「温度警告」などの警告状態を検出しても、投写画面上に警告メッセージが表示されなくなります。 フィルターの交換を促すメッセージやランプユニットの交換を促すメッセージも表示されません。

# [HDMI 信号レベル]

本機の〈HDMI 1 IN〉端子または〈HDMI 2 IN〉端子を使用して外部機器と接続しているときに、正常な映像 が映らない場合に設定を切り換えます。

#### 1) ▲▼ ボタンで [HDMI 信号レベル] を選択する

#### 2) <▶ ボタンで項目を切り換える

● ボタンを押すごとに、項目が切り換わります。

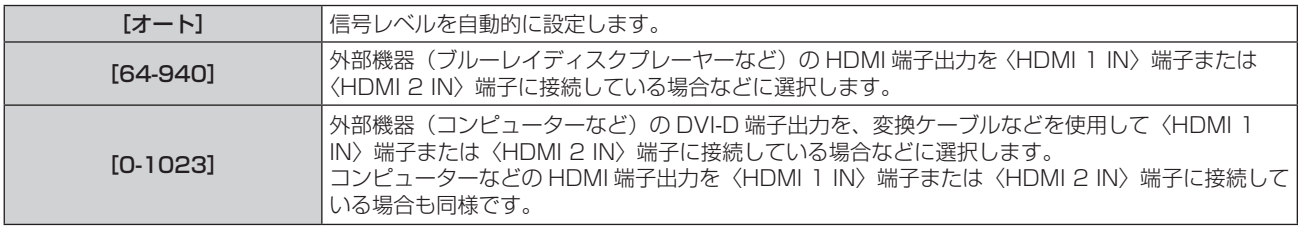

#### お知らせ

● [信号レベル] の設定は、〈HDMI 1 IN〉端子、〈HDMI 2 IN〉端子共通です。

- 最適な設定は、接続する外部機器の出力設定によって異なります。外部機器の出力については、外部機器の取扱説明書などをご覧ください。
- HDMI 信号レベルの表示は、入力が 30 bit 時の表示としています。

# [クローズドキャプション設定](NTSC、480i YCBCR 信号入力時のみ)

クローズドキャプションを設定します。

#### クローズドキャプションの表示を選択する場合

- 1) ▲▼ ボタンで [クローズドキャプション設定] を選択する
- **2)** 〈ENTER〉ボタンを押す
	- [クローズドキャプション設定] 画面が表示されます。
- 3) ▲▼ ボタンで [クローズドキャプション] を選択する

#### **4) ◆ ボタンで項目を切り換える**

● ボタンを押すごとに、項目が切り換わります。

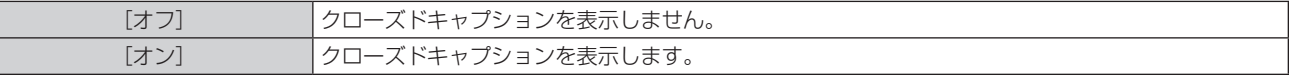

f[オン]を選択した場合は、手順 **5)** に進みます。

### **5)** 確認のメッセージが表示されるので、[はい]を選択し、〈ENTER〉ボタンを押す

#### クローズドキャプションのモードを設定する場合

#### 1) ▲▼ ボタンで [クローズドキャプション設定] を選択する

- **2)** 〈ENTER〉ボタンを押す
	- 「クローズドキャプション設定】画面が表示されます。
- 3) ▲▼ ボタンで [モード] を選択する
- 4) < ボタンで項目を切り換える
	- ボタンを押すごとに、項目が切り換わります。

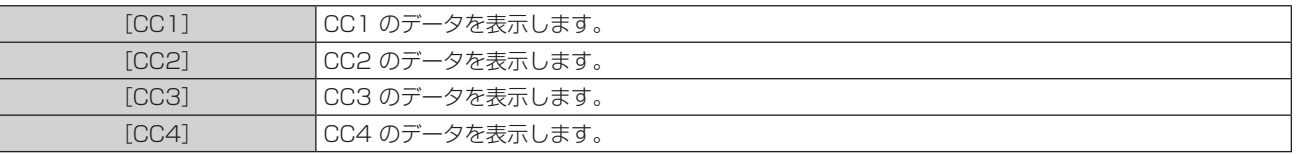

- クローズドキャプションは、主に北米で使用されている映像信号の文字情報を表示する機能です。接続する機器や再生するコンテンツによっ てはキャプションが表示できません。
- NTSC、480i YCRCR 信号が入力されている場合にのみ [クローズドキャプション設定] を選択できます。
- [クローズドキャプション]を[オン]に設定すると、接続するクローズドキャプション対応の外部機器や使用するコンテンツによっては、 映像の明るさが変化する場合があります。
- 選択したモードのクローズドキャプション信号が入力された場合、[セキュリティー] メニュー → [テキスト設定] (ray 75 ページ) を [オ ン]に設定していてもセキュリティーメッセージは表示されません。
- メニュー画面表示中は、クローズドキャプションは表示されません。

# [スクリーン設定]

スクリーンサイズを設定します。

投写映像のアスペクト比変更の際に、設定したスクリーンに合わせて最適な映像位置に補正します。ご使用のス クリーンに合わせて設定してください。

- 1) ▲▼ ボタンで「スクリーン設定] を選択する
- **2)** 〈ENTER〉ボタンを押す
	- 「スクリーン設定】画面が表示されます。
- 3) ▲▼ ボタンで [スクリーンフォーマット] を選択する

#### 4) **4**▶ ボタンで [スクリーンフォーマット] の項目を切り換える

● ボタンを押すごとに、項目が切り換わります。

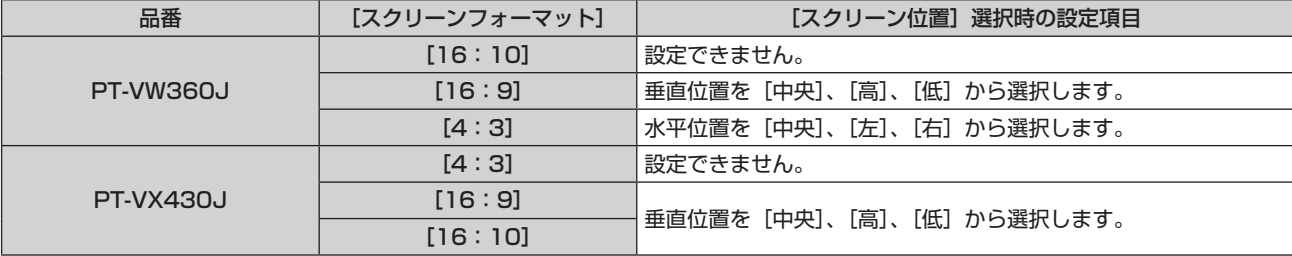

#### 5) ▲ ▼ ボタンで [スクリーン位置] を選択する

- 次の場合、[スクリーン位置]は変更できません。
	- PT-VW360J で [スクリーンフォーマット] を [16:10] に設定した場合
- PT-VX430J で [スクリーンフォーマット] を [4:3] に設定した場合

#### **6) <▶ ボタンで [スクリーン位置] を調整する**

● ボタンを押すごとに、項目が切り換わります。

# [スタートアップロゴ]

電源を入れたときのロゴ表示を設定します。

#### 1) ▲▼ ボタンで [スタートアップロゴ] を選択する

#### 2) <▶ ボタンで項目を切り換える

● ボタンを押すごとに、項目が切り換わります。

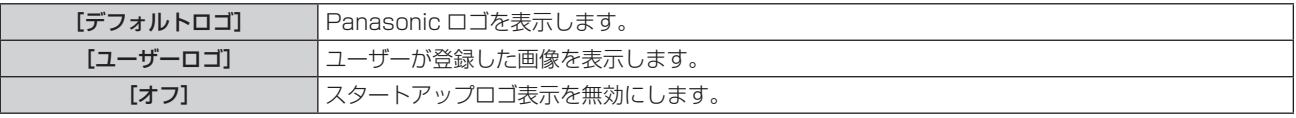

#### お知らせ

- スタートアップロゴは、約 30 秒で消えます。
- [ユーザーロゴ] の画像作成・登録には、「ロゴ転送ソフトウェア」を使用します。ソフトウェアは,弊社 WEB サイト ( https://biz. panasonic.com/jp-ja/products-services/projector) からダウンロードできます。

#### [自動位置補正設定]

オートセットアップの自動実行を設定します。

会議などで未登録の信号を頻繁に入力する場合、その都度リモコンの〈AUTO SETUP〉ボタンを押さなくても 画面表示位置や信号レベルを自動で調整できます。

#### 1) ▲▼ ボタンで [自動位置補正設定] を選択する

#### 2) <▶ ボタンで項目を切り換える

● ボタンを押すごとに、項目が切り換わります。

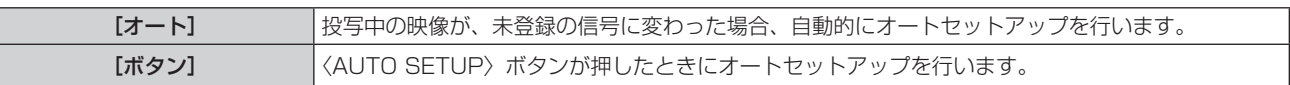

# [入力検出]

入力検出機能の有効 / 無効を設定します。

入力検出機能を有効にすると、電源を入れたときに入力信号がある入力を自動的に選択して投写を開始します。 また、選択中の入力が無信号のときに〈AUTO SETUP〉ボタンを押すと、入力信号がある入力に自動的に切り 換わります。

#### 1) ▲▼ ボタンで [入力検出] を選択する

#### 2) **4**▶ ボタンで項目を切り換える

● ボタンを押すごとに、項目が切り換わります。

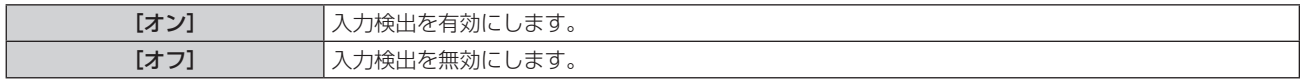

# [バックカラー]

信号が入力されていないときの投写画面の表示を設定します。

#### 1) ▲▼ ボタンで[バックカラー]を選択する

#### 2) <▶ ボタンで項目を切り換える

● ボタンを押すごとに、項目が切り換わります。

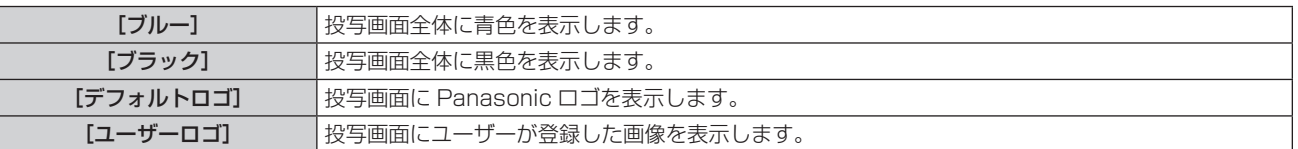

#### お知らせ

●[ユーザーロゴ]の画像作成・登録には、「ロゴ転送ソフトウェア」を使用します。ソフトウェアは、弊社 WEB サイト(https://biz. panasonic.com/ip-ja/products-services/projectorr)からダウンロードできます。

● [ユーザーロゴ] の画像が登録されていない場合、[ユーザーロゴ]に設定時、投写画面は黒色表示されます。

# [ワイドモード]

入力している信号に対して正しく表示されない場合に設定します。

#### 1) ▲▼ ボタンで [ワイドモード] を選択する

#### 2) <▶ ボタンで項目を切り換える

● ボタンを押すごとに、項目が切り換わります。

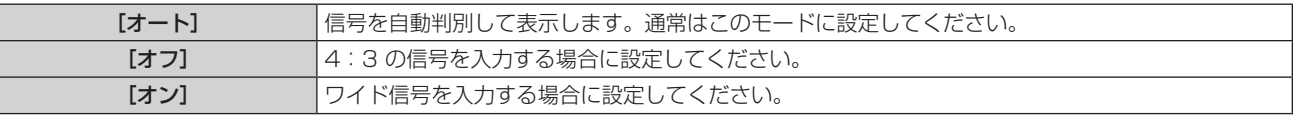

# [SXGA モード]

解像度 1 280 x 1 024 ドットの SXGA 信号を入力時に、映像全体が表示されていない場合に設定します。

#### 1) ▲▼ ボタンで [SXGA モード] を選択する

#### 2) **4** ボタンで項目を切り換える

● ボタンを押すごとに、項目が切り換わります。

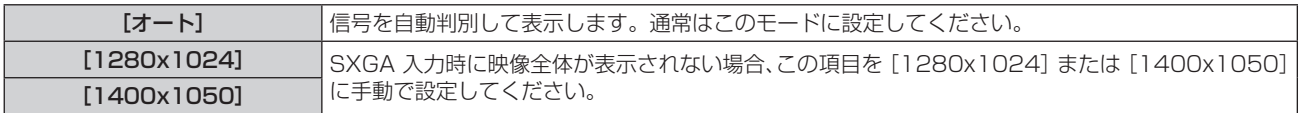

# [プレゼンテーションタイマー]

プレゼンテーションタイマー機能の設定と操作をします。

- 1) ▲▼ ボタンで [プレゼンテーションタイマー] を選択する
- **2)** 〈ENTER〉ボタンを押す
	- [プレゼンテーションタイマー]画面が表示されます。

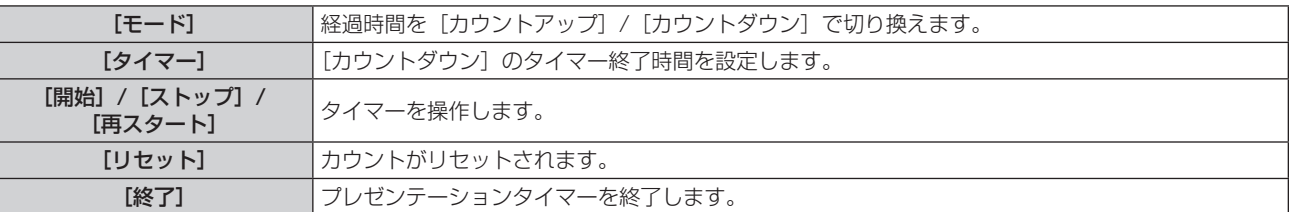

#### モードを設定する場合

#### 1) ▲▼ ボタンで [モード] を選択する

#### 2) <▶ ボタンで項目を切り換える

● ボタンを押すごとに、項目が切り換わります。

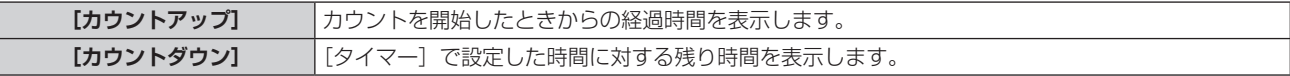

### カウントダウンタイマーを設定する場合

#### 1) ▲▼ ボタンで [タイマー] を選択する

#### 2) <▶ ボタンで時間を設定する

- 1 分から 180 分の間で 1 分刻みで設定できます。
- 工場出荷時の値は 10 分です。

#### お知らせ

●「タイマー〕は、「モード〕を「カウントダウン〕に設定している場合に有効になります。

#### プレゼンテーションタイマーを使用する場合

#### 1) ▲▼ ボタンで項目を選択する

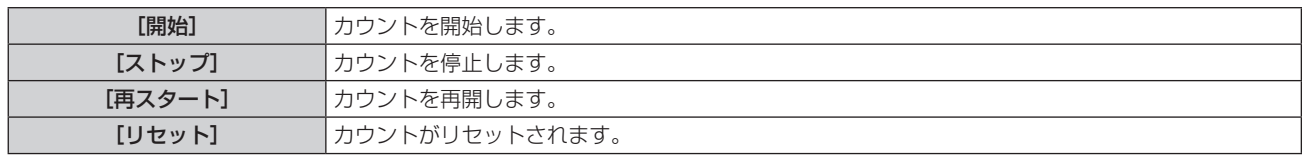

#### **2)** 〈ENTER〉ボタンを押す

- [開始] または [再スタート] を選択した場合、投写画面の右下に、経過時間または残り時間が表示されます。
- [ストップ] を選択した場合、投写画面の右下に、停止した時の経過時間または残り時間が表示されます。

#### お知らせ

- プレゼンテーションタイマーの操作は、リモコンの〈P-TIMER〉ボタンでも操作できます。(ra 18 ページ)
- 経過時間または残り時間を表示中、「セキュリティー]メニュー → [テキスト設定] (La 75 ページ) で設定したセキュリティーメッセー ジは表示されません。
- メニュー画面表示中は、経過時間または残り時間は表示されません。
- 「モード】を「カウントアップ」に設定している場合、スタート時間は"000:00"になります。
- 「モード】を「カウントダウン]に設定している場合、スタート時間は「タイマー〕で設定した値になります。
- タイマーゲージは、[カウントアップ]のときは時計回り、[カウントダウン]のときは反時計回りに回転します。

### プレゼンテーションタイマーを終了する場合

- 1) ▲▼ ボタンで [プレゼンテーションタイマー] を選択する
- **2)** 〈ENTER〉ボタンを押す ● [プレゼンテーションタイマー]画面が表示されます。
- 3) ▲▼ ボタンで [終了] を選択する
- **4)** 〈ENTER〉ボタンを押す

# 「その他の機能]

リモコンのボタン操作の代わりにメニュー操作でも同じ機能の操作ができます。

#### 1) ▲▼ ボタンで [その他の機能] を選択する

**2)** 〈ENTER〉ボタンを押す

• [その他の機能] 画面が表示されます。

3) ▲▼ ボタンで項目を選択する

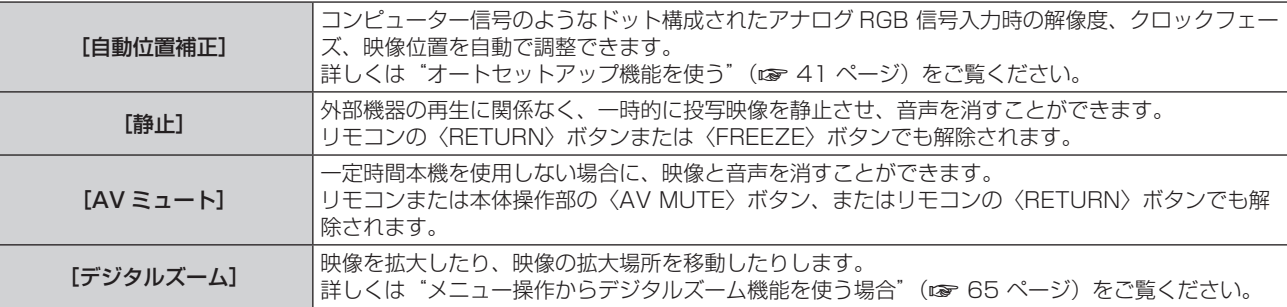

#### **4)** 〈ENTER〉ボタンを押す

#### メニュー操作からデジタルズーム機能を使う場合

(静止画系信号入力時のみ)

#### 1) ▲▼ ボタンで [デジタルズーム] を選択する

#### **2)** 〈ENTER〉ボタンを押す

● [デジタルズーム]個別調整画面が表示されます。

3) <▶ ボタンで拡大倍率を調整する

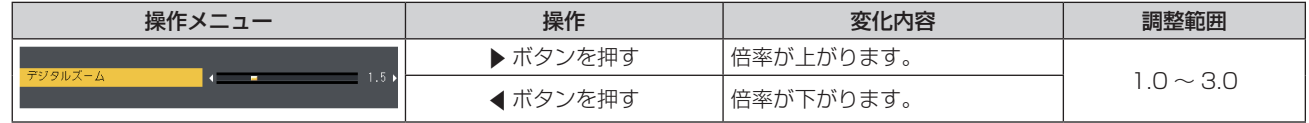

#### **4)** 〈ENTER〉ボタンを押す

● 移動画面が表示されます。

**5)** 拡大場所を移動する

●詳しくは"デジタルズーム機能を使う"(re 41 ページ)をご覧ください。

#### お知らせ

<sup>●</sup> 倍率は、1.0 倍から 3.0 倍まで 0.1 刻みで調整できます。

<sup>●</sup> デジタルズーム中に入力信号の種類が変わると、デジタルズームの調整値が解除されます。

<sup>●</sup> デジタルズーム中は、静止機能は無効になります。

<sup>●</sup> 一部の静止画系信号ではデジタルズームは動作しません。

# [プロジェクター設定]メニューについて

メニュー画面で、メインメニューから[プロジェクター設定]を選択し、サブメニューから項目を選択してくだ さい。

メニュー画面の操作については、"メニュー画面の操作方法"(☞ 45 ページ)をご覧ください。

# [ステータス]

本機の状態を表示します。

# 1) ▲▼ ボタンで [ステータス] を選択する

#### **2)** 〈ENTER〉ボタンを押す

● [ステータス]画面が表示されます。

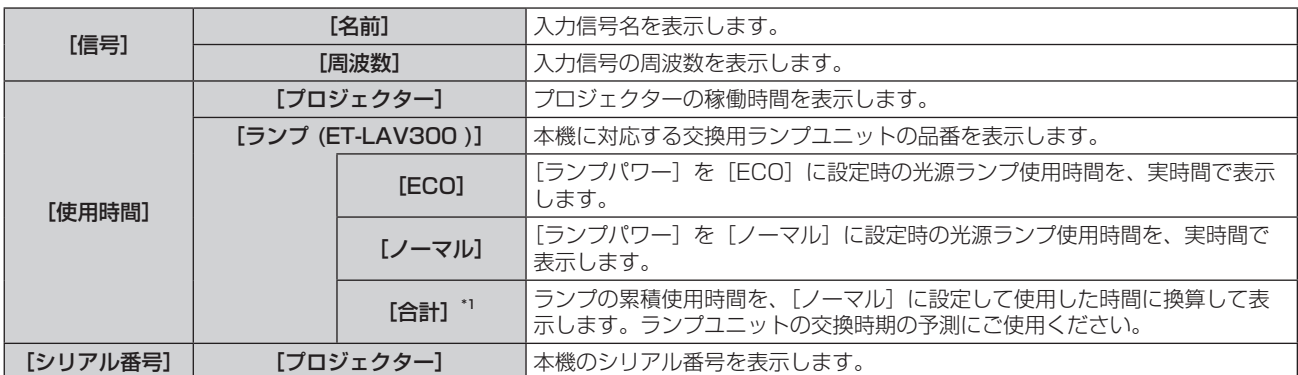

\*1 表示される光源ランプの合計使用時間は、次の換算式で内部計算されています。

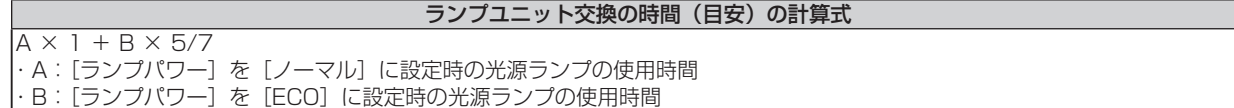

#### お知らせ

- 本機 (PT-VW360J、PT-VX430J) とは異なる機種のプロジェクターで使用したランプユニットを本機に装着して使用している場合、 あるいは本機で使用したランプユニットを異なる機種のプロジェクターに装着して使用した場合、[ステータス]に表示されるランプの[使 用時間]は実際の時間とは異なる場合があります。
- ネットワークの状態については、[ネットワーク /USB] メニュー→ [ステータス] (ra 81 ページ) をご覧ください。
- 別売品の交換用ランプユニットの品番は、予告なく変更する可能性があります。

# [COMPUTER1 入力設定]

〈COMPUTER 1 IN〉端子の入力設定を切り換えることができます。

#### 1) ▲▼ ボタンで [COMPUTER1 入力設定] を選択する

#### 2) <▶ ボタンで項目を切り換える

● ボタンを押すごとに、項目が切り換わります。

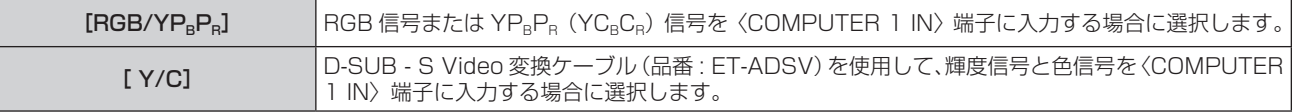

# [COMPUTER2 入出力選択]

〈COMPUTER 2 IN/1 OUT〉端子の入出力を切り換えることができます。

#### 1) ▲▼ ボタンで [COMPUTER2 入出力選択] を選択する

#### 2) <▶ ボタンで項目を切り換える

● ボタンを押すごとに、項目が切り換わります。

[COMPUTER2 IN] < COMPUTER 2 IN / 1 OUT> 端子に RGB 信号または YPBPR (YCBCR) 信号を入力する場合に 選択します。

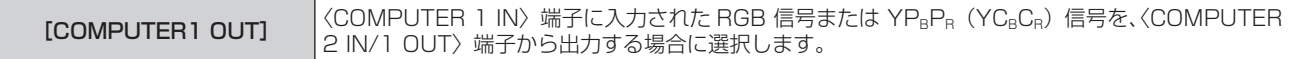

● COMPUTER2 入力を選択中は、[COMPUTER2 入出力選択]は設定できません。

[プロジェクター ID]

本機には ID ナンバーの設定機能があり、本機を複数台並べて使用する場合、1つのリモコンで同時制御や個別 制御ができます。

- 1) ▲▼ ボタンで [プロジェクター ID] を選択する
- **2)** 〈ENTER〉ボタンを押す
	- [プロジェクター ID] 画面が表示されます。
- 3) ▲▼ ボタンでプロジェクター ID を選択する
	- [オール]、[1] ~ [6] の一覧から選択してください。

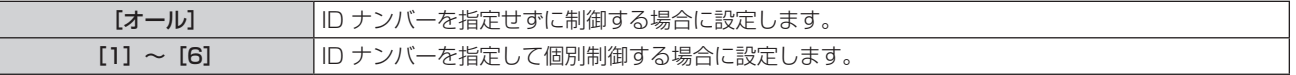

#### **4)** 〈ENTER〉ボタンを押して決定する

● [プロジェクター ID] が設定されます。

#### お知らせ

- ID ナンバーを指定して個別制御する場合は、リモコンの ID ナンバーを本機の ID ナンバーに合わせる必要があります。
- ID ナンバーを [オール] に設定すると、リモコンまたはコンピューターで制御の際、ID ナンバーを何番に指定しても本機は動作します。 本機を複数台並べて設置する場合、ID ナンバーを [オール] に設定していると、他の ID ナンバーを設定した本機と分けて制御できなく なります。
- リモコンの ID ナンバーを設定する方法は"リモコンの ID ナンバーを設定する"(ra 43 ページ)をご覧ください。

#### [起動方法]

電源プラグをコンセントに接続して通電を開始したときの起動方法を設定します。

#### 1) ▲▼ ボタンで [起動方法] を選択する

- 2) <▶ ボタンで項目を切り換える
	- ボタンを押すごとに、項目が切り換わります。

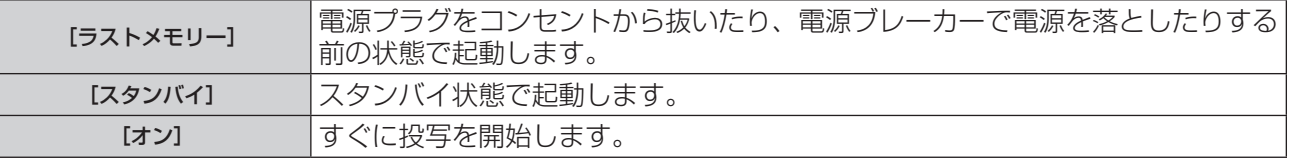

#### [投写方式]

本機の設置状態に合わせて、投写方式を設定します。 画面表示が上下逆になったり、反転して映ったりしている場合は、投写方式を変更してください。

#### 1) ▲▼ ボタンで「投写方式】を選択する

#### 2) <▶ ボタンで項目を切り換える

● ボタンを押すごとに、項目が切り換わります。

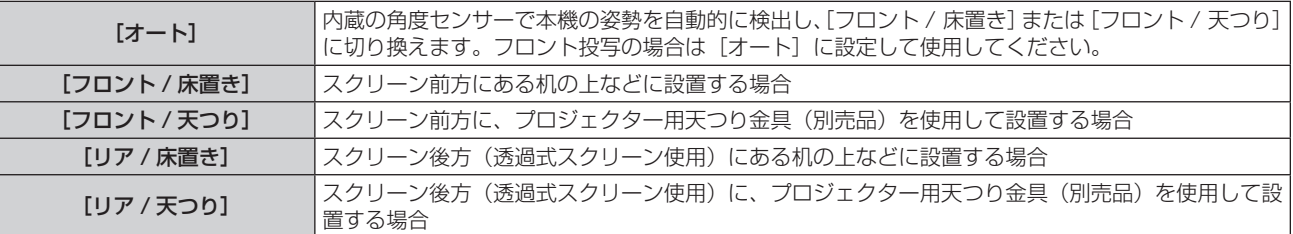

- [オート]の場合、フロント投写かリア投写かは検出できません。リア投写の場合は、[投写方式]を[リア / 床置き]または [リア / 天つ り]に設定してください。
- 本機内蔵の角度センサーで検出する設置姿勢の範囲について、詳しくは"角度センサーについて"(nar 24 ページ) をご覧ください。

### [高地モード]

本機を高地で使用する場合に設定を変更します。

#### 1) ▲▼ ボタンで [高地モード] を選択する

#### 2) <▶ ボタンで項目を切り換える

● ボタンを押すごとに、項目が切り換わります。

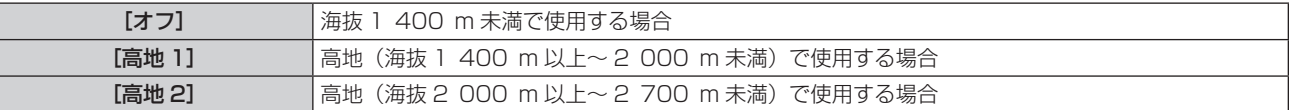

#### お知らせ

- 海抜 1 400 m 未満で使用する場合は必ず[オフ]に、海抜 1 400 m 以上~ 2 000 m 未満で使用する場合は必ず[高地 1]に、海抜 2 000 m 以上~ 2 700 m 未満で使用する場合は必ず [高地 2]に設定してください。部品の寿命などに影響を及ぼすおそれや、故障 の原因になる場合があります。
- 海抜 2 700 m 以上の場所には設置しないでください。部品の寿命などに影響を及ぼすおそれや、故障の原因になる場合があります。
- 「高地 11、「高地 21 に設定した場合、ファンの回転数が上がり、動作音が大きくなります。

# [ランプパワー]

本機の使用環境や目的に合わせて光源ランプの明るさを切り換えます。

- 1) ▲▼ ボタンで [ランプパワー] を選択する
- 2) <▶ ボタンで項目を切り換える

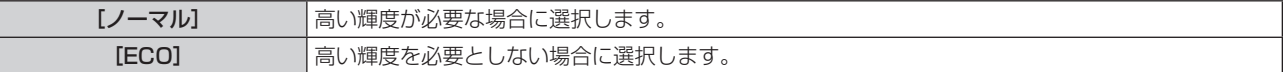

#### お知らせ

● [ECO] の場合は [ノーマル] よりも、消費電力の低減、光源ランプの寿命延長、動作音の低減ができます。

#### [ECO マネージメント]

使用状態に応じて光源ランプの電力を最適化し、消費電力を低減する機能です。

- 1) ▲▼ ボタンで [ECO マネージメント] を選択する
- **2)** 〈ENTER〉ボタンを押す
	- [ECO マネージメント]画面が表示されます。
- 3) ▲▼ ボタンで項目を選択する

#### 手順 3)で[省エネ設定]を設定する場合

[環境照度連動]、[無信号連動]、[AV ミュート連動]の3つの機能を有効にするかどうかを設定します。

#### お知らせ

• 「ランプパワー] (La 71 ページ) の設定が「ECO] の場合は、設定できません。

#### **4) <▶ ボタンで [省エネ設定] を切り換える**

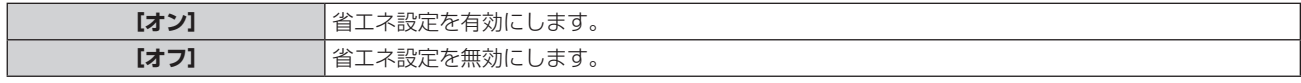

**5) ▲▼ ボタンで [環境照度連動]、[無信号連動] または [AV ミュート連動] を選択する** 

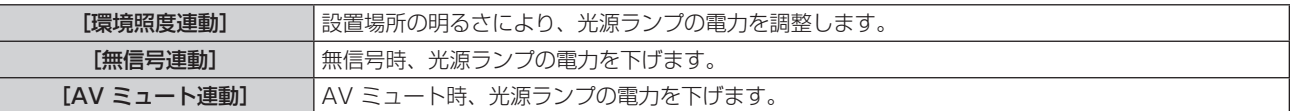

#### **6)** ◀▶ボタンで設定を切り換える

● ボタンを押すごとに、項目が切り換わります。

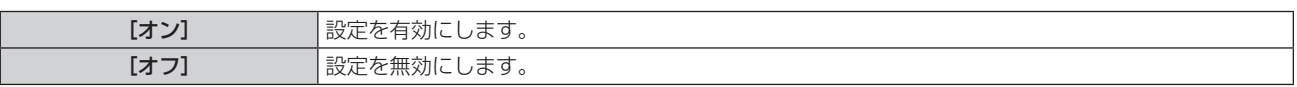

#### お知らせ

● 以下の場合は光源ランプ電力が自動で低下しないことがあります。

- 光源ランプ点灯直後や[ランプパワー]設定直後などの場合
- [ランプパワー] が [ECO] の場合、[環境照度連動]、[無信号連動]、[AV ミュート連動] の設定はできません。
- f[省エネ設定]が[オフ]の場合、[環境照度連動]、[無信号連動]、[AV ミュート連動]の設定はできません。
- プロジェクターの天面にものなどを置くと照度センサーが陰に入り、明るさを正しく検出できないことがあります。この場合、[環境照度 連動]を[オン]に設定していても適切に動作しないことがあります。

#### |手順 3) で[パワーマネージメント]を設定する場合

無入力信号が続いた際の動作を設定します。

#### 1) ▲▼ ボタンで [パワーマネージメント] を選択する

#### 2) <▶ ボタンで項目を切り換える

● ボタンを押すごとに、項目が切り換わります。

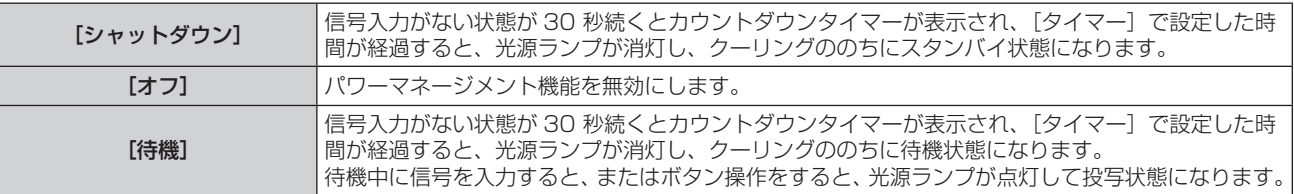

#### タイマーを設定する

パワーマネージメント機能が働いて光源ランプが消灯するまでの時間を 5 分から 120 分の間で 5 分刻みで設 定できます。

#### 1) ▲▼ ボタンで [タイマー] を選択する

#### 2) <▶ ボタンで設定時間を切り換える

● ボタンを押すごとに、設定時間が切り換わります。

#### 手順 3) で [スタンバイモード] を設定する場合

スタンバイ時の動作モードを設定します。

#### 1) ▲▼ ボタンで [スタンバイモード] を選択する

#### 2) <▶ ボタンで項目を切り換える

● ボタンを押すごとに、項目が切り換わります。

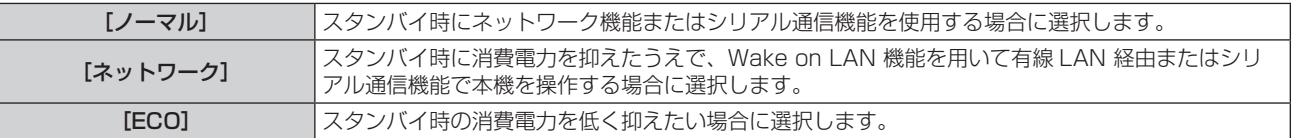

#### お知らせ

● [ECO]設定した場合、スタンバイ時にネットワーク機能と RS-232C コマンドの一部が使えません。

<sup>● [</sup>ECO] / [ネットワーク]に設定した場合、[ノーマル]設定時と比べて、電源を入れてから投写を開始するまでの時間が、約 10 秒多く かかることがあります。

<sup>● [</sup>ECO] / [ネットワーク]に設定した場合、[ノーマル]設定時と比べて、スタンバイ時の消費電力を抑えることができます。

- [ネットワーク]に設定した場合、スタンバイ状態であっても Wake on LAN コマンド受信後 15 秒を経過してから約 75 秒間はシリアル 通信が可能になります。また、Wake on LAN コマンド受信後 30 秒を経過してから約 60 秒間はネットワーク制御が可能になります。ネッ トワーク制御が可能な期間に、ネットワーク制御のコマンドを受信した場合は、最後にコマンドを受信してからさらに約 60 秒間継続して ネットワーク制御が可能です。
- [スタンバイモード]の設定は、[プロジェクター設定] メニュー → [全設定初期化] (ra 74ページ) を実行しても工場出荷時の設定 に戻りません。

# [エミュレート]

本機の〈SERIAL IN〉端子を使用してコンピューターで制御する際に、以前に購入した弊社プロジェクターの制 御コマンドを使用する場合に設定します。既存の弊社プロジェクター用制御ソフトウェア等を引き続き使用でき ます。

#### 1) ▲▼ ボタンで [エミュレート] を選択する

- **2)** 〈ENTER〉ボタンを押す
	- 「エミュレート】画面が表示されます。
- 3) ▲▼ ボタンで項目を選択する

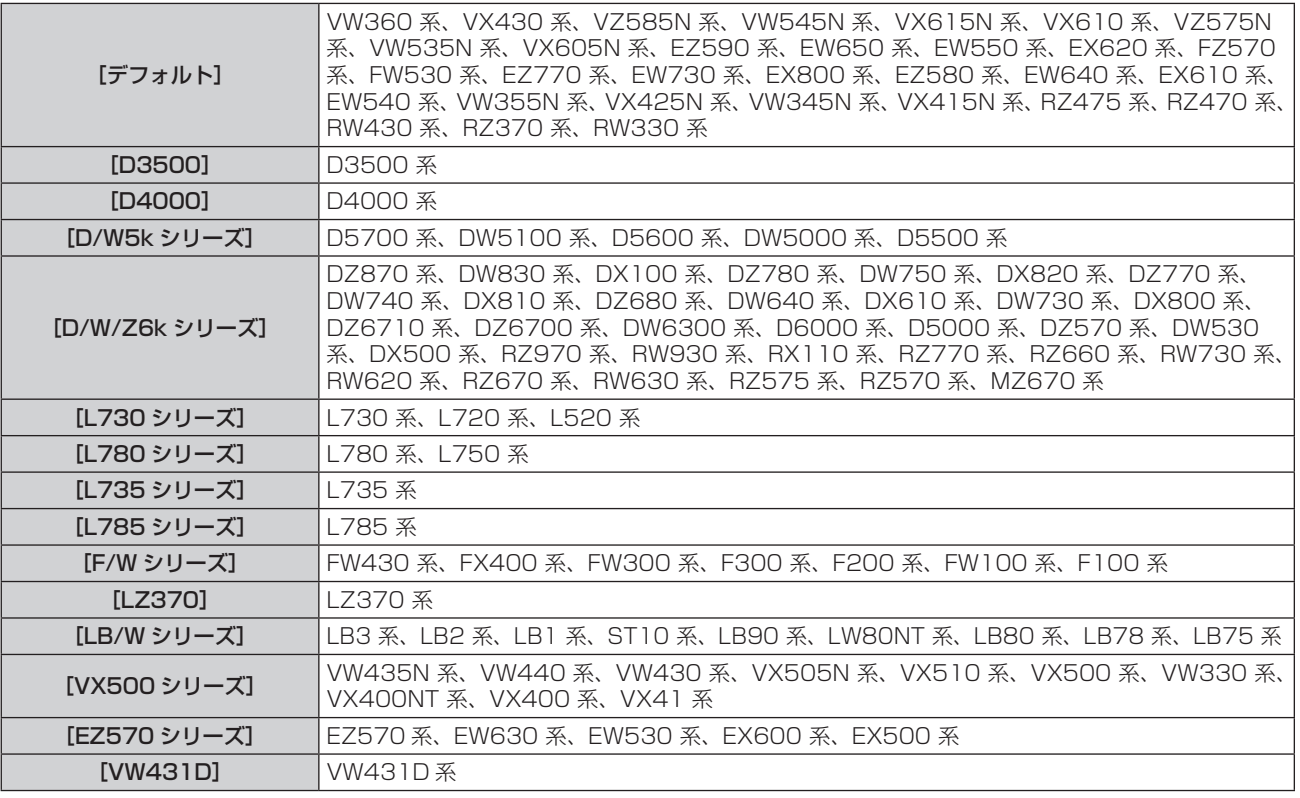

#### **4)** 〈ENTER〉ボタンを押す

# [ファンクションボタン]

リモコンの〈FUNCTION〉ボタンに現在割り当てられている機能を表示します。また、その割り当て設定を解 除します。

〈FUNCTION〉ボタンへの割り当てを解除する場合

- 1) ▲ ▼ ボタンで [ファンクションボタン] を選択する
- **2)** 〈ENTER〉ボタンを押す
	- [ファンクションボタン] 画面が表示されます。
- **3)** 〈ENTER〉ボタンを押す
- **4)** 確認のメッセージが表示されるので、[はい]を選択し、〈ENTER〉ボタンを押す

#### お知らせ

<sup>●</sup> オンスクリーンメニューを表示させ、割り当てを解除したいメニュー項目(メインメニュー、サブメニュー、または詳細メニュー)を選択 したうえで、〈FUNCTION〉ボタンを 3 秒以上押し続けることでも解除できます。

#### [音声設定]

音声機能の詳細を設定します。

#### 音量を調整する場合

- 1) ▲▼ ボタンで [音声設定] を選択する
- **2)** 〈ENTER〉ボタンを押す ● [音声設定] 画面が表示されます。
- 3) ▲▼ ボタンで [音量] を選択する
- **4) <▶ ボタンでレベルを調整する**

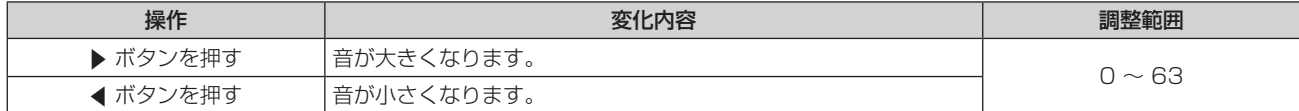

#### 左右の音声バランスを調整する場合

- 1) ▲▼ ボタンで [音声設定] を選択する
- **2)** 〈ENTER〉ボタンを押す
	- [音声設定] 画面が表示されます。
- 3) ▲▼ ボタンで [バランス] を選択する
- **4) ◆ ボタンでレベルを調整する**

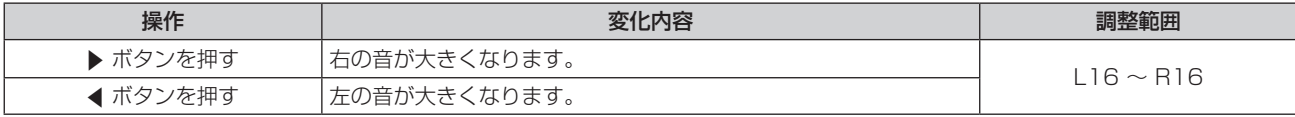

#### 消音状態に設定する場合

#### 1) ▲ ▼ ボタンで [音声設定] を選択する

- **2)** 〈ENTER〉ボタンを押す
	- [音声設定] 画面が表示されます。
- 3) ▲▼ ボタンで [消音] を選択する
- **4) <▶ ボタンで項目を切り換える** 
	- ボタンを押すごとに、項目が切り換わります。

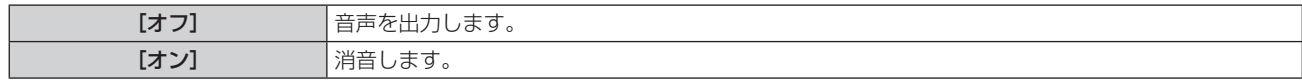

#### スタンバイ状態での音声出力を設定する場合

#### 1) ▲▼ ボタンで [音声設定] を選択する

- **2)** 〈ENTER〉ボタンを押す
	- [音声設定] 画面が表示されます。
- 3) ▲▼ ボタンで [スタンバイ時動作] を選択する
- **4) ◆ ボタンで項目を切り換える** 
	- ボタンを押すごとに、項目が切り換わります。

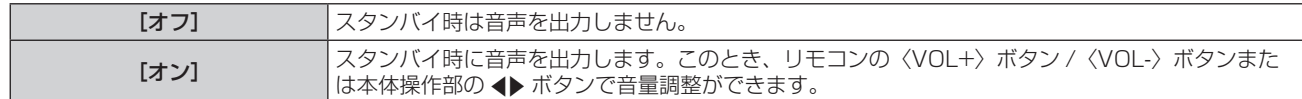

- [ECO マネージメント]の [スタンバイモード] (ra 69 ページ) を [ECO] または [ネットワーク] に設定している場合は、[スタ ンバイ時動作]が[オン]に設定されていても、スタンバイ状態のとき音声は出ません。
- [スタンバイ時動作]を[オン]に設定し、デジタル信号入力を入力している状態で電源を切った場合、スタンバイ状態へ移行する間に音 声が途切れることがあります。

### 音声入力選択を設定する場合

各入力の音声入力端子を選択します。

#### 1) ▲▼ ボタンで [音声設定] を選択する

- **2)** 〈ENTER〉ボタンを押す
	- [音声設定] 画面が表示されます。
- 3) ▲▼ ボタンで「音声入力選択]の項目を選択する

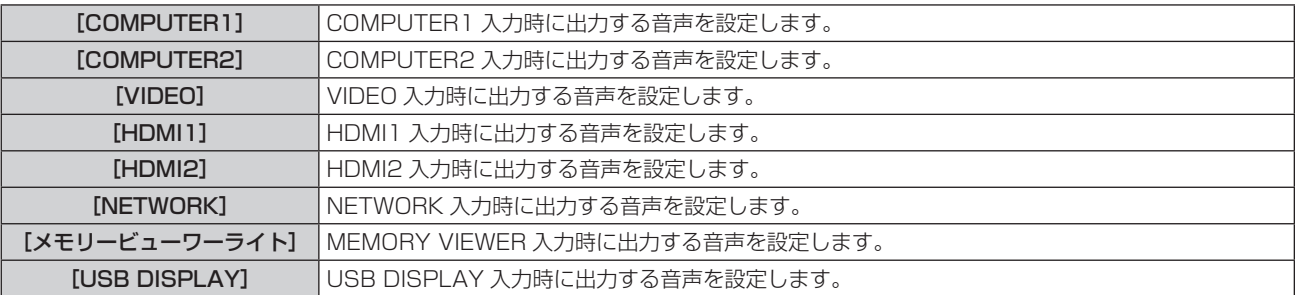

#### **4) ◆ ボタンで項目を切り換える**

● ボタンを押すごとに、項目が切り換わります。

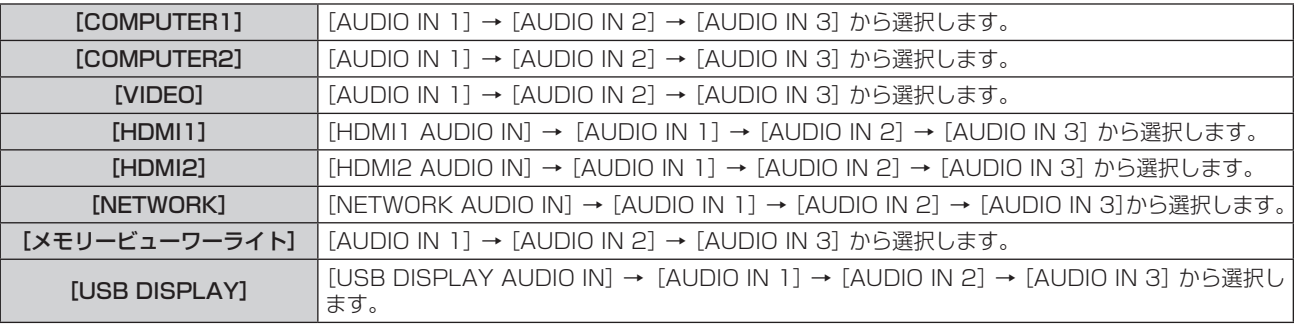

# [テストパターン]

本機内蔵のテストパターンを表示します。

位置、サイズなどの設定内容はテストパターンには反映されません。必ず入力信号を表示させた状態で各種調整 を行ってください。

#### 1) ▲▼ ボタンで [テストパターン] を選択する

#### **2)** 〈ENTER〉ボタンを押す

● [パターン切換] の操作ガイドとともにテストパターンが表示されます。

#### 3) **<▶ ボタンで各種テストパターンを切り換える**

- ボタンを押すごとに、テストパターンが切り換わります。
- ●〈MENU〉ボタンまたは〈RETURN〉ボタンを押すと、テストパターン表示が解除され「プロジェクター設定] のサブメニュー表示に戻ります。
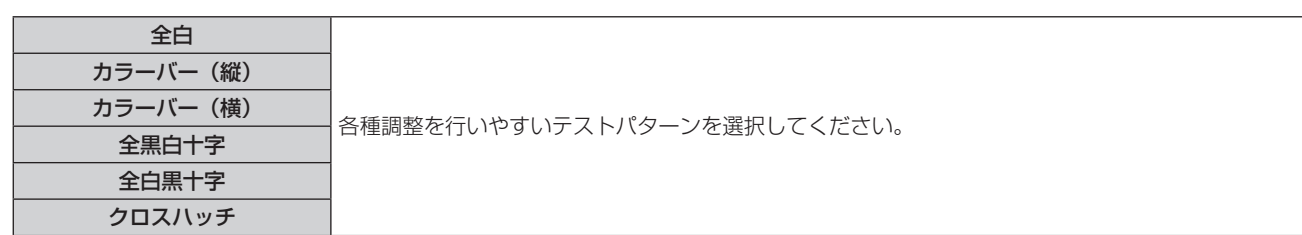

#### お知らせ

● 初期画面は全白のパターンです。〈FUNCTION〉ボタンに割り当てた場合は、クロスハッチが初期画面となります。

## [フィルターカウンター]

フィルターの使用時間を確認したり、フィルターの交換周期を設定したりします。また、フィルターの使用時間 をリセットできます。

1) ▲▼ ボタンで [フィルターカウンター] を選択する

## **2)** 〈ENTER〉ボタンを押す

●「フィルターカウンター】画面が表示されます。

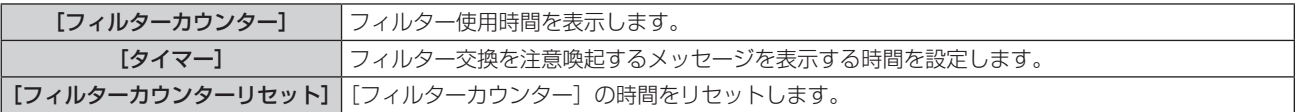

## [タイマー]を設定する場合

定期的にフィルターの交換を行いたい場合に、その周期を時間で設定します。フィルターの使用時間が設定した 時間に到達すると、投写画面上にフィルターの交換を促すメッセージ「フィルターカウンターが設定時間に到達 しました]が表示されます。

#### 1) ▲▼ ボタンで [フィルターカウンター] を選択する

- **2)** 〈ENTER〉ボタンを押す
	- [フィルターカウンターリセット] 画面が表示されます。

### 3) ▲▼ ボタンで [タイマー] を選択する

#### 4) <▶ ボタンで項目を切り換える

● ボタンを押すごとに、項目が切り換わります。

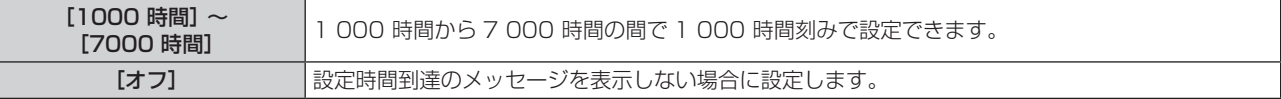

## [フィルターカウンター]をリセットする場合

フィルターの使用時間をリセットします。

- **1)** as ボタンで[フィルターカウンター]を選択する
- **2)** 〈ENTER〉ボタンを押す ● [フィルターカウンターリセット]画面が表示されます。
- 3) ▲▼ ボタンで [フィルターカウンターリセット] を選択する
- **4)** 〈ENTER〉ボタンを押す
- 5) 確認画面が表示されるので、< → ボタンで [はい] を選択し、〈ENTER〉ボタンを押す
	- [フィルターカウンター]の表示が[0時間]になります。

## [全設定初期化]

各種設定値を工場出荷時の値に戻します。

- 1) ▲▼ ボタンで [全設定初期化] を選択する
- **2)** 〈ENTER〉ボタンを押す ● [全設定初期化] 画面が表示されます。
- 3) 確認画面が表示されるので、◀▶ ボタンで [はい] を選択し、〈ENTER〉ボタンを押す ● 「初期化中・・・」と表示されたあと、「電源をオフします。よろしいですか?」と表示されます。
- **4)** 〈ENTER〉ボタンを押す
	- 電源を切る操作以外は無効になります。
	- 次回電源を入れるときに、【初期設定】(表示言語) 画面が表示されます。

## お知らせ

- [全設定初期化]を実行すると、設定値を反映させるためにプロジェクターはスタンバイ状態になります。
- [全設定初期化]を実行しても、[スタンバイモード]、[エミュレート]、[フィルターカウンター]および[ネットワーク /USB]の各種設定値は、 工場出荷時の設定に戻りません。 [ネットワーク/USB]に関する初期化については、[ネットワーク/USB]メニュー→[初期化](ra 81ページ)で行ってください。

## [セキュリティー]メニューについて

#### **メニュー画面で、メインメニューから[セキュリティー]を選択し、サブメニューから項目を選択してください。 メニュー画面の操作については、"メニュー画面の操作方法"(**z 45 **ページ)をご覧ください。**

● 初めてご使用になる場合 初期パスワード: ▲▶▼<▲▶▼< ボタンの順に押し、〈ENTER〉ボタンを押してください。

## お願い

- f[セキュリティー]メニュー を選択し、〈ENTER〉ボタンを押すと、パスワードの入力が求められます。設定したセキュリティーパスワー ドを入力してから [セキュリティー] メニューの操作を続けてください。
- 以前にパスワードを変更した場合、変更後のパスワードを入力し、〈ENTER〉ボタンを押してください。

## お知らせ

- 入力したパスワードは画面上では、\* 印で表示されます。
- パスワードを間違えると、画面上にエラーメッセージが表示されます。再度正しいパスワードを入力してください。

## [パスワード設定]

電源を入れたとき、[全設定初期化]実行時、または[ネットワーク/USB]メニューの[初期化]実行時に、 [パスワード設定]画面を表示させます。間違ったパスワードを入力した場合、本体操作部およびリモコンの電源 〈ฝ/l〉ボタンでの操作に限定されます。

## 1) ▲▼ ボタンで [パスワード設定] を選択する

## 2) <▶ ボタンで項目を切り換える

● ボタンを押すごとに、項目が切り換わります。

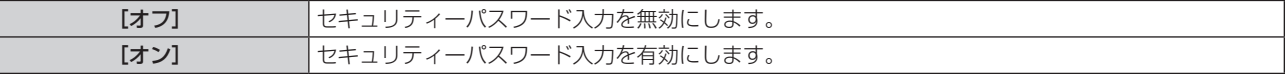

#### お知らせ

- 工場出荷時、または全設定初期化後は[パスワード設定]の設定は[オフ]になっています。
- 電源を入れたときのセキュリティーパスワード入力は、[オン]に設定したあと、一度電源を切って電源プラグをコンセントに差し直すま で有効になりません。電源を入れたときのセキュリティーパスワード入力を誤ると、電源〈b/|〉ボタンでの操作に限定されます。

## [パスワード変更]

セキュリティーパスワードを変更します。

- 1) ▲▼ ボタンで [パスワード変更] を選択する
- **2)** 〈ENTER〉ボタンを押す
	- [パスワード変更]画面が表示されます。
- 3) ▲▼4▶ ボタンや、数字(〈1〉~〈6〉) ボタンでパスワードを設定する ● 最大8つのボタン操作を設定できます。
- **4)** 〈ENTER〉ボタンを押す
- **5)** 確認のため、再度パスワードを入力する
- **6)** 〈ENTER〉ボタンを押す

#### お知らせ

- 入力したパスワードは画面上では、\* 印で表示されます。
- パスワードは定期的に変更し、推測されにくいものにしてください。
- パスワードを間違えると、画面上にエラーメッセージが表示されます。再度正しいパスワードを入力してください。
- セキュリティーパスワードに数字を用いた場合、リモコンを紛失すると、セキュリティーパスワードの初期化が必要になります。初期化方 法については、販売店にご相談ください。

## [テキスト設定]

投写中の映像に、セキュリティーメッセージ(文字)を重ねて表示させます。

## 1) ▲▼ ボタンで「テキスト設定]を選択する

### 2) <▶ ボタンで項目を切り換える

● ボタンを押すごとに、項目が切り換わります。

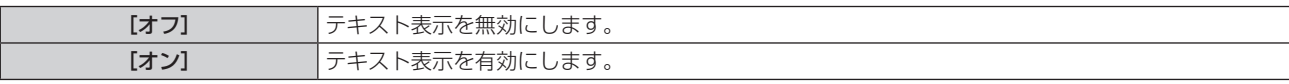

## [テキスト変更]

[テキスト設定]で[オン]を選択したときに表示する文字を登録、変更します。

- 1) ▲▼ ボタンで [テキスト変更] を選択する
- **2)** 〈ENTER〉ボタンを押す
	- [テキスト変更] 画面が表示されます。
- 3) ▲▼4▶ ボタンで文字を選択し、〈ENTER〉ボタンを押して入力する
- 4) ▲▼4▶ ボタンで [確定] を選択し、〈ENTER〉ボタンを押す ● テキストが変更されます。

## [メニューロック]

〈MENU〉ボタンでメニューを表示し、メニュー操作できるかどうかを設定します。

#### 1) ▲▼ ボタンで「メニューロック] を選択する

#### 2) <▶ ボタンで項目を切り換える

● ボタンを押すごとに、項目が切り換わります。

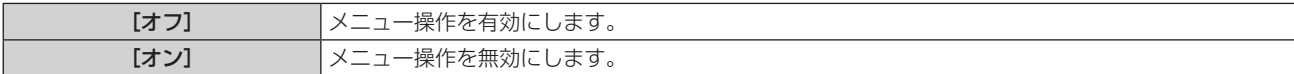

#### お知らせ

- [メニューロック]を[オン]に設定している状態で間違ったパスワードを入力すると、〈MENU〉ボタンの操作はできません。
- 工場出荷時、または[プロジェクター設定]メニュー → [全設定初期化] を実行したあとの設定は、[オフ] になっています。必要に応じ て[オン]に設定してください。
- ●[メニューロック]を[オン]に設定している場合、〈MENU〉ボタンを押すと【**メニューロックパスワード]**画面が表示されます。設定 したメニューロックパスワードを入力すると、メニュー操作が有効になります。この場合、本機がスタンバイ状態になるまでメニュー操作 有効の状態が維持されます。

## [メニューロックパスワード]

メニューロックパスワードを変更します。

- 1) ▲▼ ボタンで [メニューロックパスワード] を選択する
- **2)** 〈ENTER〉ボタンを押す
	- [メニューロックパスワード]画面が表示されます。
- 3) ▲▼4▶ ボタンで文字を選択し、〈ENTER〉ボタンを押して入力する ● 最大 16 文字まで入力できます。
- 4) ▲ v < ▶ ボタンで [確定] を選択し、〈ENTER〉 ボタンを押す ● 中止する場合は「キャンセル〕を選択してください。

## お願い

● お買い上げ時、または [プロジェクター設定] メニュー → [全設定初期化] を実行したあと、初期のパスワードは「AAAA」です。

● パスワードは定期的に変更し、推測されにくいものにしてください。

## [操作設定]

本体操作部とリモコンのボタン操作の有効 / 無効を設定します。

- 1) ▲▼ ボタンで [操作設定] を選択する
- **2)** 〈ENTER〉ボタンを押す

● [操作設定] 画面が表示されます。

## 3) ▲▼ ボタンで [本体操作部] または [リモコン] を選択する

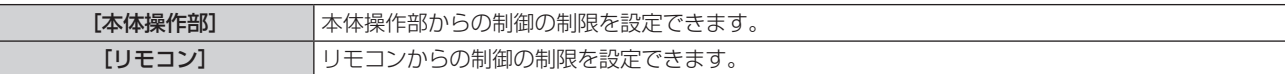

#### **4) <▶ ボタンで [有効] または [無効] を切り換える**

● 本体操作部またはリモコンからの制御の制限を設定できます。

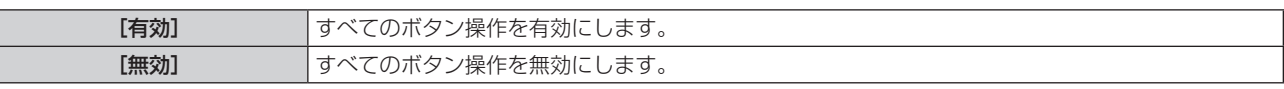

● [有効]から [無効]に切り換える場合は、確認画面が表示されますので、手順 5) に進みます。

## 5) <▶ ボタンで [はい] を選択し、〈ENTER〉ボタンを押す

#### お知らせ

● [無効]に設定した側のボタンで操作すると、[パスワード設定]画面が表示されます。 続けて操作する場合はセキュリティーパスワードを入力してください。

- [パスワード設定]画面は約 10 秒何も操作しなければ消えます。
- [本体操作部]と[リモコン]の操作を両方とも [無効]にした場合、電源を切る(スタンバイ状態にする)ことができなくなります。
- リモコンのボタン操作を無効にしても、リモコンの〈ID ALL〉ボタンと〈ID SET〉ボタンの操作は有効です。

## [ネットワーク /USB]メニューについて

## **メニュー画面で、メインメニューから[ネットワーク/USB]を選択し、サブメニューから項目を選択してください。 メニュー画面の操作については、"メニュー画面の操作方法"(**z **45 ページ)をご覧ください。**

## お知らせ

● 本機のオンスクリーンメニュー(メニュー画面)には、無線 LAN のネットワーク設定をする項目はありません。本機に別売品のワイヤレ スモジュール(品番:ET-WML100J)を装着したうえで、コンピューターから本機にアクセスして無線 LAN の設定をしてください。詳 しくは、"WEB 制御機能について"→ "[LAN 設定] ページ"→ "無線 LAN 接続の場合"(☞ 88 ページ)をご覧ください。

## [有線 LAN]

有線 LAN を利用するための接続設定をします。

## 1) ▲▼ ボタンで [有線 LAN] を選択する

- **2)** 〈ENTER〉ボタンを押す
	- [有線 LAN 詳細設定] 画面が表示されます。
- 3) ▲▼ ボタンで各項目を選択し、メニューの操作指示に従って設定を変更する

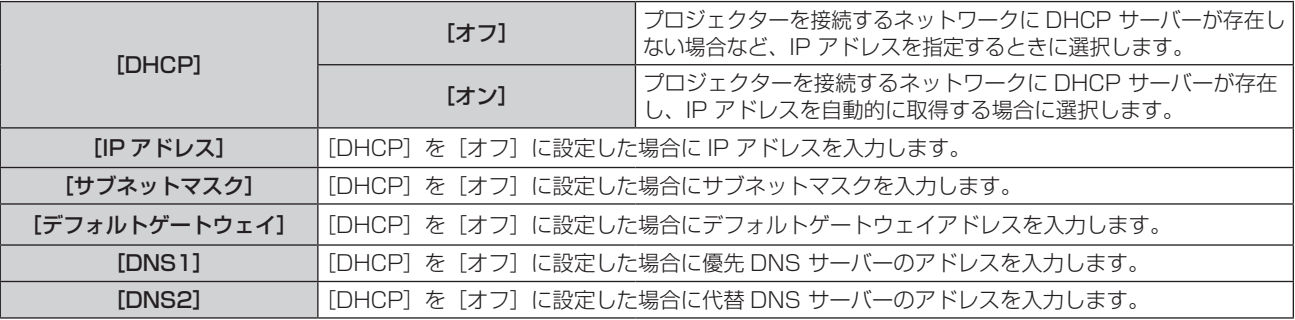

## **4) ▲▼ボタンで[確定]を選択し、〈ENTER〉ボタンを押す**

## ■ [有線 LAN] の出荷設定

● 工場出荷時、あらかじめ以降の設定がされています。

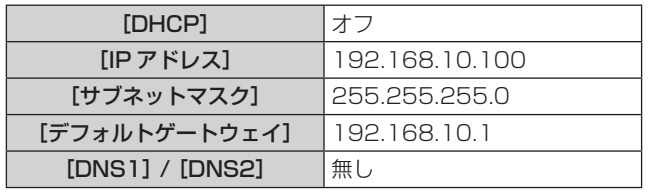

## お知らせ

- DHCP サーバーを利用する場合、DHCP サーバーが立ち上がっていることを確認してください。
- 各項目の設定内容については、ネットワーク管理者にお問い合わせください。
- 有線 LAN と無線 LAN を同一セグメントで使用することはできません。

## [名称変更]

アプリケーションソフト上で本機を識別する場合などに、任意の名前に変更します。

- 1) ▲▼ ボタンで [名称変更] を選択する
- **2)** 〈ENTER〉ボタンを押す
	- [名称変更] 画面が表示されます。
- 3) ▲▼4▶ボタンで文字を選択し、〈ENTER〉ボタンを押して入力する
	- 最大 8 文字まで入力できます。
	- [全削除]を選ぶと入力した文字のすべてを削除でき、リモコンの〈DEFAULT〉ボタンを押すと、入力ボッ クス内のカーソルで選択されている 1 文字を消去できます。

## **4) プロジェクター名の入力を完了後、▲▼ ボタンで[確定]を選択し、〈ENTER〉ボタンを押す**

● 変更をキャンセルする場合は、[キャンセル]を選択し、〈ENTER〉ボタンを押してください。

## お知らせ

• プロジェクター名の工場出荷時の設定は、「Name □□□□」(□□□□は 4 桁の数字) です。

## [ネットワークコントロール]

ネットワーク接続しているコンピューターからプロジェクターを制御したい場合に設定します。

## 1) ▲▼ ボタンで [ネットワークコントロール] を選択する

## 2) <▶ ボタンで設定を変更する

● ボタンを押すごとに、項目が切り換わります。

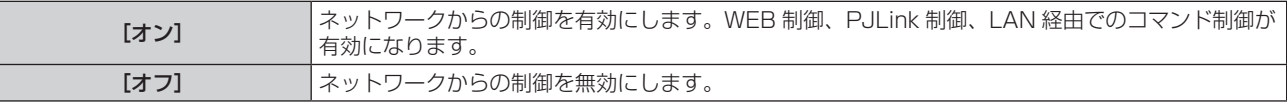

## [AMX D.D.]

AMX 社のコントローラーで制御したい場合[オン]に設定します。 この機能を[オン]に設定すると、「AMX デバイスディスカバリー」による検知を有効にすることができます。 詳細については、AMX 社の WFB サイトをご覧ください。 URL http://www.amx.com/

## 1) ▲▼ ボタンで [AMX D.D.] を選択する

## 2) <▶ ボタンで設定を変更する

● ボタンを押すごとに、項目が切り換わります。

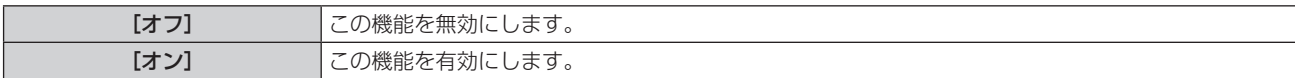

## [Crestron Connected(TM)]

Crestron 社の Crestron Connected™ で制御したい場合「オン]に設定します。

## 1) ▲▼ ボタンで [Crestron Connected(TM)] を選択する

## 2) <▶ ボタンで設定を変更する

● ボタンを押すごとに、項目が切り換わります。

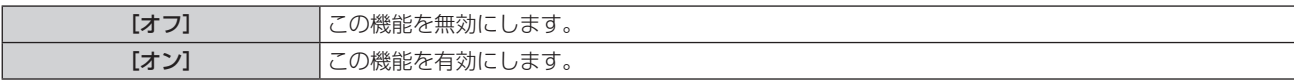

## [メモリービューワーライト]

メモリービューワーライトの動作について設定します。

## お知らせ

● [メモリービューワーライト] メニューは、MEMORY VEWER 入力を選択している場合のみに操作や設定ができます。

● メモリービューワー機能の使い方については、"メモリービューワー機能について" (ra 83 ページ) をご覧ください。

## [セットスライド]

スライドショーを開始します。スライドショーについて詳しくは、"スライドショーを実行する"(z 84 ペー ジ)をご覧ください。

## [スライド効果]

スライドショーで画像が切り換わるときの画面切換効果を設定します。

## 1) ▲▼ ボタンで [スライド効果] を選択する

## 2) <▶ ボタンで項目を切り換える

● ボタンを押すごとに、項目が切り換わります。

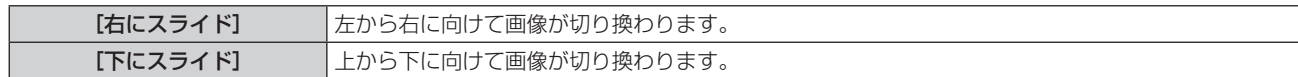

## 3) ▲**▼ボタンで[適用]を選択する**

**4)** 〈ENTER〉ボタンを押す

●設定内容が反映されます。

## [ソート順]

スライドショーで再生する画像の順序を設定します。

## 1) ▲▼ ボタンで [ソート順] を選択する

## 2) <▶ ボタンで項目を切り換える

● ボタンを押すごとに、項目が切り換わります。

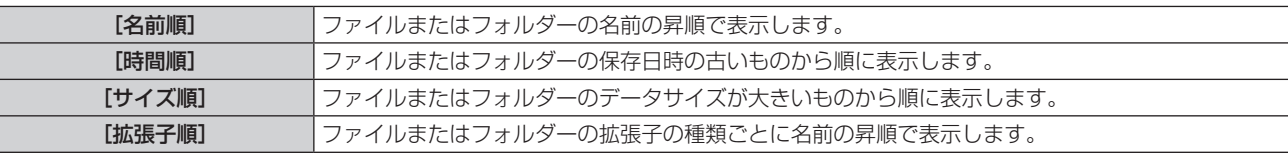

## 3) **▲▼ボタンで[適用]を選択する**

## **4)** 〈ENTER〉ボタンを押す

●設定内容が反映されます。

#### [回転]

画像の回転方向を設定します。

## 1) ▲▼ ボタンで [回転] を選択する

## 2) <▶ ボタンで項目を切り換える

● ボタンを押すごとに、項目が切り換わります。

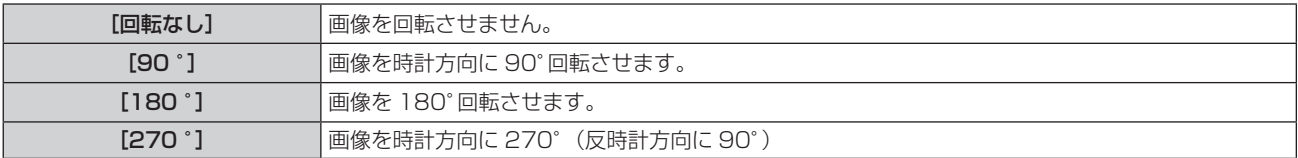

## 3) ▲**▼ボタンで[適用]を選択する**

## **4)** 〈ENTER〉ボタンを押す

● 設定内容が反映されます。

## [ベストフィット]

画像を投写画面に合わせて表示するかどうかを設定します。

## 1) ▲▼ ボタンで [ベストフィット] を選択する

## 2) <▶ ボタンで項目を切り換える

● ボタンを押すごとに、項目が切り換わります。

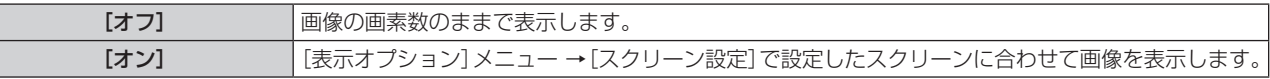

#### 3) **▲**▼ボタンで [適用] を選択する

- **4)** 〈ENTER〉ボタンを押す
	- ●設定内容が反映されます。

## [リピート]

スライドショーで繰り返し再生するかどうかを設定します。

1) ▲▼ ボタンで [リピート] を選択する

#### 2) <▶ ボタンで項目を切り換える

● ボタンを押すごとに、項目が切り換わります。

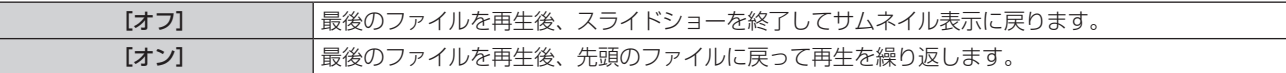

#### 3) **▲**▼ボタンで [適用] を選択する

- **4)** 〈ENTER〉ボタンを押す
	- 設定内容が反映されます。

## [ステータス]

本機のネットワーク状態を表示します。

- 1) ▲▼ ボタンで [ステータス] を選択する
- **2)** 〈ENTER〉ボタンを押す
	- [ネットワークステータス]画面が表示されます。
	- ▲▼ ボタンを押すごとに、表示画面(1/2 [有線 LAN] → 2/2 [無線 LAN] / [Presenter Light])が 切り換わります。

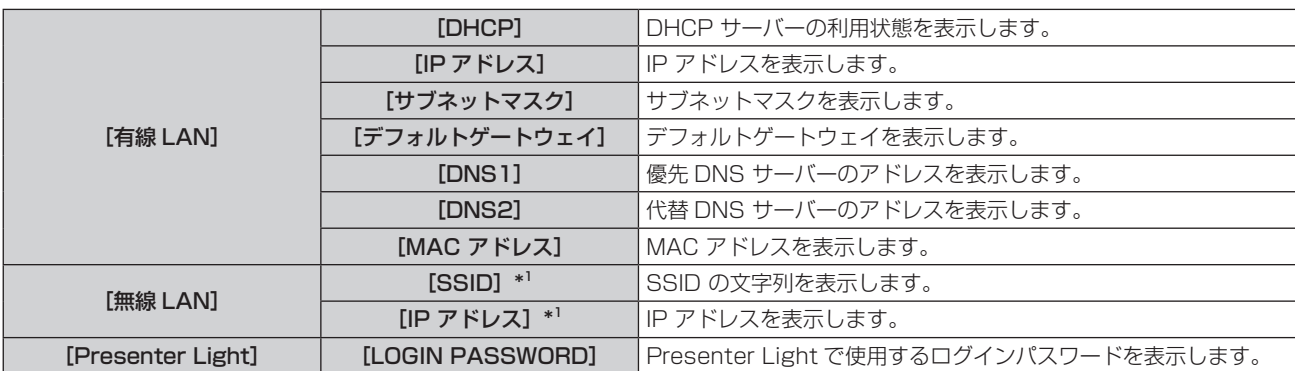

\*1 [無線 LAN] の [SSID] / [IP アドレス]は、本機に別売品のワイヤレスモジュール (品番:ET-WML100J) を装着している場合に表示 されます。

#### お知らせ

● 本機のオンスクリーンメニュー (メニュー画面) には、無線 LAN のネットワーク設定をする項目はありません。本機に別売品のワイヤレ スモジュール(品番:ET-WML100J)を装着したうえで、コンピューターから本機にアクセスして無線 LAN の設定をしてください。詳 しくは、"WEB 制御機能について"→ "[LAN 設定] ページ"→ "無線 LAN 接続の場合" (ra 88 ページ) をご覧ください。

## [初期化]

[ネットワーク/USB]の各種設定値を工場出荷時の値に戻します。

- 1) ▲▼ ボタンで [初期化] を選択する
- **2)** 〈ENTER〉ボタンを押す
	- [初期化] 画面が表示されます。
- 3) <▶ ボタンで [はい] を選択し、〈ENTER〉ボタンを押す

#### お知らせ

● 「ヤキュリティー]メニュー → 「パスワード設定]を「オン]に設定している場合、「初期化]を選択して〈ENTER〉ボタンを押すと、 [パスワード設定]画面が表示されます。本機に設定したセキュリティーパスワードを入力してから操作を続けてください。

# **第 5 章 機能の操作**

各種機能の使い方について説明しています。

## メモリービューワー機能について

メモリービューワーは、USB メモリー内に記録されている静止画を投写映像として表示する機能です。

## メモリービューワー機能で再生できる画像

本機のメモリービューワー機能では、以下の画像ファイルを再生できます。

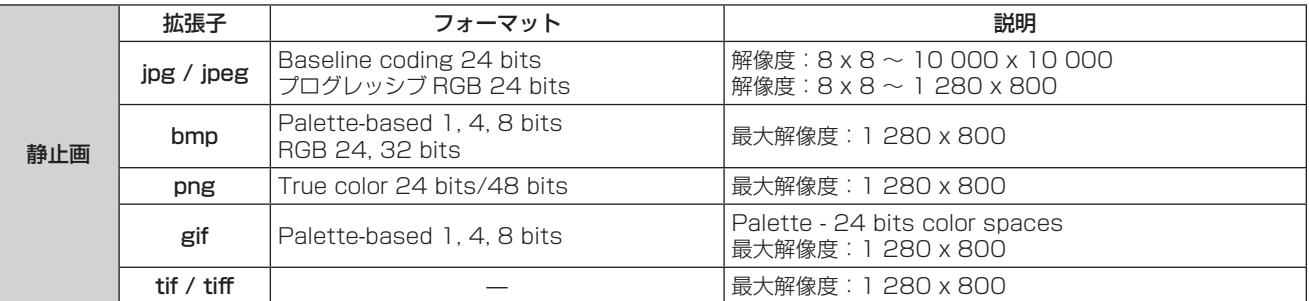

## お知らせ

- 再生できるファイルのサイズは最大 2 GB です。
- 本機で認識できるフォルダー / ファイルの数は、合計 500 までです。なお、記載されている対応フォーマット以外のファイルは表示され ません。
- DRM (Digital Rights Management、デジタル著作権管理)で保護されたファイルは再生できません。
- 対応フォーマットのファイルでも再生できない場合があります。

## USB メモリー使用上のお願い

次のことをお守りください。

- USB メモリーを幼い子供の手が届く場所に保管しないでください。誤って口に入れると窒息するおそれがあります。
- 発煙や異臭を察知した場合は、本機から取り外して、製造元に連絡してください。
- USB メモリーに水、薬品、石油製品などをこぼさないでください。短絡または火災の原因になります。
- USB 端子部分に異物や金属品を入れないでください。保存データの損失または破壊の原因になります。
- USB メモリーがデータを読み出している間、コンピューターや本機から無理に取り外さないでください。データの損失または破壊の原因 になります。
- f 高温多湿、粉塵、磁場を避けて、USB メモリーを保管してください。

## お知らせ

- 市販の USB メモリーに対応しています。
- FAT16 または FAT32 でフォーマットしたもの以外は使用できません。

## USB メモリーを取り付ける

## **1)** 〈USB A (VIEWER/WIRELESS)〉端子に USB メモリーをしっかりと奥まで挿す

## お願い

- USB メモリーを挿す際は、端子の向きに注意して傷めないようにしてください。
- USB 延長ケーブルや USB ハブを使用せずに、USB メモリーを本機の〈USB A (VIEWER/WIRELESS)〉端子に直接挿してください。

## USB メモリーを取り外す

## **1)** USB メモリー上のインジケーターが点滅していないことを確認して取り外す

#### お願い

- USB メモリーを取り外すときは以下の点に注意してください。
- 挿入した USB メモリーのインジケーターが点滅しているときは、本機がデータを読み出していること示します。点滅中は USB メモリー を取り外さないでください。
- インジケーターなどのモニター機能を備えていない USB メモリーを使用している場合は、データの読み出し状況が把握できません。そ のため、メモリービューワーを終了する、または本機の電源を切ってから、取り外してください。
- USB メモリーの取り付けと取り外しを短時間で行わないでください。取り付けてから少なくとも 5 秒待ってから取り外し、再び取り 付ける場合は、取り外してから少なくとも 5 秒待ってください。本機がUSB メモリーの取り付け有無を認識するには約5 秒を要します。

## メモリービューワー画面を表示する

**1)** リモコンの〈MEMORY VIEWER/USB DISPLAY/NETWORK〉ボタンを押して、入力を MEMORY VIEWER に切り換える

●本体操作部の〈INPUT SELECT〉ボタンを押して入力ガイドを表示して切り換えることもできます。

- **2)** 〈USB A (VIEWER/WIRELESS)〉端子に USB メモリーをしっかりと奥まで挿す
	- 待機画面「please press ENTER」が表示され、画面左下に USB メモリーのアイコンが表示されます。
	- USB メモリーの中でパーティションが区切られていると、複数のUSB メモリーのアイコンが表示されます。
- **3)** リモコンの〈ENTER〉ボタンを押す

● 画面に USB メモリーのルートディレクトリーがサムネイル表示されます。

## 静止画を再生する

- 1) リモコンの ▲▼4▶ ボタンでメモリービューワー画面上の再生したいファイル選択する
- **2)** リモコンの〈ENTER〉ボタンを押す ● 全画面に静止画が表示されます。
- 3) ▶ ボタンで次の画像、◀ ボタンで前の画像に切り換える
- **4)** リモコンの〈ENTER〉ボタンを押す
	- サムネイル表示に戻ります。

#### お知らせ

- 記録画素数が最大表示ドット数 <sup>\*1</sup> よりも小さい場合は、アスペクト比を維持したまま拡大表示されます。
- 記録画素数が最大表示ドット数 <sup>\*1</sup> よりも大きい場合は、アスペクト比を維持したまま縮小表示されます。

● 記録画素数が最大表示ドット数"1と同じである場合、拡大表示または縮小表示されないため、画質の劣化を低減できます。

\*1 各製品の最大表示ドット数は次のとおりです。 PT‑VW360J:1 280 x 800 PT‑VX430J:1 024 x 768

## スライドショーを実行する

同一フォルダー内のすべての静止画を、[ネットワーク /USB]メニュー→[メモリービューワーライト]の設 定に従って連続再生します。

- 1) リモコンの ▲▼4▶ ボタンで投写したいファイルを選択する
- **2) 〈MENU〉ボタンで[メモリービューワー]→[セットスライド]を選択する**
- **3)** リモコンの〈ENTER〉ボタンを押す
	- スライドショーが開始されます。
	- 再生中に〈ENTER〉ボタンを押すと、サムネイル表示に戻ります。

#### お知らせ

● スライドショーで再生中に〈MENU〉ボタンを押すと、再生を終了し、メニューが表示されます。メニュー表示が消えると続けて再生さ れます。

## メモリービューワーを終了する

1) リモコンの ▲▼◀▶ ボタンでサムネイル表示左上の <mark>を選択する</mark>

- **2)** リモコンの〈ENTER〉ボタンを押す
	- 待機画面「please press ENTERI に戻ります。

#### お知らせ

f MEMORY VIEWER 以外の入力に切り換えることでも、メモリービューワーを終了できます。

## USB ディスプレイ機能について

USB ディスプレイ機能は、コンピューターと本機を USB ケーブルで接続し、コンピューター画面や音声を本機 から出力する機能です。

ただし、Mac でご使用になる場合は、本機から音声は出力されません。

## Windows コンピューターで使用する場合

## ■ 動作環境

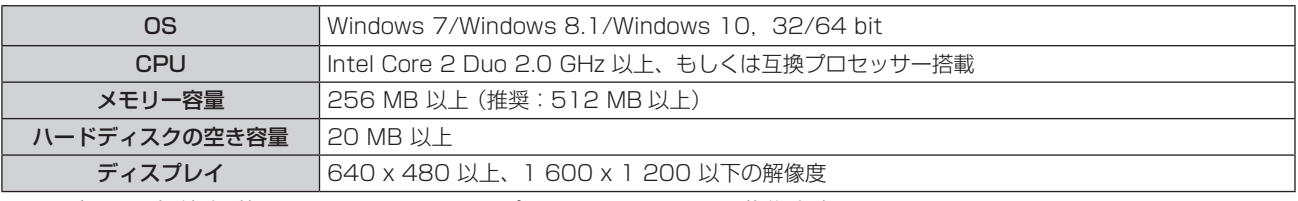

● 上記の条件を満たす、すべてのコンピューターについて動作を保証するものではありません。

## USB ディスプレイで投写する

## お知らせ

● Presenter Light ソフトウェアと同時に使用することはできません。USB ディスプレイ機能を使用する場合は、あらかじめ Presenter Light ソフトウェアを終了してください。

- **1)** コンピューターと、プロジェクターの〈USB B (DISPLAY)〉端子を USB ケーブルで接続する
- **2)** リモコンの〈MEMORY VIEWER/USB DISPLAY/NETWORK〉ボタンを押して、入力を USB DISPLAY に切り換える
	- 本体操作部の〈INPUT SELECT〉 ボタンを押して入力ガイドを表示して切り換えることもできます。
	- プロジェクターに内蔵されたドライバーの起動画面が自動で表示されますので、画面の指示に従ってくだ さい。コンピューターの設定によっては自動再生画面が表示される場合があります。この場合は、「autorun. exe の実行」を選択してください。自動で起動しない場合は、「USB Display」フォルダー内の「autorun. exe」をダブルクリックしてください。
	- コンピューターの画面が投写されます。
- 3) タスクトレイ (コンピューター画面の右下) にあるドライバーアイコン < を左クリックし、ポップアップ メニューの項目を選択する
	- ポップアップメニューは英語表示のみです。
	- f 灰色で表示されている項目は選択できません。

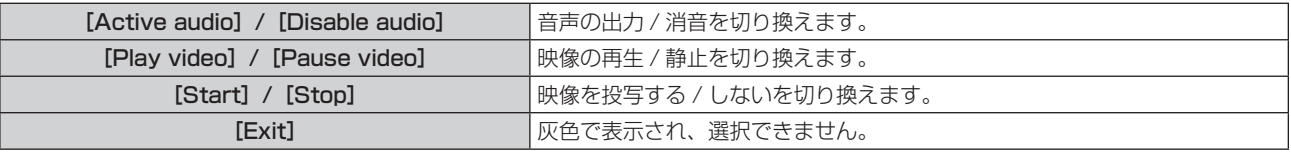

## お知らせ

- コンピューターの画面が投写されるまでに、しばらく時間がかかることがあります。
- USB ケーブルは、コンピューターの USB コネクターに直接接続してください。USB ハブなどを経由して接続すると動作しないことが あります。
- コンピューターの画面が投写されると、お使いのコンピューターの解像度が接続するプロジェクターとの組み合わせに応じて、強制的に切 り換わる場合があります。

## USB ディスプレイを終了する

**1)** USB ケーブルを取り外す

● USB ケーブルを取り外すときは、「ハードウェアの安全な取り外し」の操作は必要ありません。

## Mac で使用する場合

## ■ 動作環境

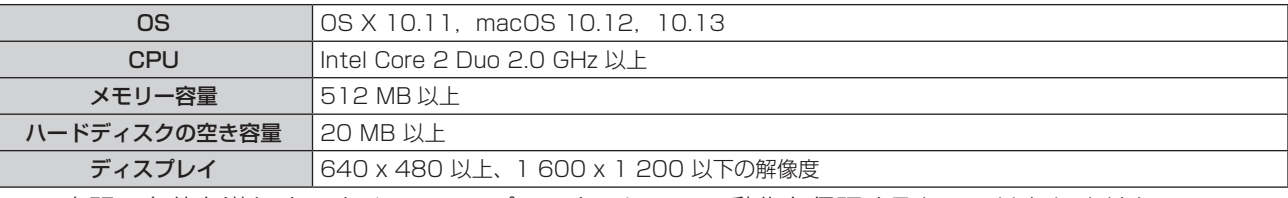

● 上記の条件を満たす、すべてのコンピューターについて動作を保証するものではありません。

## USB ディスプレイで投写する

- **1)** コンピューターと、プロジェクターの〈USB B (DISPLAY)〉端子を USB ケーブルで接続する
- **2)** リモコンの〈MEMORY VIEWER/USB DISPLAY/NETWORK〉ボタンを押して、入力を USB DISPLAY に切り換える

●本体操作部の〈INPUT SELECT〉ボタンを押して入力ガイドを表示して切り換えることもできます。

- デスクトップに「USB Display」という仮想ディスクがマウントされます。
- **3)** マウントされた仮想ディスク内の「Monitor.app」をダブルクリックする
	- コンピューターの画面が投写されます。

## **4) コンピューターのドックにあるドライバーアイコン ● を右クリックし、ポップアップメニューの項目を選** 択する

● 灰色で表示されている項目は選択できません。

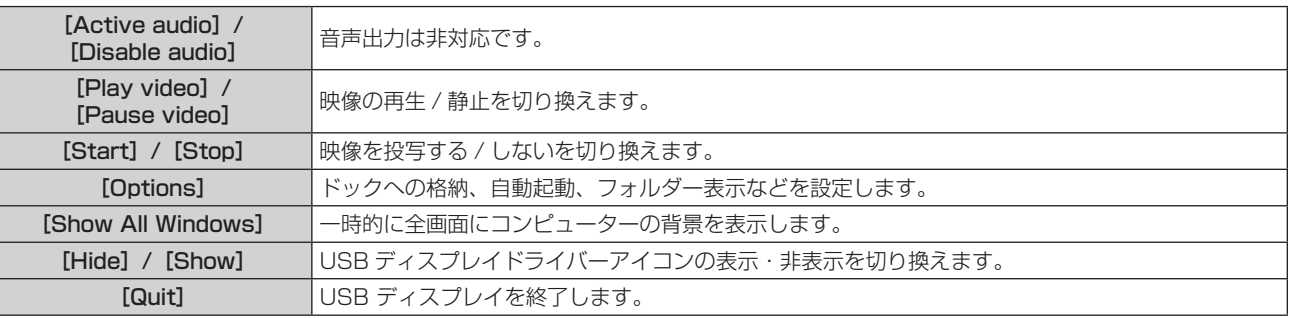

## お知らせ

- コンピューターの画面が投写されるまでに、しばらく時間がかかることがあります。
- USB ケーブルは、コンピューターの USB コネクターに直接接続してください。USB ハブなどを経由して接続すると動作しないことが あります。
- コンピューターの画面が投写されると、お使いのコンピューターの解像度が接続するプロジェクターとの組み合わせに応じて、強制的に切 り換わる場合があります。
- お使いのコンピューターによっては、デスクトップに仮想ディスクがマウントされない場合があります。そのときは、「Finder]を開き、「デ バイス]中の USB ディスプレイを参照してください。

## USB ディスプレイを終了する

**1)** USB ケーブルを取り外す

## ネットワーク接続について

本機はネットワーク機能を備えており、コンピューターと接続することにより次のようなことができます。

## • WEB 制御

コンピューターから本機にアクセスすることで、本機の設定や調整、状態表示などができます。詳しくは、"WEB 制御機能について"(re 93 ページ)をご覧ください。

## ● 複数台監視制御ソフトウェア

イントラネットに接続された複数台のディスプレイ(プロジェクターやフラットパネルディスプレイ)を監視・ 制御するソフトウェア「複数台監視制御ソフトウェア」を使用できます。

また、イントラネット内にあるディスプレイやその周辺機器の状態を監視し、これらの機器の異常の通知や異 常発生の予兆を検知するプラグインソフト「予兆監視ソフトウェア」の機能も使用できます。

詳しくは、弊社 WEB サイト(https://biz.panasonic.com/jp-ja/products-services/projector)をご覧 ください。

## ● 画像転送用アプリケーションソフト

当社の画像転送用アプリケーションソフトを使用して、端末から送信された画像を投写映像として表示するこ とができます。

Windows コンピューターに対応した画像転送用のアプリケーションソフト「Presenter Light ソフトウェア」 の使用方法については、「Presenter Light ソフトウェア」の取扱説明書をご覧ください。「Presenter Light ソフトウェア」のアプリケーションソフトは、WEB ブラウザーを用いて本機にアクセスすることで入手でき フライフェナ」のグラック・プロファフィ list web フラファー disposite threads プロスタック disposite disposition<br>ます。入手方法については、"「Presenter Light ソフトウェア」について"(ray 91 ページ)をご覧くだ さい。「Presenter Lightソフトウェア」の取扱説明書とアプリケーションソフトは、弊社WEB サイト(https:// biz.panasonic.com/jp-ja/products-services/projector)からダウンロードすることができます。 iPad/iPhone/iPod touch、Android 端末に対応した画像転送用アプリケーションソフト「ワイヤレスプロジェ クター」については、弊社 WEB サイト(https://biz.panasonic.com/jp-ja/products-services/ projector)をご覧ください。

## $\bullet$  P.II ink

PJLink プロトコルを使用して、コンピューターから本機に対する操作や状態の問い合わせができます。詳し くは、"PJLink プロトコルを使用する"(ra 116 ページ)をご覧ください。

● コマンドコントロール

制御コマンドを使用して、コンピューターから本機に対する操作や状態の問い合わせができます。 詳しくは、"LAN 経由の制御コマンドについて"(Lap 117 ページ) をご覧ください。

## 有線 LAN で接続する場合

## 接続例

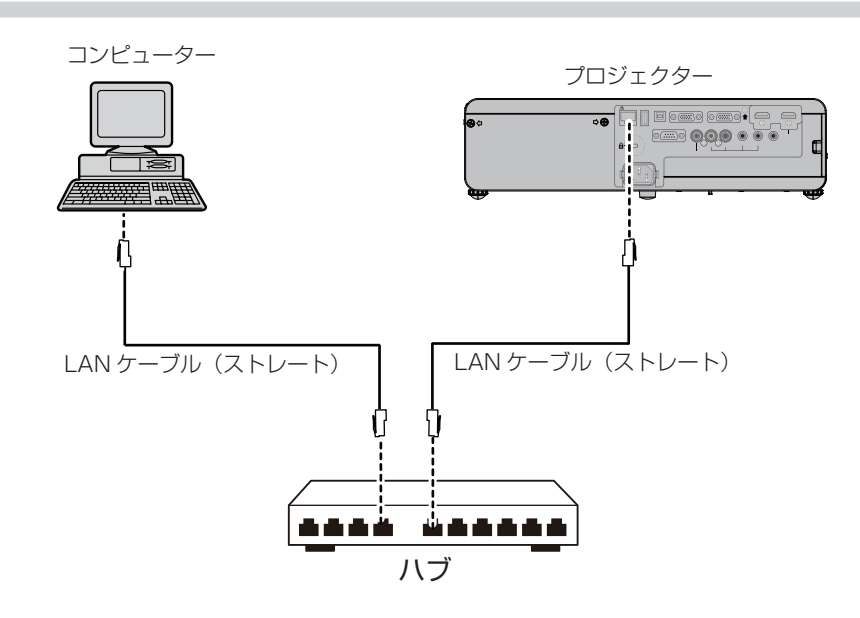

## お願い

● プロジェクターに直接接続する LAN ケーブルは、屋内だけで配線してください。

## お知らせ

- 有線 LAN でネットワーク機能を使用する場合は、LAN ケーブルが必要です。
- LAN ケーブルはストレートまたはクロス結線で、CAT5 以上対応のものをご使用ください。システムの構成によってストレート / クロス のいずれか、または両方のケーブルを使用可能かが異なりますので、ネットワーク管理者にご確認ください。本機については、ケーブルの 種類(ストレート / クロス)を自動的に判別します。
- LAN ケーブル長は 100 m 以下のものをご使用ください。

#### 本機の設定

- **1)** 本機とコンピューターを LAN ケーブルで接続する
- **2)** 本機の電源を入れる
- **3)** メインメニューから[ネットワーク /USB]メニュー →[有線 LAN]を選択し、〈ENTER〉ボタンを押す

**4)** [有線 LAN]の設定を行う

●詳細については [ 有線 LAN] (ra 78 ページ) をご覧ください。

#### お知らせ

- 既存のネットワークに接続する場合は、ネットワーク管理者に確認してから行ってください。
- 工場出荷時には、あらかじめ次の設定がされています。

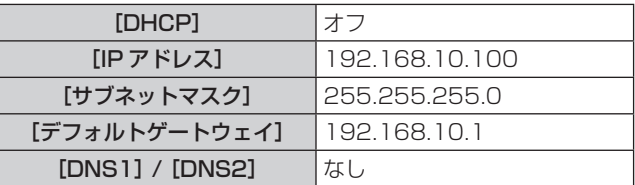

コンピューターの設定

- **1)** コンピューターの電源を入れる
- **2)** ネットワーク管理者の指示に従い、ネットワークの設定を行う
	- ●本機の設定が工場出荷の状態であれば、コンピューター側のネットワーク設定を以下のようにすると、そ のままお使いになれます。

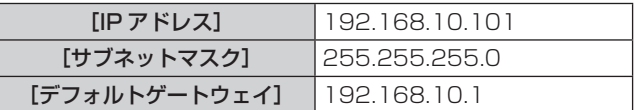

## 無線 LAN で接続する場合

無線 LAN でネットワーク機能を使用する場合は、別売品のワイヤレスモジュール(品番:ET-WML100J)が 必要です。

## 接続例

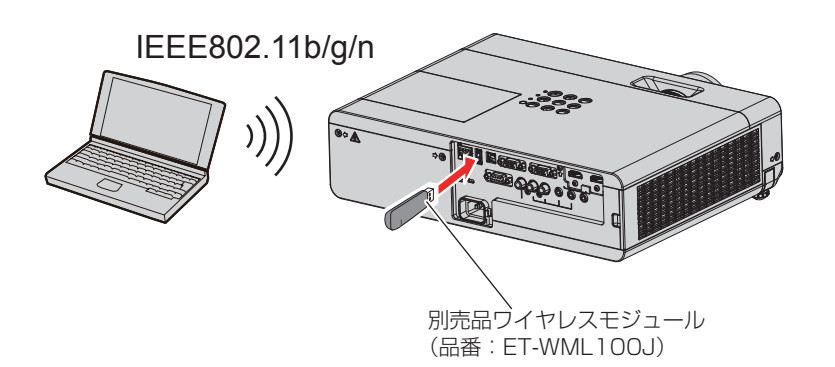

#### 本機の準備と確認

- **1)** 本機の電源を入れる
- **2)** 別売品のワイヤレスモジュール(品番:ET-WML100J)を〈USB A (VIEWER/WIRELESS)〉端子にしっ かりと奥まで挿す

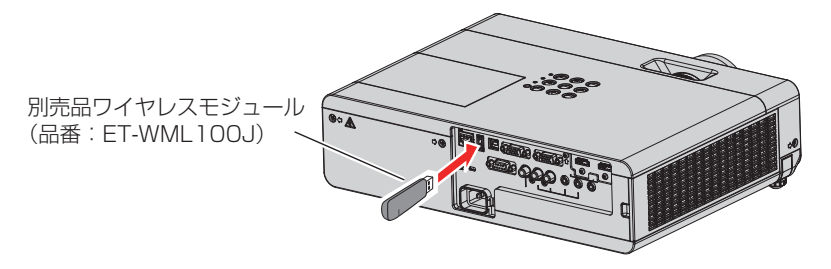

- **3)** リモコンの〈MEMORY VIEWER/USB DISPLAY/NETWORK〉ボタンを押して NETWORK に入力を 切り換える
	- NETWORK 入力の待ち受け画面が表示されます。待ち受け画面には、ログインパスワード(自動生成さ れる 4 桁の数字)、プロジェクター名、SSID、IP アドレス (無線 LAN)、IP アドレス (有線 LAN) が表 示されます。
	- •本体操作部の〈INPUT SELECT〉 ボタンを押して入力ガイドを表示したうえで、▲▼◀▶ ボタンで NETWORK に切り換えることもできます。

**LOGIN PASSWORD : 5678** PROJECTOR NAME : Name1234 **SSID : Network Display9829** NETWORK 入力待ち受け画面 ・ログインパスワード ・プロジェクター名 ・SSID ・IP アドレス ( 無線 LAN)

#### お願い

● ワイヤレスモジュールを装着した状態で本機を移動したり運搬したりしないでください。ワイヤレスモジュールが破損するおそれがありま す。

**IP ADDRESS(WIRELESS) : 172.28.120.1 IP ADDRESS(WIRED) : 192.168.1.100**

- ワイヤレスモジュールのインジケーターは、本機がスタンバイ状態では消灯し、雷源オン時は青色点灯し、無線通信中は青色点滅します。 インジケーターが点滅中は取り外さないでください。
- 本機の電源を入れてもワイヤレスモジュールのインジケーターが点灯 / 点滅しない場合は、一度ワイヤレスモジュールを取り外し、再びワ イヤレスモジュールを〈USB A (VIEWER/WIRELESS)〉端子に挿入してください。
- 本機の電源を入れたあと、待ち受け画面に IP アドレス (無線 LAN) が表示されてから、本機にネットワーク接続してください。

## お知らせ

●無線 LAN と有線 LAN を同一セグメントで使用することはできません。

・IP アドレス ( 有線 LAN)

● ワイヤレスモジュールは、次の設定がされています。[SSID]、[チャンネル]、[暗号化]、[キー] の設定は WEB ブラウザーから本機に アクセスして実行してください。

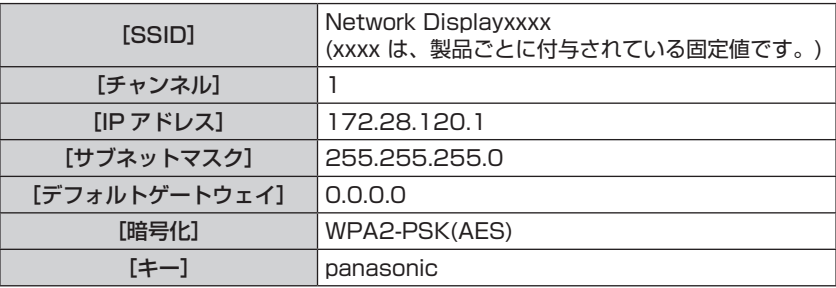

コンピューターの設定

- **1)** コンピューターの電源を入れる
- **2)** ネットワーク管理者の指示に従い、ネットワークの設定を行う
- ネットワーク管理者の指示に従って、コンピューターと本機の各ネットワーク項目の設定を行ってくださ い。
- **3)** 本機に設定されているネットワークに接続する
	- Windows コンピューターの場合、タスクトレイ(コンピューター画面の右下)の <mark>は</mark> をクリックして、 本機に設定されている [SSID] と同じ名前を選択してください。
	- 工場出荷時のワイヤレス接続用パスワードは「panasonic」です。

## お知らせ

● OS 標準の無線 LAN 接続ユーティリティーを使用する場合は、使用するユーティリティーの操作手順に従って接続してください。

## 「Presenter Light」について

(無線 LAN 接続する場合は、別売品のワイヤレスモジュール (品番: ET-WML100J) が必要です。)

- Windows コンピューターに対応した画像転送用のアプリケーションソフトウェア「Presenter Light」を用いて、 有線 LAN/ 無線 LAN を介して本機に画像・音声を転送できます \*1。
- \*1 画像・音声転送時に音が途切れたり、雑音が入ったりすることがあります。そのような場合には、アプリケーションソフト側の音声設定で消音を 選択してください。

「Presenter Light」をコンピューターにダウンロードする

- **1)** コンピューターの WEB ブラウザーを起動する
- **2)** WEB ブラウザーの URL 入力欄に本機で設定した IP アドレスを入力する
- **3)** ユーザー名とパスワードを入力する
	- 工場出荷時の設定は、ユーザー名: dispuser(ユーザー権限)/dispadmin(管理者権限)、パスワード: @Panasonic です。

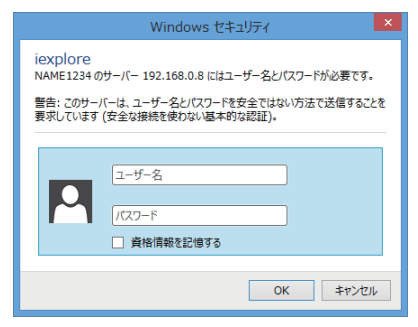

## **4)** OK をクリックする

● [Projector Control Window] ページが表示されます。

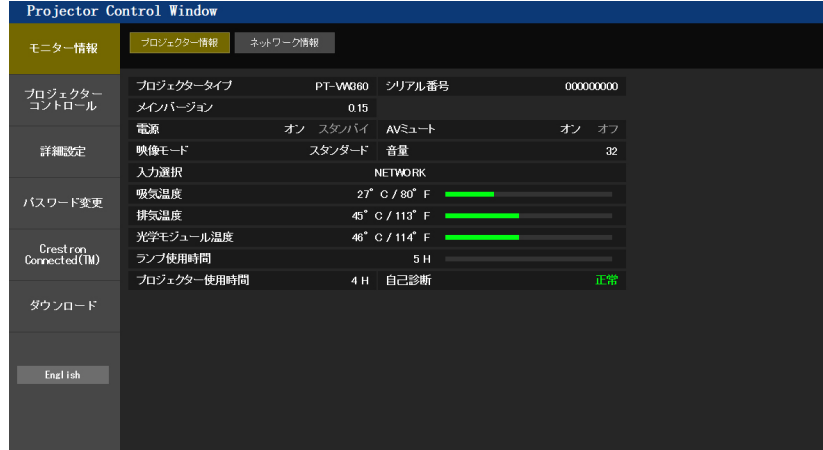

## **5)** [ダウンロード]をクリックする

●「Presenter Light」のダウンロード画面が表示されます。

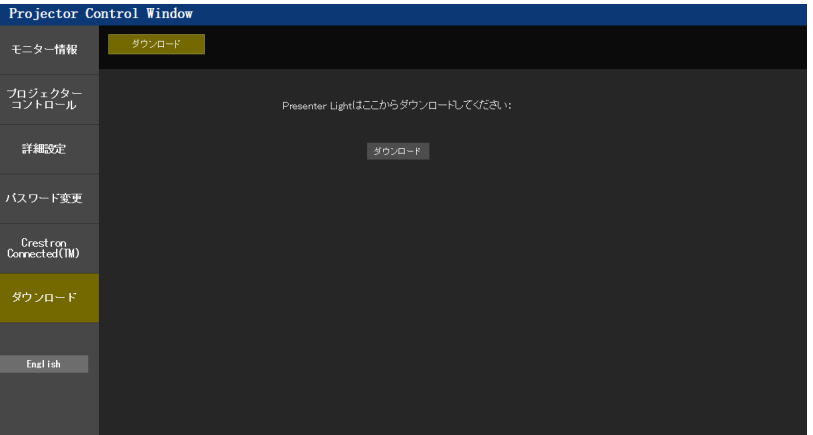

## **6)** [ダウンロード]をクリックする

- ●実行ファイル「Presenter Light.exe」のダウンロード確認画面が表示されます。
- **7)** 「Presenter Light.exe」をコンピューターのデスクトップなどに保存する
	- このソフトウェアは、実行ファイル形式のまま使用します。コンピューターへのインストールは不要です。
	- 使用の際にこのファイルを実行しますので、起動に便利な所に保存したり、ショートカットを作成したり してください。

## お知らせ

<sup>● 「</sup>Presenter Light ソフトウェア」の使用方法について、詳しくは、弊社 WEB サイト (https://biz.panasonic.com/jp-ja/productsservices/projector)をご覧ください。

## WEB 制御機能について

(無線 LAN 接続する場合は、別売品のワイヤレスモジュール (品番: ET-WML100J) が必要です。) WEB 制御機能を使用して、コンピューターから以降のような操作ができます。

- プロジェクターの設定と調整
- プロジェクターの状態表示
- プロジェクターが異常時に E メールメッセージを送信

また、本機は「Crestron Connected™」に対応しており、Crestron Electronics, Inc. の以下のアプリケーショ ンソフトを使用できます。

- RoomView Express
- Crestron Fusion
- RoomView Server Edition

## お知らせ

- E メール機能をご使用になる場合は、E メールサーバーと通信する必要があります。あらかじめ E メールが利用できることを確認してく ださい。
- 「Crestron Connected™」はネットワークに接続された複数のシステムの様々な機器を、コンピューターで一括して管理・制御する Crestron Electronics, Inc. 製のシステムです。
- f「Crestron Connected™」の詳細については、Crestron Electronics, Inc. の WEB サイトをご覧ください。(英語表示のみとなります。) URL https://www.crestron.com/

また、「RoomView Express」は、Crestron Electronics, Inc. のWEB サイトよりダウンロードしてください。(英語表示のみとなります。) URL https://www.crestron.com/resources/get-roomview

## 設定に使用できるコンピューター

WEB 制御機能を使用するには、WEB ブラウザーが必要です。あらかじめ WEB ブラウザーが使用できることを 確認してください。

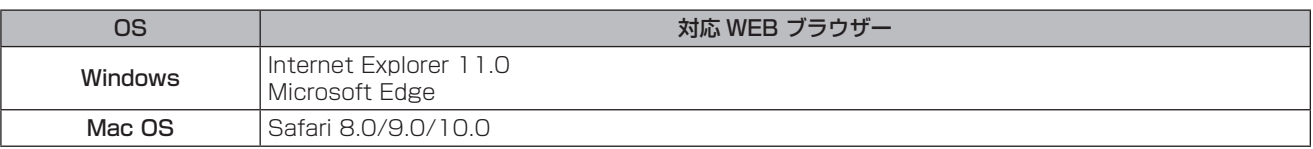

## WEB ブラウザーからのアクセスのしかた

- **1)** コンピューターの WEB ブラウザーを起動する
- **2)** WEB ブラウザーの URL 入力欄に本機で設定した IP アドレスを入力する
- **3)** ユーザー名とパスワードを入力する
	- 工場出荷時の設定は、ユーザー名: dispuser (ユーザー権限) /dispadmin (管理者権限)、パスワード: @Panasonic です。

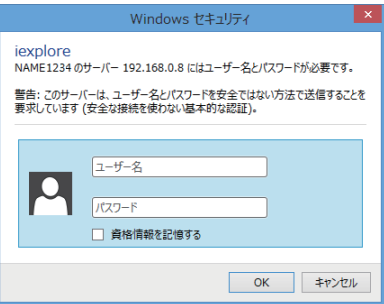

## **4)** OK をクリックする

● [Projector Control Window] ページが表示されます。

## 第 5 章 機能の操作 ー WEB 制御機能について

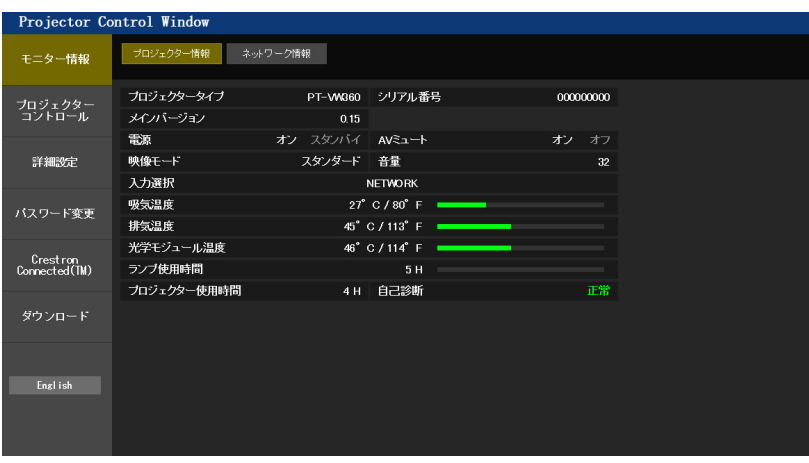

## お知らせ

- WEB ブラウザーで制御する場合は、[ネットワーク /USB] メニュー → [ネットワークコントロール] (ra 79 ページ) を [オン] に設定してください。
- WEB ブラウザーを同時に複数立ち上げて、設定や制御をすることは避けてください。また、複数台のコンピューターから同一のプロジェ クターに対して設定や制御をすることも避けてください。
- 最初にパスワードを変更してください。(ra 104ページ)
- パスワードを3回続けて間違えると、数分間ロックされます。
- 本機の設定ページには、WEB ブラウザーの Javascript 機能を利用している項目があります。WEB ブラウザーがこの機能を使用してい ない設定になっている場合には、正常にコントロールできない場合があります。
- WEB 制御の画面が表示されない場合は、ネットワーク管理者にご相談ください。
- · WEB 制御の画面更新時に、画面が一瞬白くなることがありますが、故障ではありません。
- コンピューターの画面イラストについて 以降の WEB 制御画面については、PT-VW360J のものを例として掲載しています。ご使用のプロジェクターの機種と表示内容が異なる ことがあります。また、お客様がお使いの OS や WEB ブラウザー、コンピューターの種類によっては画面の大きさや表示が本書と異な ることがあります。

## アカウントごとの権限

管理者権限は、全機能を使用できます。ユーザー権限は、使用できる権限に制限があります。目的に応じて、権 限を選択してください。

l:操作可能

―:操作不可

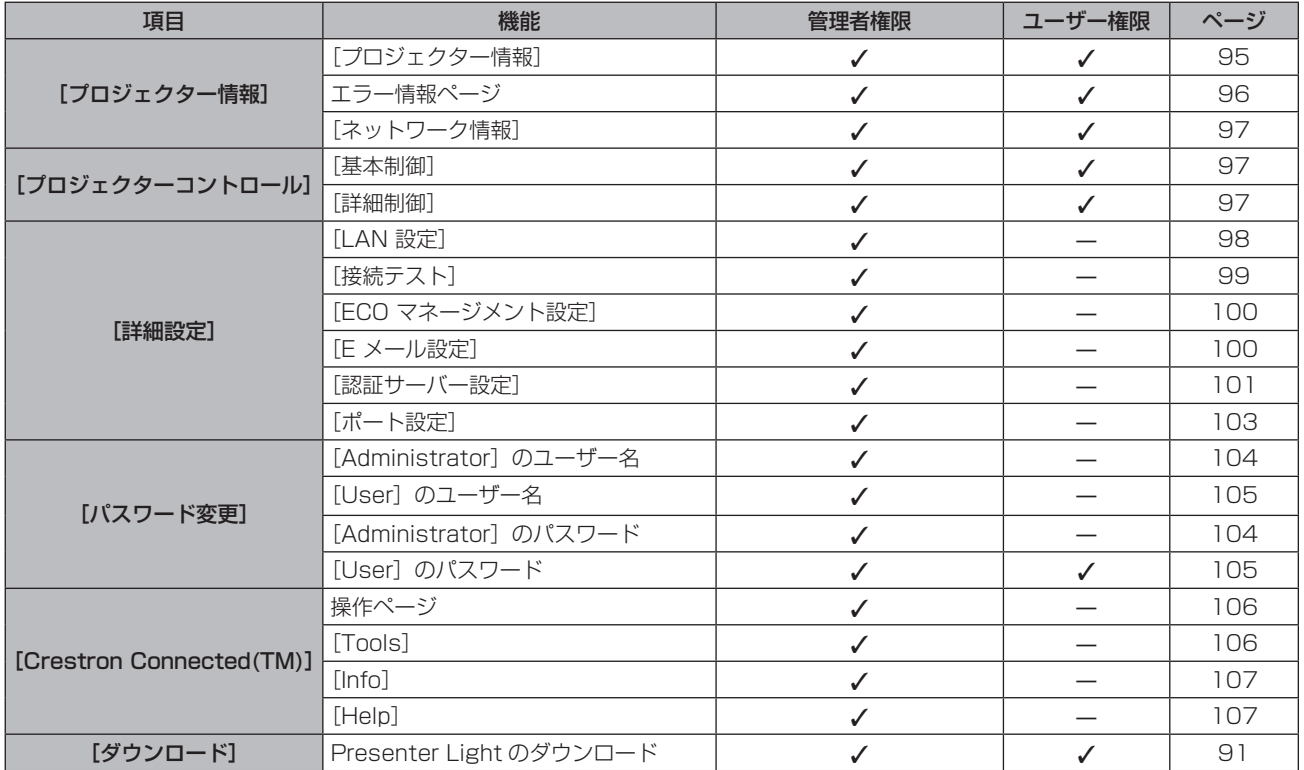

## 各項目の説明

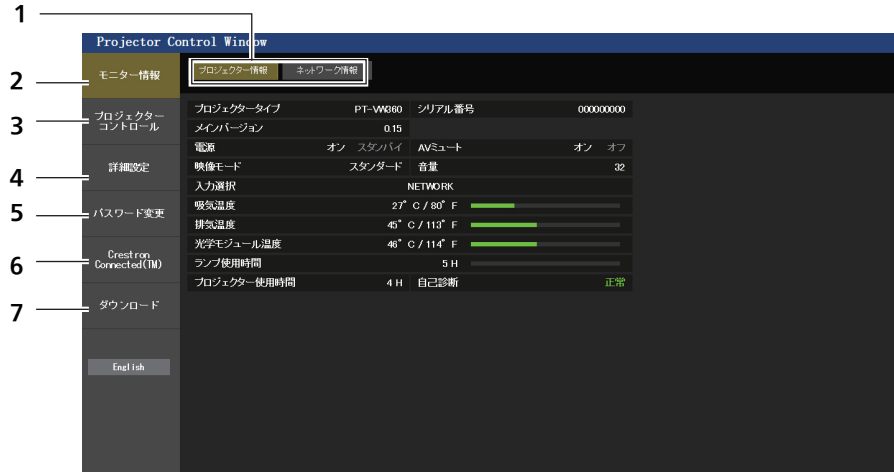

- **1** ページ切り換えタブ クリックすると、ページが切り換わります。
- **2** [モニター情報] この項目をクリックすると、プロジェクターの状態が表示され ます。
- **3** [プロジェクターコントロール] この項目をクリックすると、[プロジェクターコントロール] ページが表示されます。
- **4** [詳細設定] この項目をクリックすると、[詳細設定]ページが表示されます。

## [プロジェクター情報]ページ

「モニター情報]→「プロジェクター情報]をクリックします。 以下の項目における本機の状態を表示します。

- **5** [パスワード変更] この項目をクリックすると、[パスワード変更]ページが表示 されます。
- **6** [Crestron Connected(TM)] この項目をクリックすると、Crestron Connected™ の操作 ページが表示されます。
- **7** [ダウンロード] この項目をクリックすると、Presenter Light ソフトウェアの -<br>ダウンロードページが表示されます。(ra 91 ページ)

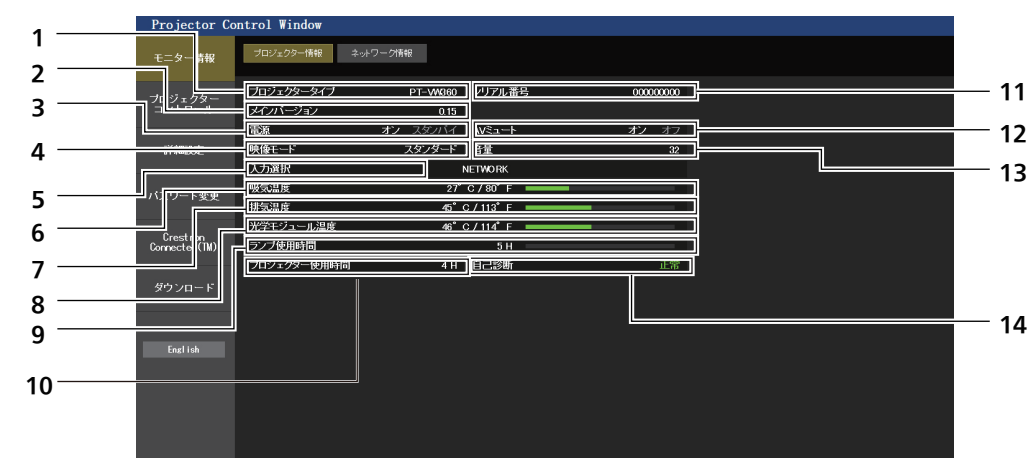

- **1** [プロジェクタータイプ] 本機の種類を表示します。
- **2** [メインバージョン]
- 本機のファームウェアバージョンを表示します。 **3** [電源]
- 電源の状態を表示します。
- **4** [映像モード] [映像モード]の設定状態を表示します。
- **5** [入力選択] 選択している入力の状態を表示します。
- **6** [吸気温度] 本機の吸気温度状態を表示します。
- **7** [排気温度]
	- 本機の排気温度状態を表示します。
- **8** [光学モジュール温度] 本機の光学モジュール温度状態を表示します。
- **9** [ランプ使用時間] 光源ランプの使用時間(換算値)を表示します。
- **10** [プロジェクター使用時間] 本機の稼働時間を表示します。 **11** [シリアル番号]
- 本機のシリアル番号を表示します。
- **12** [AV ミュート] AV ミュートの状態を表示します。
- **13** [音量] 音量の状態を表示します。
- **14** [自己診断] 自己診断情報を表示します。

## エラー情報ページ

[プロジェクター情報]画面の自己診断情報表示欄に [エラー(詳細表示)] または [警告 (詳細表示)] が表示さ れたとき、その部分をクリックするとエラー / 警告内容が表示されます。

● エラーの内容によっては、プロジェクター保護のためスタンバイ状態になります。

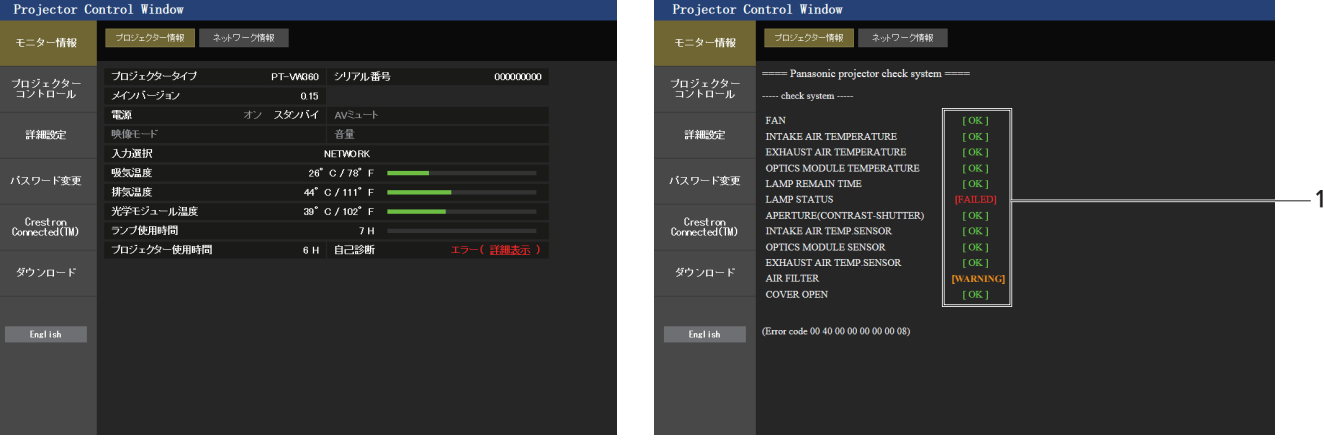

**1** 自己診断の結果表示

項目のチェック結果を表します。 [OK]: 正常に動作していることを表します。 [FAILED]: ------------<br>異常が発生していることを表します。 [WARNING]: 警告が発せられていることを表します。

## ■ 異常発生 [FAILED] の項目について

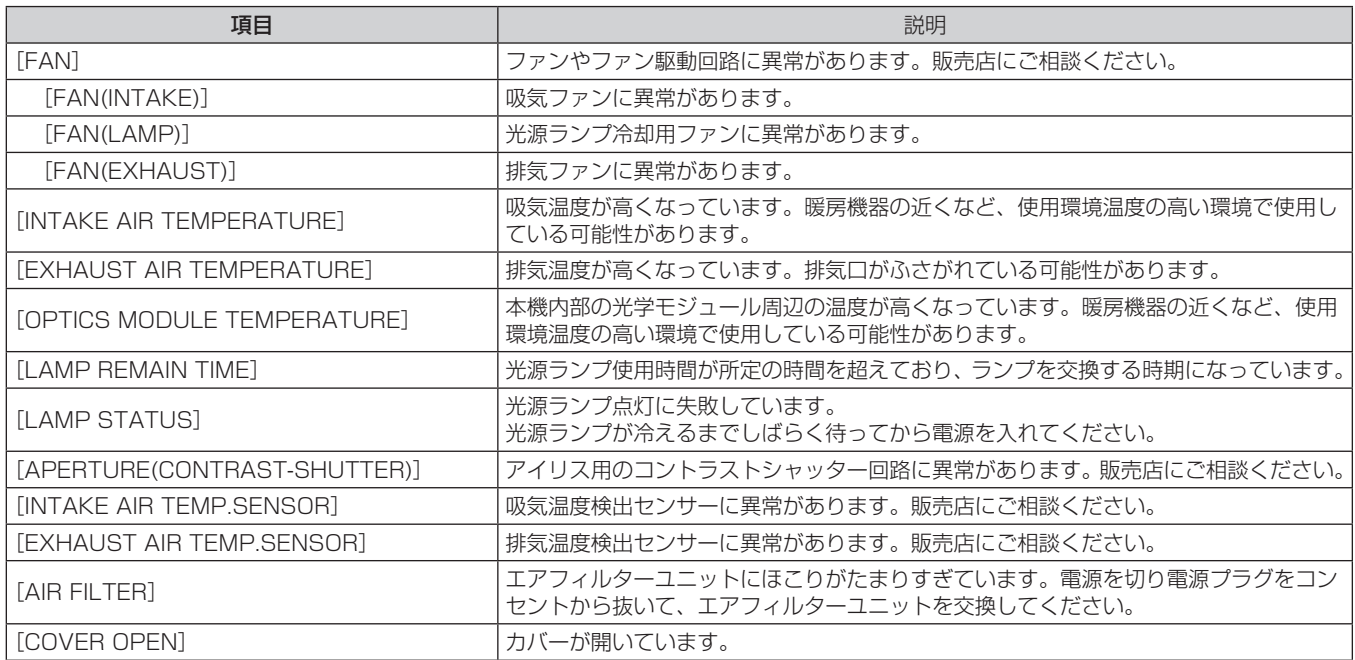

## [ネットワーク情報]ページ

```
[モニター情報] → [ネットワーク情報] をクリックします。
現在のネットワークの設定情報が表示されます。
```
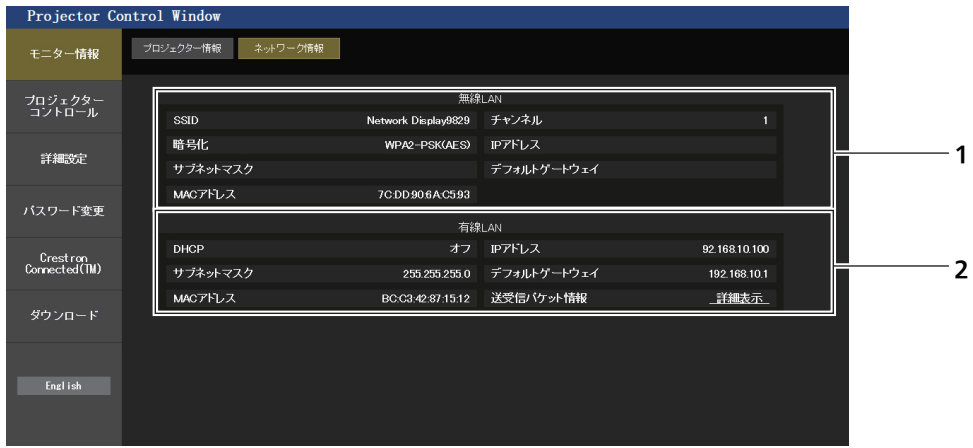

#### **1** [無線 LAN]

ワイヤレスモジュールを装着時、無線 LAN の設定内容を表示 します。

#### [基本制御]ページ

[プロジェクターコントロール]→ [基本制御]をクリックします。

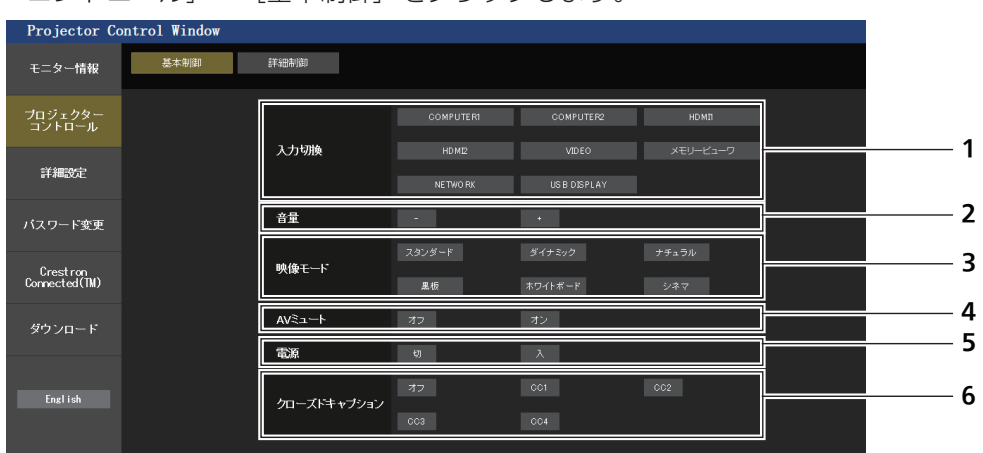

#### **1** [入力切換]

投写する映像の入力を切り換えます。

#### **2** [音量]

- 音量を調整します。
- **3** [映像モード] 映像モードを切り換えます。

**4** [AV ミュート]

**2** [有線 LAN]

有線 LAN の設定内容を表示します。

AV ミュートのオン / オフを切り換えます。

- **5** [電源] 電源の入 / 切を行います。
- **6** [クローズドキャプション]
- クローズドキャプションのモードを切り換えます。

## [詳細制御]ページ

[プロジェクターコントロール]→ [詳細制御]をクリックします。

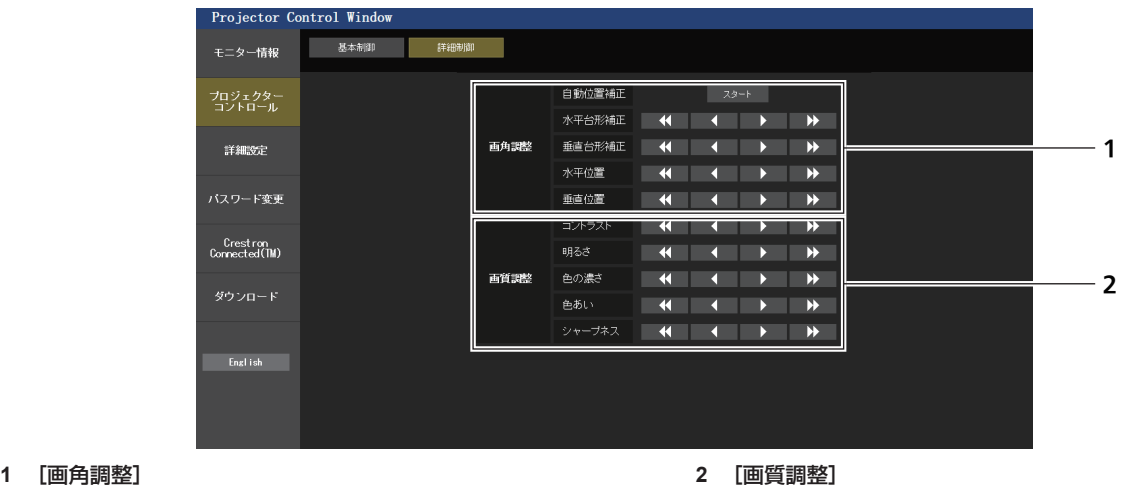

画角に関する項目を操作します。

#### **2** [画質調整] 画質に関する項目を操作します。

## [LAN 設定]ページ

[詳細設定]→[LAN 設定]をクリックします。

- **1)** [LAN 設定]をクリックする
	- **[CAUTION!]** 画面が表示されます。

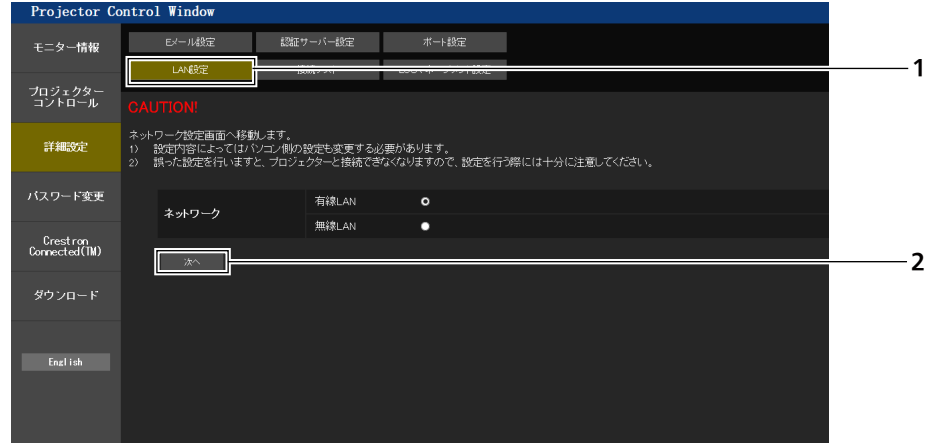

**2)** 設定を変更したい項目にチェックを入れ、[次へ]ボタンをクリックする ● 現在の設定内容が表示されます。

## **3)** [変更]ボタンをクリックする

●設定変更画面が表示されます。

## 有線 LAN 接続の場合

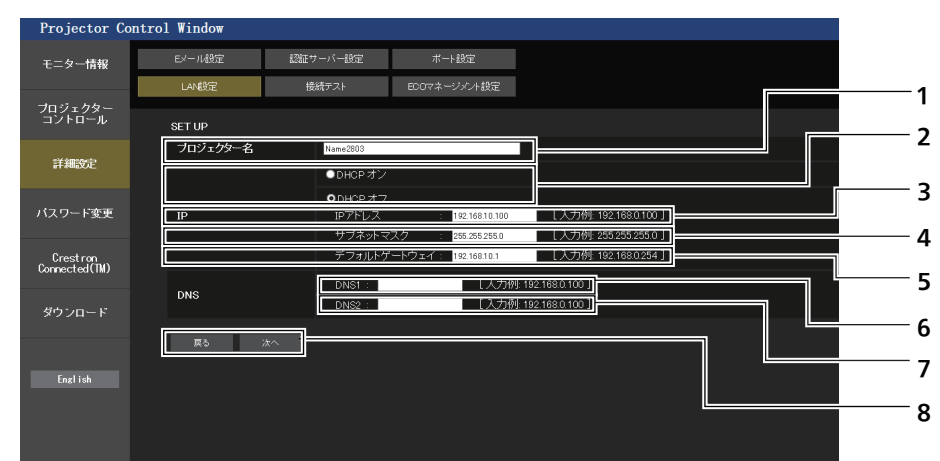

- **1** [プロジェクター名] プロジェクターの名前を入力します。DHCP サーバーを利用 する場合などにホスト名が必要であれば入力してください。
- **2** [DHCP オン]/[DHCP オフ] DHCP クライアント機能を有効にする場合は [DHCP オン] にします。
- **3** [IP アドレス] DHCP サーバーを利用しない場合は IP アドレスを入力しま す。
- **4** [サブネットマスク] DHCP サーバーを利用しない場合はサブネットマスクを入力 します。
- **5** [デフォルトゲートウェイ] DHCP サーバーを利用しない場合はデフォルトゲートウェイ アドレスを入力します。

**6** [DNS1] DHCP サーバーを利用しない場合は優先 DNS サーバーアドレ スを入力します。 入力使用可能文字:数字 (0 ~ 9), ピリオド() (例:192.168.0.253)

#### **7** [DNS2] DHCP サーバーを利用しない場合は代替 DNS サーバーアドレ スを入力します。 入力使用可能文字: 数字 (0 ~ 9)、ピリオド(.) (例:192.168.0.254)

#### **8** [戻る]/[次へ]

[戻る]ボタンをクリックすると、元の画面に戻ります。[次へ] ボタンをクリックすると、設定内容を確認する画面が表示され ます。[送信] ボタンをクリックして設定を更新します。

## お知らせ

- f ブラウザーの「戻る」または「進む」機能を使用した場合、「ページの有効期限切れ」という警告画面が表示されることがあります。その場合、 以降の動作は保証されませんので、再度 [LAN 設定] をクリックしてください。
- LAN で接続中に LAN 設定を変更すると、接続が途切れる場合があります。

## 無線 LAN 接続の場合

(本機にワイヤレスモジュールを装着している場合のみ)

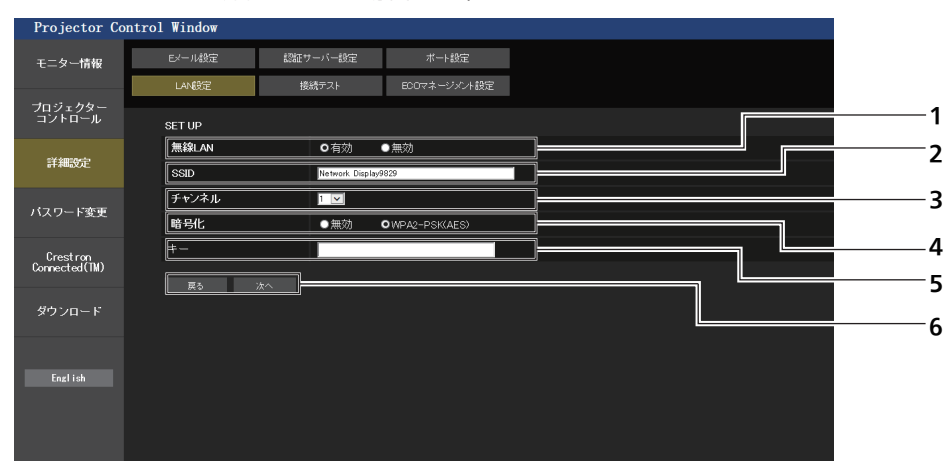

- **1** [無線 LAN]
- 無線 LAN 機能を使用する場合は [有効] を選択してください。 **2** [SSID]
- 使用する SSID を設定します。
- **3** [チャンネル] 使用するチャンネルを設定します。

**4** [暗号化] 通信の暗号化を行う場合は[WPA2-PSK(AES)]を選択して ください。

## お知らせ

- LAN で接続中に LAN 設定を変更すると、接続が途切れる場合があります。
- 「LAN 設定]ページは、[ネットワーク]メニュー → [初期化] (r 81ページ)を実行すると、工場出荷時の設定に戻ります。

## [接続テスト]ページ

メールサーバー、POP サーバー、DNS サーバーなどとネットワークが接続しているかを確認できます。 [詳細設定]→[接続テスト]をクリックします。

**5** [キー]

暗号化した通信を行う場合に使用するキーを設定します。 8 ~ 15 文字の英数字で入力します。

#### **6** [戻る]/[次へ]

[戻る]ボタンをクリックすると、元の画面に戻ります。[次へ] ボタンをクリックすると、設定内容を確認する画面が表示され ます。[送信]ボタンをクリックして設定を更新します。

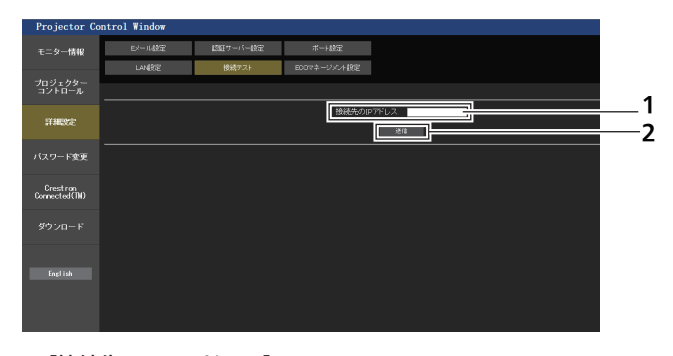

**1** [接続先の IP アドレス] テストするサーバーの IP アドレスを入力します。

**2** [送信] 接続テストを実行します。

## PING 127.28.120.1 (127.28.120.1): 56 data bytes<br>64 bytes from 127.28.120.1:  $seq=0$  ttl=64 time=0.970 ms<br>64 bytes from 127.28.120.1:  $seq=1$  ttl=64 time=0.276 ms<br>64 bytes from 127.28.120.1:  $seq=2$  ttl=64 time=0.724 ms<br>64 bytes 3 --- 127.28.120.1 ping statistics ---<br>4 packets transmitted, 4 packets received, 0% packet loss<br>round-trip min/avg/max = 0.724/0.925/1.276 ms PING 128.28.121.1 (128.28.121.1): 56 data bytes 4 --- 128.28.121.1 ping statistics ---<br>4 packets transmitted, 0 packets received, 100% packet loss

**3** 接続できた場合の表示例

**4** 接続できなかった場合の表示例

## [ECO マネージメント設定]ページ

プロジェクターの ECO マネージメント機能に関する設定を行うことができます。 [詳細設定]→[ECO マネージメント設定]をクリックします。

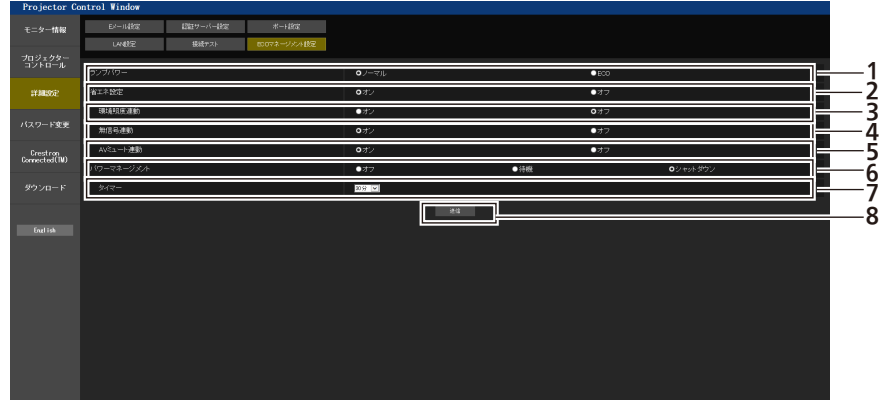

- **1** [ランプパワー] [ランプパワー]の設定を選択します。
- **2** [省エネ設定] [環境照度連動]、[無信号連動]、[AV ミュート連動]の設定を 行う場合は [オン] にします。
- **3** [環境照度連動] 環境照度連動機能の有効([オン])/ 無効([オフ])を選択します。
- **4** [無信号連動] 無信号連動機能の有効([オン])/ 無効([オフ])を選択します。
- **5** [AV ミュート連動] AV ミュート連動機能の有効([オン])/ 無効([オフ])を選 択します。
- **6** [パワーマネージメント] [パワーマネージメント]の設定を選択します。
- **7** [タイマー] パワーマネージメント機能を使用する場合、ランプを消すまで の時間を選択します。
- **8** [送信] 設定を更新します。

## お知らせ

● [ECO マネージメント設定] ページの各種設定など詳細については、[プロジェクター設定] メニュー → [ECO マネージメント] (re 106ページ)をご覧ください。

## [E メール設定]ページ

異常時や光源ランプの使用時間が設定値になったとき、あらかじめ設定しておいた E メールアドレス (最大2か 所)にメールを送信できます。

「詳細設定]→ [E メール設定] をクリックします。

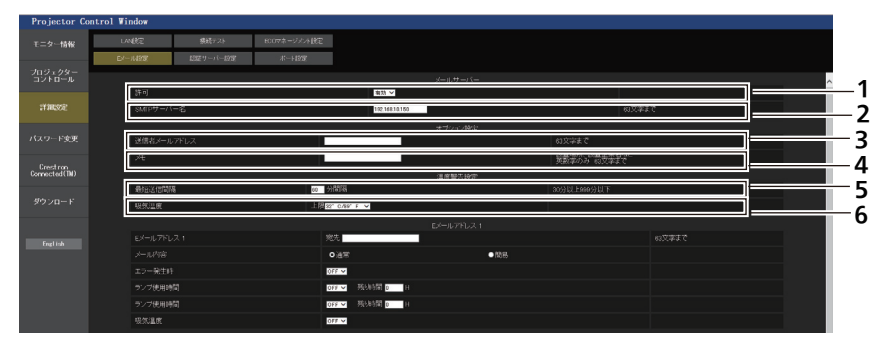

- **1** [許可]
- E メール機能を使用する場合は [有効] を選択してください。

**2** [SMTP サーバー名] E メールサーバー (SMTP) の IP アドレスかサーバー名を入力 してください。サーバー名を入力する場合は、DNS サーバーの 設定が必要です。

- **3** [送信者メールアドレス] プロジェクターの E メールアドレスを入力してください。(半角 で 63 文字まで)
- **4** [メモ]

E メールの発信元がわかりやすいように、プロジェクターの設置 場所などを入力できます。(半角で 63 文字まで)

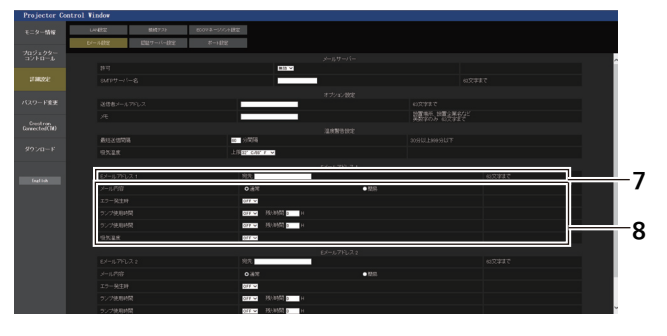

- **7** [E メールアドレス 1]、[E メールアドレス 2] 送信する宛先の E メールアドレスを入力してください。2つの E メールアドレスを使わない場合は、[E メールアドレス 2] を 未記入にします。
- **8** E メールを送信する条件の設定 E メールを送信する条件を選択します。 [メール内容]: [通常] か[簡易]を選択します。 [エラー発生時]:

[認証サーバー設定]ページ

#### **5** [最短送信間隔]

温度警告メールの最短時間間隔を変更できます。初期値は 60 分です。この場合、温度警告メールを送信後 60 分間は、再び 告温度になってもメールを送信できません。

#### **6** [吸気温度]

温度警告メール用の設定温度を変更できます。この値を超えた場 合、温度警告メールを送信します。

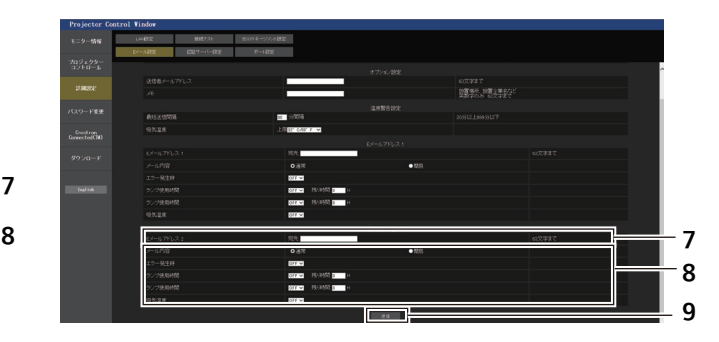

自己診断でエラーが発生した場合に送信します。 [ランプ使用時間]: 光源ランプの点灯残り時間が右側の欄に設定した時間になった場 合に送信します。 [吸気温度]:

吸気温度が上欄に設定された値になった場合に送信します。

#### **9** [送信]

設定を更新します。

メール送信に POP 認証または SMTP 認証が必要な場合は認証項目を設定します。 [詳細設定]→[認証サーバー設定]をクリックします。

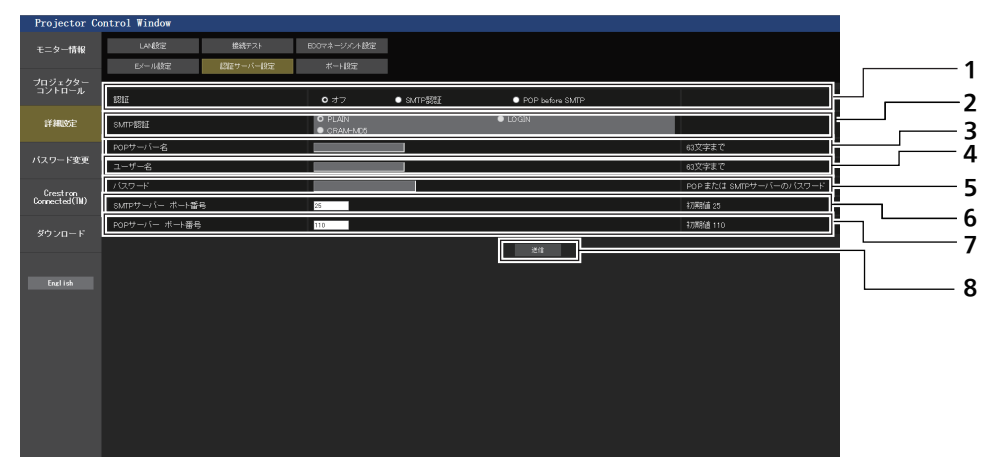

**1** [認証]

-ネットプロバイダー側が指示する認証方式を選択しま す。

- **2** [SMTP 認証]
- SMTP 認証を選択した場合に設定します。
- **3** [POP サーバー名] POP サーバー名を入力します。 使用可能文字: 英数字 $(A \sim Z, a \sim z, 0 \sim 9)$
- マイナス記号(-)ピリオド(.)
	- **4** [ユーザー名] POP サーバーまたは SMTP サーバーのユーザー名を入力し ます。
- **5** [パスワード] POP サーバーまたは SMTP サーバーのパスワードを入力し ます。
- **6** [SMTP サーバー ポート番号] SMTP サーバーのポート番号を入力します。 (通常は 25 番です)
- **7** [POP サーバー ポート番号] POP サーバーのポート番号を入力します。 (通常は 110 番です)
- **8** [送信] 設定を更新します。

## 送信するメール内容

#### E メール設定時のメール送信例

E メール設定を行ったときはこのようなメールを発信します。

```
=== Panasonic projector report(CONFIGURE) ===
Projector Type : PT-VW360
Serial No \qquad \qquad : 000000000----- E-mail setup data -----
TEMPERATURE WARNING SETUP<br>MINIMUM TIME
                         at [ 30 ] minutes interval
INTAKE AIR TEMPERATURE Over [ 32 degC / 89 degF ] 
ERROR [ OFF ] 
LAMP RUNTIME [ OFF ] at REMAIN [ 0 ] H 
LAMP RUNTIME [ OFF ] at REMAIN [ 0 ] H 
INTAKE AIR TEMPERATURE [ ON ] 
----- check system -----<br>FAN
FAN [ OK ]
INTAKE AIR TEMPERATURE [ OK ]
EXHAUST AIR TEMPERATURE (CONSTRUCTED AIR TEMPERATURE (CONSTRUCTED )<br>OPTICS MODULE TEMPERATURE (OK )
OPTICS MODULE TEMPERATURE \begin{bmatrix} 0 & 0 & 0 \\ 0 & 0 & 0 \\ 0 & 0 & 0 \end{bmatrix}LAMP REMAIN TIME [ OK LAMP STATUS [ OK
LAMP STATUS [ OK ]
APERTURE(CONTRAST-SHUTTER) [ OK ]
APERTURE (CONTRAST-SHUTTER) [ OK<br>INTAKE AIR TEMP.SENSOR [ OK<br>OPTICS MODULE SENSOR [ OK
OPTICS MODULE SENSOR THE OK<br>EXHAUST AIR TEMP.SENSOR THE OK
EXHAUST AIR TEMP.SENSOR [ OK ]
AIR FILTER \begin{bmatrix} 0 & 1 \\ 0 & 0 \end{bmatrix}<br>COVER OPEN \begin{bmatrix} 0 & 1 \\ 0 & 1 \end{bmatrix}COVER OPEN
(Error code 00 00 00 00 00 00 00 00)
Intake air temperature : 36 degC / 96 degF
Exhaust air temperature : 33 degC / 91 degF
Optics module temperature : 34 degC / 93 degF
PROJECTOR RUNTIME 5 H
LAMP ECO 0 H
LAMP NORMAL 0 H
LAMP REMAIN 5000 H
-------- Current status --
MAIN VERSION 0.16
SUB VERSION 0.03
LAMP STATUS LAMP=ON<br>
INPUT USB DIS
                     USB DISPLAY
----- Wired Network configuration -----
DHCP Client ON 
IP address 192.168.22.100
MAC address 00:0E:00:00:00:00
----- Memo -----
```
## エラー時のメール送信例

エラーになったときはこのようなメールを発信します。

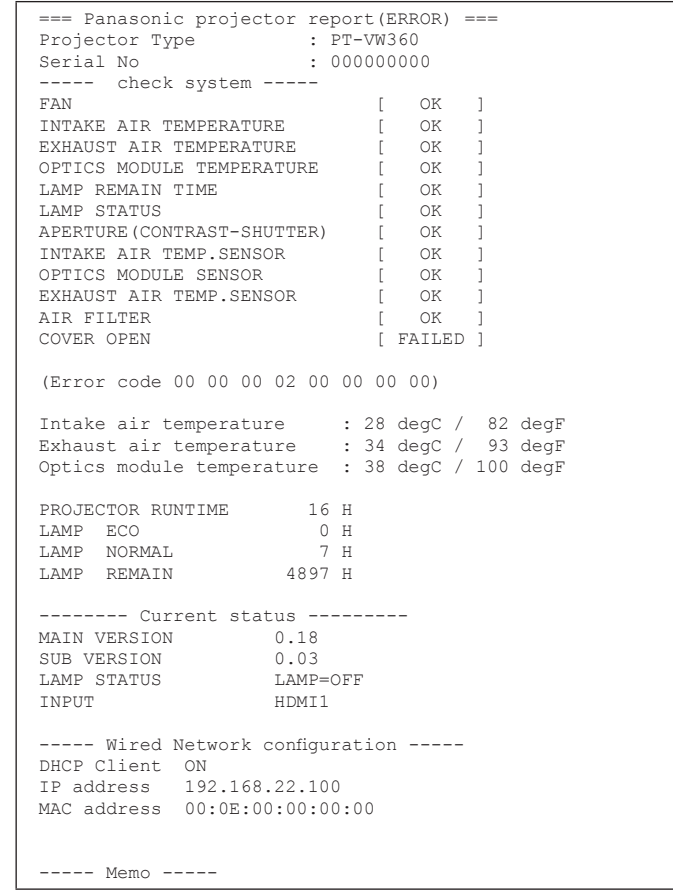

## [ポート設定]ページ

コマンドコントロールで使用するポート番号を設定してください。 [詳細設定]→[ポート設定]をクリックします。

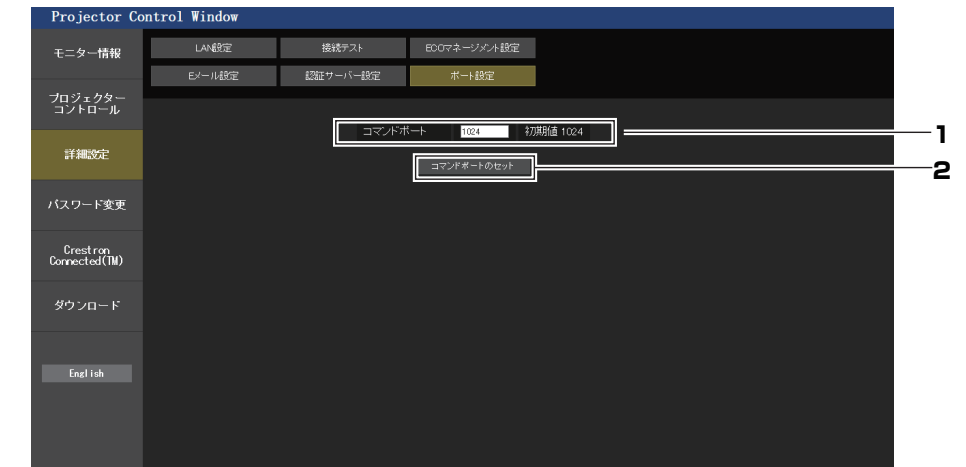

**1** [コマンドポート]

コマンド制御で使用するポート番号を入力します。

**2** [コマンドポートのセット] - ニュー・・・・・<br>設定を更新します。

## [パスワード変更]ページ

[パスワード変更]をクリックします。

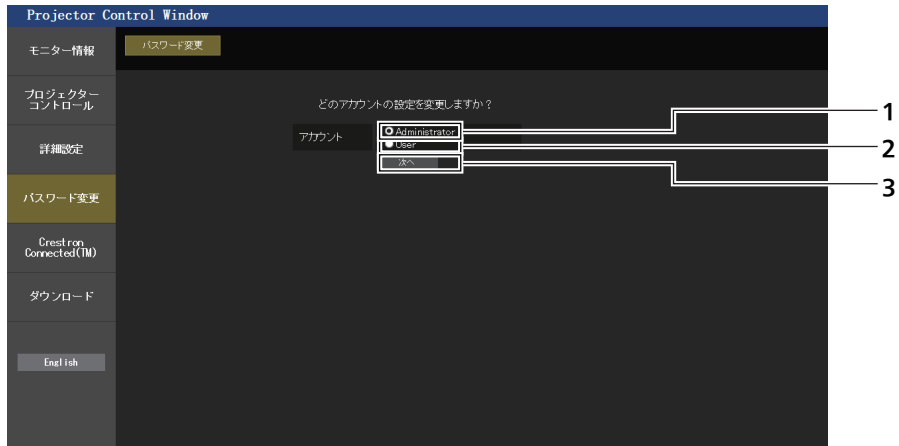

#### **1** [Administrator]

[Administrator](管理者)の設定を変更する場合に選択しま す。

- **2** [User]
	- [User](ユーザー)の設定を変更する場合に選択します。
- **3** [次へ]

パスワードの設定を変更する画面を表示します。

## [Administrator] (管理者) について

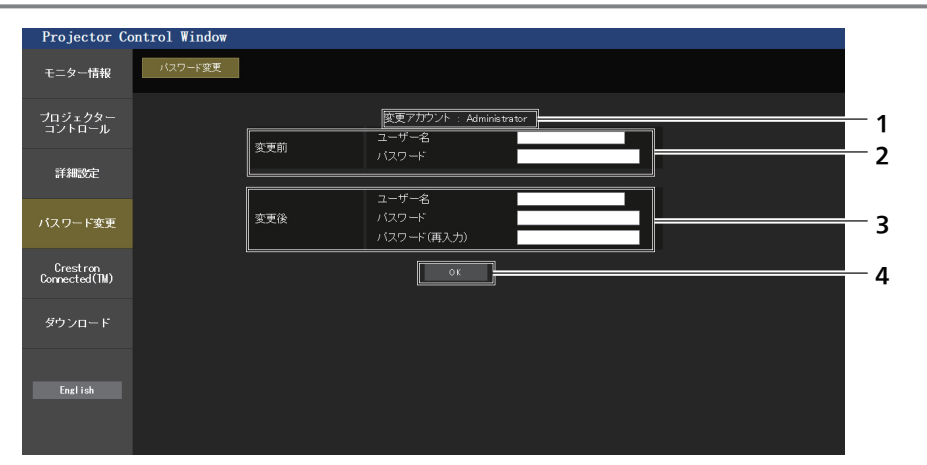

- **1** [変更アカウント] 変更するアカウントが表示されます。
- **2** [変更前] [ユーザー名] 変更前のユーザー名を入力します。 **[パスワード]** - .....<br>変更前のパスワードを入力します。

**3** [変更後]

[ユーザー名]: 変更後のユーザー名を入力します。(半角で 16 文字まで) [パスワード]: 変更後のパスワードを入力します。(半角で 16 文字まで) [パスワード (再入力)]: 変更後のパスワードを再度入力します。

**4** [OK] パスワードの変更を確定します。

## [User] (ユーザー) について

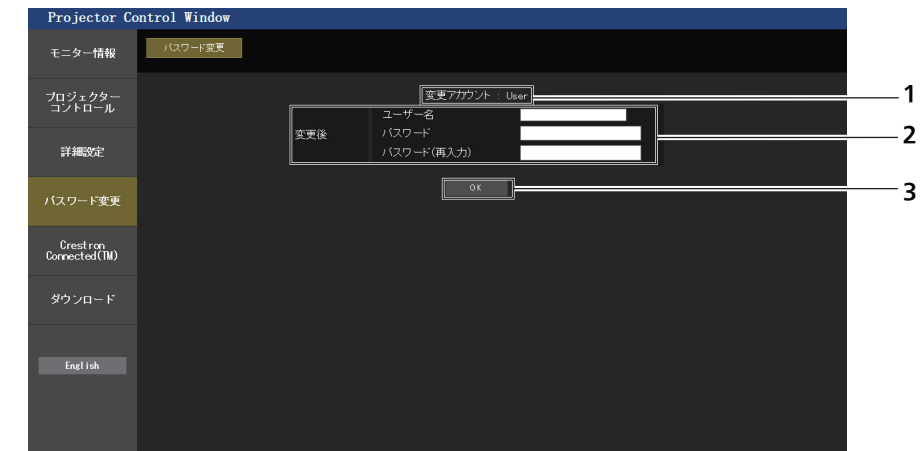

**1** [変更アカウント] 変更するアカウントが表示されます。

- **3** [OK] パスワードの変更を確定します。
- **2** [変更後] [ユーザー名]: 変更後のユーザー名を入力します。(半角で 16 文字まで) [パスワード]: 変更後のパスワードを入力します。(半角で 16 文字まで) [パスワード(再入力)]: 変更後のパスワードを再度入力します。

## 「パスワード変更」(ユーザー権限でアクセスした場合)

ユーザー権限時はパスワードの変更のみ有効です。

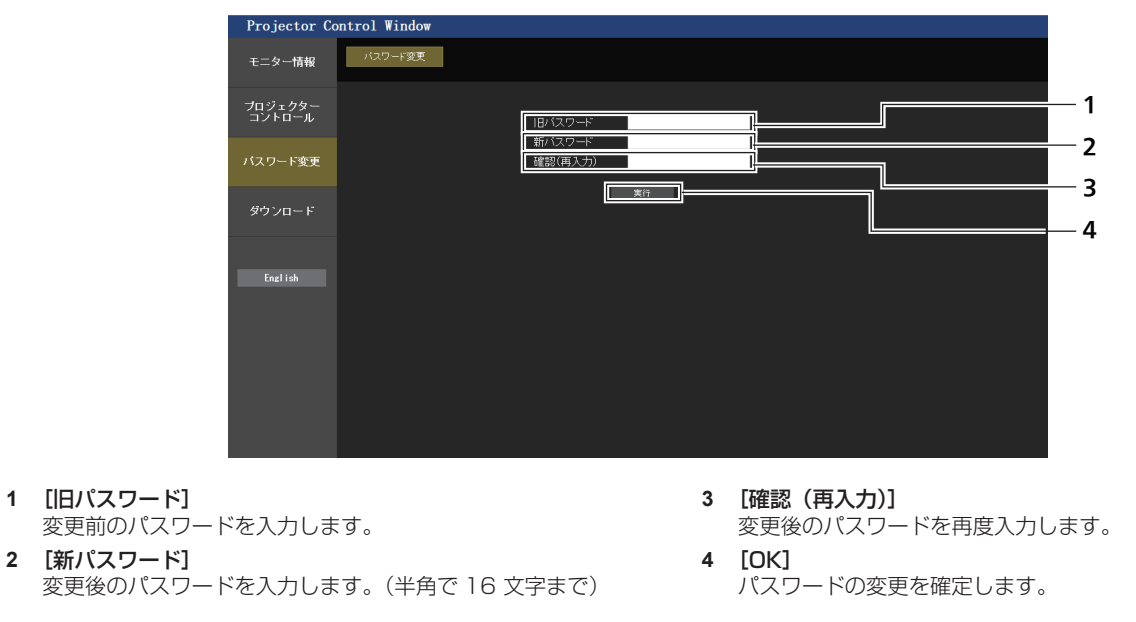

## お知らせ

● 管理者のアカウントを変更する場合は、[変更前]の [ユーザー名]と[パスワード]の入力が必要です。

## [Crestron Connected(TM)]ページ

Crestron Connected™ でプロジェクターの監視 / 制御を行うことができます。

WEB 制御画面から Crestron Connected™ の操作ページを起動するには、管理者権限でアクヤスする必要が あります。(ユーザー権限では、WEB 制御画面に[Crestron Connected(TM)]ボタンが表示されません。) [Crestron Connected(TM)]をクリックすると、Crestron Connected™ の操作ページが表示されます。 ご使用のコンピューターに Adobe® Flash® Player がインストールされていない場合、もしくは Flash に対応 していないブラウザーでは表示されません。その場合、操作ページの[Back]をクリックして前のページに戻っ てください。

## 操作ページ

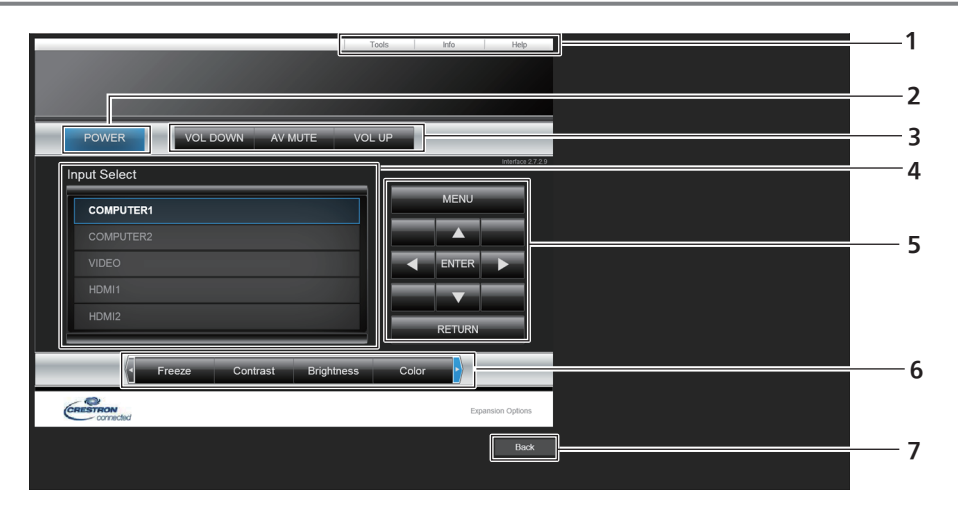

- 1 [Tools] [Info] [Help] プロジェクターの設定 / 情報 / ヘルプページに切り換えるタブ です。
- **2** [POWER] 電源の切 / 入を行います。
- **3** [VOL DOWN][VOL UP] 音量を調整します。 [AV MUTE]

AV ミュートのオン / オフを切り換えます。

**4** [Input Select]

入力切り換えの操作をします。 プロジェクターの電源が切れている場合、操作はできません。

- **5** メニュー画面の操作ボタン メニュー画面の操作をします。
- **6** フリーズ / 画質調整 / デジタルズーム フリーズ / 画質 / デジタルズームに関する項目の操作をします。
- **7** [Back]

前のページへ戻る操作をします。

## [Tools]ページ

## 操作ページで「Tools」をクリックします。

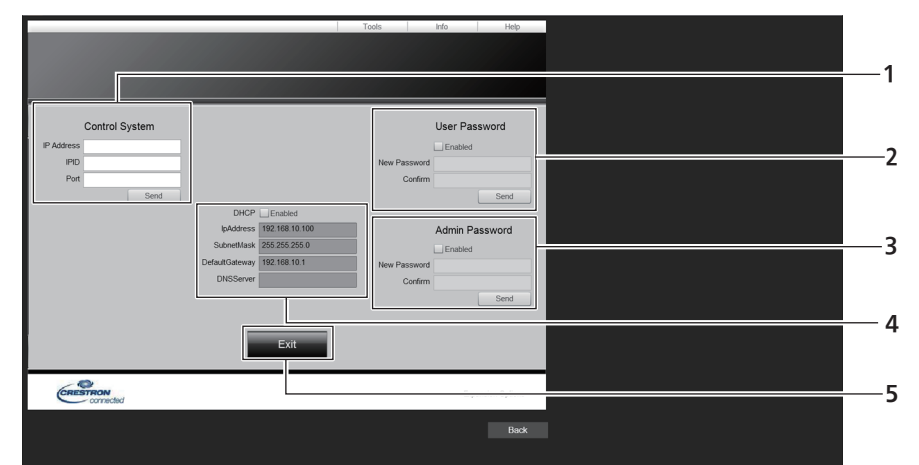

## **1** [Control System]

プロジェクターに接続するコントローラーとの通信に必要な情 報を設定します。

## **2** [User Password]

Crestron Connected™ の操作ページ内でのユーザー権限パ スワードを設定します。

- **3** [Admin Password]
- -<br>Crestron Connected™ の操作ページ内での管理者権限パス ワードを設定します。
- **4** ネットワークステータス 有線 LAN の設定内容を表示します。 [DHCP] 現在設定している値を表示します。 [Ip Address] 現在設定している値を表示します。 [Subnet Mask] 現在設定している値を表示します。 [Default Gateway] 現在設定している値を表示します。 [DNS Server] 現在設定している値を表示します。
- **5** [Exit] 操作ページに戻ります。

## [Info]ページ

操作ページで [Info] をクリックします。

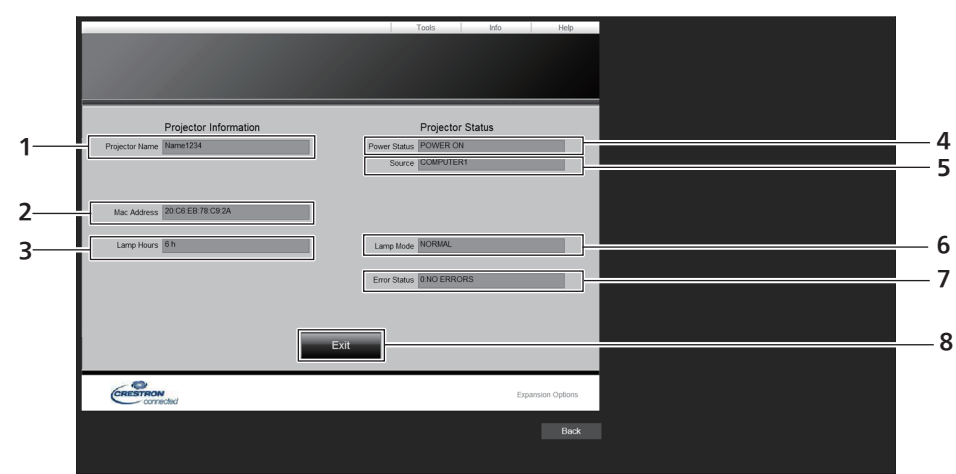

- **1** [Projector Name] プロジェクター名を表示します。
- **2** [Mac Address] MAC アドレスを表示します。
- **3** [Lamp Hours] 光源ランプの使用時間(換算値)を表示します。
- **4** [Power Status] 電源の状態を表示します。

## [Help]ページ

操作ページで [Help] をクリックします。 [Help Desk] ウィンドウが表示されます。

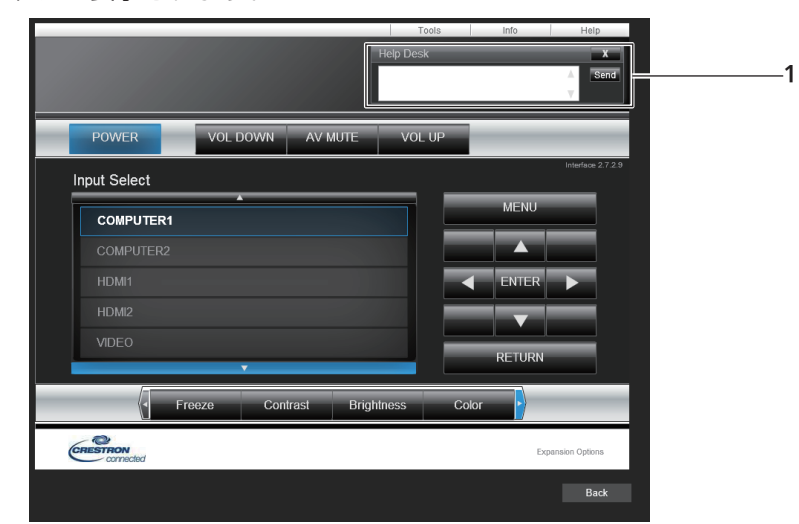

#### **1** [Help Desk]

Crestron Connected™ を利用する管理者とのメッセージの 送受信ができます。

- **5** [Source] 選択している入力を表示します。
- **6** [Lamp Mode] [ランプパワー]の設定状態を表示します。
- **7** [Error Status] エラーの状態を表示します。
- **8** [Exit] 操作ページに戻ります。

# **第 6 章 点検とお手入れ**

異常時の点検方法とお手入れ / 部品交換の方法について説明しています。
# ランプ / 警告インジケータ

# インジケーターが点灯したら

本機内部に異常が発生すると、ランプインジケーター〈LAMP〉・警告インジケーター〈WARNING〉が点灯や 点滅でお知らせします。インジケーターの状態を調べて、次の処置を行ってください。

#### お願い

● 処置を行う際に電源を切るときは、"電源を切る" (ra 35 ページ) の手順を必ずお守りください。

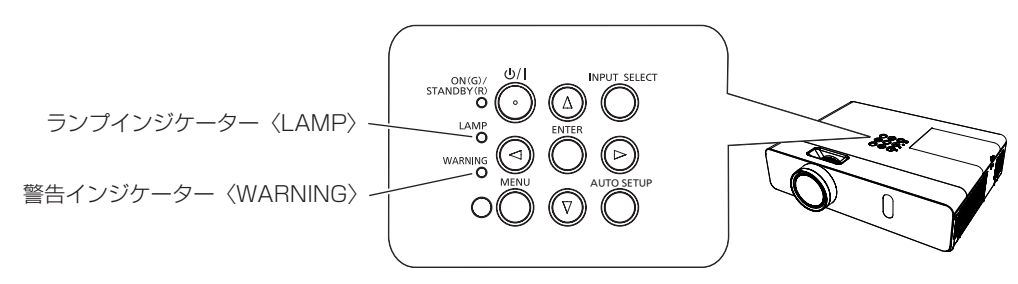

## ランプインジケーター〈LAMP〉

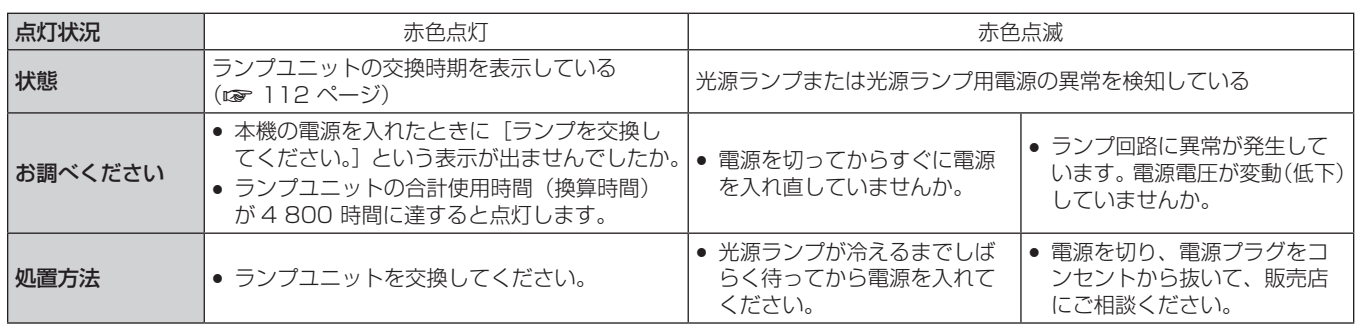

## お知らせ

● 処置をしてもランプインジケーター〈LAMP〉が点灯や点滅する場合は、販売店に修理をご依頼ください。

## 警告インジケーター〈WARNING〉

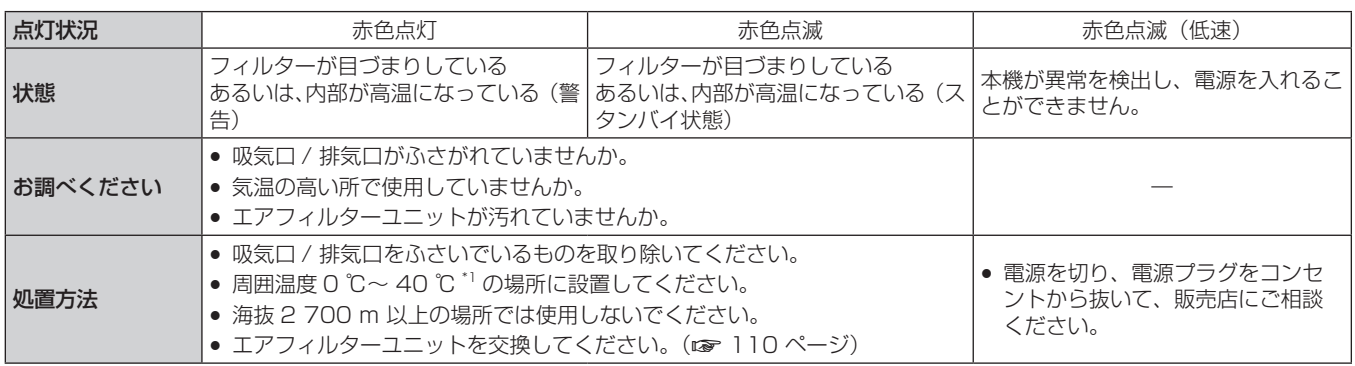

\*1 海抜 1 400 m 以上~ 2 700 m 未満で使用している場合は 0 ℃~ 30 ℃です。

#### お知らせ

● 処置をしても警告インジケーター〈WARNING〉が点灯や点滅する場合は、販売店に修理をご依頼ください。

# お手入れ / 部品交換

## お手入れ / 部品交換の前に

- お手入れや部品交換を行うときは、必ず電源を切り、電源プラグをコンセントから抜いてください。 (2 32ページ)
- 電源を切るときは、"電源を切る"(ca 35 ページ)の手順を必ずお守りください。

## お手入れ

## 外装ケース

汚れやほこりはやわらかい乾いた布でふき取ってください。

- 汚れがひどいときは水にひたした布をよく絞ってふき取り、乾いた布で仕上げてください。
- お手入れの際は、ベンジン、シンナー、アルコールなどの溶剤、または台所用洗剤を使用しないでください。 使用すると外装ケースが変質するおそれがあります。
- 化学ぞうきんをご使用の際は、その注意書きに従ってください。

## レンズの前面

レンズの前面に付着したごみやほこりは、清潔なやわらかい乾いた布でふき取ってください。

- 毛羽立った布、油分・水分を含んだ布、ほこりの付いた布でふかないでください。
- レンズは傷つきやすいため、強くこすらないでください。
- ベンジン、シンナー、アルコールなどの溶剤、または台所用洗剤を使用しないでください。使用するとレンズ が変質するおそれがあります。

#### お願い

● レンズに堅いものに当てたり、レンズの前面を強くふいたりすると傷つくおそれがあります。取り扱いにはご注意ください。

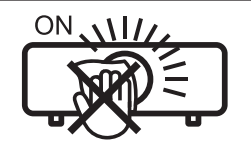

投写中にレンズをふかない 投写中にレンズの前面をふくと、レンズに異物が固着したり、レンズの表面を傷 つけたりすることがあります。

## 部品交換

#### エアフィルターユニット

エアフィルターユニットは、本機内部の光学部品にほこりが付着するのを防ぎます。 また、細かいほこりなどで フィルターが目づまりすると、冷却ファンの効果が低下し、内部に熱がこもる原因になり、本機の寿命が短くな ります。また、本機内部温度が高温になると、内部部品保護のために電源が切れる場合があります。 画面上に交換メッセージが表示されたら、速やかにエアフィルターユニットを交換してください。 交換用のエアフィルターユニット(ET-RFV300)は別売品(サービス部品扱い)です。ご購入の際は販売店に ご相談ください。

#### エアフィルターユニットの取り外し方

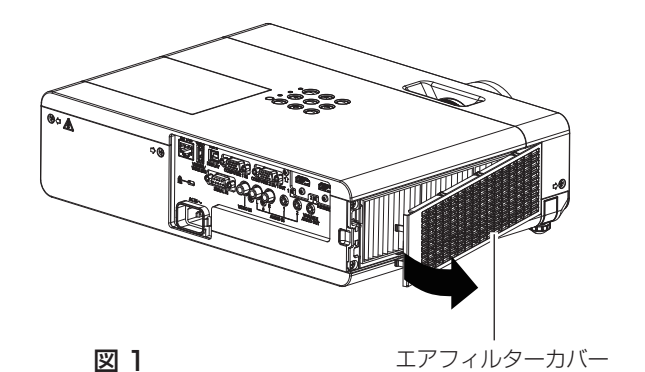

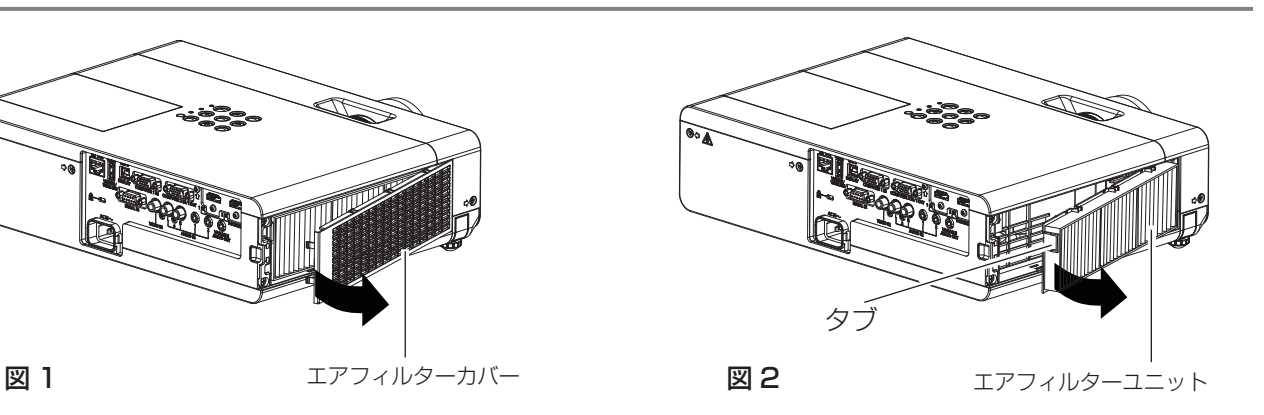

- **1)** エアフィルターカバーを取り外す(図 1)
	- エアフィルターカバーの左側に指をかけて、図の矢印方向に開けます。
- **2)** エアフィルターユニットを取り出す
	- エアフィルターユニットの左側のタブに指をかけて、図の矢印の方向に開け、取り出します。(図 2)
	- エアフィルターユニットを取り出したあと、本体側エアフィルターユニット収納部および本体側吸気口に ごみやほこりがある場合は取り除いてください。

#### エアフィルターユニットの取り付け方

- **1)** エアフィルターユニットをプロジェクター本体に取り付ける
	- エアフィルターユニットを取り付けるときは、エアフィルターユニットのタブを図の左上側になるように 持ち、図の右側から先に入れたあと、タブ側をカチッと音がするまで押し込みます。(図 3)
	- 奥に押し込む際は、フィルターのプリーツ(ひだ)を押さないようご注意ください。

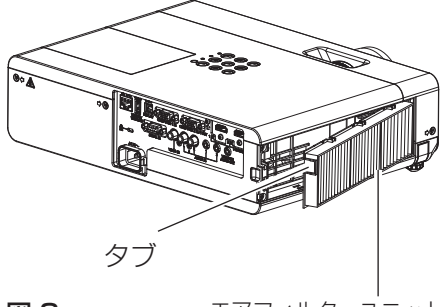

図 3 エアフィルターユニット

#### **2)** フィルターカバーを取り付ける

- "エアフィルターユニットの取り外し方"(re 110ページ)の手順 1) と逆の手順でエアフィルターカ バーを閉じ、カチッと音がするまでしっかりと押し込みます。
- エアフィルターカバーが隙間なく閉まっていることを確認します。

フィルターカウンターのリセット

エアフィルターユニットを交換したら、必ず、フィルターカウンターをリセットしてください。

- 1) 電源プラグをコンセントに差し込んで、本体操作部またはリモコンの電源〈d/l〉ボタンを押して電源を入 れる
- 2) 〈MENU〉ボタンを押してメニュー画面を表示させ、▲▼ボタンで「プロジェクター設定]を選択する
- **3)** 〈ENTER〉ボタンを押し、▲▼ボタンで[フィルターカウンター]の項目を選択する
- 4) 〈ENTER〉ボタンを押し、▲▼ボタンで[フィルターカウンターリセット]の項目を選択する
- **5)** 〈ENTER〉ボタンを押す ● [フィルターカウンターリセット] 確認メッセージが表示されます。
- **6)** ◀▶ボタンで[はい]を選択し、〈ENTER〉ボタンを押す ● フィルターの使用時間が 0 にリセットされます。

#### お願い

- エアフィルターユニットの交換を行う前に、必ず電源を切ってください。
- 取り付けに際しては、必ずプロジェクター本体の安定を確保して、エアフィルターユニットが落下しても安全な場所で実施してください。
- プロジェクターを使用するときは、必ずエアフィルターユニットを取り付けてください。取り付けずに使用すると、ごみやほこりを吸い込 み、故障の原因になります。
- 吸気口の穴から物などを差し込まないでください。故障の原因になります。
- エアフィルターユニットは必ず未使用品と交換してください。

## お知らせ

● エアフィルターユニットが目づまりするまでの時間は、使用環境によって大きく異なります。

<sup>●</sup> フィルターカウンターをリセットせずに使用すると、実際のフィルター使用時間 (カウンター数値) が確認できなくなります。

## ランプユニット

ランプユニットは消耗部品です。交換時期については、"ランプユニットの交換時期" (ra 112ページ)をご 覧ください。

別売品の交換用ランプユニット(品番:ET‑LAV300)をご購入の際は、販売店にご相談ください。 ランプユニットの交換は、専門の技術者にご依頼することをお勧めします。販売店にご相談ください。

$$
\overbrace{\mathbb{A}}^{\bullet}
$$

ランプユニットの交換は、ランプが冷えてから (1 時間以上待ってから)行う カバー内部は高温になっているため、やけどの原因になります。

## ランプユニットの交換上のお願い

- ランプユニットの交換にはプラスドライバーが必要です。
- 光源ランプはガラス部品ですので、堅い物に当てたり落下させたりすると破裂する場合があります。取り扱い にはご注意ください。
- ランプユニットを分解したり、改造したりしないでください。
- ランプユニットの表面はとがっていたり、引っ掛かったりする形状ですので、交換する際は必ずランプユニッ トの取っ手を持って取り扱ってください。
- 光源ランプは破裂することがあります。光源ランプのガラス破片が飛散しないように、ランプユニットは慎重 に交換してください。また、本機を天井に取り付けている場合は、ランプユニットの真下で交換作業をしたり、 顔を近づけたりしないでください。
- 光源ランプには水銀が含まれています。取り外した古いランプユニットを廃棄する場合は、最寄りの市町村窓口、 または販売店に正しい廃棄方法をお問い合わせください。

#### お願い

● 当社製以外のランプユニットの使用による製品の損傷や不具合などの問題については責任を負いかねます。必ず、指定のランプユニットを 使用してください。

#### お知らせ

● 付属品や別売品などの品番は、予告なく変更する可能性があります。

#### ランプユニットの交換時期

ランプユニットは消耗部品です。使用時間の経過にともない、徐々に明るさが低下しますので、定期的な交換が 必要です。交換の目安は 5 000 時間ですが、ランプユニット々の特性、使用条件、設置環境などの影響を受けて、 5 000 時間に達する前に点灯しなくなる場合があります。早めの交換用ランプユニットの準備をお勧めします。 5 000 時間を過ぎても交換しないまま使用すると、本機の故障の原因となるため約 10 分後に自動消灯します。

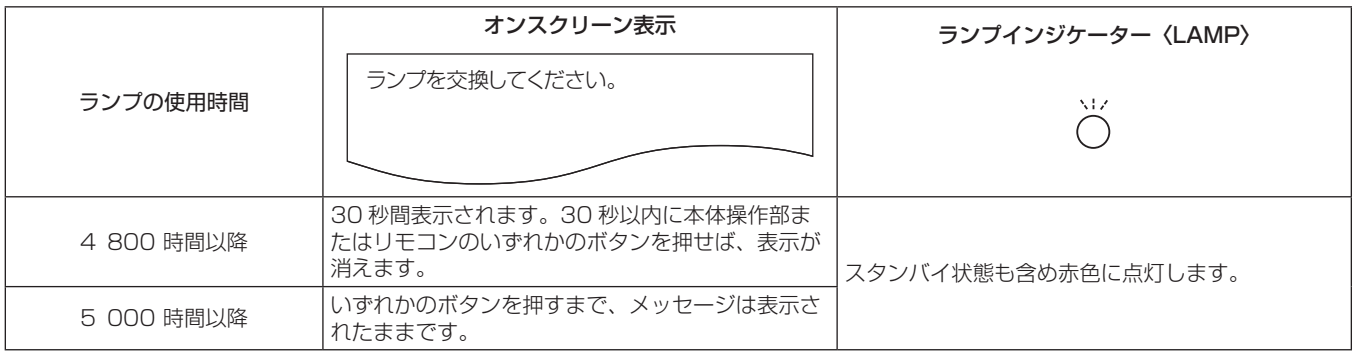

#### お知らせ

- · ランプの交換時期を予測するには、[ステータス] (ra 66 ページ) の [合計] で表示される光源ランプの合計使用時間をご確認ください。
- 5 000 時間は交換の目安であり、保証時間ではありません。保証時間については "保証とアフターサービス" をご覧ください。

#### ランプユニットの交換手順

#### お願い

- 本機を天井に取り付けている場合、ランプユニットの近辺で顔を近づけて作業しないでください。
- ランプユニットの交換時は、指定のねじ以外は取り外したり、緩めたりしないでください。
- ランプユニットや、ランプカバーは確実に取り付けてください。

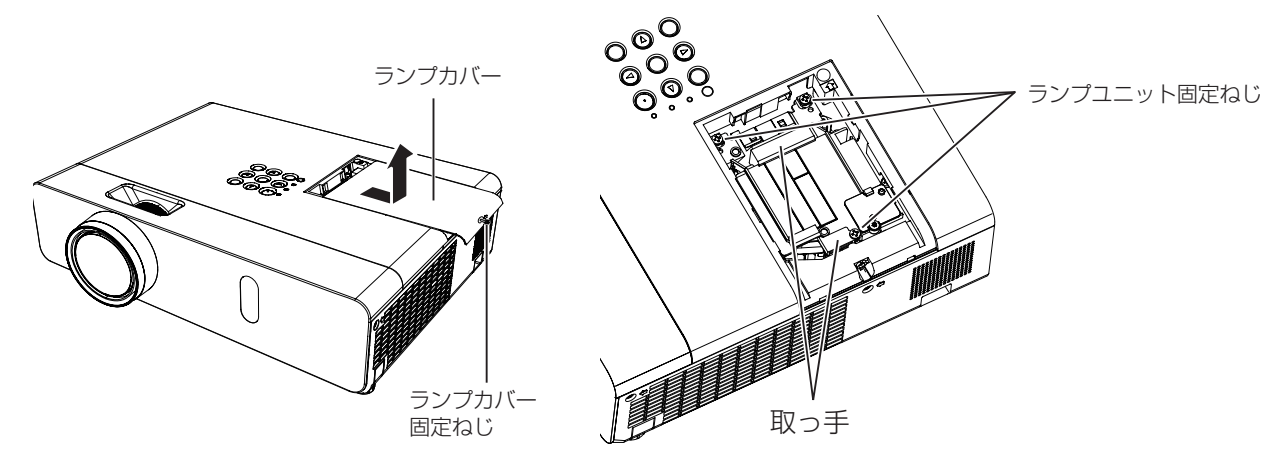

- 1) "電源を切る" (ra 35 ページ) の手順に従い、本機の電源を切ったあと、コンセントから電源プラグを抜 く
	- 1 時間以上待ってランプユニット近辺が冷えていることを確認してください。
- **2)** ランプカバー固定ねじ(1 本)をプラスドライバーで空回りするまで回し、ランプカバーを取り外す ● ランプカバーを取り外す際は、上図に示す矢印の方向にゆっくりと引いてください。
- **3)** ランプユニット固定ねじ(3 本)をプラスドライバーで空回りするまで回す
- **4)** ランプユニットの取っ手部分を持ち、ゆっくりと本体から引き出す
- **5)** 新しいランプユニットを確実に挿入し、ランプユニット固定ねじ(3 本)をプラスドライバーでしっかりと 締めつける

● ランプユニットが取り付けにくいときは、ランプユニットをいったん取り外してから入れ直してください。 無理に押し込むとコネクター部分が破損する場合があります。

**6)** ランプカバーを取り付け、ランプカバーの固定ねじ(1 本)をプラスドライバーでしっかりと締めつける f ランプカバーは、手順 **2)** の矢印と逆方向にゆっくりと取り付けてください。

#### お知らせ

● 新しいランプユニットに交換した場合、本機側でランプユニットの使用時間が自動的にリセットされます。

# 故障かな!?

もう一度次の点をお調べください。詳しくは、対応するページをご覧ください。

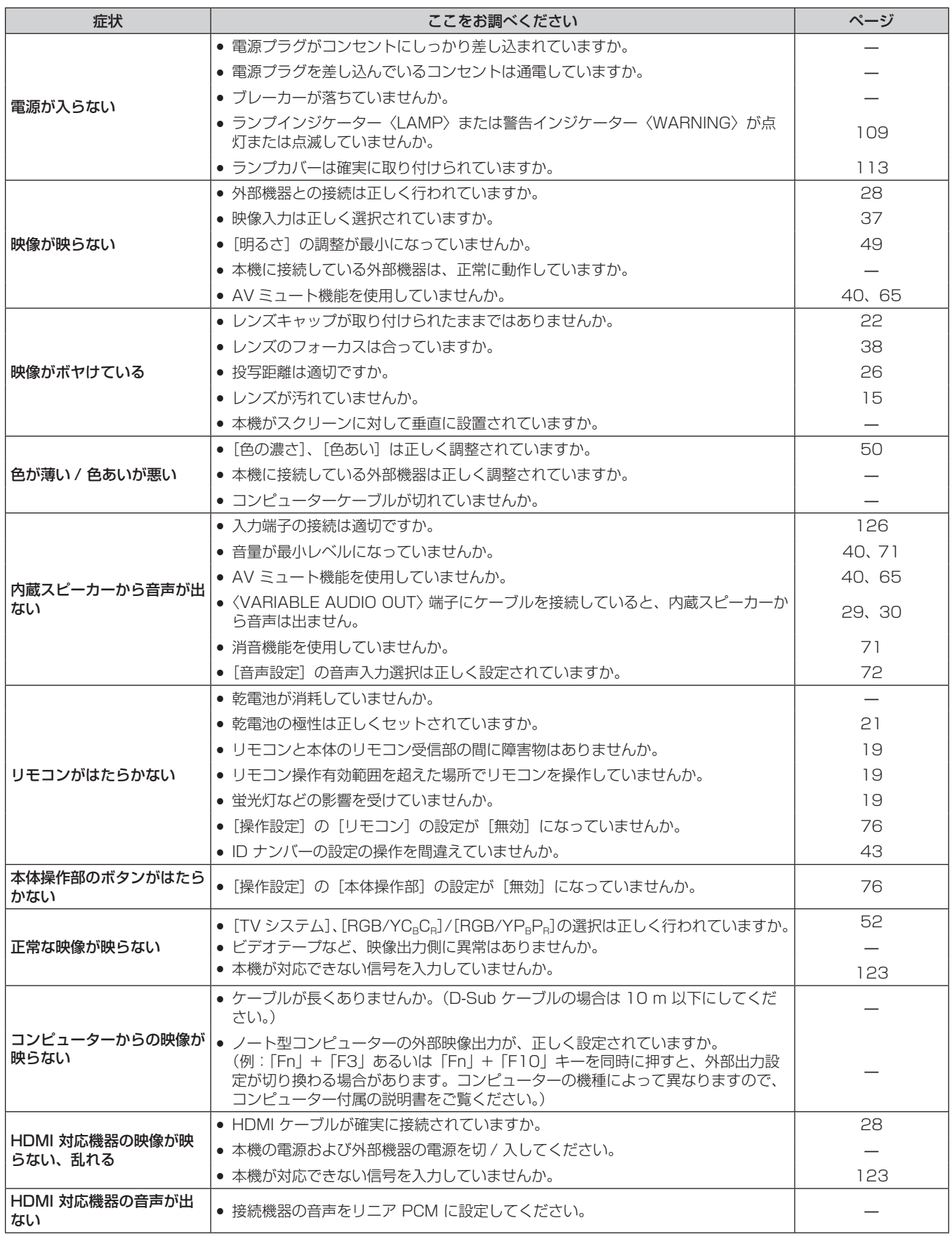

お願い

● 表の内容を確認後、正常に動作しない場合は販売店にご相談ください。

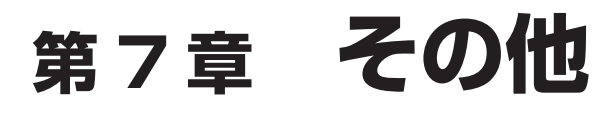

本機の仕様やアフターサービスについて説明しています。

# 付録

## PJLink プロトコルを使用する

本機のネットワーク機能は PJLink クラス 1 に対応しており、PJLink プロトコルを使用してコンピューターか らプロジェクターの設定や、プロジェクターの状態問い合わせの操作ができます。

## 対応コマンド

PJLink プロトコルで本機を制御する際のコマンドです。

● 表内の x は任意の文字です。

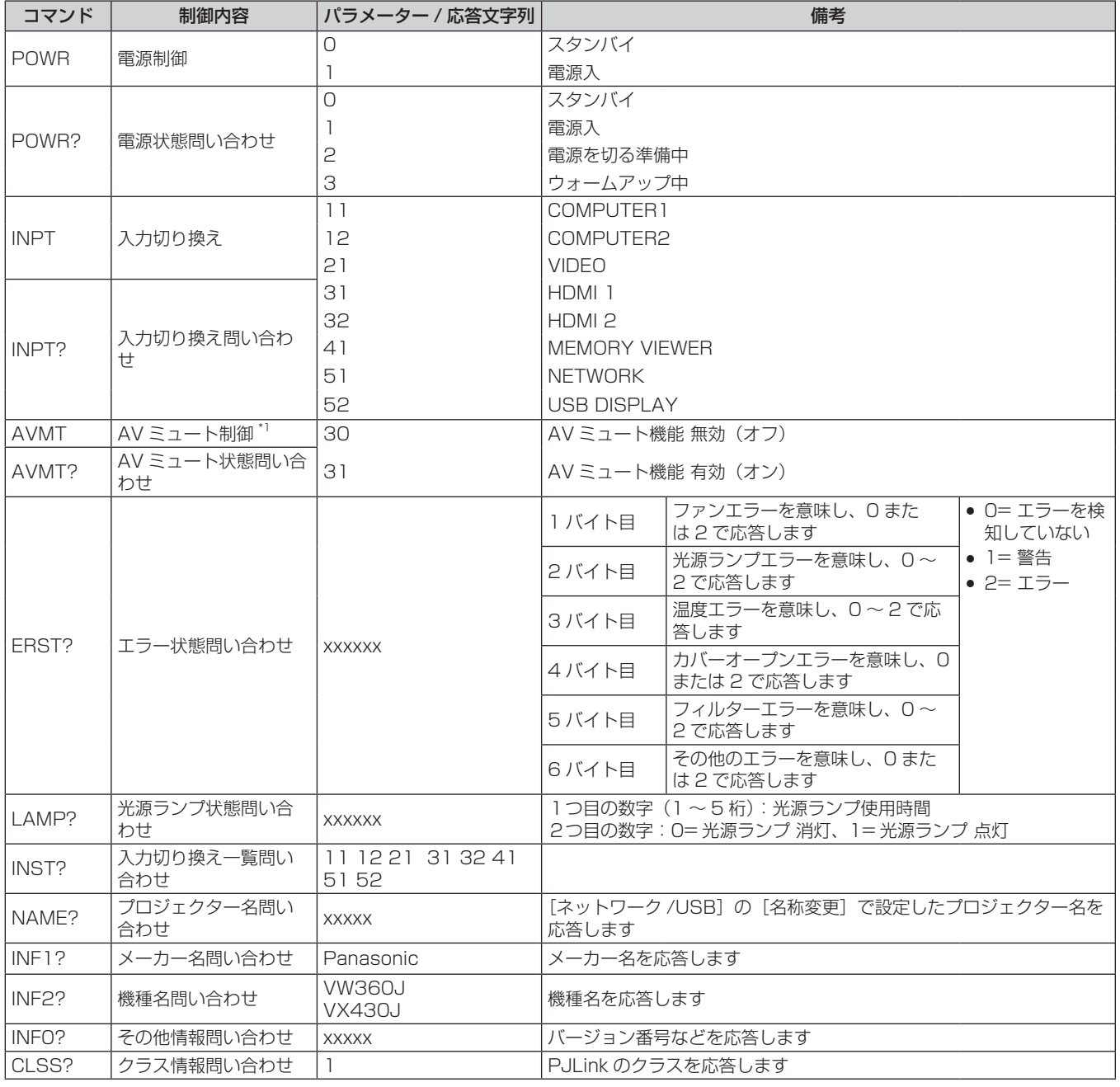

\*1 [プロジェクター設定] メニュー → [ECO マネージメント] → [AV ミュート連動] を [オン] に設定している場合、短時間でオン / オフの切 り換えは行わないでください。

## PJLink セキュリティー認証

PJLink で使用するパスワードは、WEB 制御で設定したパスワードと同じです。 認証なしで使用する場合は、WEB 制御のパスワードをなしに設定してください。 ● PJLink に関する仕様については、(社) ビジネス機械·情報システム産業協会の WEB サイトをご覧ください。

URL http://pjlink.jbmia.or.jp/

## LAN 経由の制御コマンドについて

〈SERIAL IN〉端子経由で制御するコマンド形式を用いて、〈LAN〉端子経由で制御することができます。 使用できるコマンド例については、"制御コマンド"(car 121 ページ)をご覧ください。

## WEB 制御管理者権限パスワード設定時 (プロテクトモード)

#### 接続方法

### **1)** プロジェクターの IP アドレスとポート番号(初期設定値 =1024)を取得してプロジェクターへ接続を要 求する

● IP アドレスはプロジェクター本体のメニュー画面から、ポート番号は WEB コントロールページから取得 できます。

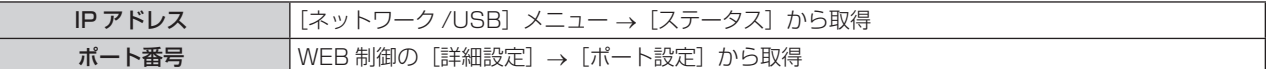

#### **2)** プロジェクターからの応答を確認する

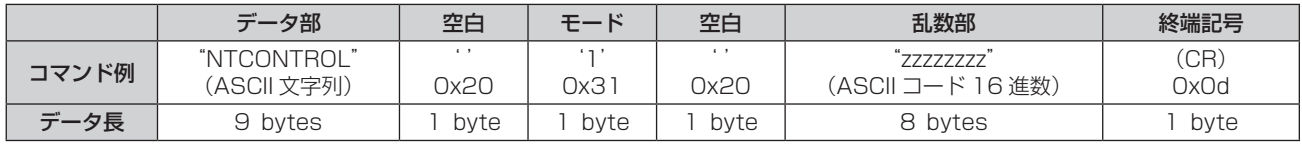

● モード:1= プロテクトモード

#### **3)** MD5 アルゴリズムを用いて以下のデータから 32 バイトのハッシュ値を生成する

\* "xxxxxx:yyyyy:zzzzzzzzz"

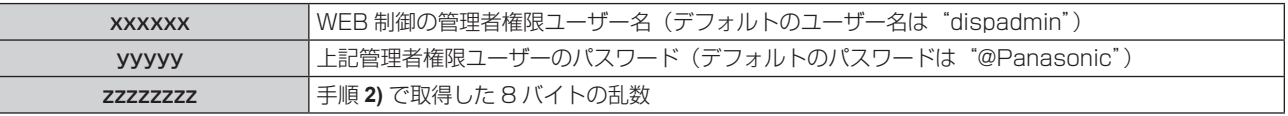

#### コマンドデータ形式

コマンドを送受信する際のデータ形式です。

## ■送信データ

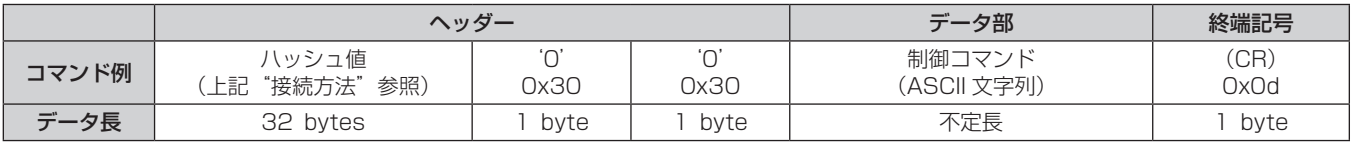

## ■ 受信データ

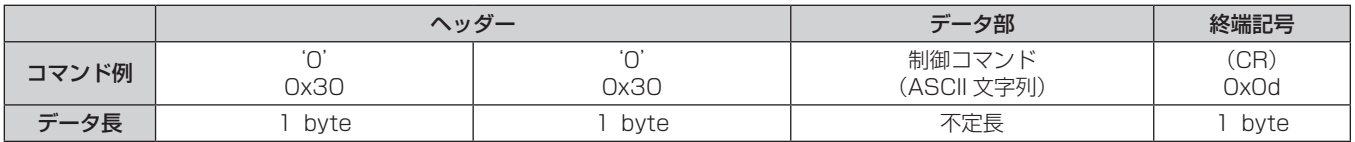

## ■ エラー応答

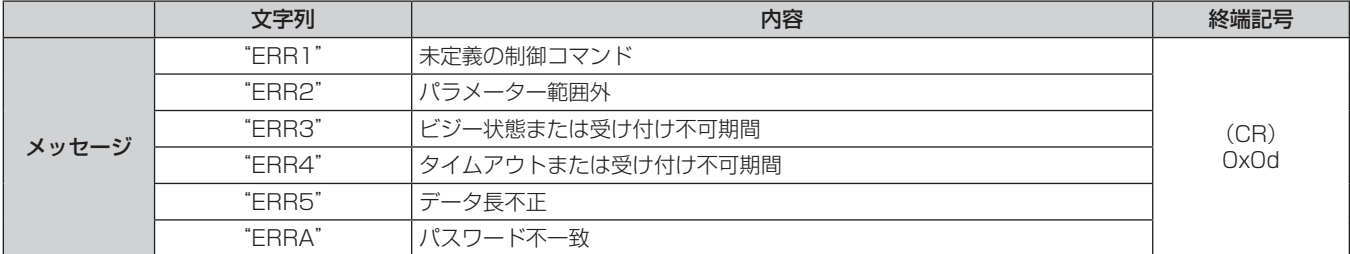

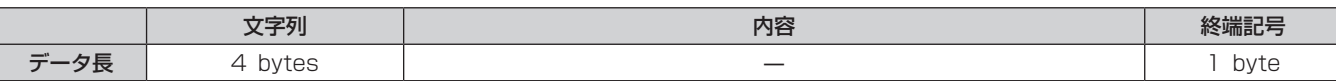

## WEB 制御管理者権限パスワード非設定時(非プロテクトモード)

#### 接続方法

- **1)** プロジェクターの IP アドレスとポート番号(初期設定値 =1024)を取得してプロジェクターへ接続を要 求する
	- IP アドレスはプロジェクター本体のメニュー画面から、ポート番号は WEB コントロールページから取得 できます。

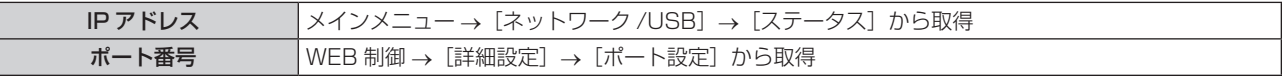

#### **2)** プロジェクターからの応答を確認する

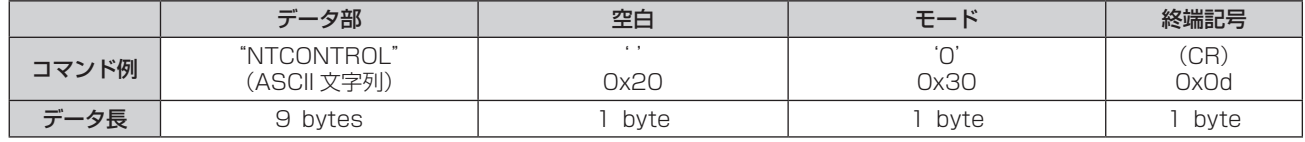

● モード:0= 非プロテクトモード

## コマンドデータ形式

コマンドを送受信する際のデータ形式です。

## ■送信データ

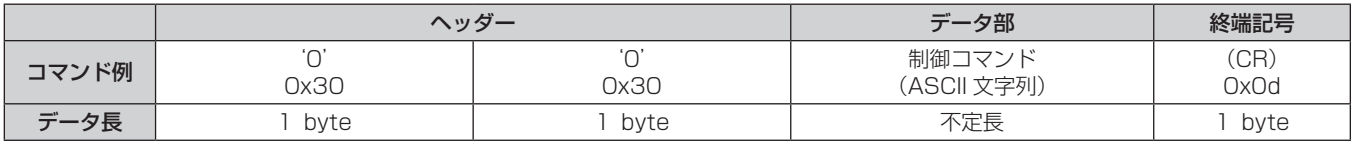

## ■ 受信データ

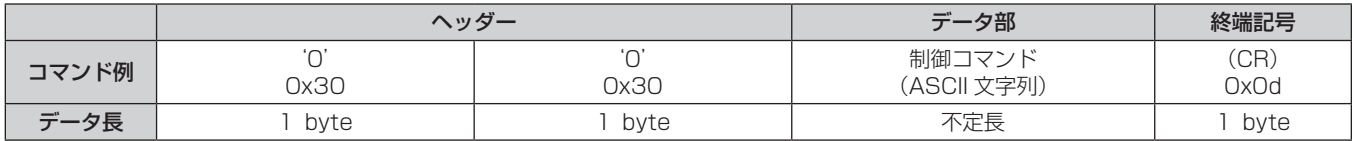

## ■ エラー応答

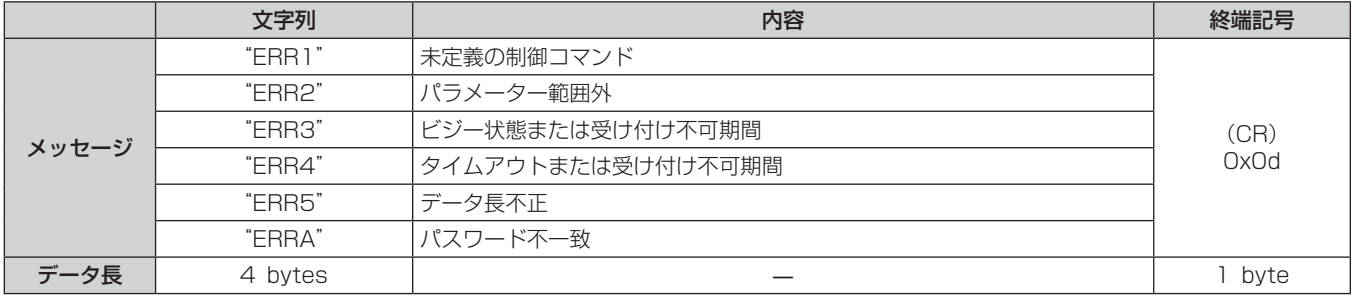

## 〈SERIAL IN〉端子について

本機の接続端子部の〈SERIAL IN〉端子は RS‑232C に準拠しており、コンピューターと接続して本機をコン ピューターで制御できます。

#### 接続

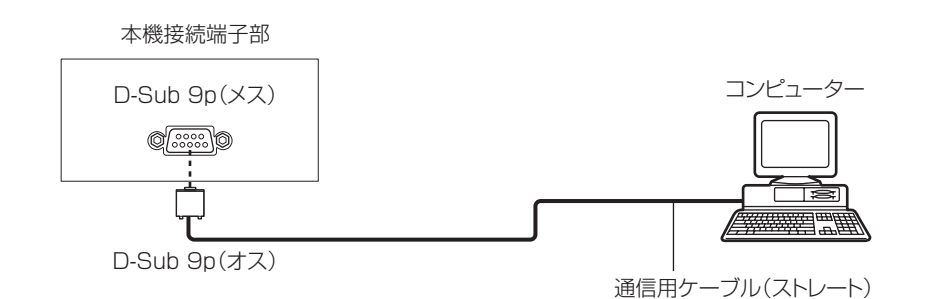

## ピン配列と信号名

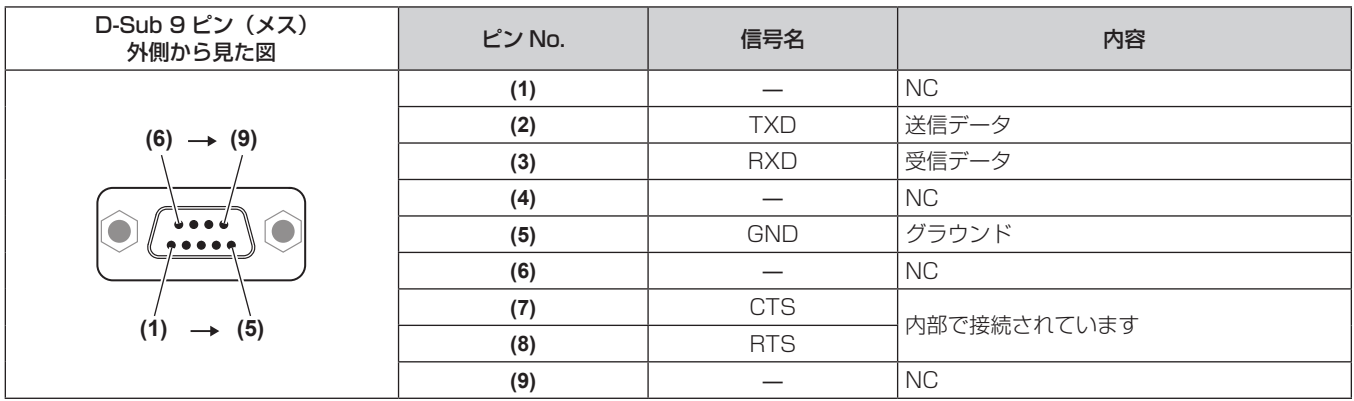

## 通信条件

通信条件は、[プロジェクター設定] メニュー→ [エミュレート] の設定によって異なります。 [エミュレート]を[デフォルト]に設定した場合の通信条件は、次のとおりです。

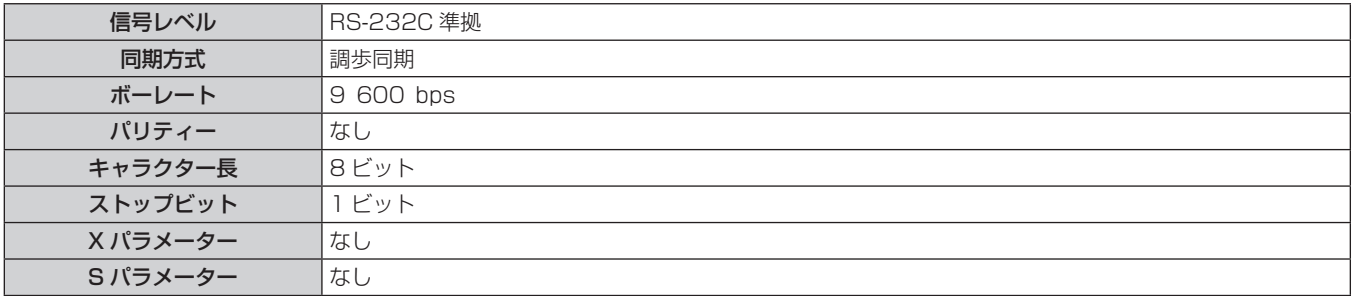

#### 基本フォーマット

コンピューターからの伝送は STX で開始され、続いて ID、コマンド、パラメーター、最後に ETX の順に送信 します。パラメーターは制御内容の必要に応じて付加してください。

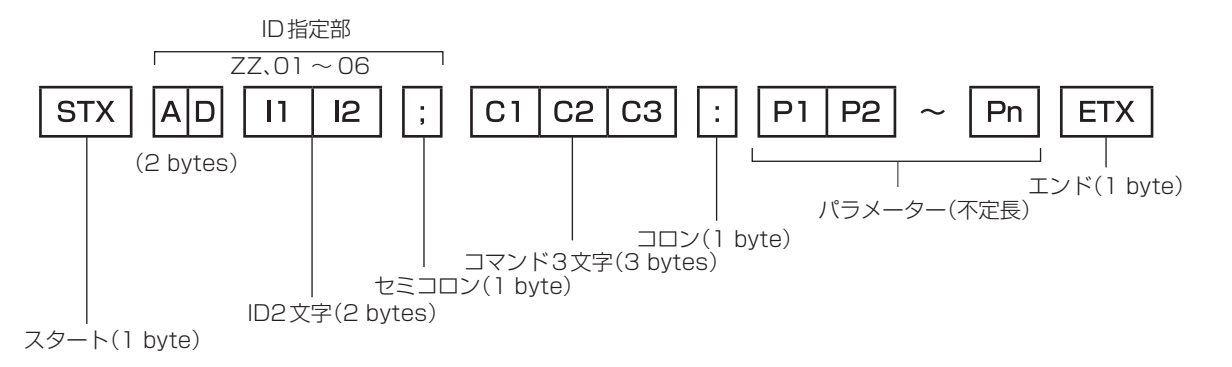

## 基本フォーマット(サブコマンドあり)

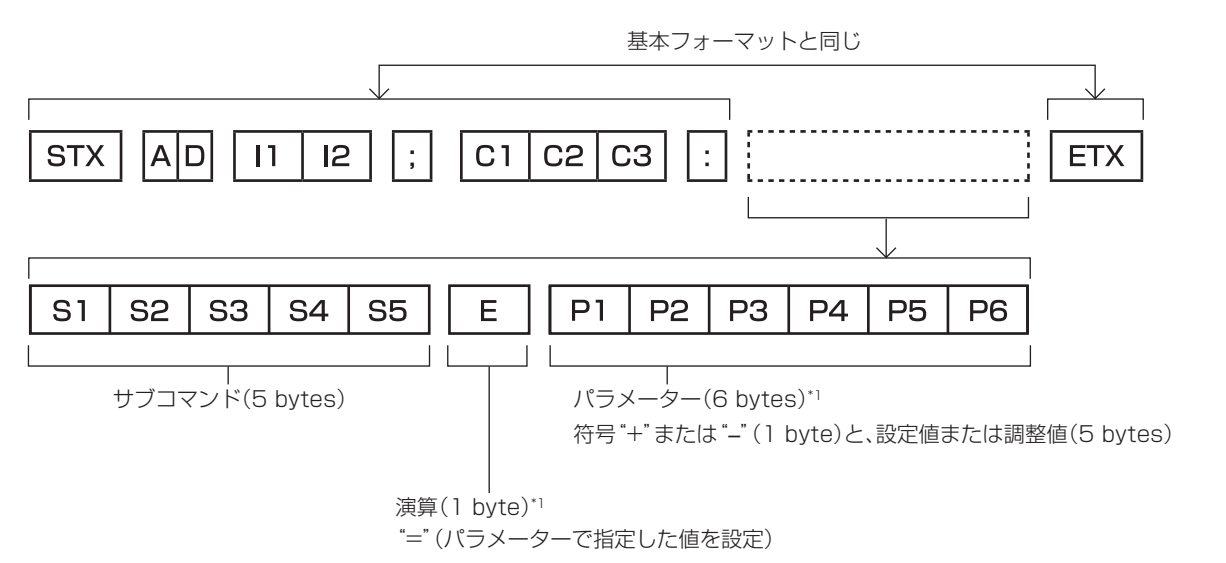

\*1 パラメーターを必要としないコマンドを送信する場合は、演算(E)とパラメーターは必要ありません。

#### お願い

- 光源ランプの点灯開始直後にコマンドを送信すると、応答が遅く返ってきたり、コマンドが実行できなかったりすることがあります。60 秒経過後に送受信してください。
- 複数のコマンドを送信する場合は、必ず本機からの応答を受け取ってから 0.5 秒以上経過後に次のコマンドを送信してください。 パラメー ターを必要としないコマンドを送信する場合は、コロン(:)は必要ありません。

#### お知らせ

- コマンドが実行できない場合、本機から「ER401」という応答がコンピューター側に送信されます。
- 無効なパラメーターを送信すると、本機から「ER402」という応答がコンピューター側に送信されます。
- RS-232C での ID 送信は、ZZ (オール) と 01 ~ 06 の対応になっています。
- f ID 指定でコマンドを送信した場合、以下のときのみコンピューターへの応答を返します。 – 本機 ID と一致した場合
- 本機の [プロジェクター ID] (r 67 ページ) が [オール] の場合
- STX と ETX はキャラクターコードです。STX は 16 進数で表すと 02、ETX は 16 進数で表すと 03 となります。

## ケーブル仕様

コンピューターと接続する場合

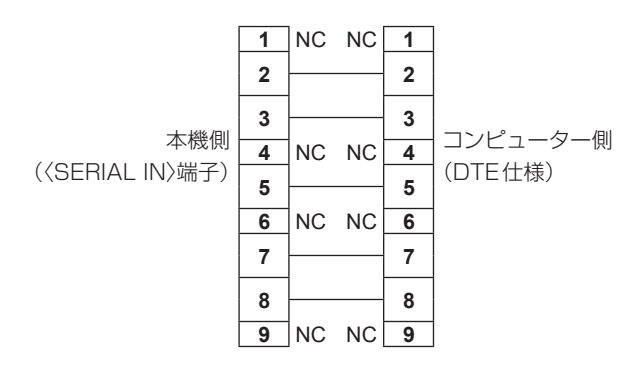

#### 制御コマンド

コンピューターで本機を制御する際のコマンドです。

## ■操作コマンド

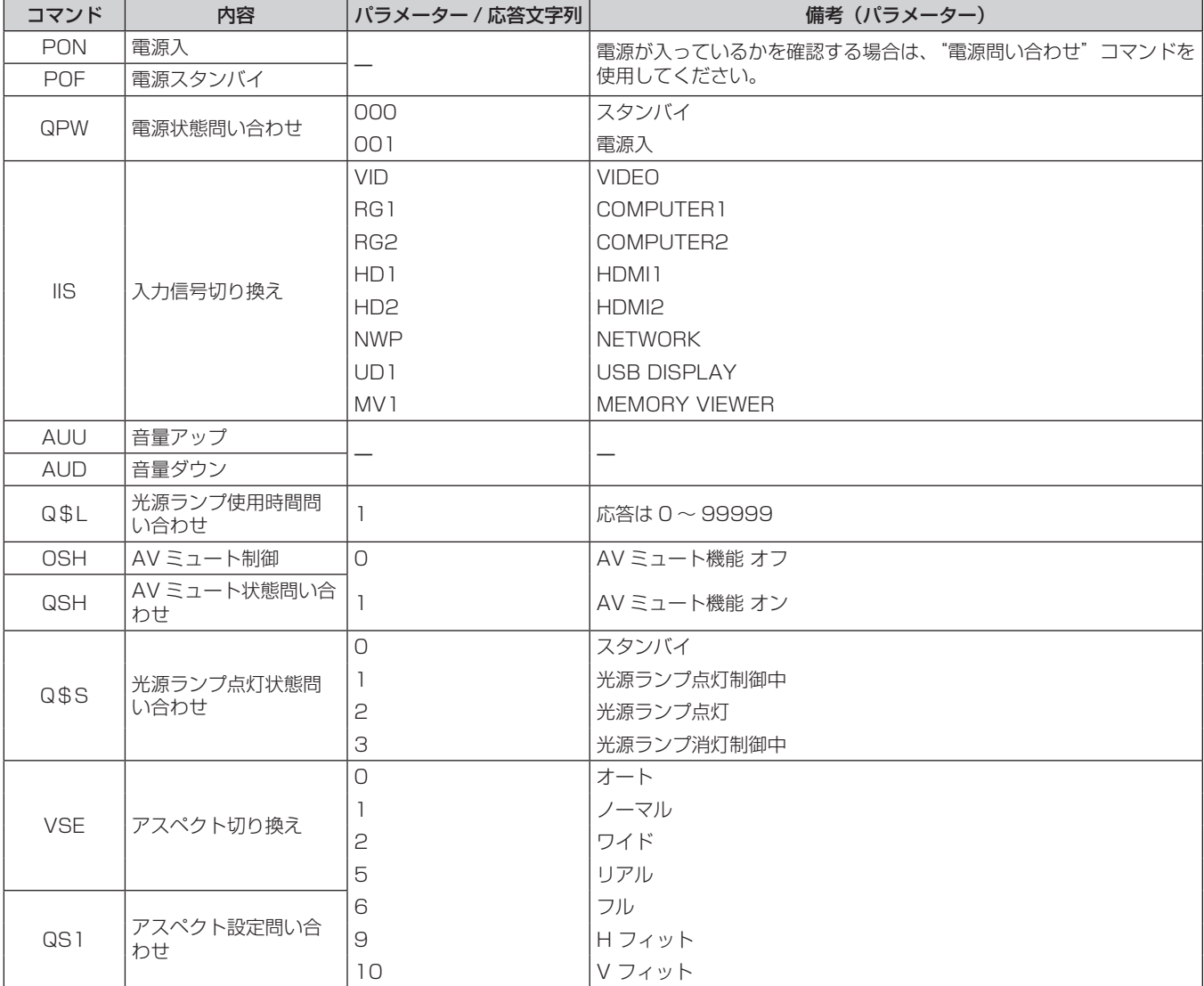

## ■操作コマンド(サブコマンドあり)

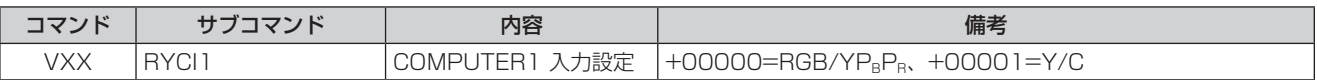

## [メニューロックパスワード]の操作について

パスワードを初期設定に戻す場合は、お買い求めの販売店にご相談ください。

# 対応信号リスト

本機が投写できる映像信号です。

● フォーマットを表す記号は次のとおりです。

- V:VIDEO,Y/C
- R:RGB
- $Y: YC_BC_B/YP_BP_B$
- $H : HDMI$

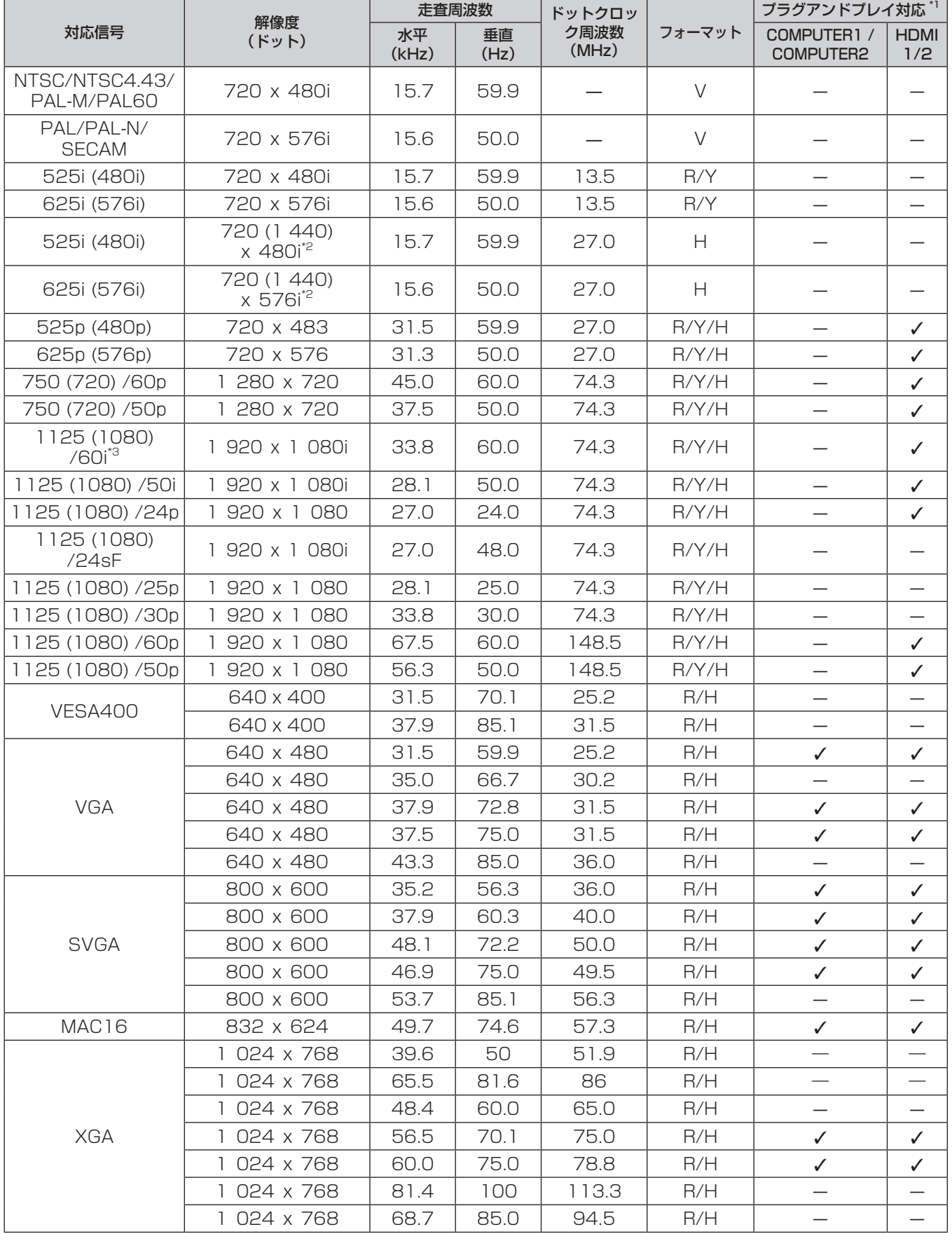

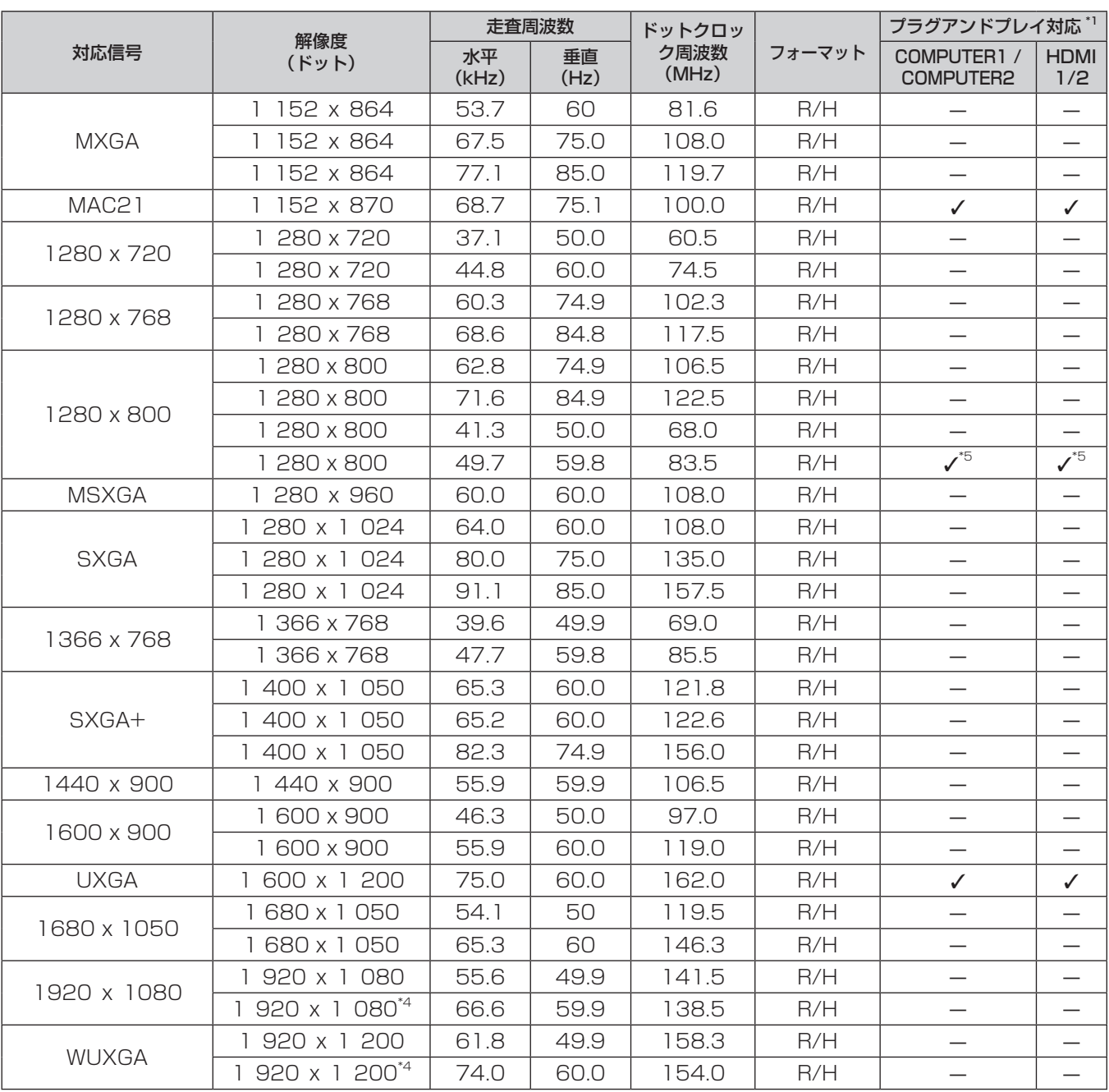

\*1 プラグアンドプレイ対応欄に✔ がある信号は、プロジェクターの EDID(拡張ディスプレイ識別データ)に記述している信号です。プラグアンド プレイ対応欄に✔ がない信号でもフォーマット欄に記載があれば入力可能です。プラグアンドプレイ対応欄に✔ がない信号は、プロジェクター が対応していてもコンピューター側で解像度の選択ができない場合があります。

\*2 Pixel-Repetition 信号(ドットクロック周波数 27.0 MHz)のみ

\*3 1125(1035)/60i 信号が入力された場合、1125(1080)/60i 信号として表示します。

\*4 VESA CVT-RB(Reduced Blanking)準拠。

\*5 PT-VW360J のみです。

#### お知らせ

● PT-VW360J の表示ドット数は 1 280 x 800、PT-VX430J の表示ドット数は 1 024 x 768 です。解像度が異なる信号は表示ドッ ト数に変換されて表示されます。

● 解像度のドット数の後ろにある「i」はインターレース信号を意味します。

● インターレース信号接続時は映像にちらつきが発生することがあります。

# 仕様

本機の仕様は次のとおりです。

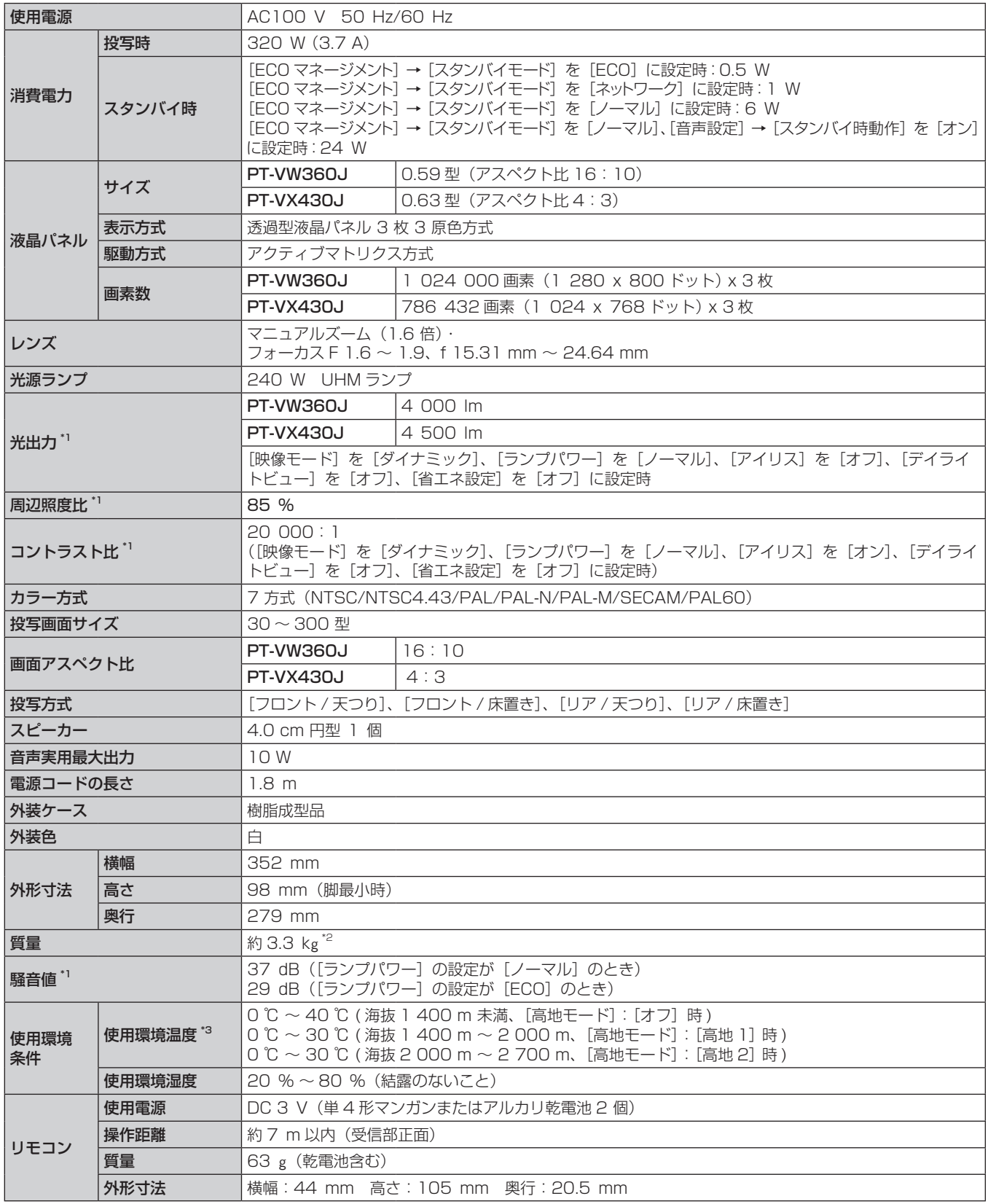

\*1 工場出荷時における本製品全体の平均的な値を示しており、JIS X 6911:2015 データプロジェクタの仕様書様式に則って記載しています。測 定方法、測定条件については附属書 2 に基づいています。

\*2 平均値。各製品で質量が異なる場合があります。

\*3 [プロジェクター設定]メニュー →[ランプパワー]を[ノーマル]に設定している場合、使用環境温度が 35 ℃(高地で使用する場合は 30 ℃) 以上になると、プロジェクターを保護するために、[ランプパワー]の設定が強制的に [ECO]になります。

## お知らせ

● 付属品や別売品などの品番は、予告なく変更する可能性があります。 本機を使用できるのは日本国内のみです。海外では使用しないでください。 (This projector is designed for use in Japan only and cannot be used in any other country.)

## ■ 接続端子

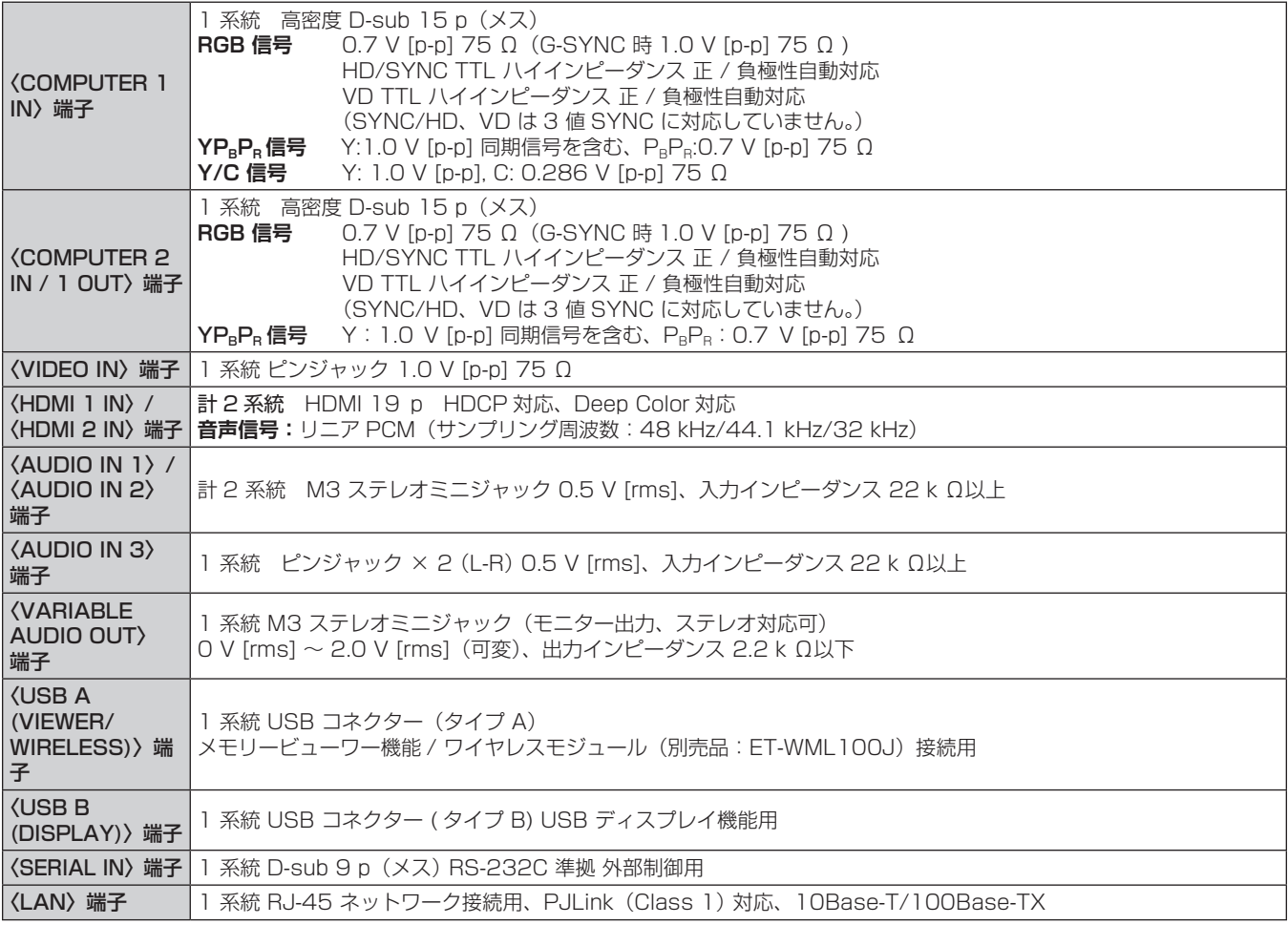

## ■無線 LAN

本機で無線 LAN 機能を利用するためには、別売品のワイヤレスモジュール (品番:ET-WML100J) を取り付 ける必要があります。

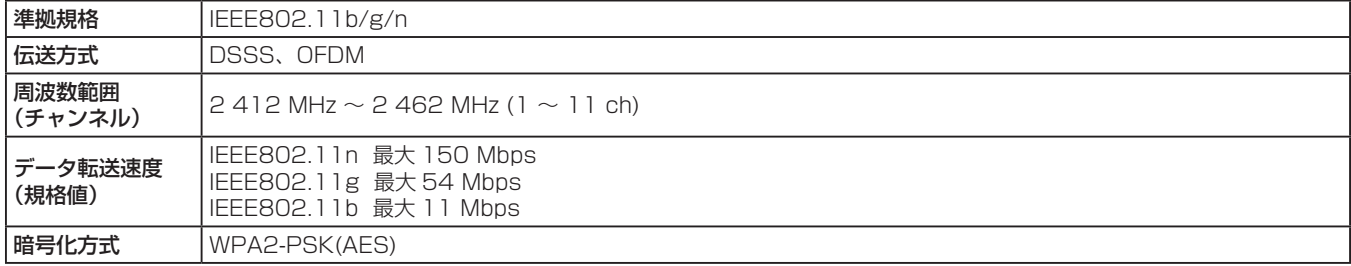

## ■ 対応信号

本機が投写できる映像信号について、詳しくは"対応信号リスト"(re 123ページ)をご覧ください。

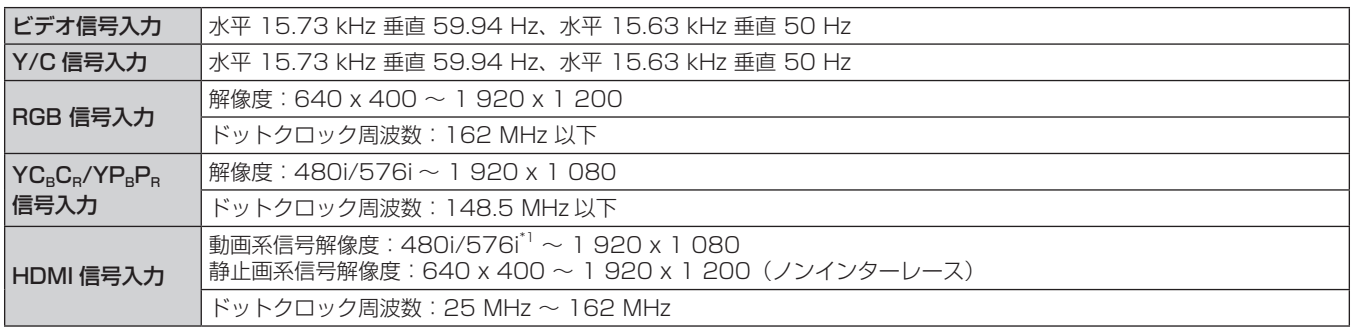

\*1 Pixel-Repetition 信号 (ドットクロック周波数 27.0 MHz)のみ

# 外形寸法図

単位:mm

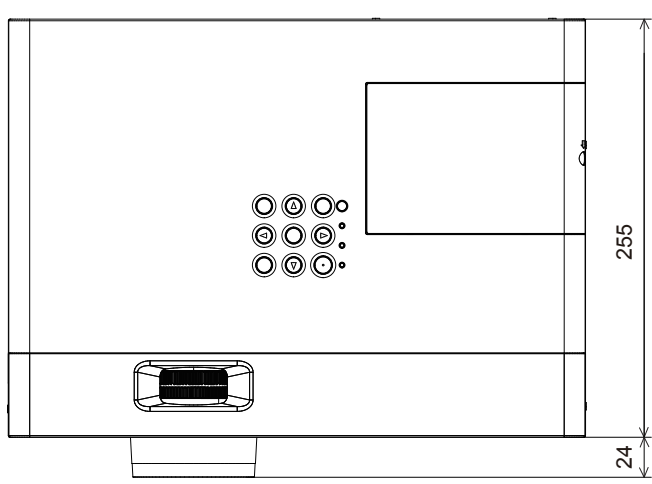

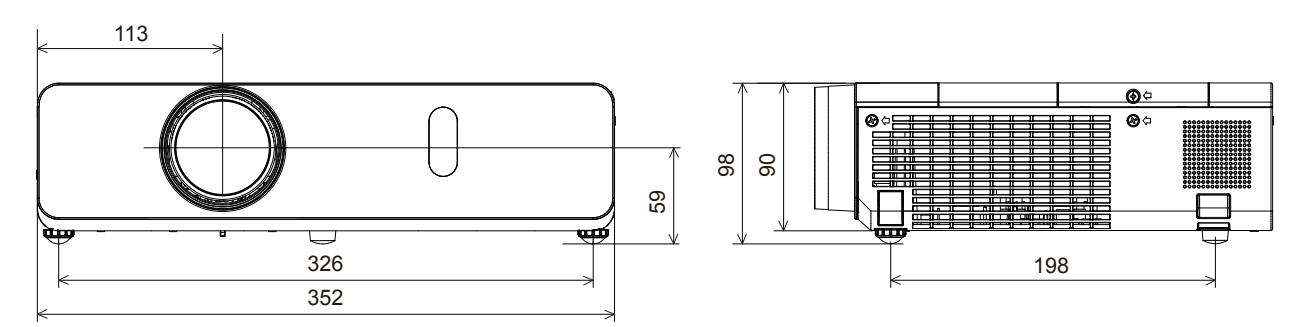

\* 各製品で寸法は異なる場合があります。

# 天つり金具取り付け時の注意事項

- 本製品を天井に取り付ける場合は、当社指定の別売品のプロジェクター用天つり金具を使用してください。 ① ET-PKL100H(高天井用)には、ET-PKV400B(取付用ベース金具)を組み合わせて設置してください ② ET-PKL100S(低天井用)には、ET-PKV400B(取付用ベース金具)を組み合わせて設置してください。
- 既設のプロジェクター用天つり金具 ET-PKV100H(高天井用)または ET-PKV100S(低天井用)をご利用 の場合は、取付用ベース金具 ET-PKV400B のほかに、天つり金具用アタッチメント金具 ET-PAD100 を組 み合わせて設置してください。
- ●取り付けの際は、天つり金具に付属の落下防止セットを取り付けてご使用ください。
- 天井取り付けなどの設置工事は、工事専門業者にご依頼ください。
- 当社製以外の天つり金具の使用、並びに天つり金具設置環境の不具合による製品の損傷などについては、保証 期間中であっても責任を負いかねますのでご注意ください。
- ご使用を終了した製品は、工事専門業者にご依頼のうえ速やかに撤去してください。
- ねじ類の締めつけの際は、トルクドライバーまたは、六角トルクレンチを使用し、規定値内のトルクで締めつ けてください。電動ドライバー、インパクトドライバーを使用しないでください。
- ●詳しくは、天つり金具の施工説明書をお読みください。
- 付属品や別売品などの品番は、予告なく変更する可能性があります。
- ■プロジェクター固定用ネジ穴仕様(本体底面)

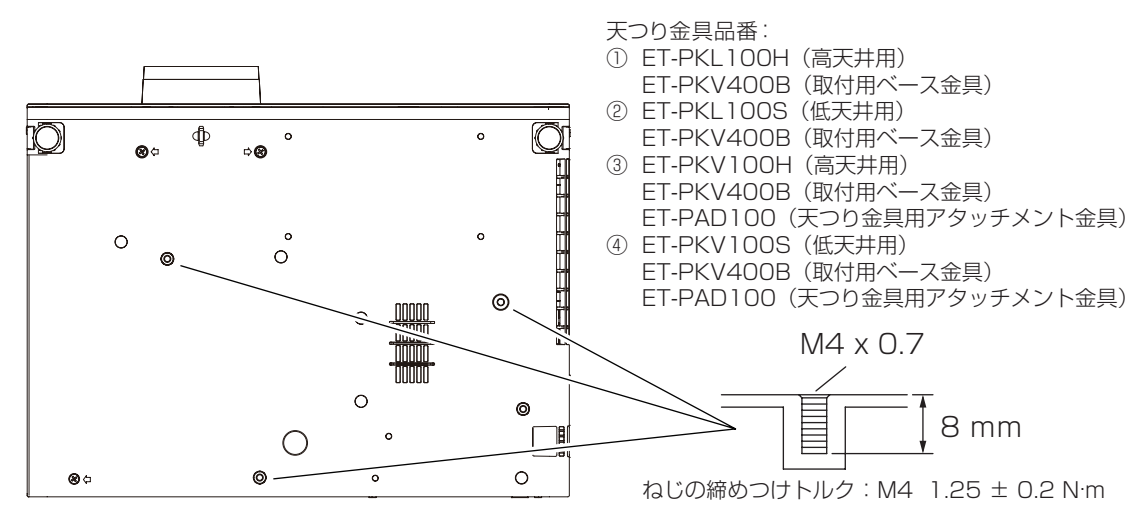

■プロジェクター固定用ネジ穴寸法図(本体底面)

単位:mm

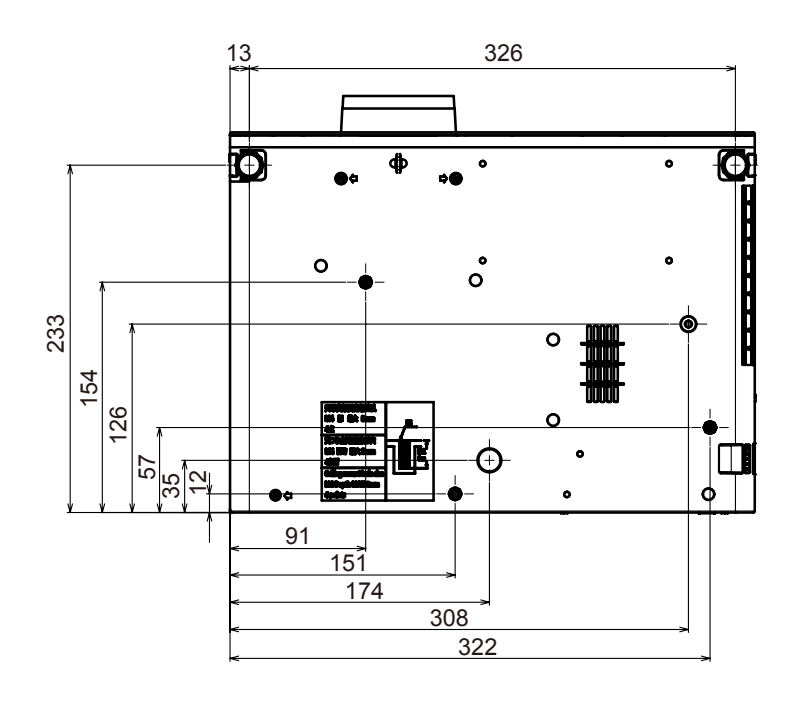

#### お知らせ

● 既設のプロジェクター用天つり金具 ET-PKV100H (高天井用) または ET-PKV100S (低天井用) をご利用の場合は、取付用ベース金 具 ET-PKV400B と天つり金具用アタッチメント金具 ET-PAD100 の組み合わせの代わりに、ET-PKV100B (取付用ベース金具)ま たは ET-PKV101B(取付用ベース金具)を使用することもできます。

ET-PKV100B をご使用の際は、取り付け方法、および落下防止ワイヤーの変更が必要ですので、お買い上げの販売店にご相談ください。 (ET-PKV101B をご使用の際は、取り付け方法、および落下防止ワイヤーの変更は不要です。)

落下防止セット サービス品番:TXFQB01VEEZ

- 天つり金具品番(補足):⑤ ET-PKV100H(高天井用)
	- ET-PKV100B(取付用ベース金具)+TXFQB01VEEZ(落下防止セット)
	- ⑥ ET-PKV100S(低天井用)
		- ET-PKV100B(取付用ベース金具)+TXFQB01VEEZ(落下防止セット)
	- ⑦ ET-PKV100H(高天井用) ET-PKV101B(取付用ベース金具)
	- ⑧ ET-PKV100S(低天井用) ET-PKV101B(取付用ベース金具)

# 保証とアフターサービス

# 故障・修理・お取扱い・メンテナンス などのご相談は、まず、

お買い上げの販売店

へ、お申し付けください。

# 保証書(別添付)

お買い上げ日・販売店名などの記入を必ずお確かめのうえ、お買い 上げの販売店からお受け取りください。 内容をよくお読みいただき、大切に保存してください。

万一、保証期間内に故障を生じた場合には、保証書記載内容に基づ き、「無料修理」させていただきます。

#### 保証期間:お買い上げ日から本体 1 年間

\* ただし、光源ランプは 6 か月または光源ランプ使用時間 600 時 間の早い方となります。

## 補修用性能部品の保有期間

パナソニック コネクト株式会社では、プロジェクターの補修用性能 部品を、製造打ち切り後、8 年間保有しています。

\* 補修用性能部品とは、その製品の機能を維持するために必要な部 品です。

よくお読みください

お買い上げの販売店がご不明の場合は、パナソニック 業務用プロジェクターサポートセンター (下記)まで ご連絡ください。

内容により、お近くの窓口をご紹介させていただく 場合がありますのでご了承ください。

## 修理のご依頼について

この取扱説明書を再度ご確認のうえ、お買い上げの販売店までご連 絡ください。

## ■ 保証期間中の修理は...

保証書の記載内容に従って、修理させていただきます。詳しくは保 証書をご覧ください。

## ■ 保証期間経過後の修理は...

修理により、機能、性能の回復が可能な場合は、ご希望により有料 で修理させていただきます。

## ■ ご連絡いただきたい内容

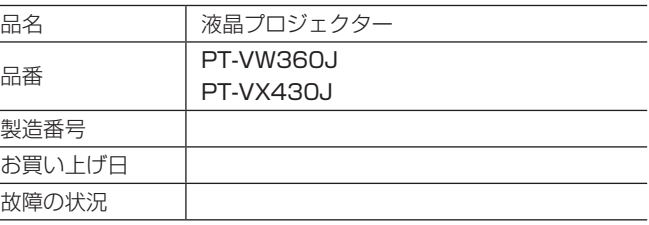

## パナソニック 業務用プロジェクターサポートセンター

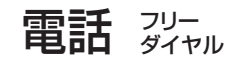

<u>ԾԾ 0120-872-601</u> ※携帯電話からもご利用になれます。

8 年

営業時間:月~金(祝日と弊社休業日を除く) 9:00~17:30(12:00~13:00は受付のみ)

#### URL https://panasonic.biz/cns/projector/supportcenter/

\* 文書や電話でお答えすることがあります。また、返事を差しあげるのにお時間をいただくことがあります。

\* お電話の際には、番号をお確かめのうえ、お間違えのないようにおかけください。

#### 【ご相談窓口におけるお客様の個人情報のお取り扱いについて】

パナソニック コネクト株式会社およびグループ関係会社は、お客様の個人情報をご相談対応や修理対応などに利用させていただき、ご 相談内容は録音させていただきます。また、折り返し電話をさせていただくときのために発信番号を通知いただいております。なお、個 人情報を適切に管理し、修理業務等を委託する場合や正当な理由がある場合を除き、第三者に開示・提供いたしません。個人情報に関す るお問い合わせは、ご相談いただきました窓口にご連絡ください。

# さくいん

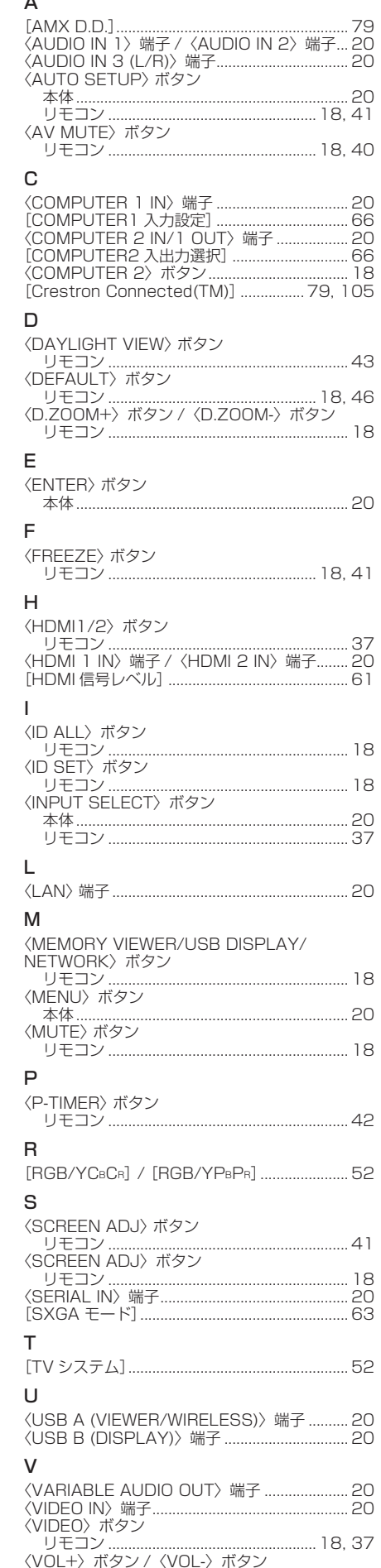

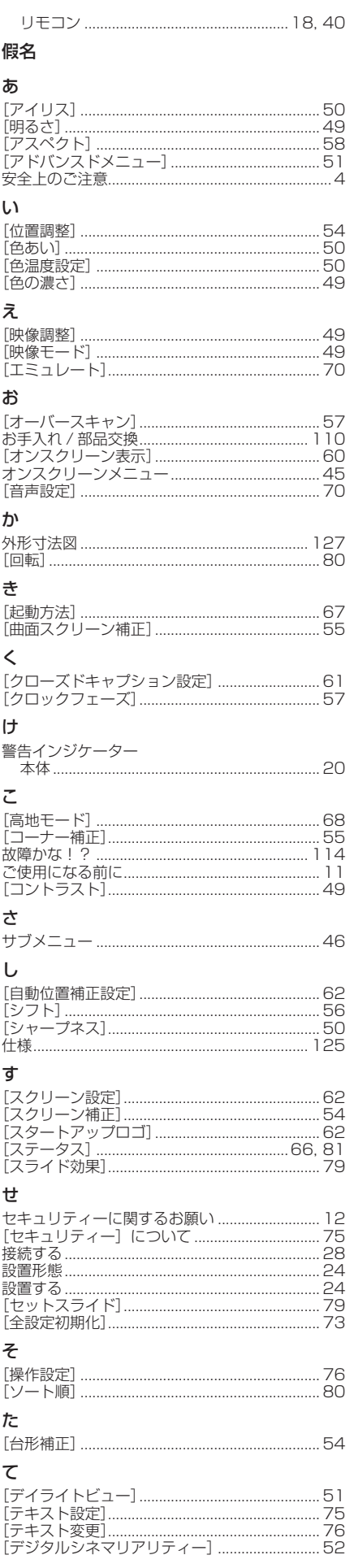

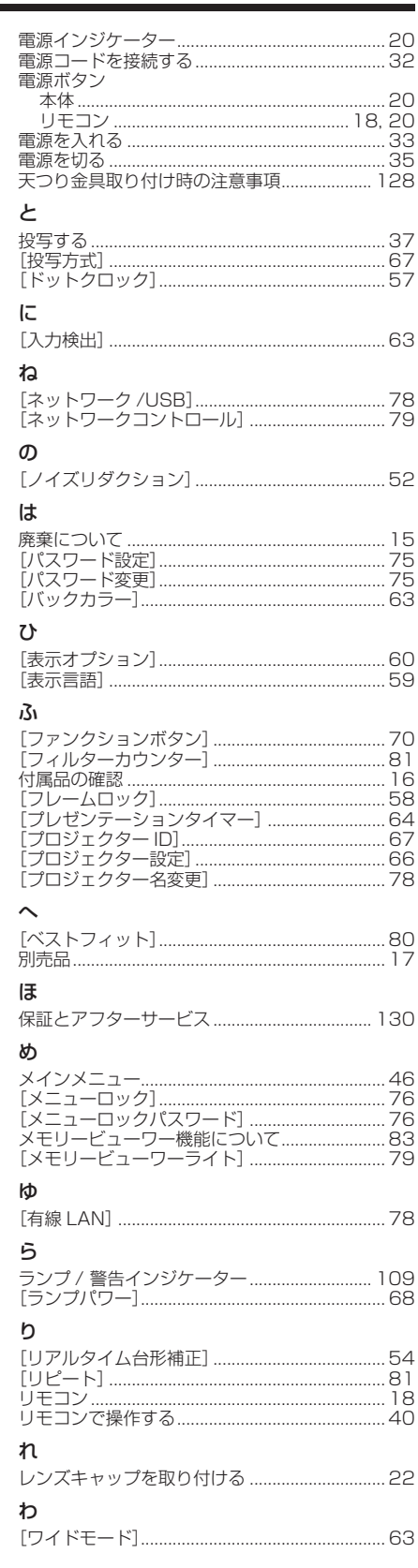

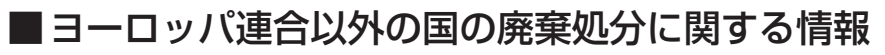

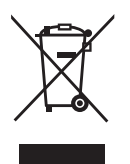

これらのシンボルマークは EU 域内でのみ有効です。 製品を廃棄する場合には、最寄りの市町村窓口、または販売店で、正しい廃棄方法をお問い合わせくだ さい。

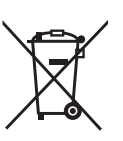

# パナソニック コネクト株式会社

〒 571-8503 大阪府門真市松葉町2番15号

© Panasonic Connect Co., Ltd. 2022